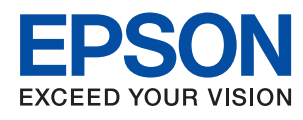

# 관리자 가이드

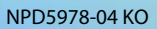

# 목차

# [저작권](#page-4-0)

# [상표](#page-5-0)

# [설명서](#page-6-0) 정보

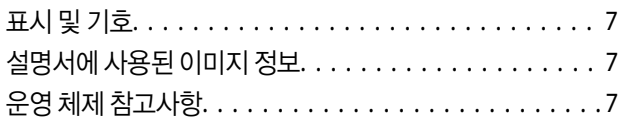

## [소개](#page-8-0)

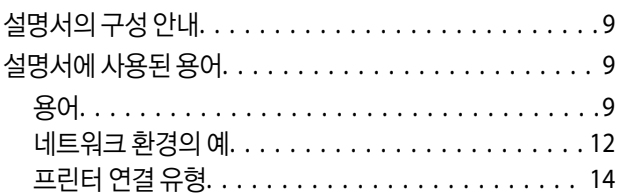

# [프린터](#page-15-0) 설정 및 관리

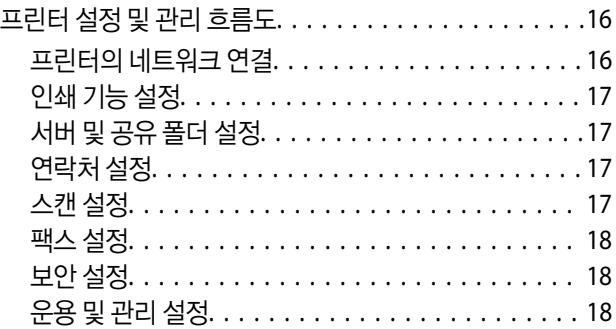

# [네트워크](#page-18-0) 연결

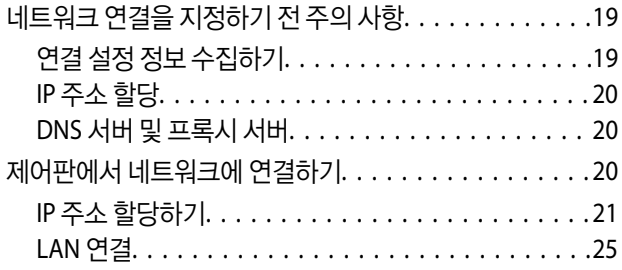

# 기능 [설정](#page-26-0)

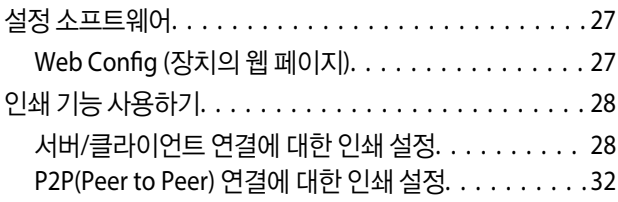

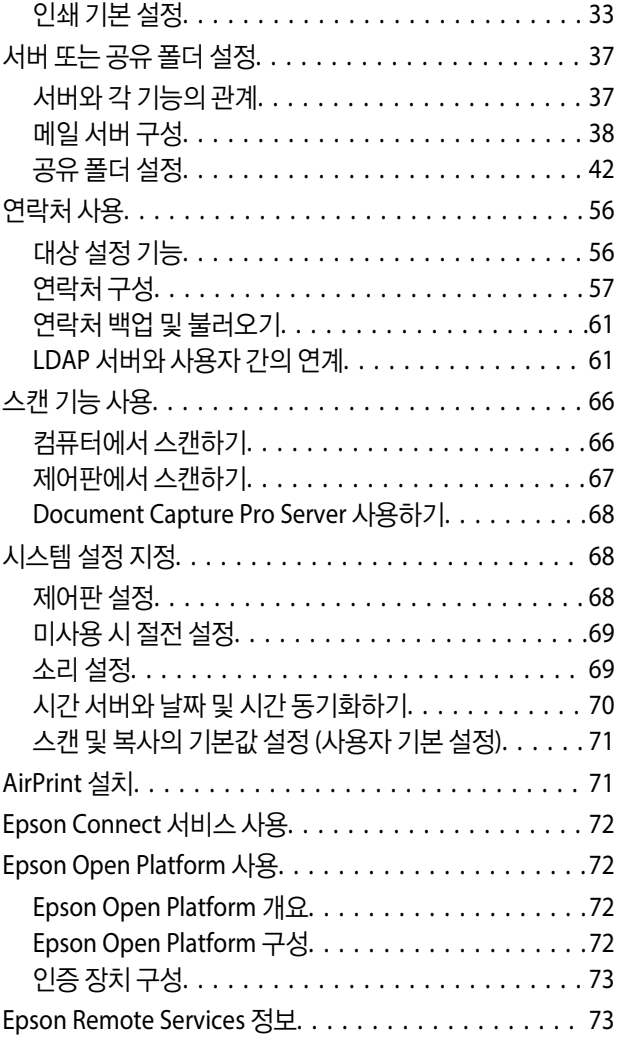

# [제품](#page-73-0) 보안 설정

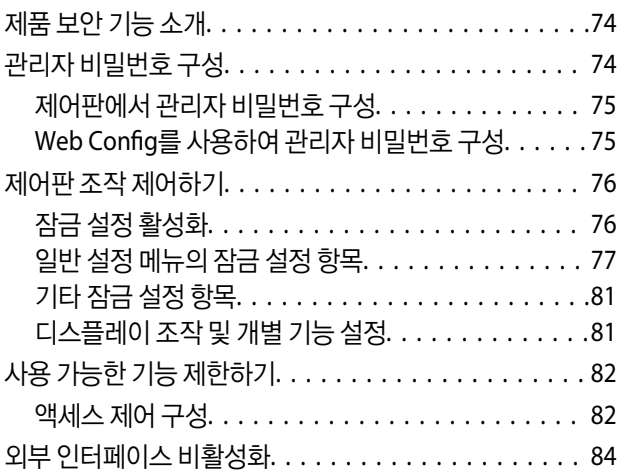

## [운용](#page-85-0) 및 관리 설정

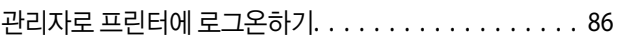

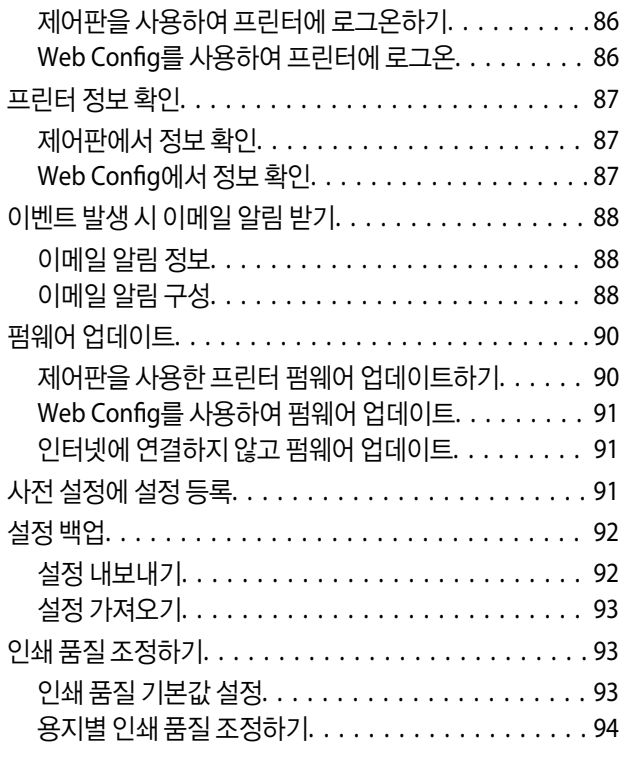

# 문제 [해결](#page-95-0)

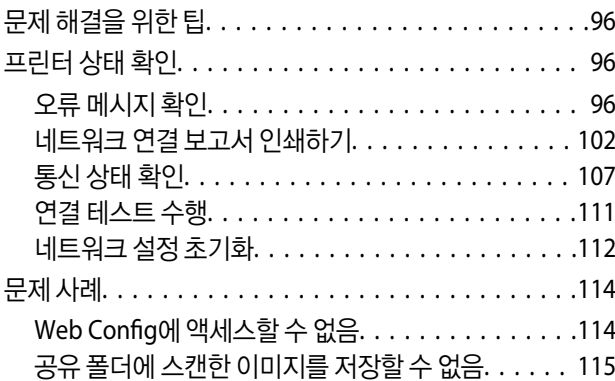

# [부록](#page-117-0)

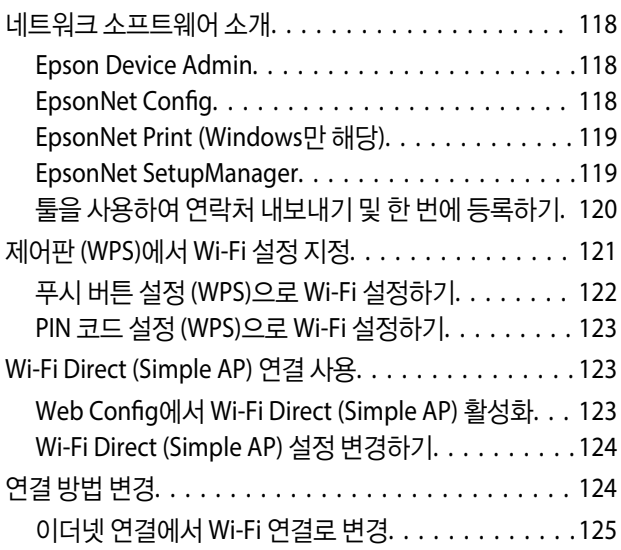

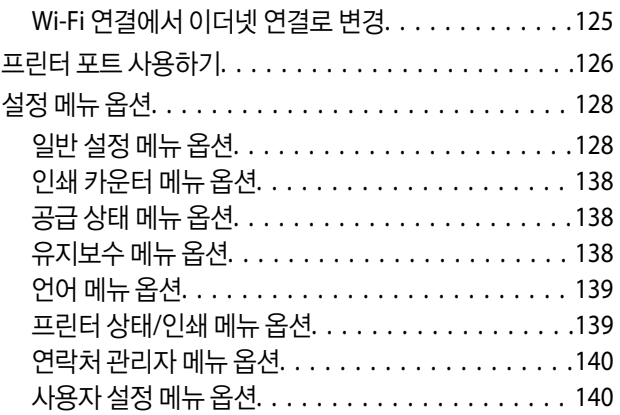

# [팩스](#page-141-0) 설정

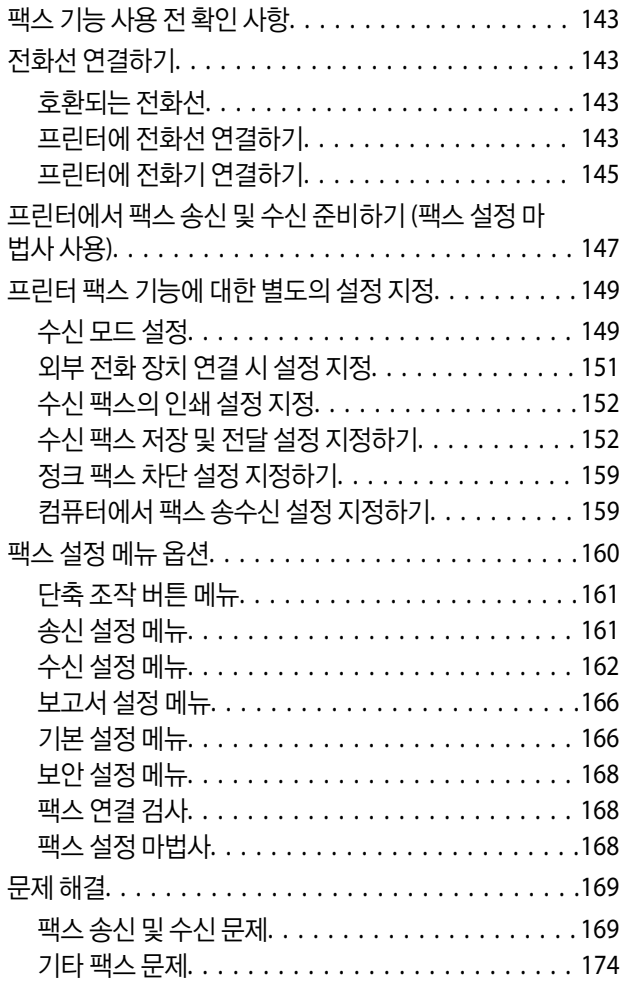

# [엔터프라이즈](#page-174-0) 수준의 고급 보안 설정

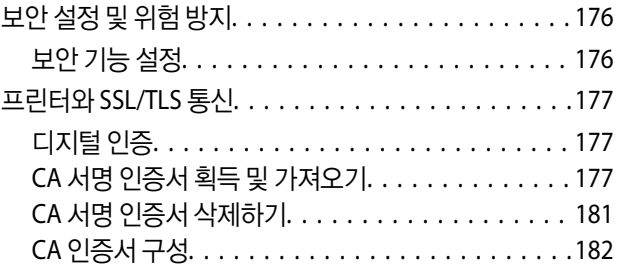

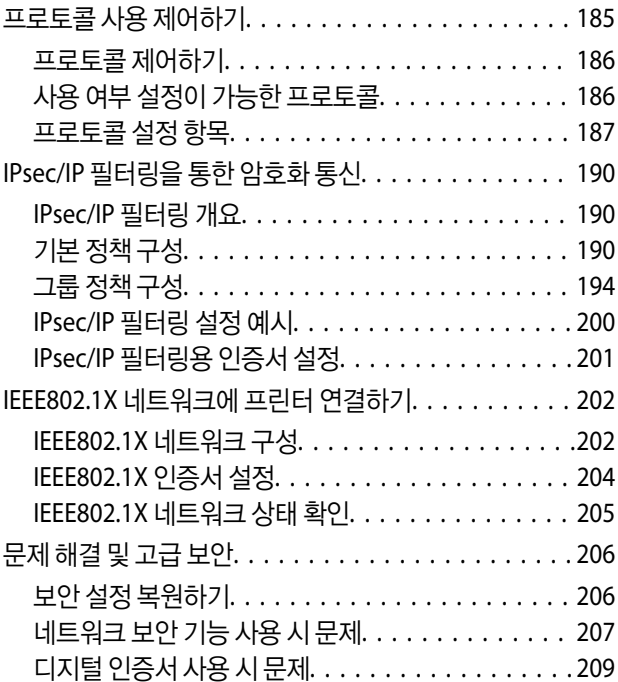

# <span id="page-4-0"></span>저작권

Seiko Epson Corporation의 사전 서면 동의 없이 본 설명서 내용의 일부 또는 전부를 무단으로 복제하거나 정보 검색 시스템에 저장하거나 전자, 기계, 복사기에 의한 복사, 디스크 복사 등 어떠한 형태나 수단으로도 전송하는 것을 금합니다. 이 내용은 본 제 품에만 해당되며 다른 제품에 대해서는 적용되지 않습니다. 또한, 여기에 포함된 정보를 사용함으로써 발생한 손해에 대해서도 책임지지 않습니다. 본 문서에 수록된 정보는 이 Epson 제품 사용을 위한 용도로만 제작되었습니다. 이 정보를 다른 제품에 적용 하는 경우 Epson은 어떠한 책임도 지지 않습니다.

Seiko Epson Corporation 및 그 계열사는 이 제품의 구매자 또는 제3자가 이 제품에 대한 사고, 오용, 남용이나 이 제품의 무단 변 형, 수리, 개조 또는 Seiko Epson Corporation의 운영 관리 및 유지보수 지침에 대한 미준수로 입은 손해, 손실, 비용이나 지출에 대해 책임지지 않습니다.

Seiko Epson Corporation과 계열사는 Epson 제품 또는 Seiko Epson Corporation에서 승인한 제품 이외의 선택사항이나 소모 품을 사용하여 발생하는 손해 또는 문제에 대해 책임지지 않습니다.

Seiko Epson Corporation은 Seiko Epson Corporation에서 Epson 승인 제품으로 지정한 것 외의 다른 인터페이스 케이블을 사 용하여 발생하는 전자파 간섭에 의한 피해에 대해 책임지지 않습니다.

© 2021 Seiko Epson Corporation

본 설명서의 내용 및 제품 사양은 고지없이 변경될 수 있으니 양해 바랍니다.

# <span id="page-5-0"></span>상표

- ❏ EPSON® <sup>은</sup> 등록 상표이며, EPSON EXCEED YOUR VISION 또는 EXCEED YOUR VISION은 Seiko Epson Corporation<sup>의</sup> 상표 입니다.
- ❏ Epson Scan 2 소프트웨어는 Independent JPEG Group의 연구 결과를 일부 이용하여 제작되었습니다.
- ❏ Google Cloud Print, Chrome, Chrome OS 및 Android는 Google Inc.의 상표입니다.
- ❏ Microsoft®, Windows®, Windows Server®, and Windows Vista® are registered trademarks of Microsoft Corporation.
- ❏ Apple, Mac, macOS, OS X, Bonjour, ColorSync, Safari, AirPrint, iPad, iPhone, iPod touch, and iTunes are trademarks of Apple Inc., registered in the U.S. and other countries.
- ❏ Use of the Works with Apple badge means that an accessory has been designed to work specifically with the technology identified in the badge and has been certified by the developer to meet Apple performance standards.
- ❏ 공지 사항: 본 설명서에 기재된 다른 제품 이름은 단지 식별 목적으로만 사용되었으며 각 사의 상표 또는 등록 상표일 수 있습 니다. Epson은 이들 상표에 대한 어떠한 권리도 없습니다.

# <span id="page-6-0"></span>설명서 정보

# 표시 및 기호

# ! 주의**:**

인체에 상해를 입을 수 있으므로 반드시 따라야 합니다.

# c 중요**:**

제품에 손상을 줄 수 있으므로 반드시 따라야 합니다.

#### 참고**:**

프린터 작동에 대한 유용한 정보 및 제한사항이 포함되어 있습니다.

#### 관련 정보

◆ 이 아이콘을 클릭하면 관련된 정보로 이동합니다.

# 설명서에 사용된 이미지 정보

❏ 본 설명서에 게재된 스크린샷과 제품 이미지는 사용 중인 프린터와 다를 수 있으나, 기본적인 조작 방법은 동일합니다.

- ❏ 스크린샷은 Windows Server 2012 R2의 화면을 사용하고 있습니다. OS 및 버전에 따라 차이가 있을 수 있습니다.
- ❏ 모델이나 설정 환경에 따라 화면의 설정 항목이 다를 수 있습니다.

# 운영 체제 참고사항

#### **Windows**

이 설명서에서 "Windows 10", "Windows 8.1", "Windows 8", "Windows 7", "Windows Vista", "Windows XP", "Windows Server 2016", "Windows Server 2012 R2", "Windows Server 2012", "Windows Server 2008 R2", "Windows Server 2008", "Windows Server 2003 R2", and "Windows Server 2003"은 다음 운영 체제를 나타냅니다. 또한 "Windows"는 모든 버전을 나타내는 데 사 용됩니다.

- ❏ Microsoft® Windows® 10 운영 체제
- ❏ Microsoft® Windows® 8.1 운영 체제
- ❏ Microsoft® Windows® 8 운영 체제
- ❏ Microsoft® Windows® 7 운영 체제
- ❏ Microsoft® Windows Vista® 운영 체제
- ❏ Microsoft® Windows® XP 운영 체제
- ❏ Microsoft® Windows® XP Professional x64 Edition 운영 체제
- ❏ Microsoft® Windows Server® 2016 운영 체제
- ❏ Microsoft® Windows Server® 2012 R2 운영 체제
- ❏ Microsoft® Windows Server® 2012 운영 체제
- ❏ Microsoft® Windows Server® 2008 R2 운영 체제
- ❏ Microsoft® Windows Server® 2008 운영 체제
- ❏ Microsoft® Windows Server® 2003 R2 운영 체제
- ❏ Microsoft® Windows Server® 2003 운영 체제

#### **Mac OS**

본 설명서에서 "Mac OS"는 macOS High Sierra, macOS Sierra, OS X El Capitan, OS X Yosemite, OS X Mavericks, OS X Mountain Lion, Mac OS X v10.7.x, Mac OS X v10.6.8을 의미합니다.

# <span id="page-8-0"></span>소개

본 설명서는 복합기(프린터)를 사용 및 관리하는 관리자 대상의 공용 설명서입니다.

공용 설명서이므로 모델에 따라 사용할 수 없는 기능 및 표시되지 않는 메뉴가 있습니다. 따라서 차이점에 대한 정보는 설정 항목 또는 메뉴 설명 시 제공됩니다.

기능 사용에 대한 정보는 사용설명서를 참조하십시오.

# 설명서의 구성 안내

#### 프린터 설정 및 관리

네트워크 연결에서부터 각 기능 설정, 프린터 관리에 이르는 흐름을 설명합니다.

#### 연결

장치를 네트워크에 연결하는 방법에 대해 설명합니다. 또한, 프린터, DNS 서버 및 프록시 서버의 포트 사용 방법에 대해 설명합 니다.

#### 기능 설정

인쇄, 스캔, 팩스 등 각 기능의 설정에 대해 설명합니다.

#### 제품 보안 설정

관리자 비밀번호 설정 및 액세스 제어 등 기본적인 보안 설정에 대해 설명합니다.

#### 운용 및 관리 설정

프린터 정보 확인 및 이벤트 발생 시 알림 설정 등 프린터 사용을 시작한 이후의 조작 및 관리 방법에 대해 설명합니다.

#### 문제 해결

설정 초기화 및 네트워크 문제 해결 등에 대해 설명합니다.

#### 팩스 설정

프린터를 전화선에 연결하여 프린터의 팩스 기능을 사용하기 위한 송수신 및 전송 설정을 지정하는 방법에 대해 설명합니다.

#### 엔터프라이즈 수준의 고급 보안 설정

SSL/TLS 통신 및 IPsec/IP 필터링과 같은 네트워크 상에서 사용되는 고급 보안 설정에 대해 설명합니다.

# 설명서에 사용된 용어

## 용어

본 설명서는 다음과 같은 용어를 사용합니다.

#### 관리자

기업이나 조직에서 장치 또는 네트워크를 설치 및 설정하는 담당자입니다. 소규모 조직의 경우, 관리자가 장치 관리와 네트워크 관리의 담당을 겸하는 경우도 있습니다. 대규모 조직의 경우, 관리자는 부서 등의 조직 단위 내에서 네트워크나 장치와 관련한 권 한을 가지며, 인터넷 등 조직 외부로의 통신 설정에 대한 권한은 네트워크 관리자가 담당합니다.

#### 네트워크 관리자

네트워크 통신을 제어하는 담당자입니다. 라우터, 프록시 서버, DNS 서버 및 메일 서버를 설정하여 인터넷 또는 네트워크를 통한 통신을 제어합니다.

#### 사용자

프린터 또는 스캐너 등과 같은 장치를 사용하는 사람을 지칭합니다.

#### 서버 **/** 클라이언트 연결 **(Windows** 서버를 사용하여 프린터 공유**)**

프린터가 네트워크 또는 USB 케이블을 통해 Windows 서버에 연결되어 있고 서버에서 설정된 인쇄 대기열을 공유할 수 있음을 나타내는 연결입니다. 프린터와 컴퓨터 간의 통신은 서버를 통해 이루어지고 프린터는 서버에서 제어됩니다.

#### **P2P (Peer to Peer)** 연결 **(**직접 인쇄**)**

프린터와 컴퓨터가 허브 또는 액세스 포인트를 통해 네트워크에 연결되어 있고 인쇄 작업을 컴퓨터에서 직접 실행할 수 있음을 나타내는 연결입니다.

#### **Web Config (**장치의 웹 페이지**)**

장치에 내장된 웹 서버입니다. 정식 명칭은 Web Config이며, 브라우저를 통해 접속하여 장치의 상태를 확인 및 변경할 수 있습 니다.

#### 인쇄 큐

Windows에서는 프린터와 같이 장치 및 프린터에 표시되는 각 포트의 아이콘이 해당됩니다. 표준 TCP/IP 및 WSD 네트워크 등 두 개 이상의 포트에 의해 장치가 네트워크에 연결된 경우, 하나의 장치에 대해 두 개 이상의 아이콘이 생성됩니다.

#### 도구

Epson Device Admin, EpsonNet Config, EpsonNet SetupManager 등 장치에 대한 설정 및 관리용 소프트웨어의 총칭입니다.

#### 푸시 스캔

장치의 제어판에서 실행되는 스캔 작업을 포괄하는 용어입니다. 이 기능을 사용하면 스캔 결과는 폴더에 저장되거나, 이메일에 첨부되거나, 클라우드 서비스에 저장됩니다.

#### **ASCII (American Standard Code for Information Interchange)**

표준 문자 코드의 한 종류입니다. 알파벳(a-z, A- Z), 아라비아 숫자(0- 9), 기호, 공백 문자 및 제어 문자와 같은 문자를 포함한 128 개의 문자가 규정되어 있습니다. 본 설명서에서 "ASCII"는 아래에 나열된 0x20 - 0x7E (16진수)를 의미하며, 제어 문자는 포함하 지 않습니다.

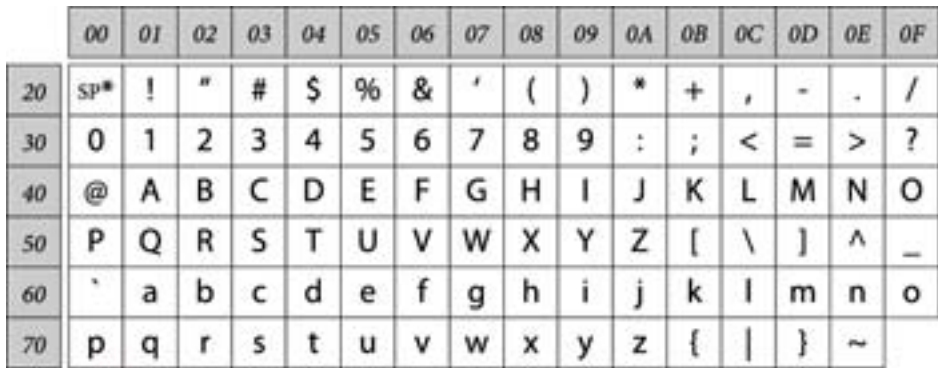

\* 공백 문자.

#### **Unicode (UTF-8)**

국제적인 문자 코드 규격입니다. 본 설명서에서 "UTF-8"은 UTF-8 형식의 코딩 문자를 가리킵니다.

<span id="page-11-0"></span>네트워크 환경의 예

기업용 네트워크 환경의 예 **(**중간 규모 **~** 대규모**)**

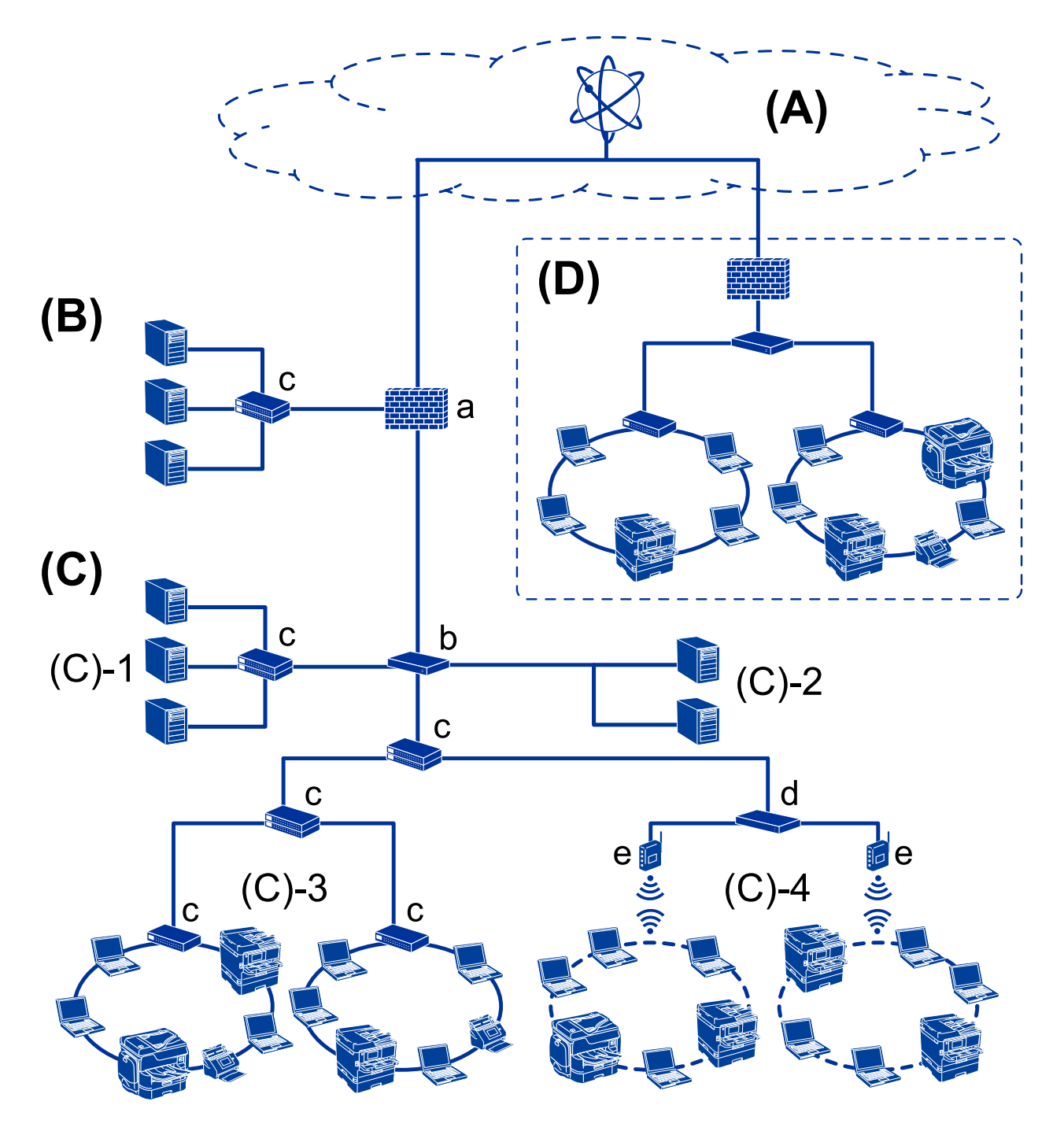

#### **(A):** 인터넷

프린터를 인터넷에 연결할 수 있는 경우 다음과 같은 서비스를 이용할 수 있습니다.

#### ❏ Epson Connect

이메일 인쇄, 원격 인쇄 등

❏ 클라우드 서비스

Google 클라우드 프린트, Evernote 등

❏ Epson 사이트

드라이버 및 소프트웨어 다운로드, 프린터 펌웨어 업데이트 등

#### **(B): DMZ(**비무장 지대**)**

이 구간은 내부 네트워크(인트라넷)와 외부 네트워크(인터넷)의 사이에 위치하며, 두 네트워크는 방화벽에 의해 격리된 세그먼 트입니다. 외부 네트워크에 개방된 서버를 두는 것이 일반적입니다. 외부 위협이 내부 네트워크로 확산되는 것을 방지할 수 있습 니다. 또한, 내부 네트워크로부터 개방된 서버로 무단 액세스하는 것을 방지할 수 있습니다.

- ❏ DNS 서버
- ❏ 프록시 서버
- ❏ 이메일 전송 서버
- ❏ 웹 서버
- ❏ FTP 서버

#### **(C):** 트러스트 존 **(**인트라넷**)**

UTM (통합위협관리시스템) 또는 방화벽으로 보호되는 신뢰할 만한 네트워크입니다.

❏ (C)-1: 인트라넷 내부 서버

조직의 컴퓨터에 각 서비스를 적용하는 서버입니다.

- ❏ DNS 서버
- ❏ DHCP 서버
- ❏ 이메일 서버
- ❏ Active Directory 서버 / LDAP 서버
- ❏ 파일 서버
- ❏ (C)-2: 응용 서버

다음과 같은 서버 응용 프로그램의 기능을 적용하는 서버입니다.

- ❏ Epson Print Admin
- ❏ Document Capture Pro Server
- ❏ (C)-3: 유선 LAN (이더넷), (C)-4: 무선 LAN (Wi-Fi) LAN 케이블 또는 전파를 통해 프린터, 스캐너, 컴퓨터 등을 LAN에 연결합니다.

#### **(D):** 기타 거점

기타 거점의 네트워크입니다. 인터넷, 전용 회선 등에 의해 연결됩니다.

#### 네트워크 장치

- ❏ a: 방화벽, UTM(통합위협관리시스템)
- ❏ b: 라우터
- ❏ c: LAN 스위치
- ❏ d: 무선 LAN 컨트롤러
- ❏ e: 액세스 포인트

### <span id="page-13-0"></span>기업용 네트워크의 예 **(**소규모**)**

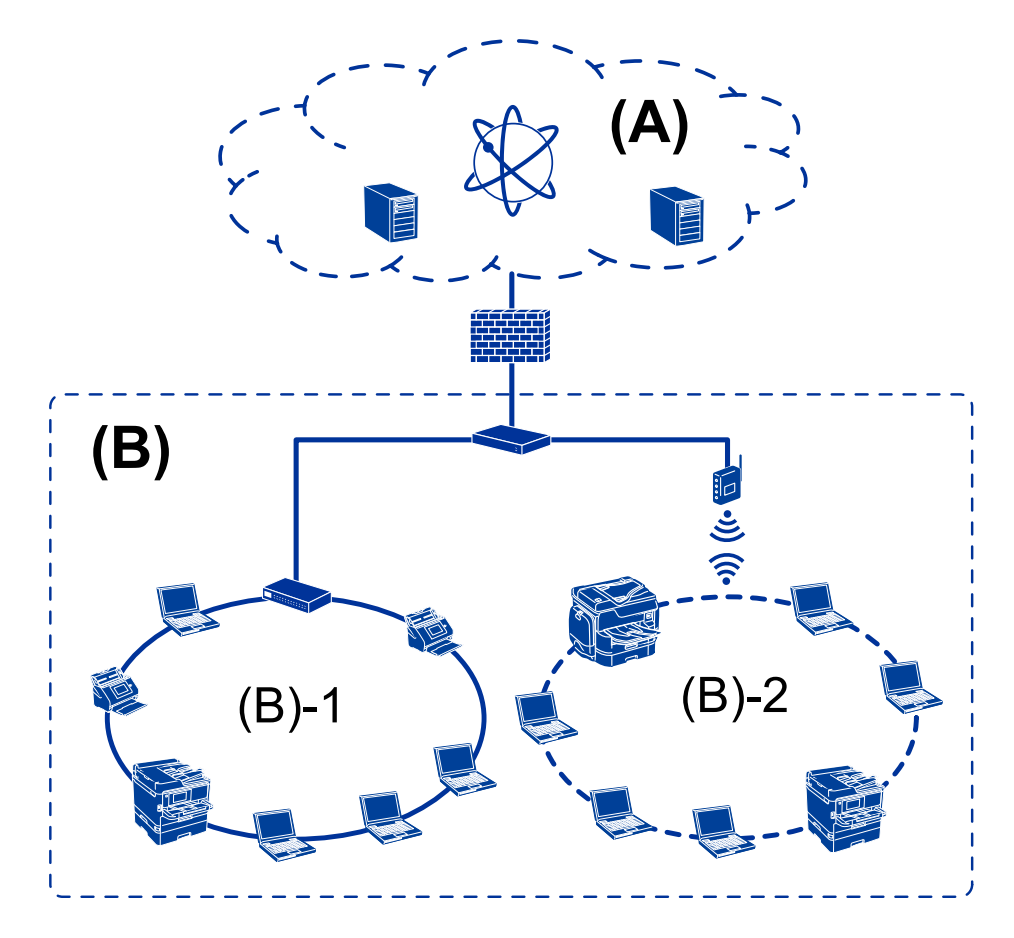

#### **(A):** 인터넷

- ❏ Epson Connect
- ❏ 클라우드 서비스
- ❏ 이메일 서버, FTP 서버

#### **(B):** 트러스트 존 **(**인트라넷**)**

- ❏ (B)-1: 유선 LAN (이더넷)
- ❏ (B)-2: 무선 LAN (Wi-Fi)

# 프린터 연결 유형

다음 두 가지 방법으로 프린터를 네트워크에 연결할 수 있습니다. ❏ 서버 / 클라이언트 연결 (Windows 서버를 사용하여 프린터 공유) ❏ P2P (Peer to Peer) 연결 (직접 인쇄)

### 서버**/**클라이언트 연결 설정

서버 컴퓨터가 프린터를 공유하는 연결입니다. 서버 컴퓨터를 경유하지 않는 통신을 차단하면 보안을 강화할 수 있습니다. USB를 사용하는 경우 네트워크 기능이 없는 프린터 또한 공유할 수 있습니다.

#### 연결 방법**:**

LAN 스위치 또는 액세스 포인트를 통해 프린터를 네트워크에 연결합니다. USB 케이블로 프린터를 서버에 직접 연결할 수 있습니다.

#### 프린터 드라이버**:**

클라이언트 컴퓨터의 OS에 따라 프린터 드라이버를 Windows 서버에 설치합니다. Windows 서버에 액세스하고 프린터에 연결하면 프린터 드라이버가 클라이언트 컴퓨터에 설치되어 사용할 수 있게 됩니다.

#### 특징**:**

❏ 프린터와 프린터 드라이버를 일괄적으로 관리합니다.

❏ 모든 인쇄 작업이 인쇄 서버를 거치기 때문에 서버 사양에 따라 인쇄 작업을 시작하는 데 시간이 걸릴 수 있습니다.

❏ Windows 서버가 꺼진 경우 인쇄할 수 없습니다.

#### 관련 정보

 $*$ " $*$  $\theta$ " p.9

#### **P2P (Peer to Peer)** 연결 설정

네트워크 상의 프린터와 컴퓨터를 직접 연결하기 위한 연결 설정입니다. 네트워크를 사용할 수 있는 모델에 한해서만 연결할 수 있습니다.

#### 연결 방법**:**

허브 또는 액세스 포인트를 통해 프린터를 네트워크에 직접 연결합니다.

#### 프린터 드라이버**:**

프린터 드라이버를 각 클라이언트 컴퓨터에 설치합니다. EpsonNet SetupManager를 사용하면 프린터 설정을 포함한 드라이버 패키지를 제공할 수 있습니다.

#### 특징**:**

❏ 인쇄 작업을 프린터로 바로 보내기 때문에 인쇄 작업은 즉시 시작됩니다.

❏ 프린터가 작동하는 한 인쇄할 수 있습니다.

#### 관련 정보

 $\rightarrow$  "[용어](#page-8-0)" p.9

# <span id="page-15-0"></span>프린터 설정 및 관리

# 프린터 설정 및 관리 흐름도

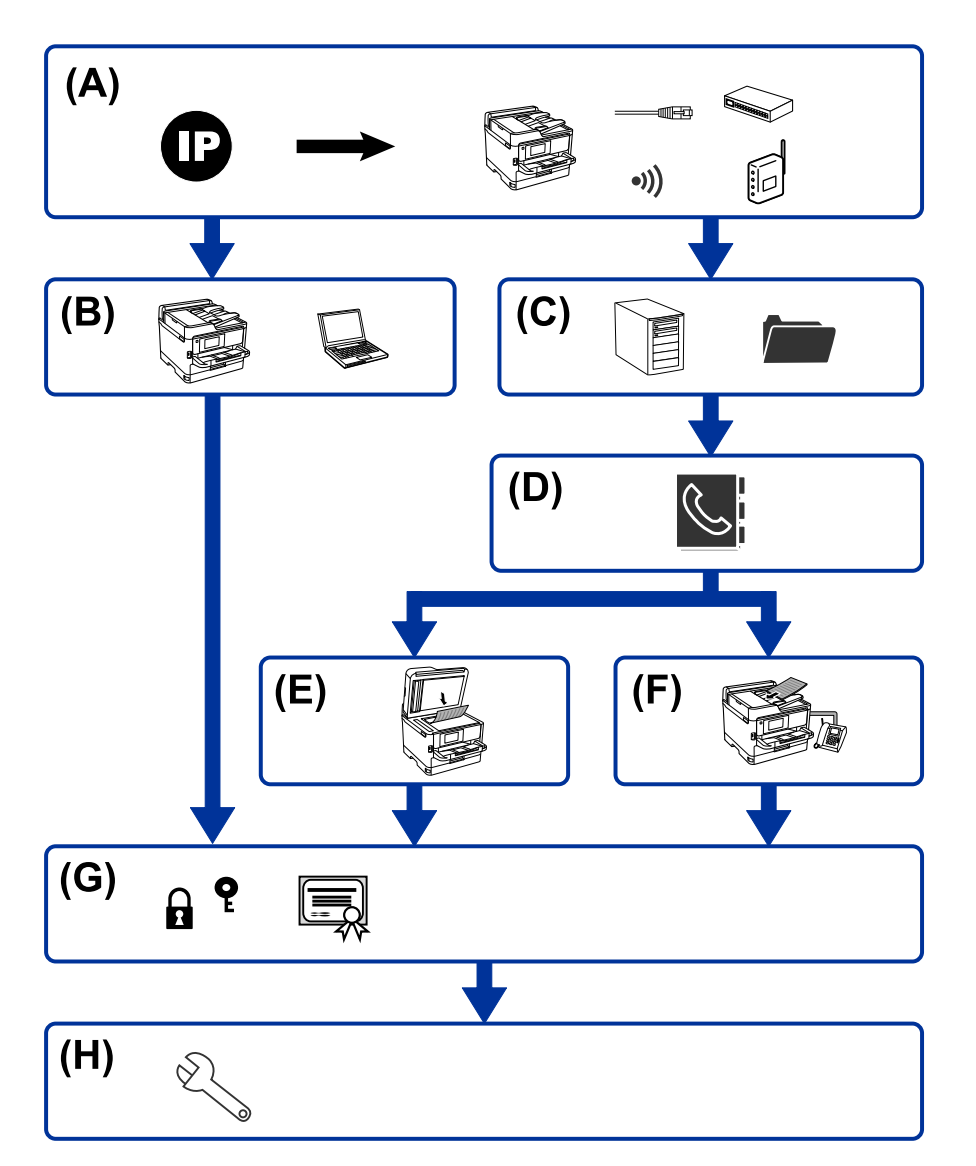

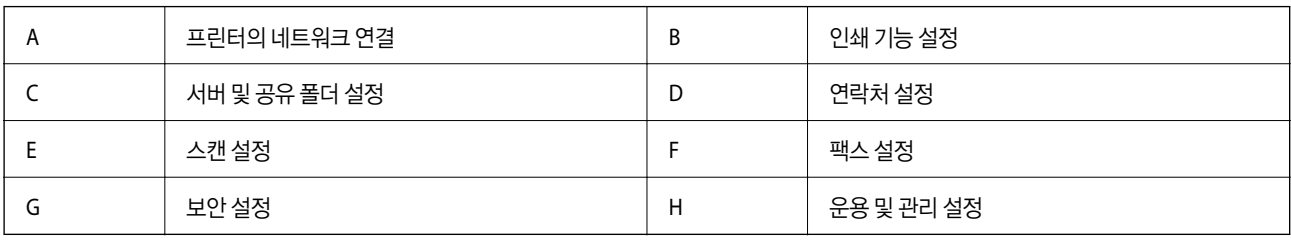

# 프린터의 네트워크 연결

프린터에 IP 주소를 설정하고 네트워크에 연결합니다.

❏ IP 주소 설정

<span id="page-16-0"></span>❏ 네트워크에 연결 (LAN 케이블 연결/Wi-Fi 설정)

#### 관련 정보

**→ "[네트워크](#page-18-0) 연결" p.19** 

## 인쇄 기능 설정

설정을 지정하여 인쇄 기능을 활성화 합니다.

❏ 서버/클라이언트 연결에 대한 인쇄 설정

❏ P2P (Peer to Peer) 연결에 대한 인쇄 설정

#### 관련 정보

**→ "인쇄 기능 [사용하기](#page-27-0)" p.28** 

## 서버 및 공유 폴더 설정

이메일 전송 또는 이메일 알림을 위한 메일 서버 설정을 지정하고, 폴더 공유 또는 FTP 전송을 위한 FTP 서버 및 공유 폴더 설정을 지정합니다.

또한, LDAP 서버와 연락처를 동기화하려면 LDAP 서버 설정을 지정합니다.

- ❏ 메일 서버 설정
- ❏ 파일 서버 설정 (공유 폴더 설정)
- ❏ FTP 서버 설정
- ❏ LDAP 서버 설정

#### 관련 정보

**→ "서버 또는 공유 폴더 설정[" p.37](#page-36-0)** 

### 연락처 설정

스캔 또는 팩스에 대한 대상 설정을 지정합니다.

- ❏ 가져오기
- ❏ 연락처 등록

#### 관련 정보

**→ "[연락처](#page-55-0) 사용" p.56** 

### 스캔 설정

설정을 지정하여 스캔 기능을 활성화 합니다.

- ❏ 드라이버 설정
- ❏ 네트워크 설정

#### <span id="page-17-0"></span>관련 정보

**→ "스캔 기능 사용[" p.66](#page-65-0)** 

### 팩스 설정

설정을 지정하여 팩스 기능을 활성화 합니다. ❏ 전화선 연결 ❏ 팩스 고급 설정

#### 관련 정보

→ "팩스 설정[" p.142](#page-141-0)

## 보안 설정

❏ 관리자 비밀번호 설정

- ❏ 액세스 제어 설정
- ❏ 프로토콜 사용 제어
- ❏ 고급 보안 설정

#### 관련 정보

- **→ "제품 보안 설정[" p.74](#page-73-0)**
- → "[엔터프라이즈](#page-174-0) 수준의 고급 보안 설정" p.175

# 운용 및 관리 설정

- ❏ 장치 상태 확인
- ❏ 이벤트 발생에 대응

❏ 장치 설정 백업

관련 정보

**→ "운용 및 관리 설정[" p.86](#page-85-0)** 

# <span id="page-18-0"></span>네트워크 연결

프린터를 네트워크에 연결하는 절차에 대해 설명합니다.

# 네트워크 연결을 지정하기 전 주의 사항

네트워크에 연결하려면 연결 방법 및 연결에 대한 설정 정보를 사전에 확인합니다.

# 연결 설정 정보 수집하기

연결에 필요한 설정 정보를 준비합니다. 사전에 다음 정보를 확인하십시오.

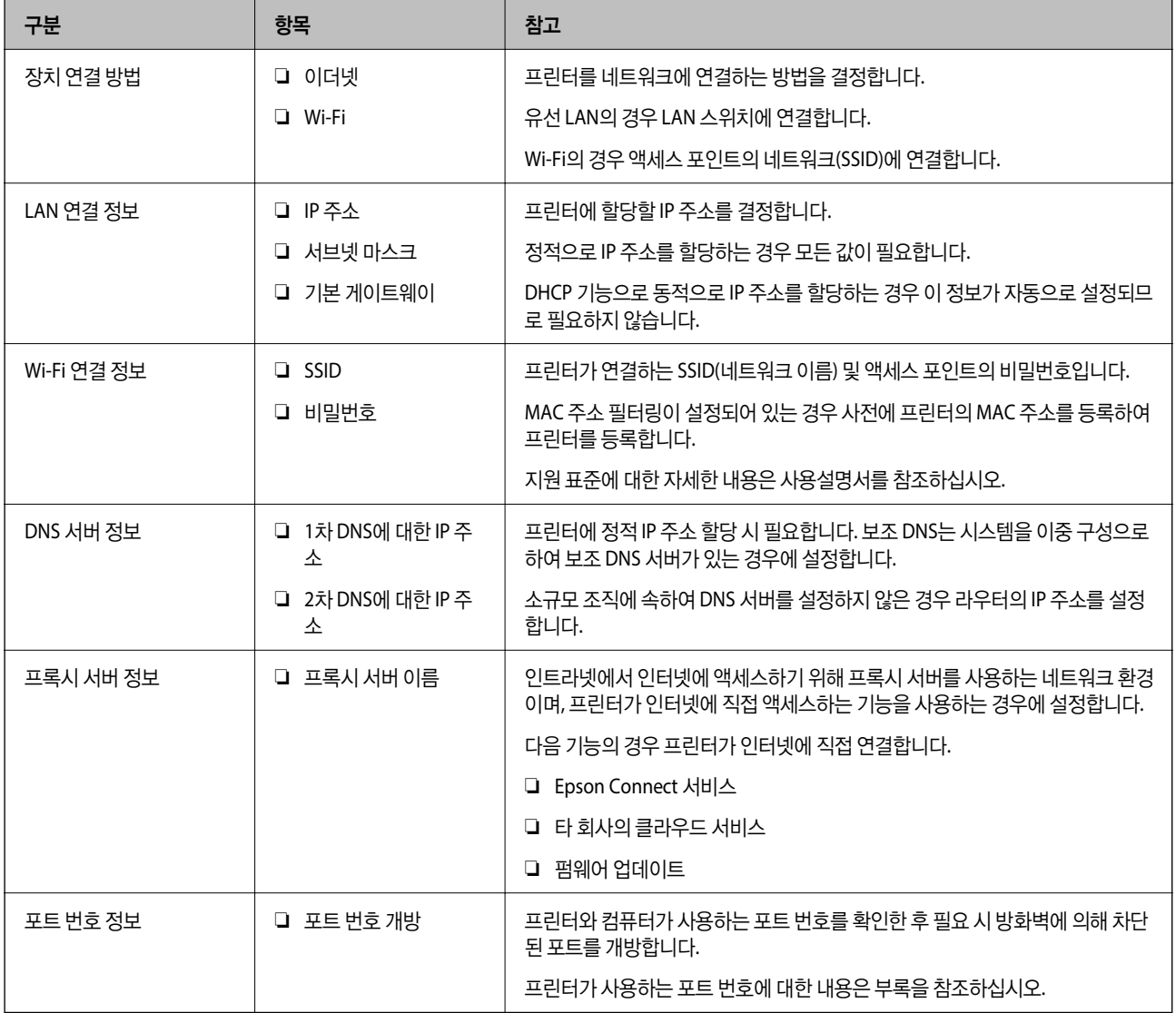

## <span id="page-19-0"></span>**IP** 주소 할당

IP 주소 할당에는 다음과 같은 유형이 있습니다.

#### 고정 **IP** 주소**:**

사전 결정된 IP 주소를 프린터(호스트)에 수동으로 할당합니다.

네트워크(서브넷 마스크, 기본 게이트웨이, DNS 서버 등)에 연결하기 위한 정보는 수동으로 설정해야 합니다.

IP 주소는 장치의 전원이 꺼져 있더라도 변경되지 않으므로 IP 주소 변경이 불가능한 환경에서 장치를 관리하고자 하는 경우나 IP 주소를 사용하여 장치를 관리하고자 하는 경우에 유용합니다. 많은 컴퓨터가 액세스하는 프린터, 서버 등에 설정하는 것을 권 장합니다. 또한, IPsec/IP 필터링과 같은 보안 기능을 사용하는 경우 고정 IP 주소를 할당하여 IP 주소가 변경되지 않도록 합니다.

#### **DHCP** 기능을 사용하여 자동 할당**(**동적 **IP** 주소**):**

DHCP 또는 라우터의 DHCP 기능으로 프린터 (호스트)에 IP 주소를 자동으로 할당합니다.

네트워크(서브넷 마스크, 기본 게이트웨이, DNS 서버 등)에 연결하기 위한 정보가 자동으로 설정되므로 손쉽게 장치를 네트워크 에 연결할 수 있습니다.

장치나 라우터의 전원이 꺼져 있는 경우 또는 DHCP 서버 설정에 따라서 재연결 시 IP 주소가 변경될 수 있습니다.

IP 주소 이외의 장치 관리 및 IP 주소를 추적할 수 있는 프로토콜로 통신을 권장합니다.

참고**:**

DHCP의 IP 주소 예약 기능을 사용하면 언제든지 장치에 동일한 IP 주소를 할당할 수 있습니다.

## **DNS** 서버 및 프록시 서버

DNS 서버는 IP 주소 정보에 대응되는 호스트 이름, 메일 주소의 도메인 이름 등을 지니고 있습니다.

컴퓨터 또는 프린터가 IP 통신을 하는 경우 호스트 이름, 도메인 이름 등으로 상대방이 기재되어 있으면 통신이 불가능합니다.

DNS 서버에 정보를 질의하여 상대방의 IP 주소를 획득합니다. 이러한 처리를 이름 분석 (Name Resolution)이라고 합니다.

이에 따라 컴퓨터 및 프린터와 같은 장치가 IP 주소를 사용하여 통신할 수 있게 됩니다.

프린터가 이메일 기능 또는 인터넷 연결 기능으로 통신하는 경우 이름 분석 (Name Resolution)이 필요합니다.

그러한 기능을 사용하는 경우 DNS 서버 설정을 지정하십시오.

DHCP 서버 또는 라우터의 DHCP 기능으로 프린터의 IP 주소를 할당하면 자동으로 설정됩니다.

프록시 서버는 네트워크와 인터넷의 게이트웨이에 위치하여 컴퓨터, 프린터 및 인터넷 (상대 서버)을 대신하여 각 장치와 통신합 니다. 상대 서버는 프록시 서버와만 통신하게 됩니다. 따라서 IP 주소 및 포트 번호와 같은 프린터 정보를 읽을 수 없게 되어 보안 강화 효과를 기대할 수 있습니다.

프록시 서버를 경유하여 인터넷에 연결하는 경우 프린터에서 프록시 서버를 설정하십시오.

# 제어판에서 네트워크에 연결하기

프린터의 제어판을 통해 프린터를 네트워크에 연결합니다. 프린터 제어판에 대한 자세한 내용은 사용설명서를 참조하십시오.

# <span id="page-20-0"></span>**IP** 주소 할당하기

호스트 주소, 서브넷 마스크, 기본 게이트웨이와 같은 기본 항목을 설정합니다. 고정 IP 주소 설정 절차를 설명합니다.

- 1. 프린터의 전원을 켜십시오.
- 2. 프린터 제어판의 홈 화면에서 설정을 선택합니다.

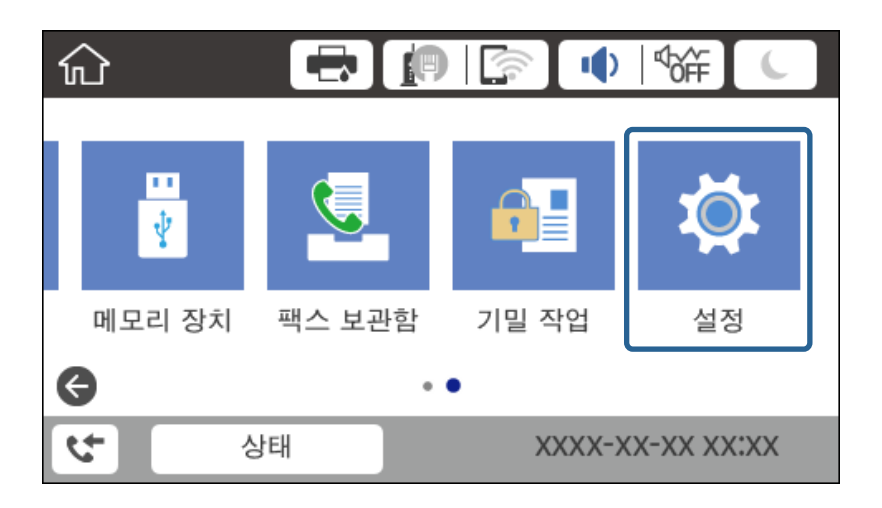

- $3.$  일반 설정 > 네트워크 설정 > 고급을 선택합니다.
- 4. **TCP/IP**를 선택합니다.

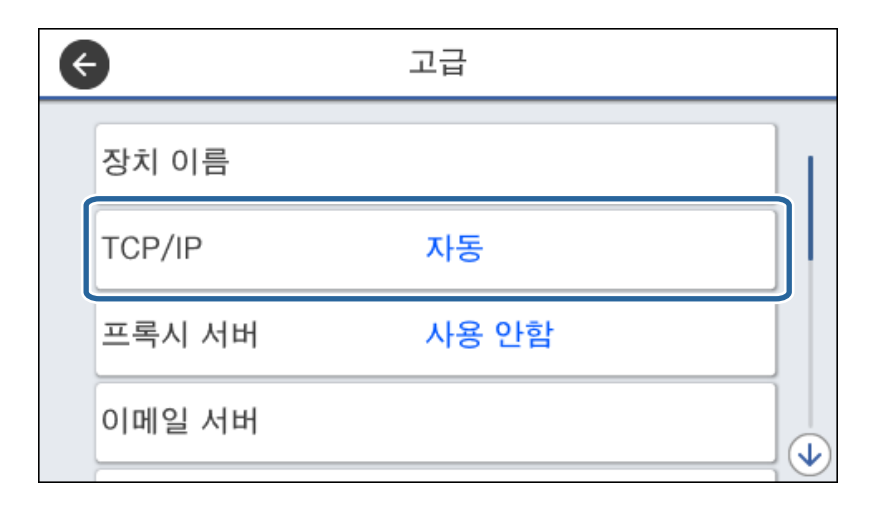

5. **IP** 주소 획득을 수동으로 설정합니다.

라우터의 DHCP 기능을 이용하여 IP 주소를 자동으로 설정하는 경우 자동을 선택합니다. 이 경우 6 ~ 7 단계의 **IP** 주소, 서브 넷 마스크, 기본 게이트웨이 또한 자동으로 설정되므로 8 단계로 이동합니다.

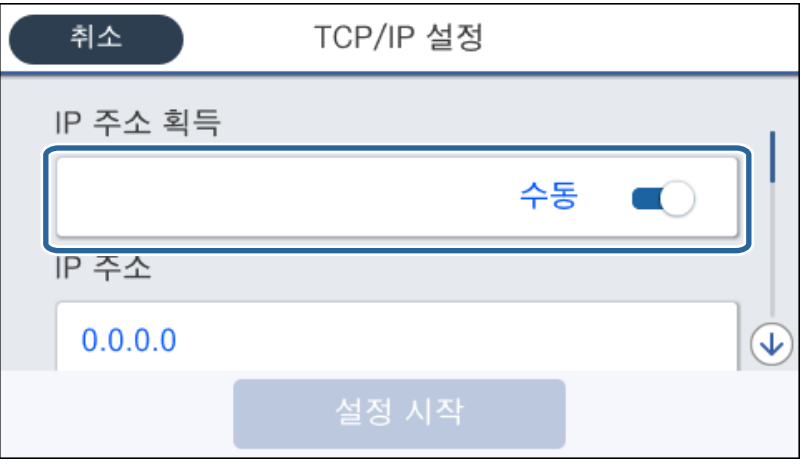

6. IP 주소를 입력합니다.

l <sup>및</sup> r<sup>을</sup> 선택하면 초점이 <sup>앞</sup> 세그먼트 또는 마침표로 구분된 <sup>뒤</sup> 세그먼트로 이동합니다.

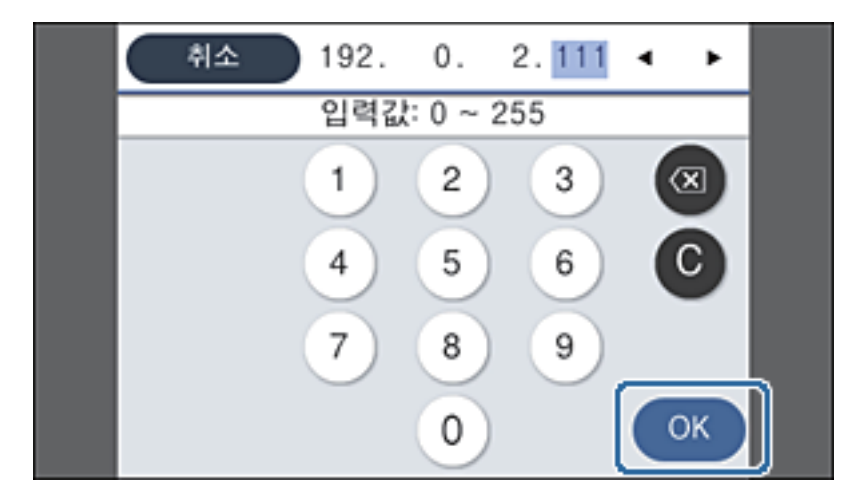

이전 화면에서 반영한 값을 확인합니다.

7. 서브넷 마스크와 기본 게이트웨이를 설정합니다.

이전 화면에서 반영한 값을 확인합니다.

#### c 중요**:**

IP 주소, 서브넷 마스크, 기본 게이트웨이의 조합이 올바르지 않을 경우, 설정 시작 항목이 비활성화되어 설정 절차를 진 행할 수 없습니다. 입력 내용에 오류가 없는지 확인합니다.

8. 기본 DNS 서버 IP 주소를 입력합니다. 이전 화면에서 반영한 값을 확인합니다. 참고**:**

IP 주소 할당 설정을 자동으로 선택하면 DNS 서버 설정을 수동 또는 자동 중에서 선택할 수 있습니다. DNS 서버 주소를 자동으로 획득할 수 없는 경우 수동을 선택하여 DNS 서버 주소를 입력합니다. 그런 다음 보조 DNS 서버 주소를 직접 입력합니다. 자동을 선 택한 경우 10 단계로 이동합니다.

- 9. 보조 DNS 서버 IP 주소를 입력합니다. 이전 화면에서 반영한 값을 확인합니다.
- 10. 설정 시작을 누릅니다.
- 11. 확인 화면을 닫습니다.

#### 프록시 서버 설정하기

다음 두 가지 조건에 부합하는 경우 프록시 서버를 설정합니다.

- ❏ 인터넷 연결용 프록시 서버가 구축되어 있는 경우
- ❏ Epson Connect 서비스 또는 타사의 클라우드 서비스 등 프린터가 인터넷에 직접 연결하는 기능을 사용하는 경우
- 1. 홈 화면에서 설정을 선택합니다.

IP 주소 설정 후 설정을 지정하는 경우 고급 화면이 표시됩니다. 3 단계로 이동합니다.

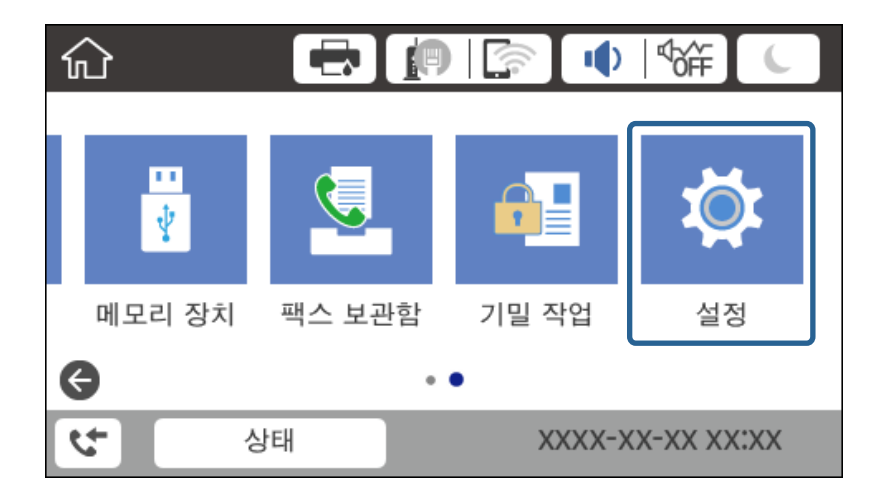

 $2.$  일반 설정 > 네트워크 설정 > 고급을 선택합니다.

3. 프록시 서버를 선택합니다.

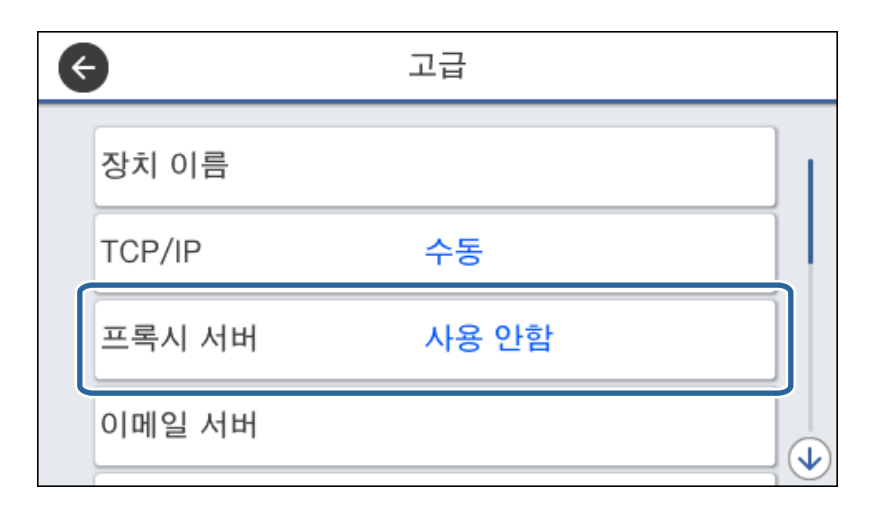

4. 프록시 서버 설정에서 사용을 선택합니다.

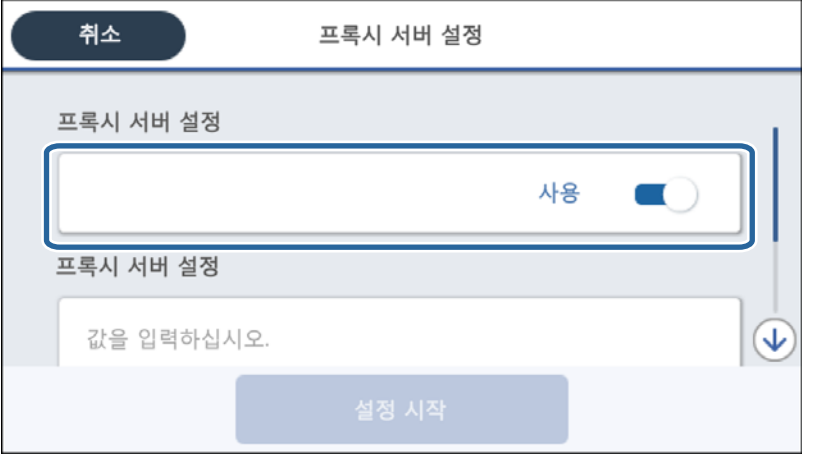

5. 프록시 서버의 주소를 IPv4 또는 FQDN 형식으로 입력합니다.

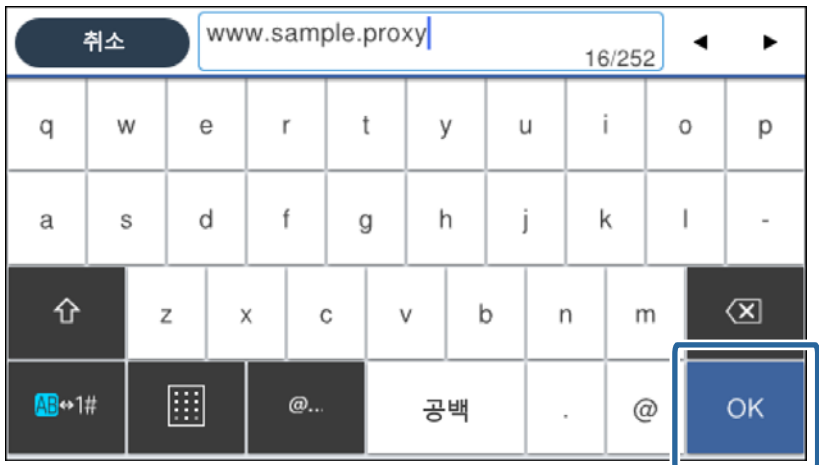

이전 화면에서 반영한 값을 확인합니다.

- <span id="page-24-0"></span>6. 프록시 서버의 포트 번호를 입력합니다. 이전 화면에서 반영한 값을 확인합니다.
- $7.$  설정 시작을 누릅니다.
- $8.$  확인 화면을 닫습니다.

### **LAN** 연결

이더넷 또는 Wi-Fi로 프린터를 네트워크에 연결합니다.

#### 관련 정보

- **→ "이더넷에 연결하기" p.25**
- **→ "무선 [LAN \(Wi-Fi\)](#page-25-0)에 연결하기" p.26**

### 이더넷에 연결하기

이더넷 케이블로 프린터를 네트워크에 연결한 후 연결 상태를 확인합니다.

- 1. 프린터와 허브 (LAN 스위치)를 이더넷 케이블로 연결합니다.
- 2. 홈 화면에서 설정을 선택합니다.

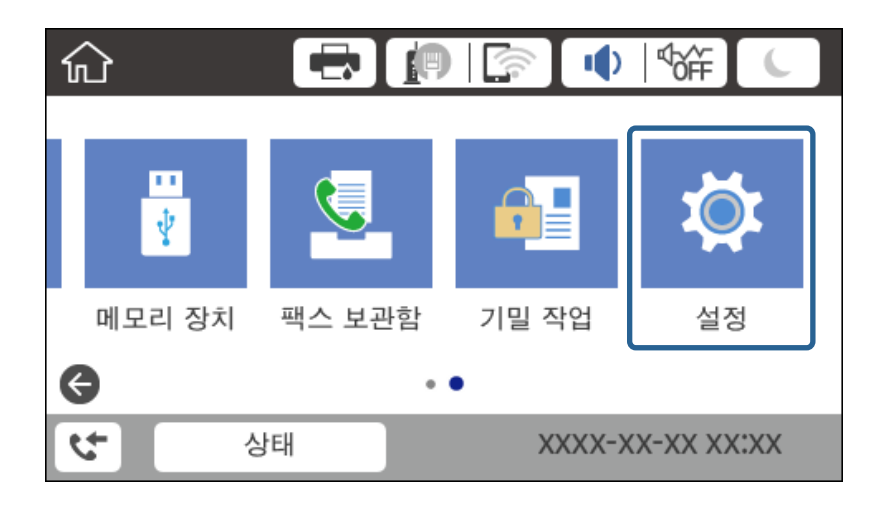

- $3.$  일반 설정 > 네트워크 설정을 선택합니다.
- 4. 연결 확인을 선택합니다.

연결 진단 결과가 표시됩니다. 연결이 올바른지 확인합니다.

5. 확인을 눌러 완료합니다.

확인 보고서 인쇄를 누르면 진단 결과를 인쇄할 수 있습니다. 화면의 지시에 따라 인쇄합니다.

#### <span id="page-25-0"></span>관련 정보

#### **→ "이더넷 [연결에서](#page-124-0) Wi-Fi 연결로 변경" p.125**

#### 무선 **LAN (Wi-Fi)**에 연결하기

액세스 포인트에 연결하기 위해 필요한 정보를 프린터 제어판에서 수동으로 설정할 수 있습니다. 수동으로 설정하려면 액세스 포인트의 SSID 및 비밀번호가 필요합니다.

#### 참고**:**

액세스 포인트가 WPS를 지원하면, SSID 및 비밀번호를 사용하지 않고 푸시 버튼 또는 PIN 코드를 사용하여 자동으로 Wi-Fi 연결 설정 을 지정할 수 있습니다.

- 1. 호 하면에서  $\blacksquare$   $\Box$  특 누릅니다.
- 2. 라우터를 선택합니다.
- 3. 설정 시작을 누릅니다.

네트워크 연결이 이미 설정된 경우 연결 세부 정보가 표시됩니다. 설정을 변경하려면 설정 변경을 누릅니다.

프린터가 이미 이더넷으로 연결되어 있는 경우 연결 세부 정보가 표시됩니다. **Wi-Fi** 연결로 변경하십시오**.**를 누른 다음 메 시지를 확인한 후 예를 누릅니다.

- 4. **Wi-Fi** 설치 마법사를 선택합니다.
- 5. 액세스 포인트의 SSID를 선택합니다.

연결하려는 SSID가 프린터 제어판에 표시되지 않으면 다시 검색을 눌러 목록을 업데이트합니다. 계속해서 표시되지 않는 경우 수동 입력을 누른 후 SSID를 직접 입력하십시오.

6. 비밀번호 입력을 누른 후 비밀번호를 입력합니다.

#### 참고**:**

❏ 비밀번호는 대/소문자를 구분합니다.

❏ SSID를 직접 입력하는 경우 비밀번호에서 사용 가능을 선택한 후 비밀번호를 입력합니다.

- 7. 완료되면 확인을 누릅니다.
- 8. 설정을 확인한 후 설정 시작을 누릅니다.
- 9. 확인을 눌러 완료합니다.

연결에 실패한 경우 확인 보고서 인쇄를 선택하여 네트워크 연결 보고서를 인쇄한 후 출력된 해결 방법을 확인합니다.

10. 네트워크 연결 설정 화면을 닫습니다.

#### 관련 정보

- **→ "[네트워크](#page-102-0) 연결 보고서의 메시지 및 해결 방법" p.103**
- **→ "제어판 (WPS)에서 Wi-Fi 설정 지정[" p.121](#page-120-0)**
- **→ "Wi-Fi [연결에서](#page-124-0) 이더넷 연결로 변경" p.125**

# <span id="page-26-0"></span>기능 설정

장치의 각 기능을 사용하기 위한 최초 설정 지정에 대해 설명합니다.

# 설정 소프트웨어

Web Config를 이용한 관리자 컴퓨터에서의 설정 지정 절차에 대해 설명합니다.

# **Web Config (**장치의 웹 페이지**)**

### **Web Config** 개요

Web Config는 프린터에 내장된 웹 페이지로, 프린터 설정을 구성합니다. 네트워크에 연결된 프린터를 컴퓨터에서 조작할 수 있 습니다.

Web Config에 접속하려면 프린터에 IP 주소가 먼저 설정되어 있어야 합니다.

참고**:**

프린터에 관리자 비밀번호를 설정하면 관리자 외에는 설정을 변경할 수 없도록 잠글 수 있습니다.

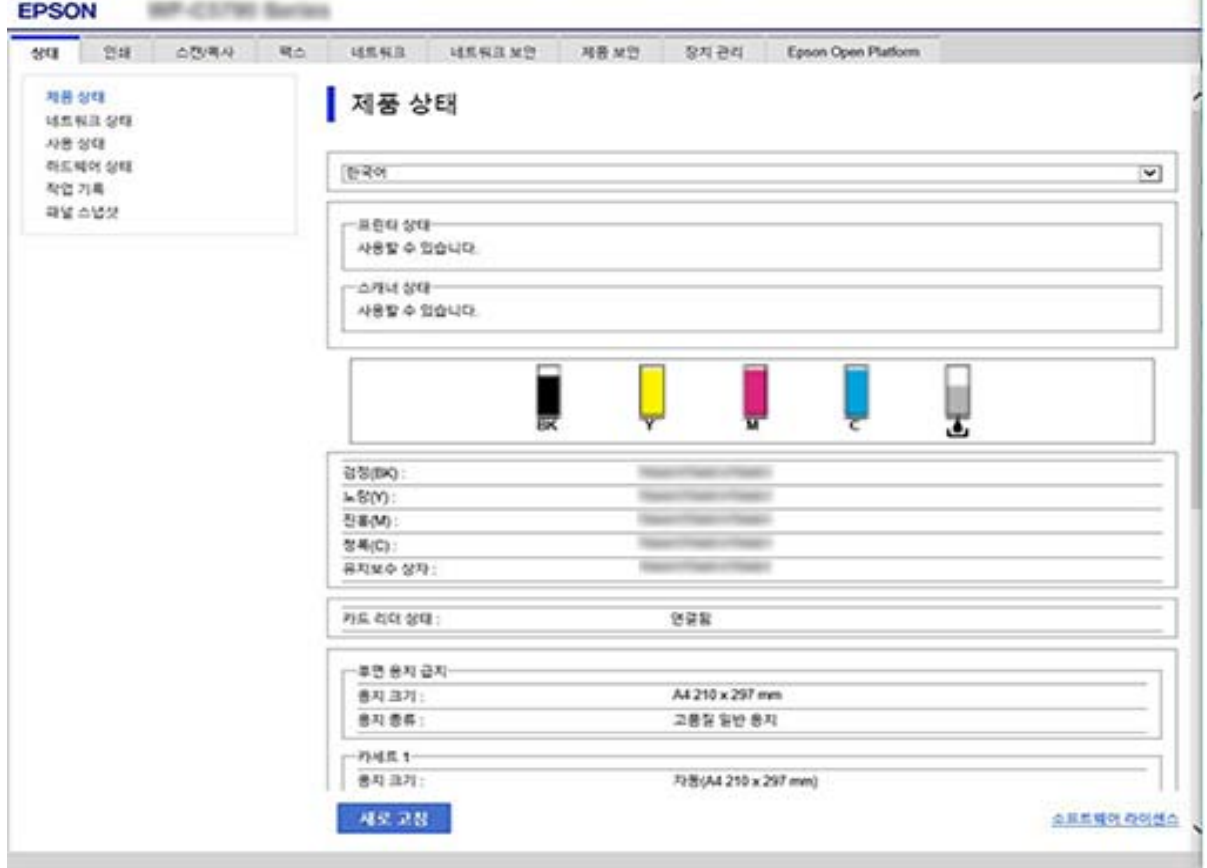

### <span id="page-27-0"></span>**Web Config** 접속

웹 브라우저에 프린터의 IP 주소를 입력합니다. JavaScript를 활성화하십시오. HTTPS를 통해 Web Config에 액세스하면 프린터 에 저장된 자체 서명 인증서가 사용되므로 브라우저에 경고 메시지가 나타나지만 문제가 있는 것은 아닙니다.

❏ HTTPS를 통해 접속 시 IPv4: https://<프린터 IP 주소> (< > 제외)

IPv6: https://[프린터 IP 주소]/ ([ ] 포함)

❏ HTTP를 통해 접속 시 IPv4: http://<프린터 IP 주소> (< > 제외) IPv6: http://[프린터 IP 주소]/ ([ ] 포함)

```
예
```

```
❏ IPv4:
```

```
https://192.0.2.111/
http://192.0.2.111/
```
❏ IPv6:

https://[2001:db8::1000:1]/ http://[2001:db8::1000:1]/

```
참고:
```
DNS에 프린터 이름을 등록하면 IP 주소 대신 프린터 이름을 사용할 수 있습니다.

#### 관련 정보

- **→ "프린터와 [SSL/TLS](#page-176-0) 통신" p.177**
- **→ "디지털 인증[" p.177](#page-176-0)**

# 인쇄 기능 사용하기

네트워크를 통해 인쇄 기능을 사용하려면 활성화 합니다.

네트워크에서 프린터를 사용하려면 프린터의 네트워크 연결 및 컴퓨터에서의 네트워크 연결을 위한 포트를 설정해야 합니다.

- ❏ 서버/클라이언트 연결: 서버 컴퓨터에서 포트를 설정합니다. 서버/클라이언트 연결의 경우 수동으로 포트를 설정하는 방법을 설명합니다.
- ❏ P2P (Peer to Peer) 연결: 각각의 컴퓨터에서 포트를 설정합니다.

P2P (Peer to Peer) 연결의 경우 소프트웨어 디스크 또는 Epson 웹 사이트에서 사용 가능한 인스톨러를 사용하여 자동으로 포트를 설정하는 방법을 설명합니다.

# 서버**/**클라이언트 연결에 대한 인쇄 설정

서버/클라이언트 연결로 연결되어 있는 프린터에서 인쇄하려면 이 항목을 활성화 합니다. 서버/클라이언트 연결인 경우, 먼저 인쇄 서버를 설정한 후 네트워크에서 프린터를 공유합니다. USB 케이블을 사용하여 서버에 연결하는 경우에도 먼저 인쇄 서버를 설정한 후 네트워크에서 프린터를 공유합니다.

#### 네트워크 포트 설정

표준 TCP/IP를 사용하여 인쇄 서버에 네트워크 인쇄를 위한 인쇄 대기열을 만든 후 네트워크 포트를 설정합니다. 다음 예시는 Windows 2012 R2를 사용한 경우입니다.

 $1.$  장치 및 프린터 화면을 엽니다.

데스크톱 > 설정 > 제어판 > 하드웨어 및 소리 또는 하드웨어 > 장치 및 프린터를 클릭합니다.

2. 프린터를 추가합니다.

프린터 추가를 클릭한 후 원하는 프린터가 목록에 없습니다**.**를 선택합니다.

3. 로컬 프린터를 추가합니다.

수동 설정으로 로컬 프린터 또는 네트워크 프린터 추가를 선택한 후 다음을 클릭합니다.

4. 새 포트 만들기를 선택하고, 포트 종류에서 표준 **TCP/IP** 포트 **(Standard TCP/IP Port)**를 선택한 후 다음을 클릭합니다.

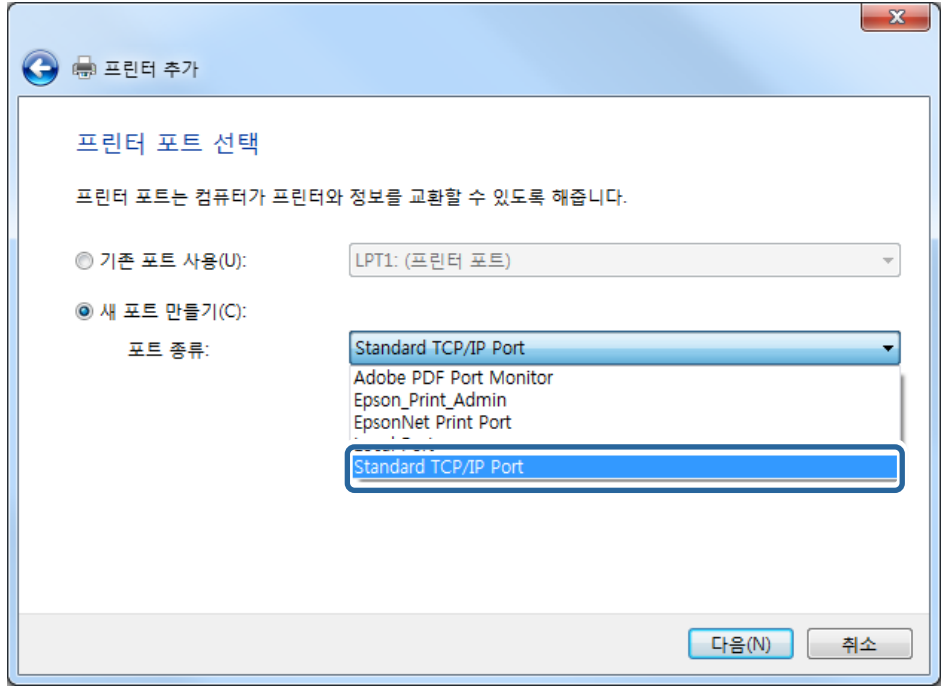

5. 호스트 이름 또는 **IP** 주소 또는 프린터 이름 또는 **IP** 주소에 프린터의 IP 주소 또는 프린터 이름을 입력한 후 다음을 클릭합니 다.

예:

❏ 프린터 이름: EPSONA1A2B3C

❏ IP 주소: 192.0.2.111

포트 이름은 변경하지 마십시오.

사용자 계정 컨트롤 화면이 표시되면 계속을 클릭합니다.

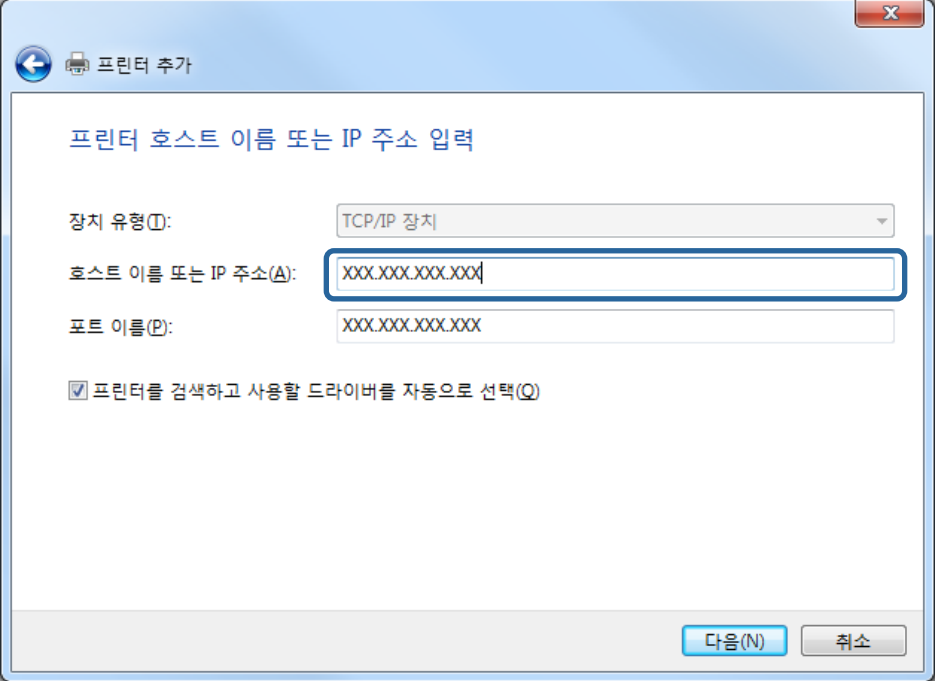

참고**:**

이름 확인이 가능한 네트워크에서 프린터 이름을 지정한 경우 프린터의 IP 주소가 DHCP에 의해 변경되었더라도 IP 주소를 추적할 수 있습니다. 프린터 제어판의 네트워크 상태 화면 또는 네트워크 상태 시트에서 프린터 이름을 확인할 수 있습니다.

- 6. 프린터 드라이버를 설정합니다.
	- ❏ 프린터 드라이버가 이미 설치되어 있는 경우:

제조업체 및 프린터를 선택합니다. 다음을 클릭합니다.

❏ 프린터 드라이버가 설치되어 있지 않은 경우:

디스크 있음을 클릭한 후 프린터와 함께 제공된 소프트웨어 디스크를 삽입합니다. 찾기를 클릭한 후 디스크에서 프린터 드라이버가 포함된 폴더를 선택합니다. 올바른 폴더를 선택했는지 확인하십시오. 운영 체제에 따라 폴더의 위치가 다를 수 있습니다.

Windows 32비트 버전: WINX86

Windows 64비트 버전: WINX64

 $7.$  화면의 지시에 따릅니다.

서버/클라이언트 연결(Windows 서버를 사용하여 프린터 공유)에서 프린터를 사용하는 경우 이후에 공유 설정을 지정합니다.

#### 관련 정보

**→ "프린터 공유하기 [\(Windows](#page-30-0)만 해당)" p.31** 

#### 포트 구성 확인 **- Windows**

인쇄 대기열에 대해 올바른 포트가 설정되었는지 확인합니다.

 $1.$  장치 및 프린터 화면을 엽니다.

데스크톱 > 설정 > 제어판 > 하드웨어 및 소리 또는 하드웨어 > 장치 및 프린터를 클릭합니다.

- <span id="page-30-0"></span>2. 프린터 속성 화면을 엽니다. 프린터 아이콘을 마우스 오른쪽 버튼으로 클릭한 후 프린터 속성을 클릭합니다.
- 3. 포트 탭을 클릭하고, 표준 **TCP/IP** 포트 **(Standard TCP/IP Port)**를 선택한 후 포트 구성을 클릭합니다.
- 4. 포트 구성을 확인합니다.
	- ❏ RAW의 경우

프로토콜에서 **Raw**가 선택되어 있는지 확인한 후 **OK**를 클릭합니다.

❏ LPR의 경우

프로토콜에서 **LPR**이 선택되어 있는지 확인합니다. **LPR** 설정의 큐 이름에 "PASSTHRU"를 입력합니다. **LPR** 바이트 계산 사용을 선택한 후 **OK**를 클릭합니다.

#### 프린터 공유하기 **(Windows**만 해당**)**

서버/클라이언트 연결에서 프린터를 사용하는 경우 (Windows 서버를 사용하여 프린터 공유), 인쇄 서버에서 프린터 공유를 설 정합니다.

- 1. 인쇄 서버에서 **제어판 > 장치 및 프린터 보기**를 선택합니다.
- 2. 공유할 프린터 아이콘 (인쇄 대기열)을 마우스 오른쪽 버튼으로 클릭한 후 프린터 속성 > 공유 탭을 선택합니다.
- $3.$  0 프린터 공유를 선택한 후 공유 이름을 입력합니다.

Windows Server 2012를 사용하는 경우에는 공유 옵션 변경을 클릭한 후 설정하십시오.

#### 추가 드라이버 설치하기 **(Windows**만 해당**)**

서버의 Windows 버전이 클라이언트와 다른 경우 인쇄 서버에 추가 드라이버를 설치하는 것을 권장합니다.

- 1. 인쇄 서버에서 제어판 > 장치 및 프린터 보기를 선택합니다.
- 2. 공유할 프린터 아이콘을 마우스 오른쪽 버튼으로 클릭한 후 프린터 속성 > 공유 탭을 클릭합니다.
- 3. 추가 드라이버를 클릭합니다.

Windows Server 2012를 사용하는 경우에는 공유 옵션 변경을 클릭한 후 설정하십시오.

- 4. 클라이언트의 Windows 버전을 선택한 후 확인을 클릭합니다.
- 5. 프린터 드라이버의 정보 파일 (\*.inf)을 선택한 다음 드라이버를 설치합니다.

#### 관련 정보

& "공유 프린터 사용하기 [– Windows" p.32](#page-31-0)

### <span id="page-31-0"></span>공유 프린터 사용하기 **– Windows**

관리자는 인쇄 서버에 할당된 컴퓨터 이름을 클라이언트에게 알려주고 컴퓨터에 추가하는 방법을 알려주어야 합니다. 추가 드 라이버가 설정되어 있지 않는 경우에는 장치 및 프린터에서 공유 프린터를 추가하는 방법을 안내합니다.

다음은 인쇄 서버에 추가 드라이버가 설정되어 있는 경우의 순서입니다.

- 1. **Windows Explorer**에서 인쇄 서버의 이름을 선택합니다.
- 2. 사용할 프린터를 더블 클릭합니다.

#### 관련 정보

- **→ "프린터 공유하기 [\(Windows](#page-30-0)만 해당)" p.31**
- & "추가 드라이버 설치하기 [\(Windows](#page-30-0)만 해당)" p.31

## **P2P(Peer to Peer)** 연결에 대한 인쇄 설정

P2P 연결 (직접 인쇄 기능)의 경우 프린터와 클라이언트 컴퓨터는 일대일 관계입니다. 프린터 드라이버가 각 클라이언트 컴퓨터에 설치되어 있어야 합니다.

#### 관련 정보

**→ "프린터 드라이버 설정" p.32** 

#### 프린터 드라이버 설정

소규모 조직의 경우 각 클라이언트 컴퓨터에 프린터 드라이버를 설치할 것을 권장합니다. Epson 웹 사이트 또는 소프트웨어 디 스크에 있는 설치 프로그램을 사용하십시오.

#### 참고**:**

여러 대의 클라이언트 컴퓨터에서 프린터를 사용하는 경우 EpsonNet SetupManager를 사용하여 드라이버를 패키지로 제공하면 설치 작업 시간을 대폭 줄일 수 있습니다.

- 1. 설치 프로그램을 실행합니다.
	- ❏ 웹 사이트에서 실행

다음 웹 사이트에 접속한 후 제품 이름을 입력합니다. 설정으로 이동하여 소프트웨어를 다운로드한 후 실행합니다.

[http://epson.sn](http://epson.sn/?q=2)

❏ 소프트웨어 디스크에서 실행 (제품에 소프트웨어 디스크가 제공되고 컴퓨터에서 디스크 드라이브를 사용할 수 있는 경 우에만)

컴퓨터에 소프트웨어 디스크를 넣습니다.

<span id="page-32-0"></span>2. 프린터 연결 방법을 선택한 후 다음을 클릭합니다.

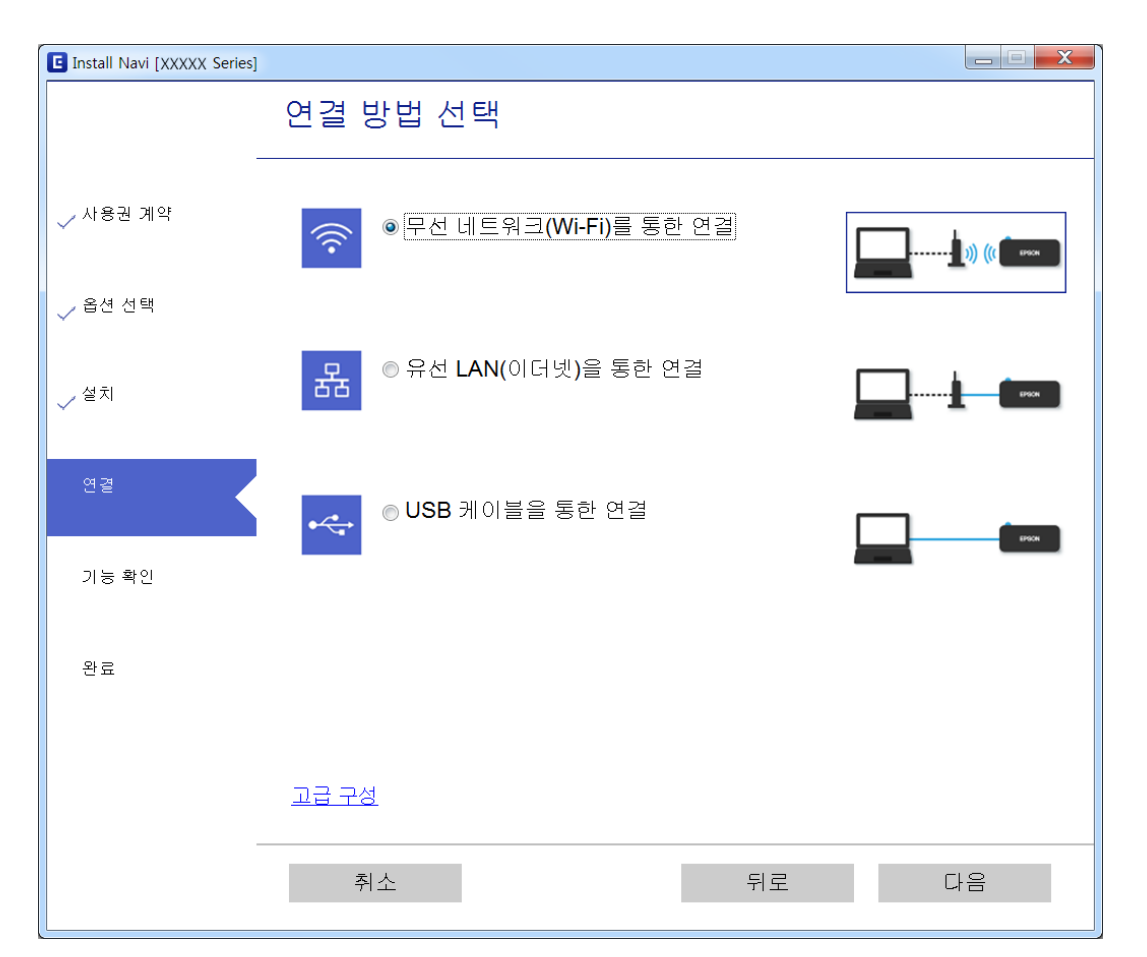

#### 참고**:**

소프트웨어 설치가 표시되면 프린터 연결을 다시 설정**(**새 네트워크 라우터용으로 또는 **USB**를 네트워크로 변경하기 위해서**)**을 선 택한 후 다음을 클릭합니다.

 $3.$  화면의 지시에 따릅니다.

#### 관련 정보

& ["EpsonNet SetupManager" p.119](#page-118-0)

# 인쇄 기본 설정

용지 크기 또는 인쇄 오류와 같은 인쇄 설정을 지정합니다.

### 용지 급지 설정

각 용지 공급 장치에 급지된 용지의 크기 및 종류를 설정합니다.

1. Web Config에 액세스하여 인쇄 탭 > 용지 급지 설정을 선택합니다.

2. 각 항목을 설정합니다.

표시 항목은 상황에 따라 달라질 수 있습니다.

❏ 용지 공급 장치 이름

후면 급지 장치, 카세트 **1**과 같은 대상 용지 급지 장치의 이름을 표시합니다.

❏ 용지 크기

풀다운 메뉴에서 설정하려는 용지 크기를 선택합니다.

❏ 단위

사용자 정의 크기의 단위를 선택합니다. **용지 크기**에서 **사용자 정의**가 선택되어 있는 경우 이 항목을 선택할 수 있습니 다.

❏ 너비

사용자 정의 크기의 수평 길이를 설정합니다. 너비의 측면에 표시된 용지 급지에 따라서 입력할 수 있는 범위가 상이합니다. 단위에서 **mm**를 선택하면 소수점 첫 번째 자리까지 입력할 수 있습니다. 단위에서 **inch**를 선택하면 소수점 두 번째 자리까지 입력할 수 있습니다.

❏ 높이

사용자 정의 크기의 세로 길이를 설정합니다. 높이의 측면에 표시된 용지 급지에 따라서 입력할 수 있는 범위가 상이합니다. 단위에서 **mm**를 선택하면 소수점 첫 번째 자리까지 입력할 수 있습니다. 단위에서 **inch**를 선택하면 소수점 두 번째 자리까지 입력할 수 있습니다.

❏ 용지 종류

풀다운 메뉴에서 설정하려는 용지 종류를 선택합니다.

3. 설정을 확인한 후 **OK**를 클릭합니다.

#### 관련 정보

& ["Web Config](#page-27-0) 접속" p.28

#### 인터페이스 설정

인쇄 작업의 시간 제한 또는 각 인터페이스에 할당된 인쇄 언어를 설정합니다. 이 항목은 PCL 또는 PostScript 호환 프린터에 표시됩니다.

- 1. Web Config에 액세스하여 인쇄 탭 > 인터페이스 설정을 선택합니다.
- 2. 각 항목을 설정합니다.
	- ❏ 시간 초과 설정

USB를 통해 직접 송신된 인쇄 작업의 시간 제한을 설정합니다. 시간은 초 단위로 5 ~ 300 초까지 설정할 수 있습니다. 시간 제한을 설정하지 않으려면 0 을 입력합니다.

❏ 인쇄 언어

USB 인터페이스 및 네트워크 인터페이스 연결 시 각각의 인쇄 언어를 선택합니다. 자동을 선택하면 송신 중인 인쇄 작업에 의해 인쇄 언어가 자동으로 감지됩니다.

3. 설정을 확인한 후 **OK**를 클릭합니다.

#### 관련 정보

& ["Web Config](#page-27-0) 접속" p.28

#### 오류 설정

장치에 대한 오류 표시를 설정합니다.

- $1.$  Web Config에 액세스하여 인쇄 탭 > 오류 설정을 선택합니다.
- 2. 각 항목을 설정합니다.
	- ❏ 용지 크기 알림 지정된 용지 공급의 용지 크기가 인쇄 데이터의 용지 크기와 다른 경우, 제어판에 오류를 표시할지 여부를 설정합니다.
	- ❏ 용지 종류 알림 지정된 용지 공급의 용지 종류가 인쇄 데이터의 용지 종류와 다른 경우, 제어판에 오류를 표시할지 여부를 설정합니다.
	- ❏ 오류 자동해결 프로그램 오류를 표시한 후 5 초 동안 제어판 조작이 없는 경우 오류를 자동으로 취소할지를 설정합니다.
- 3. 설정을 확인한 후 **OK**를 클릭합니다.

#### 관련 정보

& ["Web Config](#page-27-0) 접속" p.28

#### 유니버설 인쇄 설정

프린터 드라이버를 사용하지 않고 외부 장치에서 인쇄하는 경우 설정합니다. 프린터의 인쇄 언어에 따라 일부 항목은 표시되지 않을 수 있습니다.

- 1. Web Config에 액세스하여 인쇄 탭 > 유니버설 인쇄 설정을 선택합니다.
- 2. 각 항목을 설정합니다.
- 3. 설정을 확인한 후 **OK**를 클릭합니다.

#### 관련 정보

→ ["Web Config](#page-27-0) 접속" p.28

#### 기본

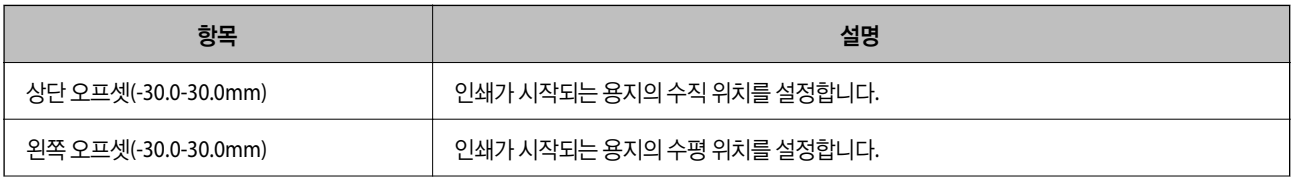

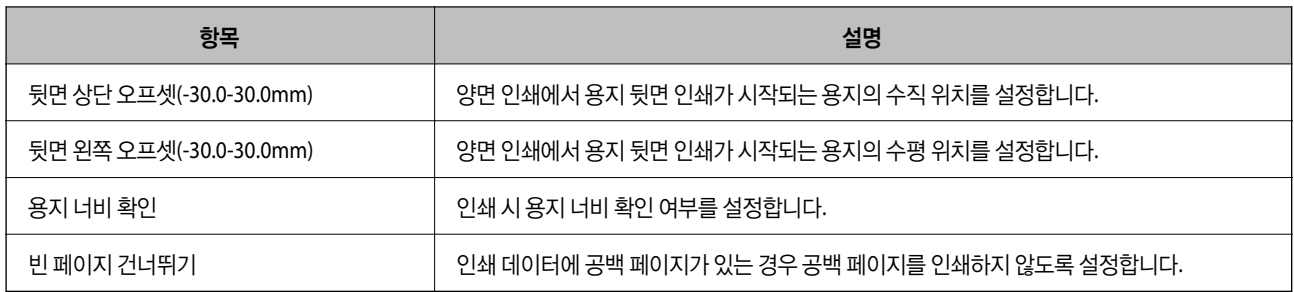

#### **PDL** 인쇄 환경설정

PCL 또는 PostScript 인쇄에 대한 설정을 지정할 수 있습니다. 이 항목은 PCL 또는 PostScript 호환 프린터에 표시됩니다.

#### 일반**(**공통**)** 설정

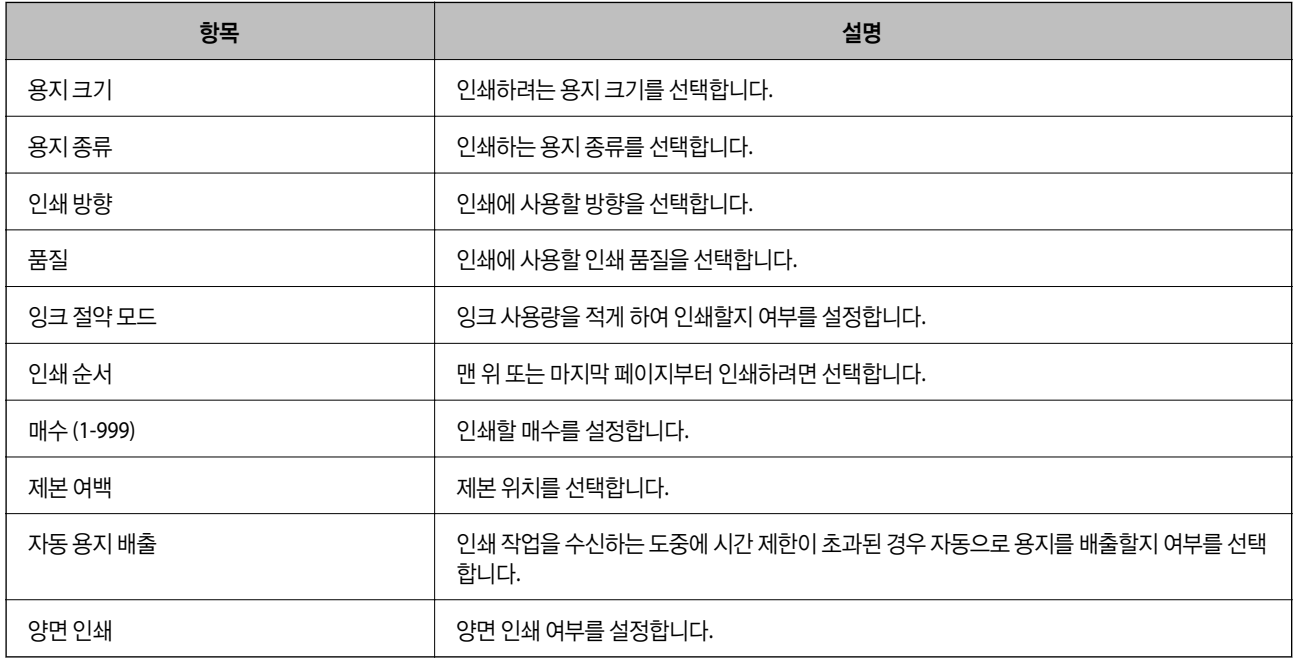

#### **PCL** 메뉴

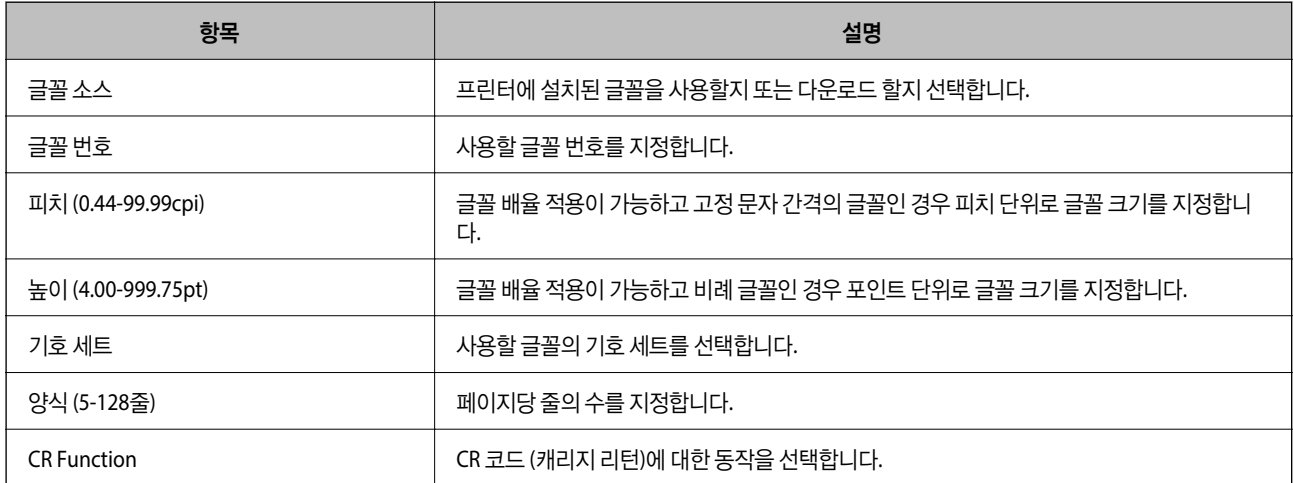
<span id="page-36-0"></span>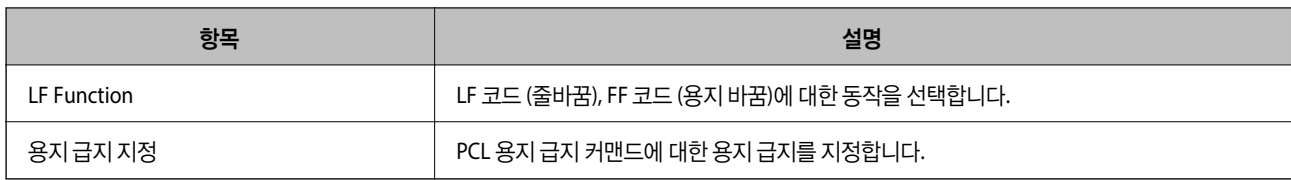

#### **PS3** 메뉴

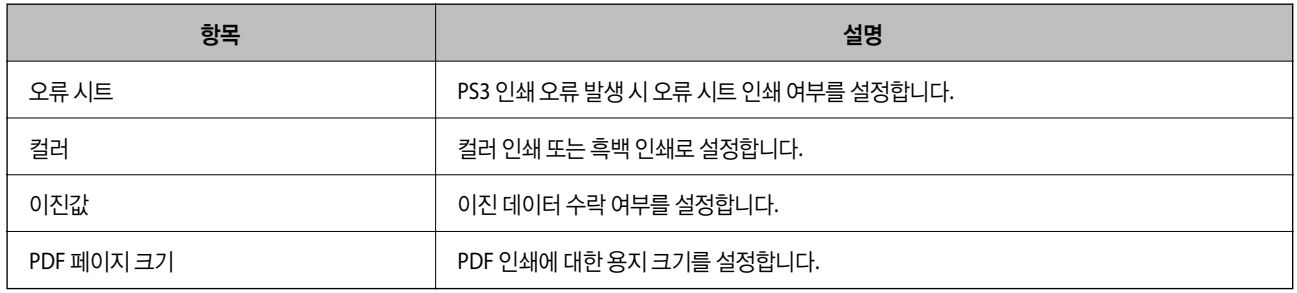

# 서버 또는 공유 폴더 설정

이메일 또는 스캔 기능 사용 시 필요한 서버 또는 공유 폴더를 설정합니다.

### 관련 정보

**→ "서버와 각 기능의 관계" p.37** 

# 서버와 각 기능의 관계

프린터의 기능과 서버 또는 공유 폴더의 관계는 다음과 같습니다. 각 기능을 사용하는 경우 서버 또는 공유 폴더를 설정합니다.

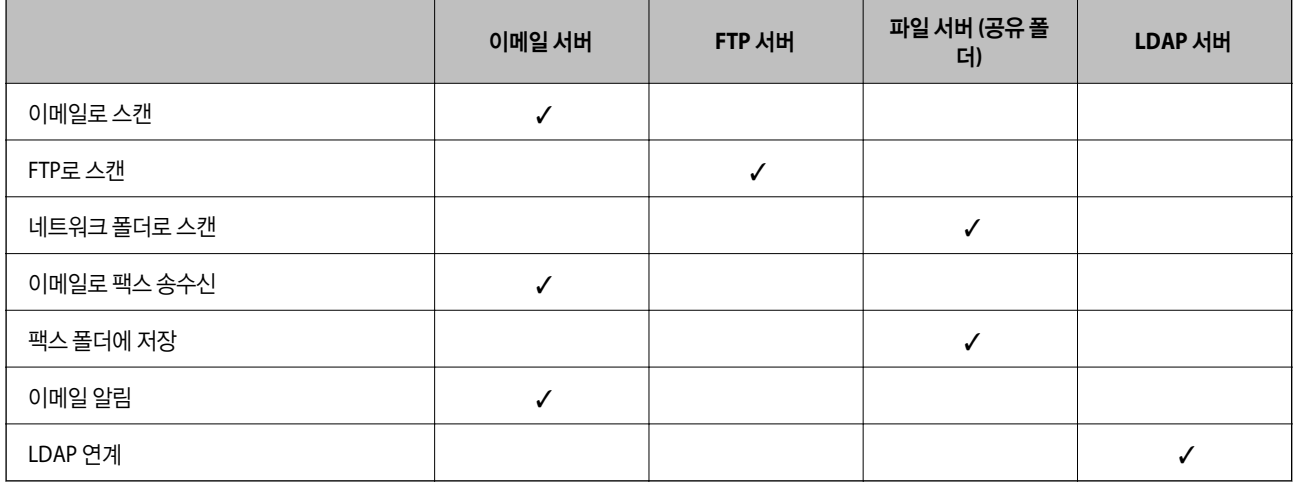

#### 관련 정보

**→ "메일 서버 구성[" p.38](#page-37-0)** 

◆ "공유 폴더 설정[" p.42](#page-41-0)

#### <span id="page-37-0"></span>**→ ["LDAP](#page-60-0) 서버와 사용자 간의 연계" p.61**

# 메일 서버 구성

Web Config에서 메일 서버를 설정합니다.

메일 서버를 설정하여 프린터가 이메일을 전송할 수 있는 경우 다음과 같은 기능을 사용할 수 있습니다.

- ❏ 이메일을 통한 스캔 결과 전송
- ❏ 프린터로부터 이메일 알림 수신

설정하기 전에 다음 사항을 확인하십시오.

- ❏ 메일 서버에 액세스 가능한 네트워크와 프린터의 연결 여부
- ❏ 프린터와 동일한 메일 서버를 사용하는 컴퓨터의 이메일 설정 정보

#### 참고**:**

❏ 인터넷에서 메일 서버를 사용하는 경우 웹 사이트 또는 공급자로부터 설정 정보를 확인하십시오.

- ❏ 프린터 제어판에서 또한 메일 서버를 설정할 수 있습니다. 다음과 같이 액세스합니다. 설정 > 일반 설정 > 네트워크 설정 > 고급 > 이메일 서버 > 서버 설정
- 1. Web Config에 액세스하여 네트워크 탭 > 이메일 서버 > 기본을 선택합니다.
- 2. 각 항목에 값을 입력합니다.
- 3. 확인을 선택합니다.

설정 결과가 표시됩니다. 설정이 완료되면 연결 검사를 수행합니다.

#### 관련 정보

- **→ "메일 서버 연결 확인[" p.40](#page-39-0)**
- **→ "메일 서버 설정 항목[" p.39](#page-38-0)**
- & ["Web Config](#page-27-0) 접속" p.28

# <span id="page-38-0"></span>메일 서버 설정 항목

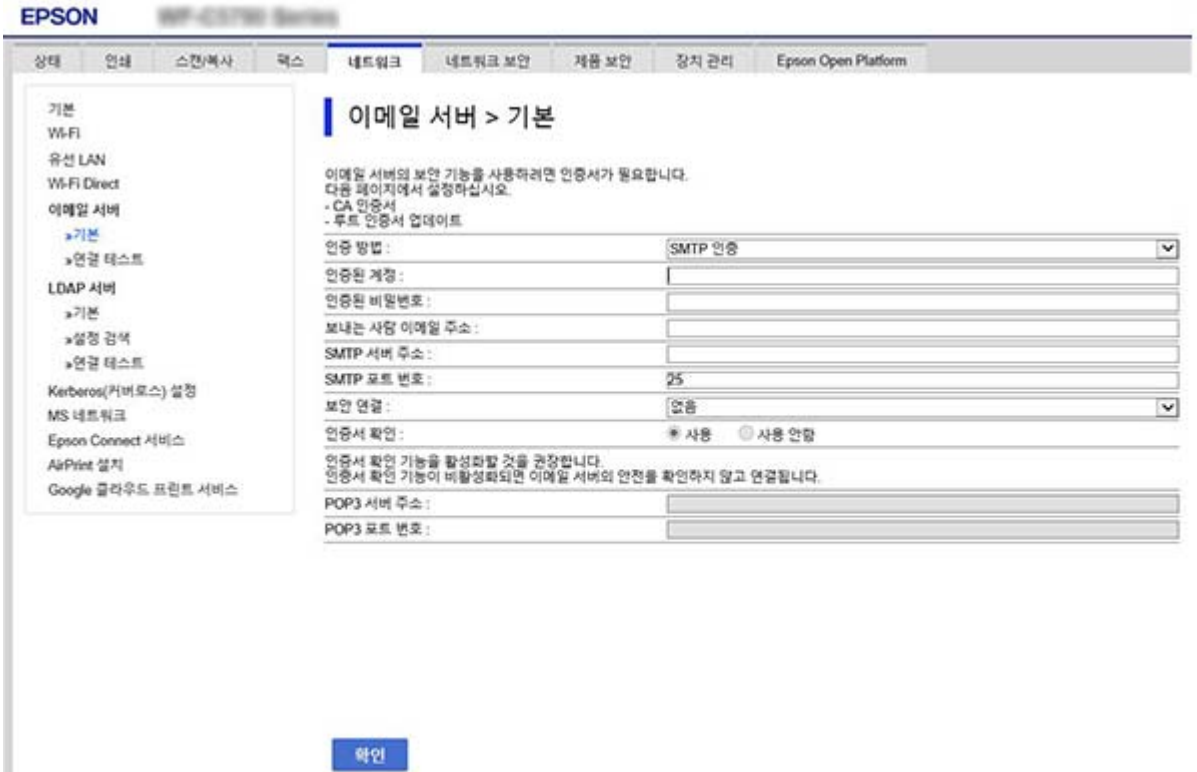

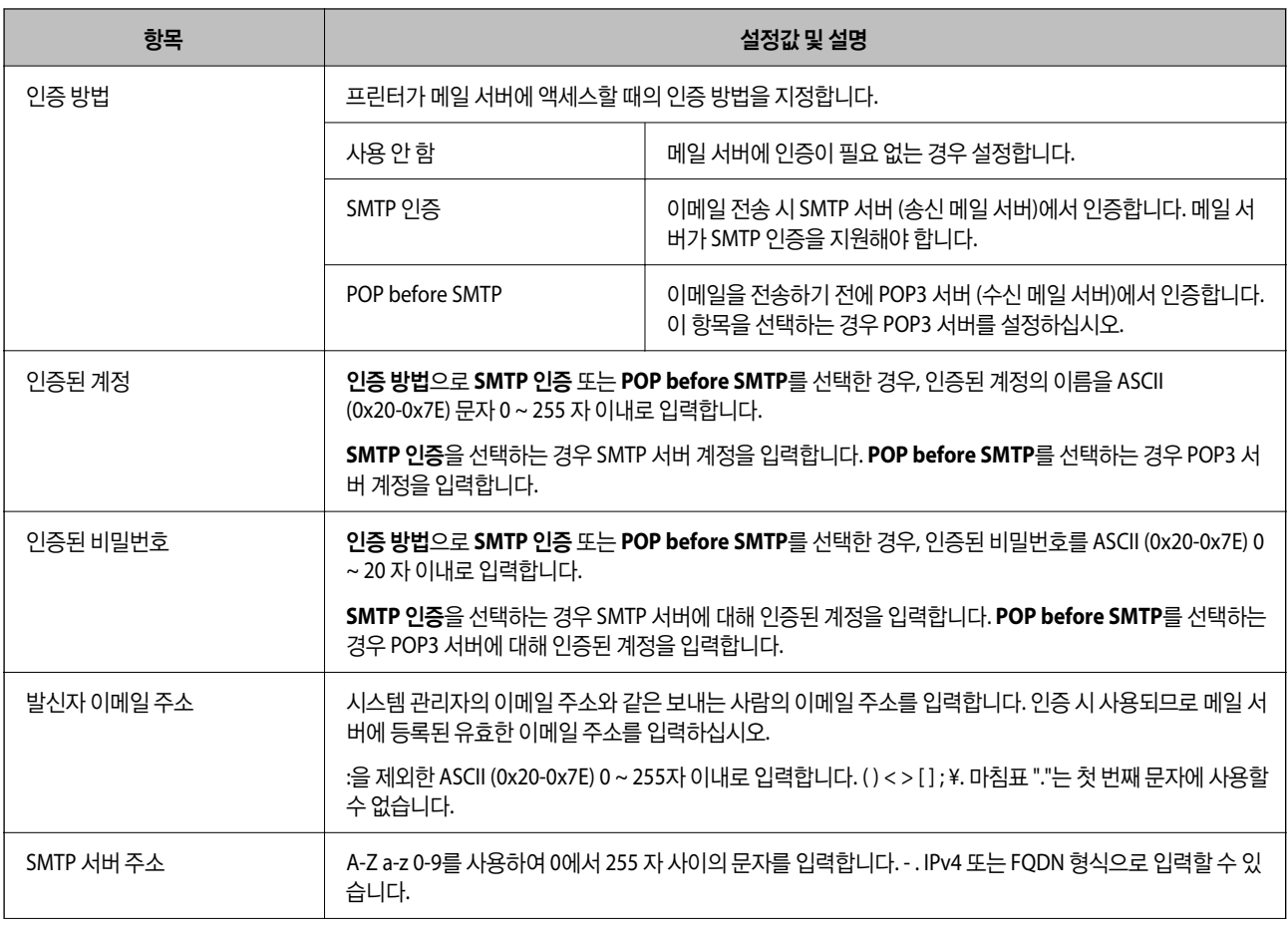

<span id="page-39-0"></span>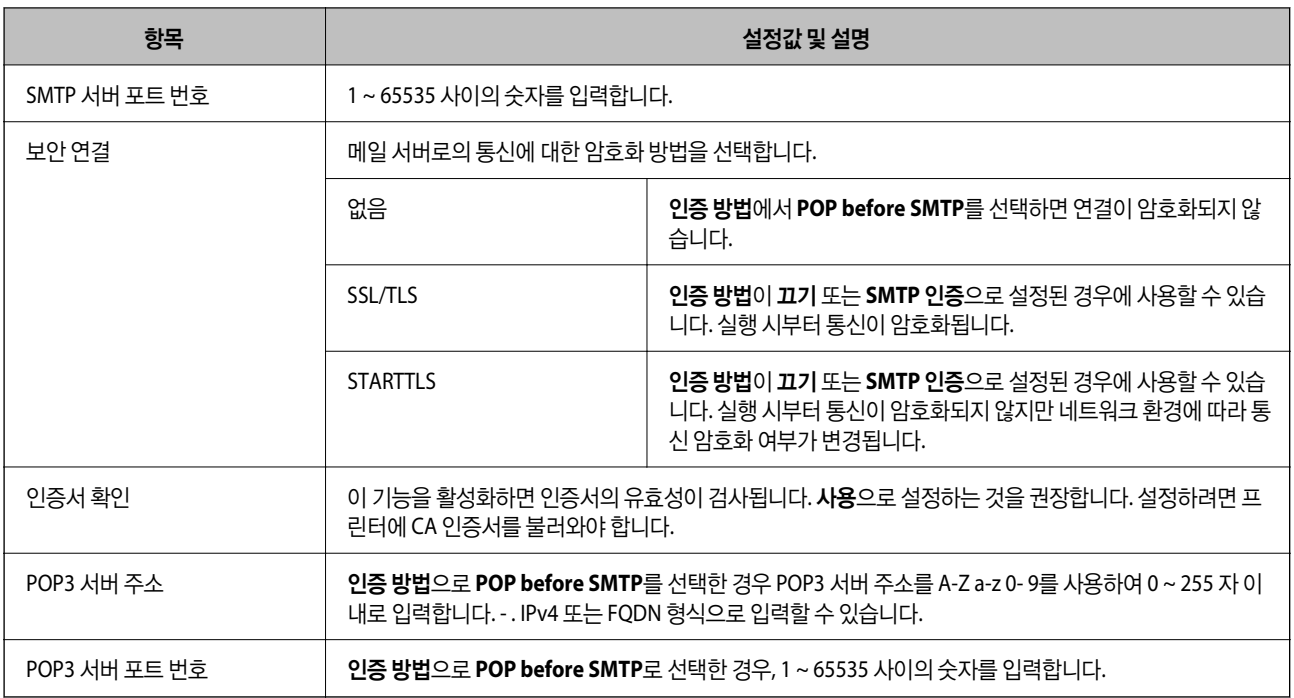

**→ "메일 서버 구성[" p.38](#page-37-0)** 

## 메일 서버 연결 확인

연결 테스트를 실행하여 메일 서버와의 연결을 확인할 수 있습니다.

- 1. Web Config에 액세스하여 네트워크 탭 > 이메일 서버 > 연결 테스트를 선택합니다.
- 2. 시작을 선택합니다.

메일 서버와의 연결 테스트가 시작됩니다. 테스트 후 확인 보고서가 표시됩니다.

참고**:**

프린터의 제어판에서 또한 메일 서버와의 연결을 확인할 수 있습니다. 다음과 같이 액세스합니다.

설정 > 일반 설정 > 네트워크 설정 > 고급 > 이메일 서버 > 연결 확인

#### 관련 정보

- → ["Web Config](#page-27-0) 접속" p.28
- **→ "메일 서버 연결 테스트 참조" p.40**

### 메일 서버 연결 테스트 참조

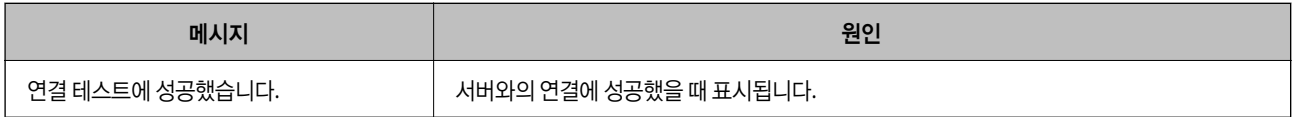

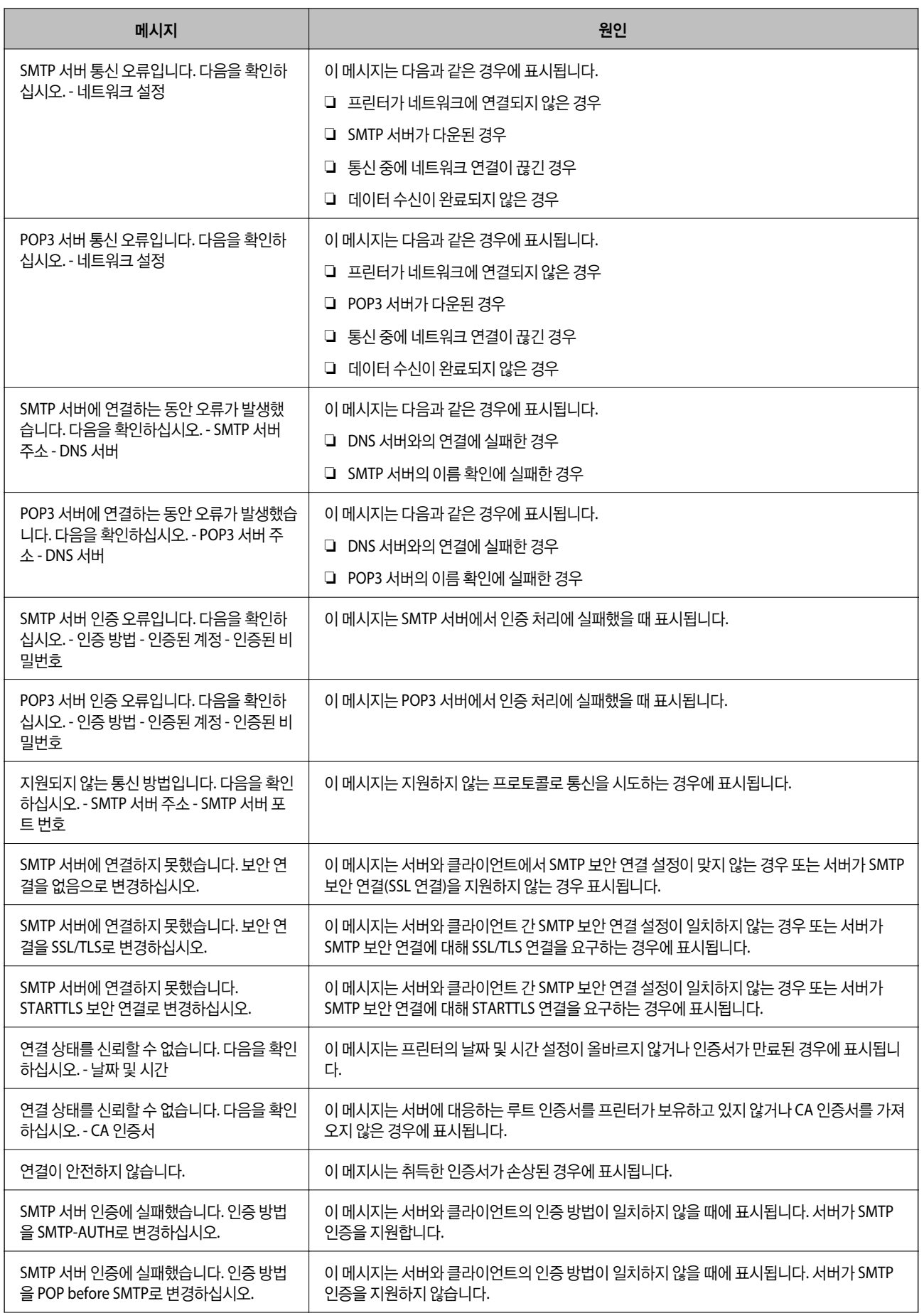

<span id="page-41-0"></span>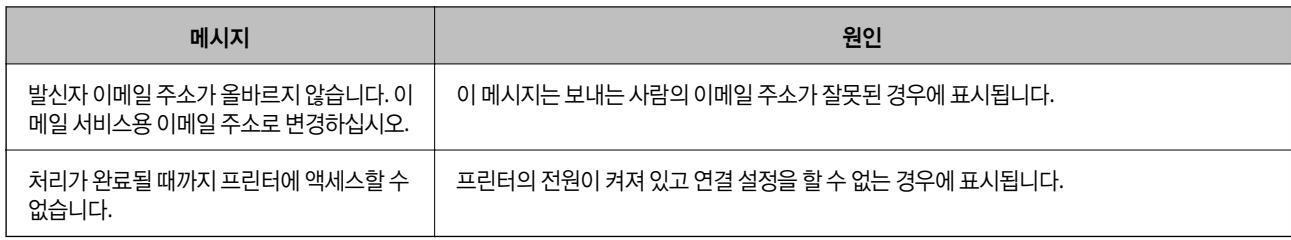

**→ "메일 서버 연결 확인[" p.40](#page-39-0)** 

# 공유 폴더 설정

스캔 또는 팩스 결과를 저장하기 위한 공유 폴더를 설정합니다. 프린터가 컴퓨터에 사용자로 로그인하여 공유 폴더에 데이터를 작성합니다. 공유 폴더와 MS 네트워크를 함께 설정합니다. 이 때 설정된 공유 폴더는 스캔 또는 팩스의 수신처로 지정할 수 있습니다.

## 공유 폴더 생성하기

### 공유 폴더 생성 전 주의 사항

공유 폴더를 생성하기 전에 다음 사항을 확인하십시오.

- ❏ 프린터가 공유 폴더가 생성될 컴퓨터에 액세스할 수 있는 네트워크에 연결됩니다.
- ❏ 멀티바이트 문자는 공유 폴더가 생성될 컴퓨터의 이름에 포함될 수 없습니다.

### c 중요**:**

컴퓨터 이름에 멀티바이트 문자가 포함되어 있는 경우 파일을 공유 폴더에 저장하는데 실패할 수 있습니다. 그러한 경우에는 이름에 멀티바이트 문자가 포함되지 않은 컴퓨터로 변경하거나 컴퓨터 이름을 변경합니다. 컴퓨터 이름 변경 시에는 컴퓨터 관리, 리소스 액세스와 같은 일부 설정에 영향을 줄 수 있으므로 반드시 사전에 관리자의 확 인이 필요합니다.

#### 네트워크 프로필

공유 폴더가 생성될 컴퓨터에서 폴더를 공유할 수 있는지 확인합니다.

- 1. 공유 폴더를 생성할 컴퓨터에 관리자 권한 사용자 계정으로 로그인합니다.
- $2.$  제어판 > 네트워크 및 인터넷 > 네트워크 및 공유 센터를 선택합니다.
- 3. 고급 공유 설정을 클릭한 다음, 표시된 네트워크 프로필에서 (현재 프로필)이 있는 프로필에 대해 <sup>전</sup> 를 클릭합니다.
- 4. 파일 및 프린터 공유에서 파일 및 프린터 공유 켜기가 선택되었는지 확인합니다. 이미 선택되어 있는 경우에는 취소를 클릭하여 창을 닫습니다.

설정을 변경한 경우에는 변경 내용 저장을 클릭하고 창을 닫습니다.

#### 공유 폴더 생성 위치 및 보안 예시

공유 폴더가 생성되는 위치에 따라 보안 및 편의성이 달라집니다.

프린터 또는 다른 컴퓨터에서 공유 폴더를 운용하려면 해당 폴더에 대해 다음과 같은 읽기 및 변경 권한이 필요합니다.

❏ 공유 탭 > 고급 공유 > 권한

공유 폴더의 네트워크 액세스 권한을 제어합니다.

❏ 보안 탭의 액세스 권한

공유 폴더의 네트워크 액세스 및 로컬 액세스 권한을 제어합니다.

공유 폴더 생성 예시로 바탕 화면에 생성한 공유 폴더에 **Everyone**을 설정하면 해당 컴퓨터에 액세스할 수 있는 모든 사용자의 액세스가 허용됩니다.

단, 바탕 화면 (폴더)이 사용자 폴더의 제어 하에 있기 때문에 사용자 폴더의 보안 설정이 계승되어 액세스 권한이 없는 사용자는 액세스할 수 없습니다. 보안 탭에 액세스가 허용된 사용자 (이 경우 로그인한 사용자 및 관리자)는 폴더를 운용할 수 있습니다.

알맞은 위치를 생성하려면 아래를 참조하십시오.

"scan\_folder" 폴더를 생성하는 경우를 예로 들어 설명합니다.

#### 파일 서버 설정 예

다음과 같은 조건에서 파일 서버 등 공유 컴퓨터의 드라이브 루트에 공유 폴더를 생성하는 예를 설명합니다.

공유 폴더를 생성할 컴퓨터와 동일한 도메인을 가진 사용자 등 액세스 제어가 가능한 사용자가 공유 폴더에 액세스할 수 있습니 다.

사용자에게 파일 서버 및 공유 컴퓨터 등과 같은 컴퓨터의 공유 폴더에 대한 읽기 및 쓰기 권한을 허용하려면 이 설정을 구성하십 시오.

- ❏ 공유 폴더 생성 장소: 드라이브 루트
- ❏ 폴더 경로: C:\scan\_folder
- ❏ 네트워크를 경유한 액세스 허용 (공유 허용): Everyone
- ❏ 파일 시스템에 대한 액세스 권한 (보안): Authenticated Users
- 1. 공유 폴더를 생성할 컴퓨터에 관리자 권한 사용자 계정으로 로그인합니다.
- 2. 탐색기를 실행합니다.
- 3. 드라이브의 루트에 폴더를 생성한 후 "scan\_folder"로 이름을 변경합니다.

폴더 이름은 영숫자 1 ~ 12 자 이내로 입력합니다. 폴더 이름의 글자수 제한을 초과하는 경우, 사용 중인 환경에 따라 폴더에 정상적으로 액세스할 수 없는 경우가 있습니다.

4. 폴더를 마우스 오른쪽 버튼으로 클릭한 후 속성을 선택합니다.

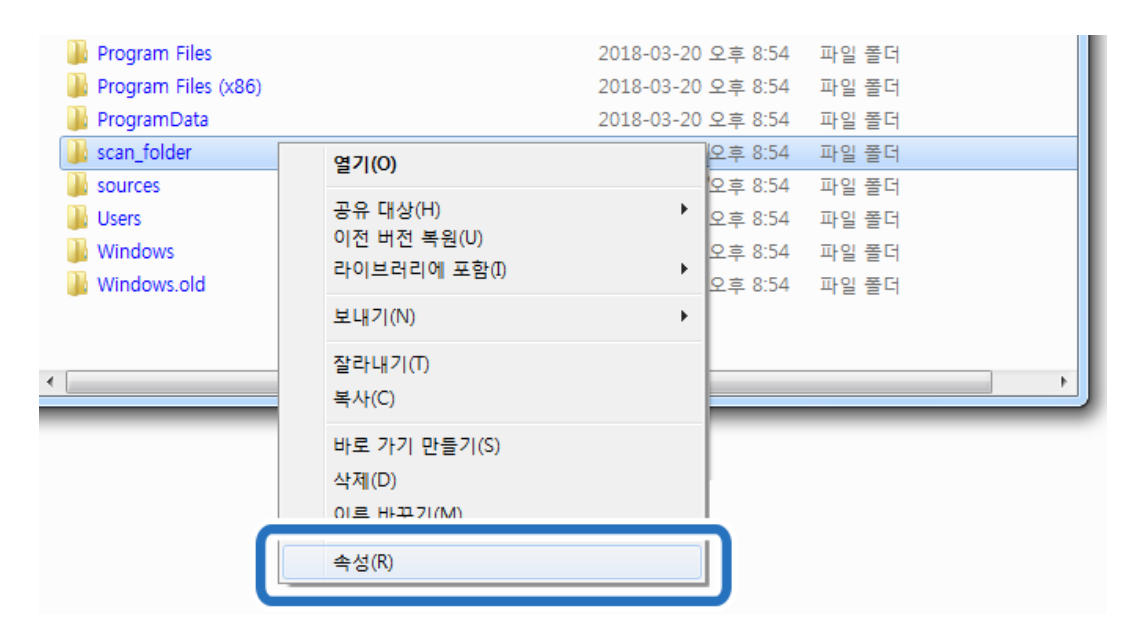

5. 공유 탭에서 고급 공유를 클릭합니다.

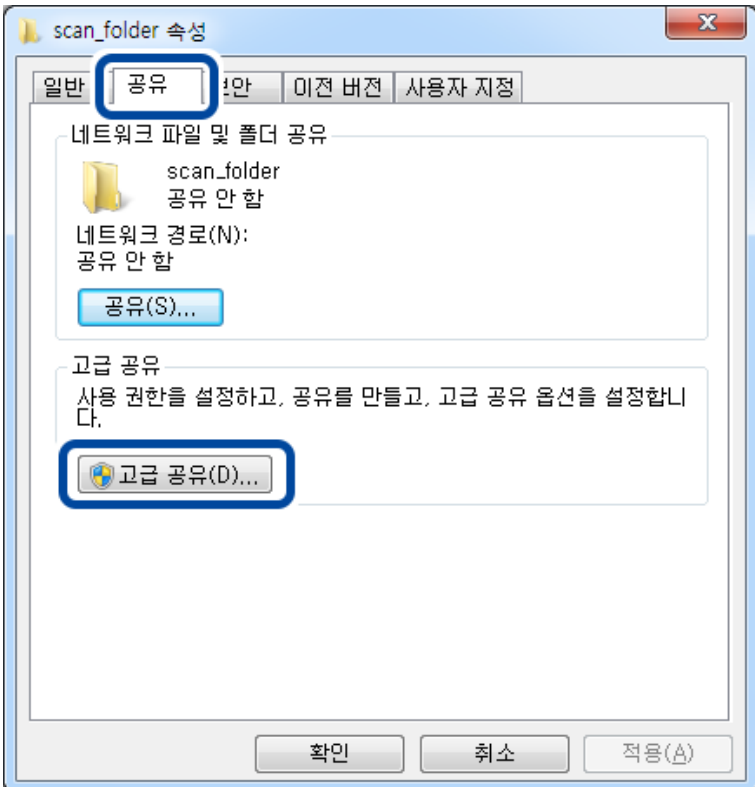

6. 선택한 폴더 공유를 선택한 후 권한을 클릭합니다.

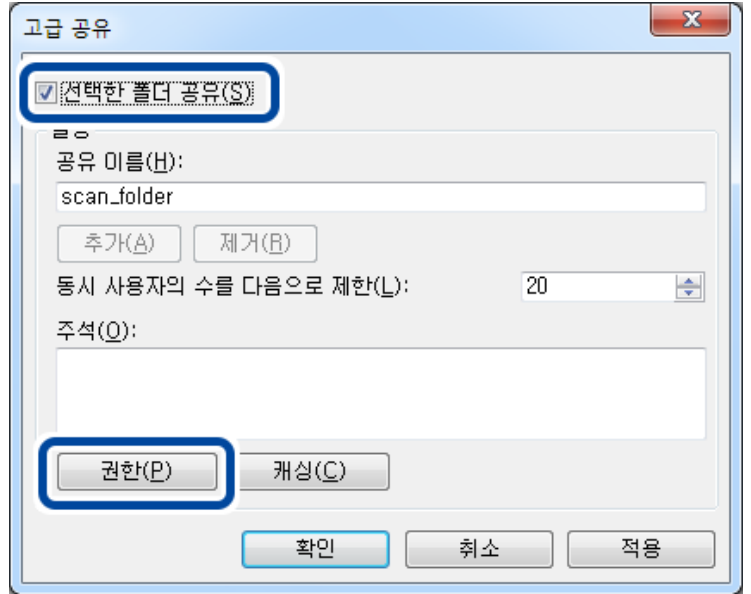

7. 그룹 또는 사용자 이름의 **Everyone**그룹을 선택하고, 변경 항목에서 허용을 선택한 후 **OK**를 클릭합니다.

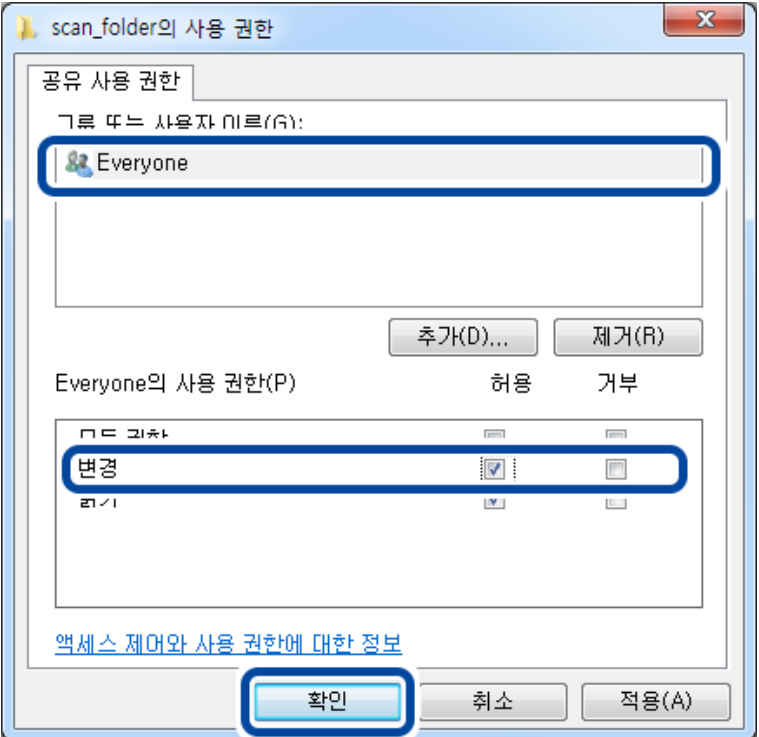

8. 확인을 클릭하십시오.

9. 보안 탭을 선택한 후 그룹 또는 사용자 이름에서 **Authenticated Users**를 선택합니다.

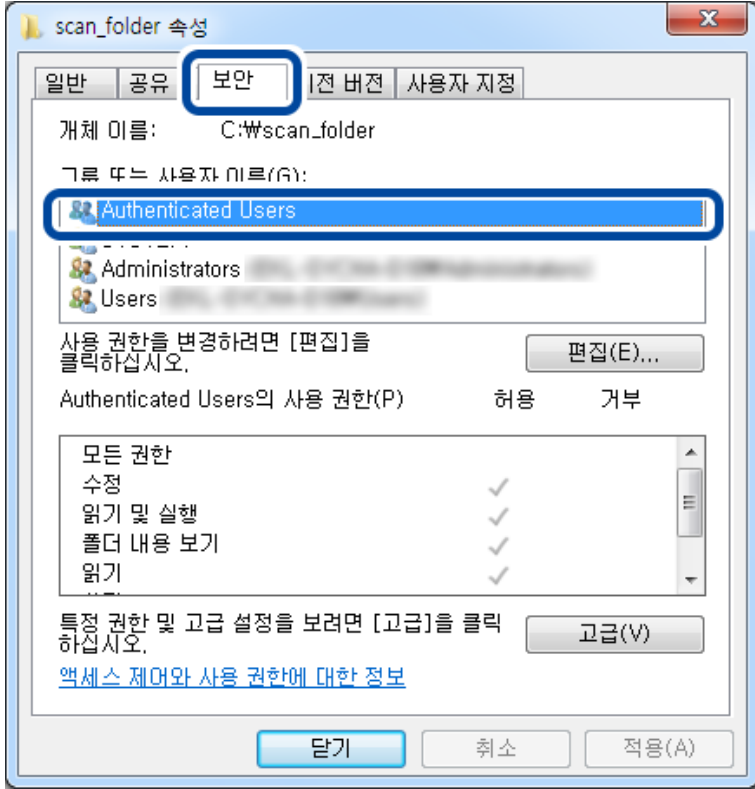

"Authenticated Users"는 도메인 또는 컴퓨터에 로그인할 수 있는 모든 사용자를 포함한 특수한 그룹입니다. 이 그룹은 루 트 폴더 하위에 폴더가 생성된 경우에만 표시됩니다.

표시되지 않는 경우에는 편집을 클릭하여 추가할 수 있습니다. 자세한 내용은 관련 정보를 참조하십시오.

10. **Authenticated Users**의 사용 권한에서 수정 항목에 허용이 선택되었는지 확인하십시오.

선택되어 있지 않은 경우 **Authenticated Users**를 선택하여 편집을 클릭하고, **Authenticated Users**의 사용 권한에서 수 **정** 항목에 대해 **허용**을 선택한 후 **확인**을 클릭합니다.

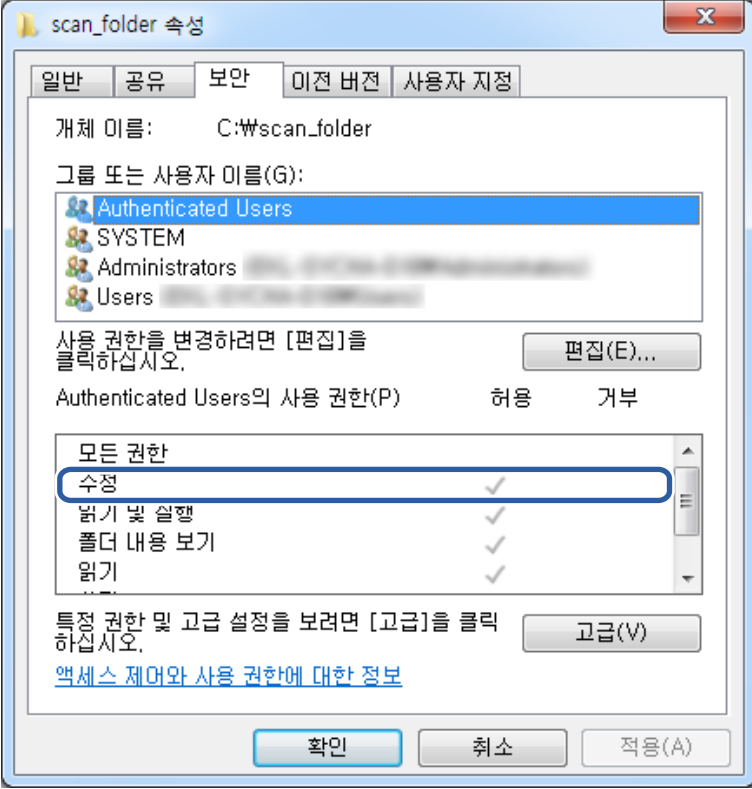

11. 공유 탭을 선택합니다.

공유 폴더의 네트워크 경로가 표시됩니다. 이 경로는 프린터의 연락처 등록에 사용됩니다. 메모 또는 복사해 두십시오.

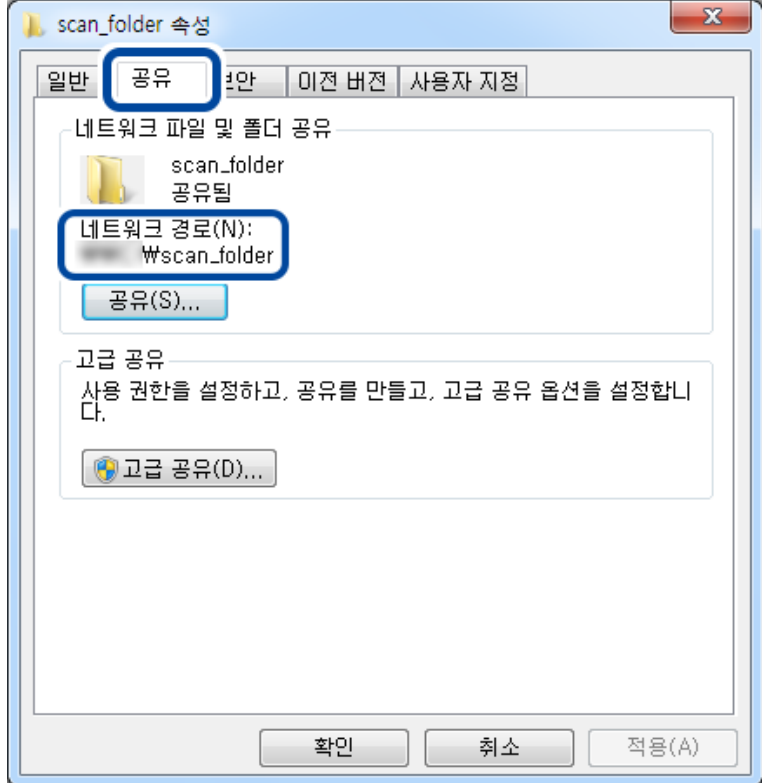

12. 확인 또는 닫기를 클릭하여 화면을 닫습니다.

도메인이 같은 컴퓨터의 공유 폴더에서 파일을 읽고 쓸 수 있는지 확인합니다.

- 관련 정보
- $\rightarrow$  "[액세스를](#page-52-0) 허용하는 그룹 또는 사용자 추가" p.53

#### 개인용 컴퓨터 설정 예

현재 컴퓨터에 로그인 중인 사용자의 데스크톱에서 공유 폴더를 생성하는 예를 설명합니다.

컴퓨터에 로그인하고, 관리자의 권한을 지닌 사용자는 User 폴더의 하위에 있는 바탕 화면 폴더 및 내 문서 폴더에 액세스할 수 있습니다.

개인용 컴퓨터의 공유 폴더에서 다른 사용자가 읽거나 쓰지 못하게 하려면 이 설정을 구성하십시오.

- ❏ 공유 폴더 생성 장소: 바탕화면
- ❏ 폴더 경로: C:\Users\xxxx\Desktop\scan\_folder
- ❏ 네트워크를 경유한 액세스 허용 (공유 허용): Everyone
- ❏ 파일 시스템 액세스 허용 (보안): 추가 안 함 또는 개별적으로 액세스를 허가할 사용자/그룹 이름을 추가
- 1. 공유 폴더를 생성할 컴퓨터에 관리자 권한 사용자 계정으로 로그인합니다.
- 2. 탐색기를 실행합니다.

3. 바탕 화면에 폴더를 생성한 후 "scan\_folder"로 이름을 변경합니다.

폴더 이름은 영숫자 1 ~ 12 자 이내로 입력합니다. 폴더 이름의 글자수 제한을 초과하는 경우, 사용 중인 환경에 따라 폴더에 정상적으로 액세스할 수 없는 경우가 있습니다.

4. 폴더를 마우스 오른쪽 버튼으로 클릭한 후 속성을 선택합니다.

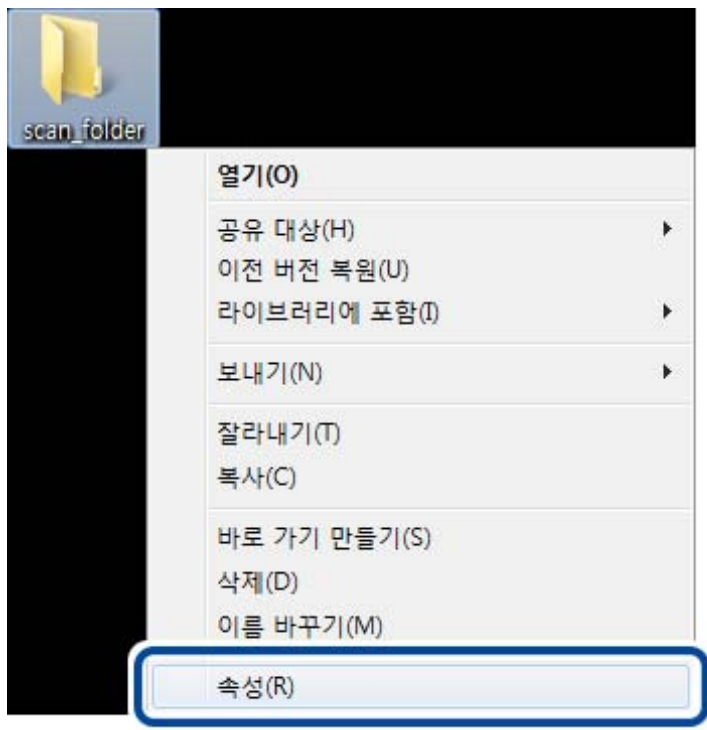

5. 공유 탭에서 **고급 공유**를 클릭합니다.

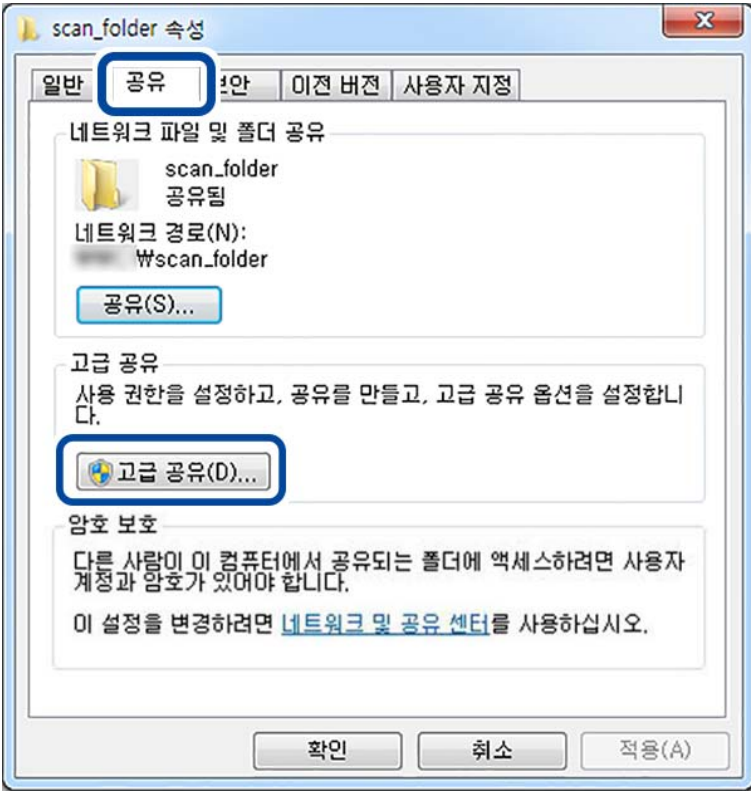

6. 선택한 폴더 공유를 선택한 후 권한을 클릭합니다.

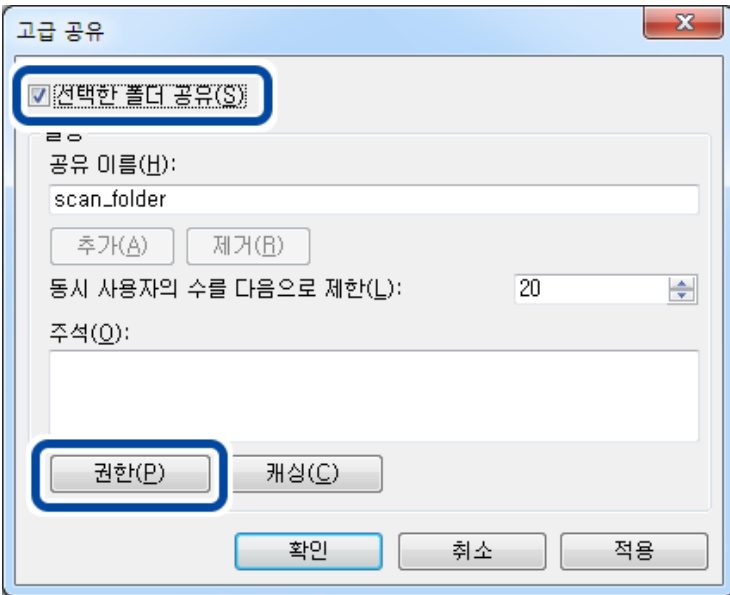

7. 그룹 또는 사용자 이름의 **Everyone**그룹을 선택하고, 변경 항목에서 허용을 선택한 후 **OK**를 클릭합니다.

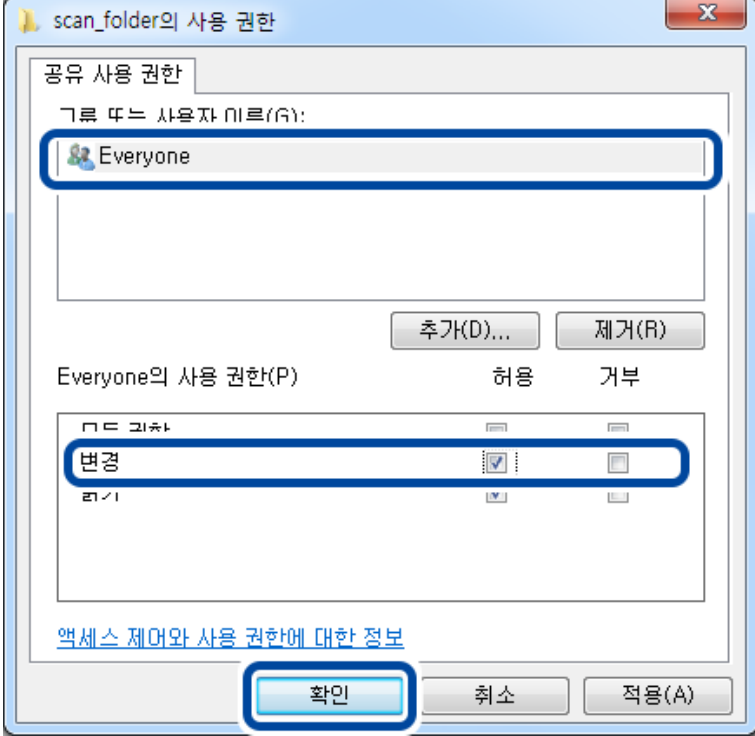

- 8. 확인을 클릭하십시오.
- 9. 보안 탭을 선택합니다.
- 10. 그룹 또는 사용자 이름에서 그룹 또는 사용자를 확인합니다. 이 때 표시된 그룹 또는 사용자가 공유 폴더에 액세스할 수 있습니다. 예시의 경우 컴퓨터에 로그인한 사용자 및 관리자가 공유 폴더에 액세스할 수 있습니다.

필요한 경우 액세스 허용을 추가합니다. 편집을 클릭하면 추가할 수 있습니다. 자세한 내용은 관련 정보를 참조하십시오.

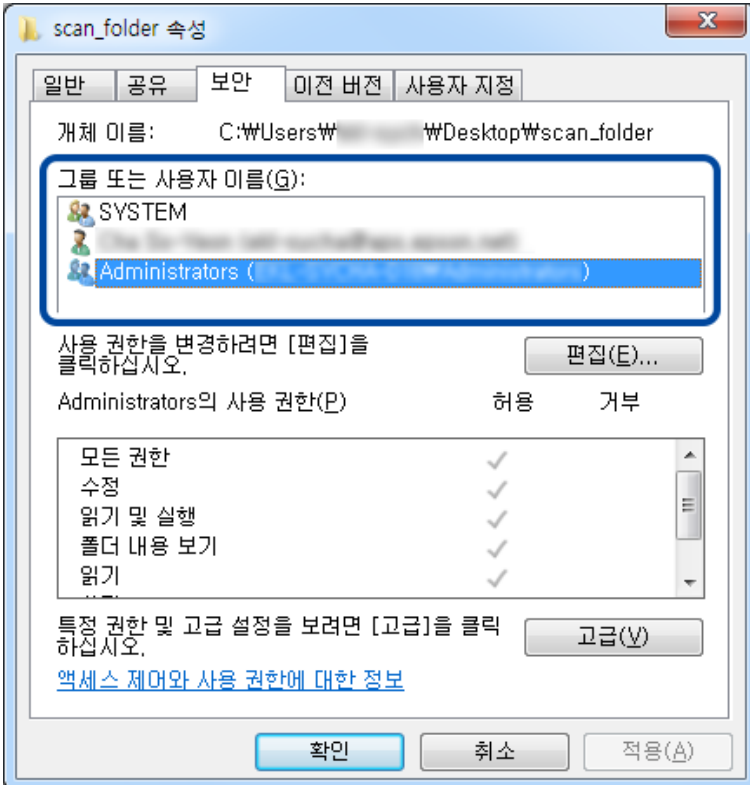

11. 공유 탭을 선택합니다.

공유 폴더의 네트워크 경로가 표시됩니다. 이 경로는 프린터의 연락처 등록에 사용됩니다. 메모 또는 복사해 두십시오.

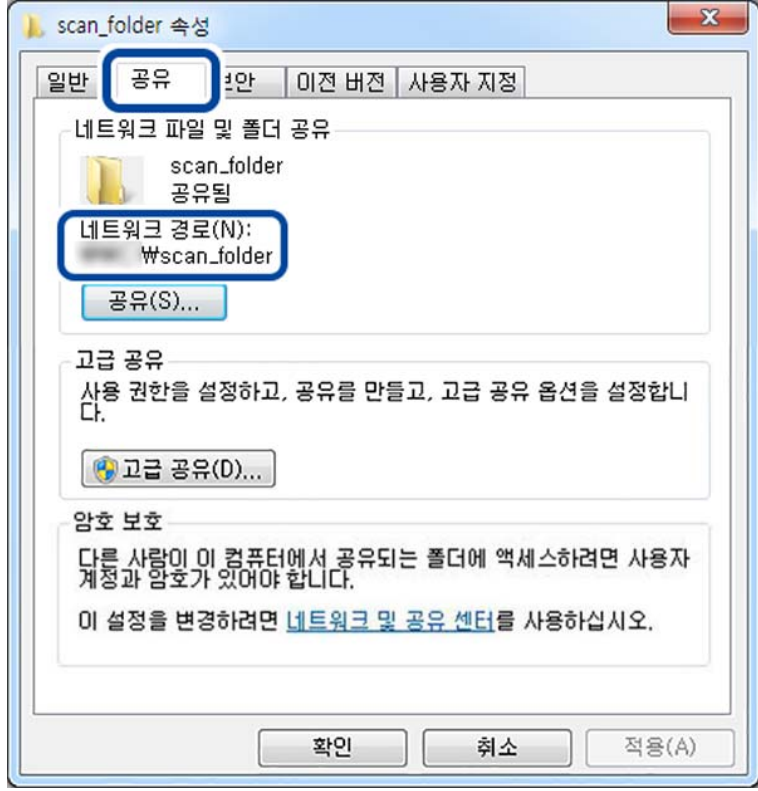

<span id="page-52-0"></span>12. 확인 또는 닫기를 클릭하여 화면을 닫습니다.

액세스가 허용된 사용자 또는 그룹의 컴퓨터에서 파일을 읽고 쓸 수 있는지 확인합니다.

### 관련 정보

 $\rightarrow$  "액세스를 허용하는 그룹 또는 사용자 추가" p.53

### 액세스를 허용하는 그룹 또는 사용자 추가

액세스를 허용하는 그룹 또는 사용자를 추가할 수 있습니다.

- 1. 폴더를 마우스 오른쪽으로 클릭하고 속성을 선택합니다.
- 2. 보안 탭을 선택합니다.
- 3. 편집을 클릭합니다.

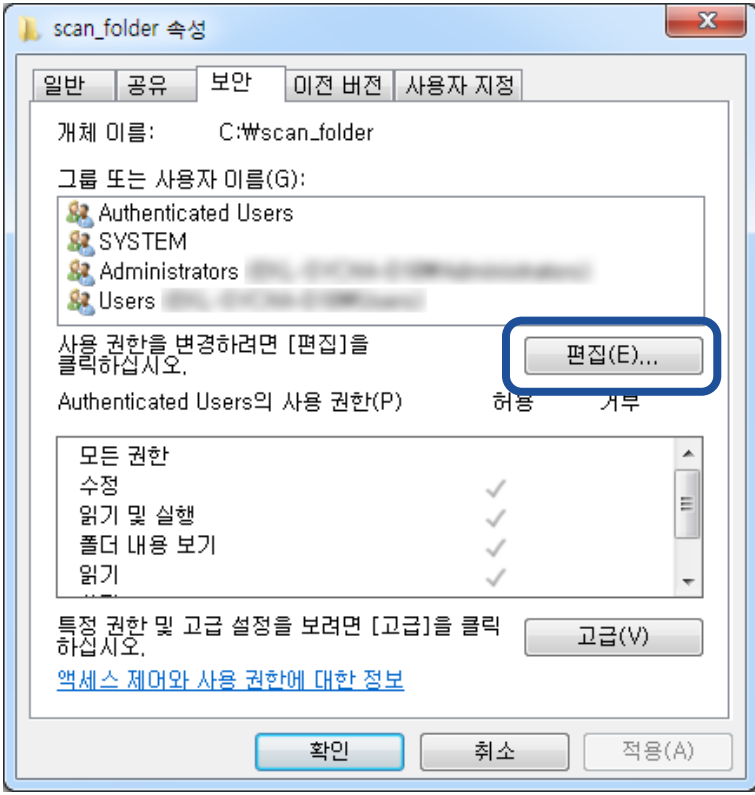

4. 그룹 또는 사용자 이름 하위의 추가를 클릭합니다.

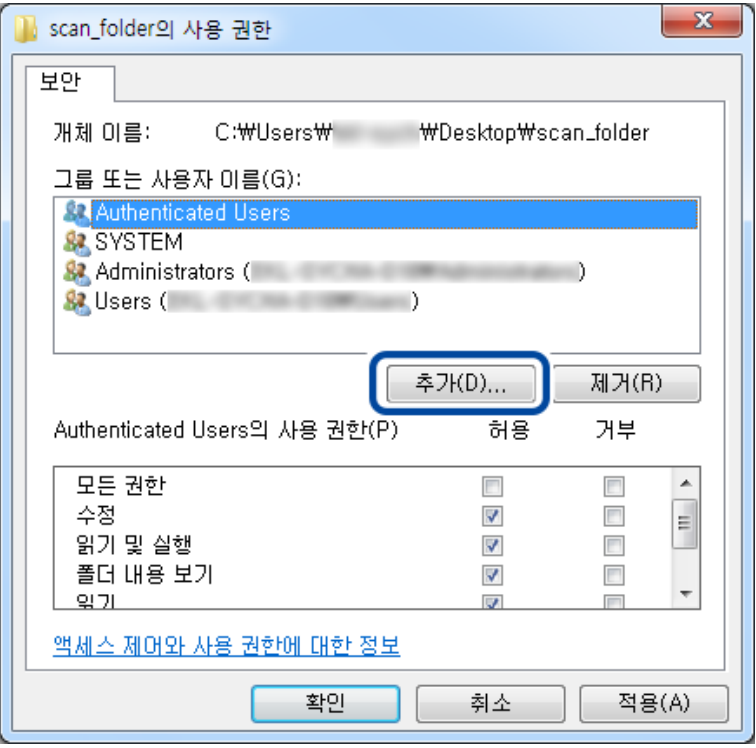

5. 액세스를 허용하려는 그룹 또는 사용자 이름을 입력한 후 이름 확인을 클릭합니다.

이름에 밑줄이 추가됩니다.

#### 참고**:**

그룹 또는 사용자의 전체 이름을 모르는 경우 이름의 일부를 입력한 후 이름 확인을 클릭합니다. 이름의 일부가 일치하는 그룹 이 름 또는 사용자 이름이 목록에 나타나며, 목록에서 전체 이름을 선택할 수 있습니다.

일치하는 이름이 하나뿐인 경우 선택할 개체 이름을 입력하십시오**.** 란에 밑줄 친 전체 이름이 표시됩니다.

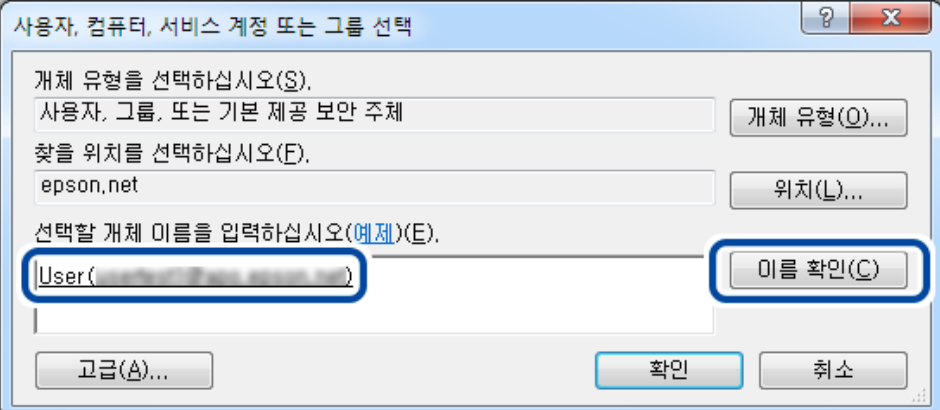

6. 확인을 클릭하십시오.

7. 사용 권한 화면에서 그룹 또는 사용자 이름에 입력한 사용자 이름을 선택하고 수정에서 허용을 선택한 후 확인을 클릭합니 다.

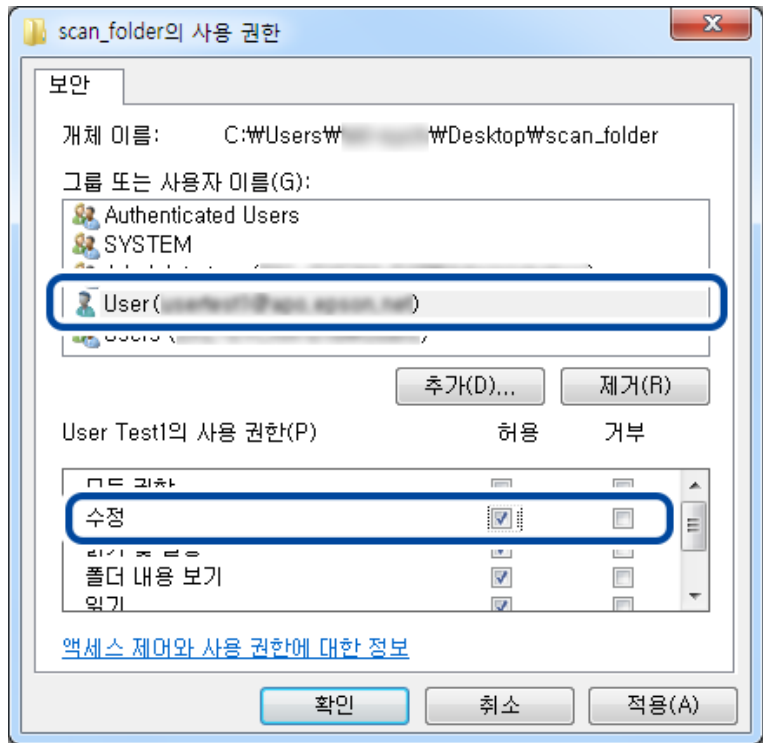

8. 확인 또는 닫기를 클릭하여 화면을 닫습니다. 액세스가 허용된 사용자 또는 그룹의 컴퓨터에서 파일을 읽고 쓸 수 있는지 확인합니다.

### 관련 정보

**→ "[연락처](#page-55-0) 사용" p.56** 

## **Microsoft** 네트워크 공유 사용

이 항목을 활성화하면 다음과 같은 기능을 사용할 수 있습니다.

- ❏ 프린터가 연결되어 있는 네트워크를 통해 USB 저장 공간을 공유합니다.
- ❏ 스캔 결과 또는 수신 팩스를 컴퓨터의 공유 폴더로 전송합니다.
- 1. Web Config에 액세스하여 네트워크 탭 > **MS** 네트워크를 선택합니다.
- 2. **Microsoft** 네트워크 공유 사용을 선택합니다.
- 3. 각 항목을 설정합니다.
- 4. 다음을 클릭합니다.
- 5. 설정을 확인한 후 확인을 클릭합니다.

<span id="page-55-0"></span>6. 컴퓨터의 탐색기에 다음을 입력한 후 Enter 키를 누릅니다. 네트워크 폴더가 있는지 확인하고 해당 폴더에 액세스할 수 있는지 확인합니다. \\프린터의 IP 주소 예: \\192.0.2.111

### 관련 정보

→ ["Web Config](#page-27-0) 접속" p.28

### **MS** 네트워크 설정 항목

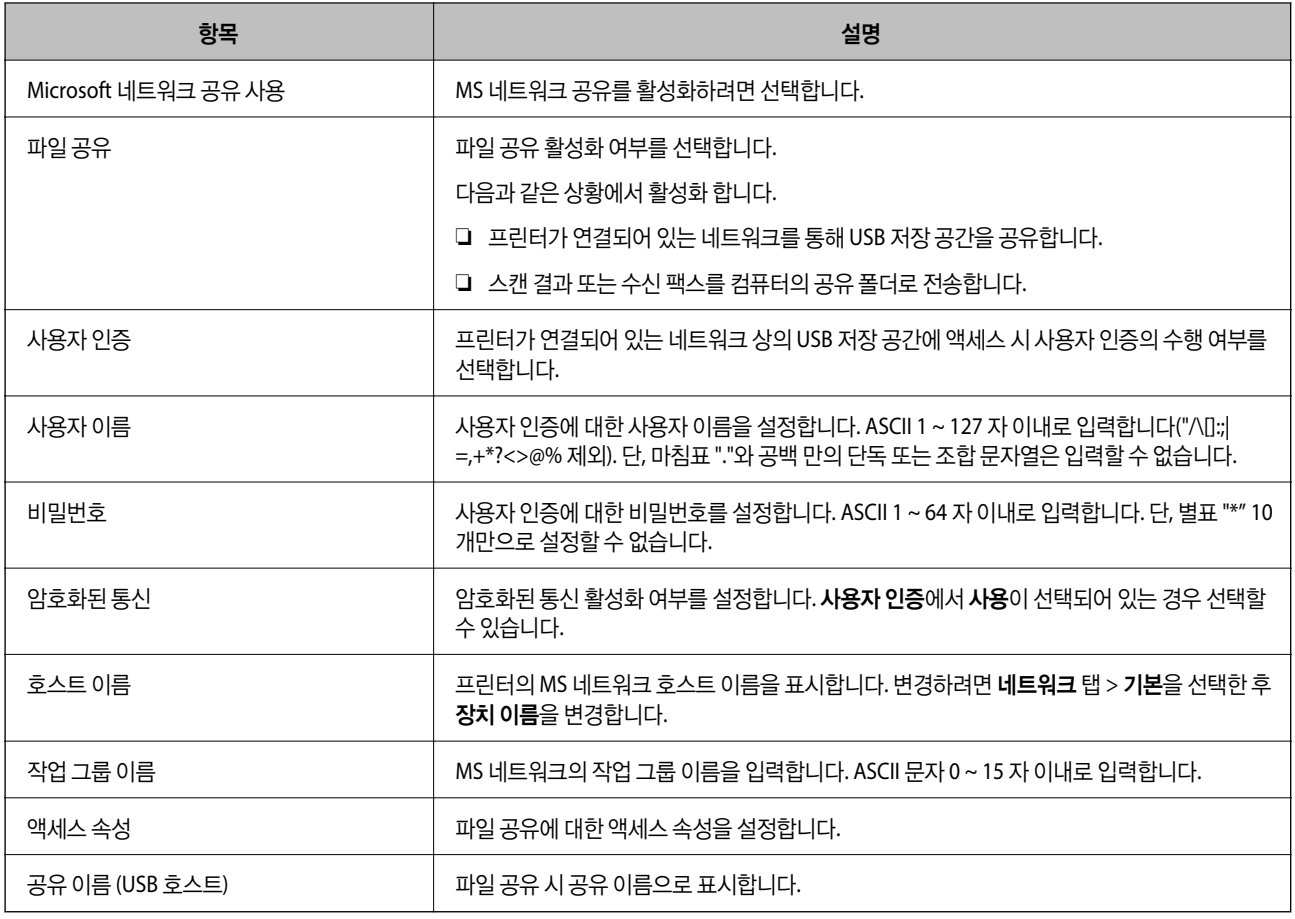

# 연락처 사용

# 대상 설정 기능

프린터의 연락처 목록을 스캔 및 팩스 기능의 대상으로 사용할 수 있습니다. 또한 LDAP 서버 정보를 사용할 수 있습니다. 참고**:**

❏ 프린터의 연락처 목록 및 LDAP 검색은 프린터의 제어판에서 전환합니다.

❏ 이메일 기능을 사용하려면 메일 서버 설정이 필요합니다.

- <span id="page-56-0"></span>**→ "연락처 구성" p.57**
- **→ ["LDAP](#page-60-0) 서버와 사용자 간의 연계" p.61**
- **→ "메일 서버 구성[" p.38](#page-37-0)**

# 연락처 구성

연락처 목록에 있는 대상의 종류는 다음과 같습니다.

- ❏ 팩스: 팩스 대상
- ❏ 이메일: 이메일 대상
- ❏ 네트워크 폴더 **(SMB)**/**FTP**: 스캔 데이터와 팩스 전달 데이터 대상

## 연락처 구성 비교

프린터의 연락처를 구성하기위한 세 가지 도구: Web Config, Epson Device Admin, 프린터의 제어판 등으로 프린터의 연락처를 구성할 수 있습니다. 설정할 수 있는 항목의 차이는 다음 표와 같습니다.

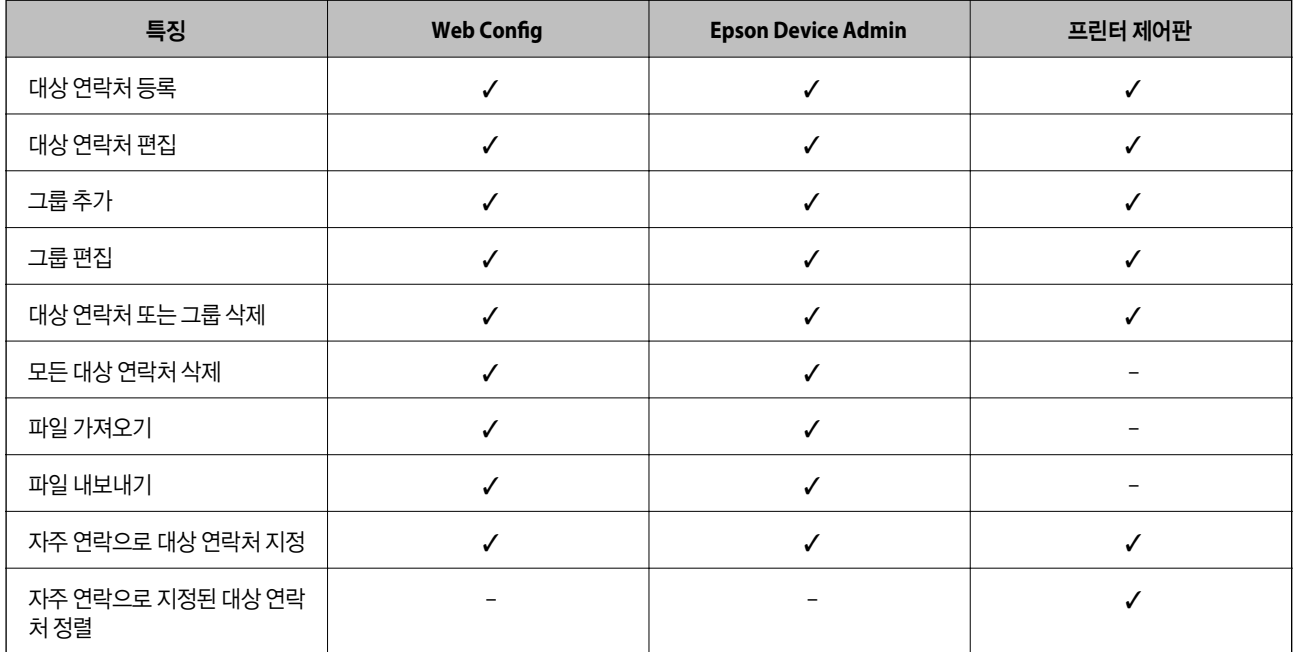

#### 참고**:**

팩스 대상은 FAX Utility에서 설정할 수 있습니다.

### **Web Config**를 사용하여 연락처에 대상 등록하기

#### 참고**:**

프린터 제어판에서도 연락처를 등록할 수 있습니다.

- 1. Web Config에 액세스하여 스캔**/**복사 또는 팩스 탭 > 연락처를 선택합니다.
- 2. 등록하려는 번호를 선택한 다음 편집을 클릭합니다.
- 3. 이름과 색인어를 입력합니다.
- 4. 종류 옵션에서 대상 연락처 종류를 선택합니다.

참고**:** 등록 후 종류 옵션을 변경할 수 없습니다. 등록 후에 종류를 변경하려면 대상 연락처를 삭제하고 다시 등록하십시오.

5. 각 항목을 입력한 후 적용을 클릭합니다.

#### 관련 정보

- → ["Web Config](#page-27-0) 접속" p.28
- **→ "대상 연락처 설정 항목" p.58**
- **→ "설정 백업[" p.92](#page-91-0)**

### 대상 연락처 설정 항목

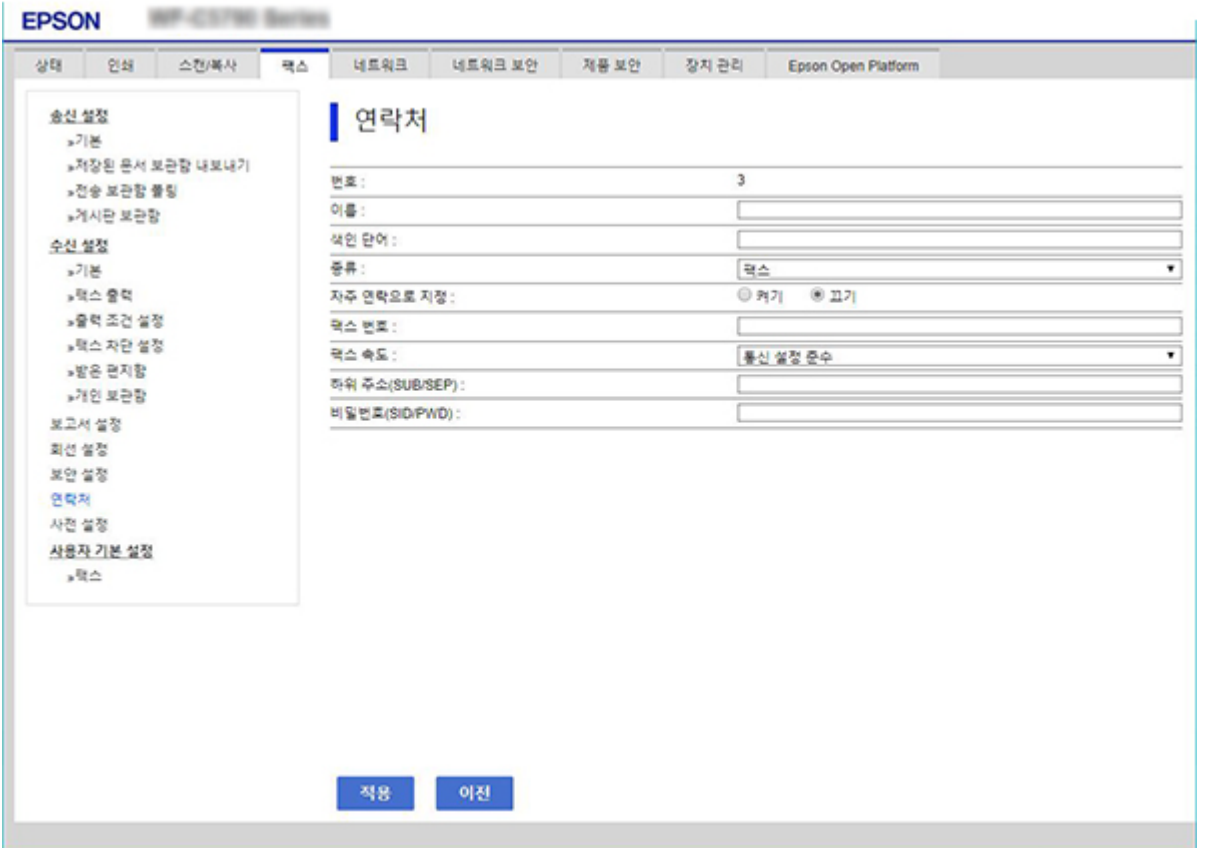

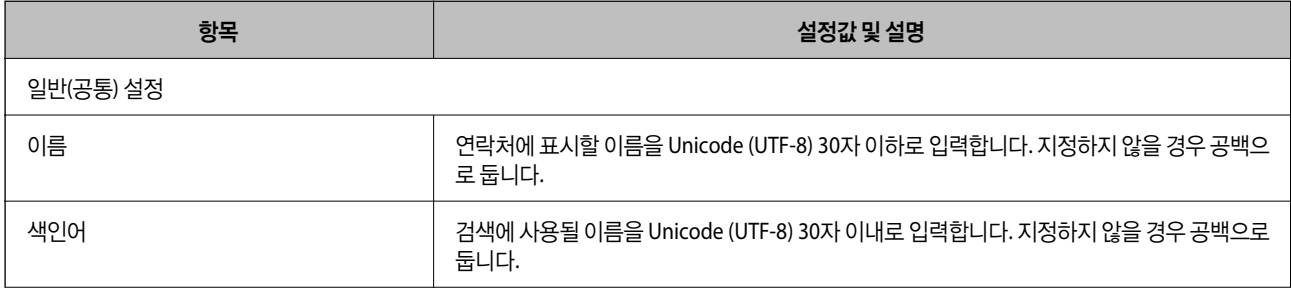

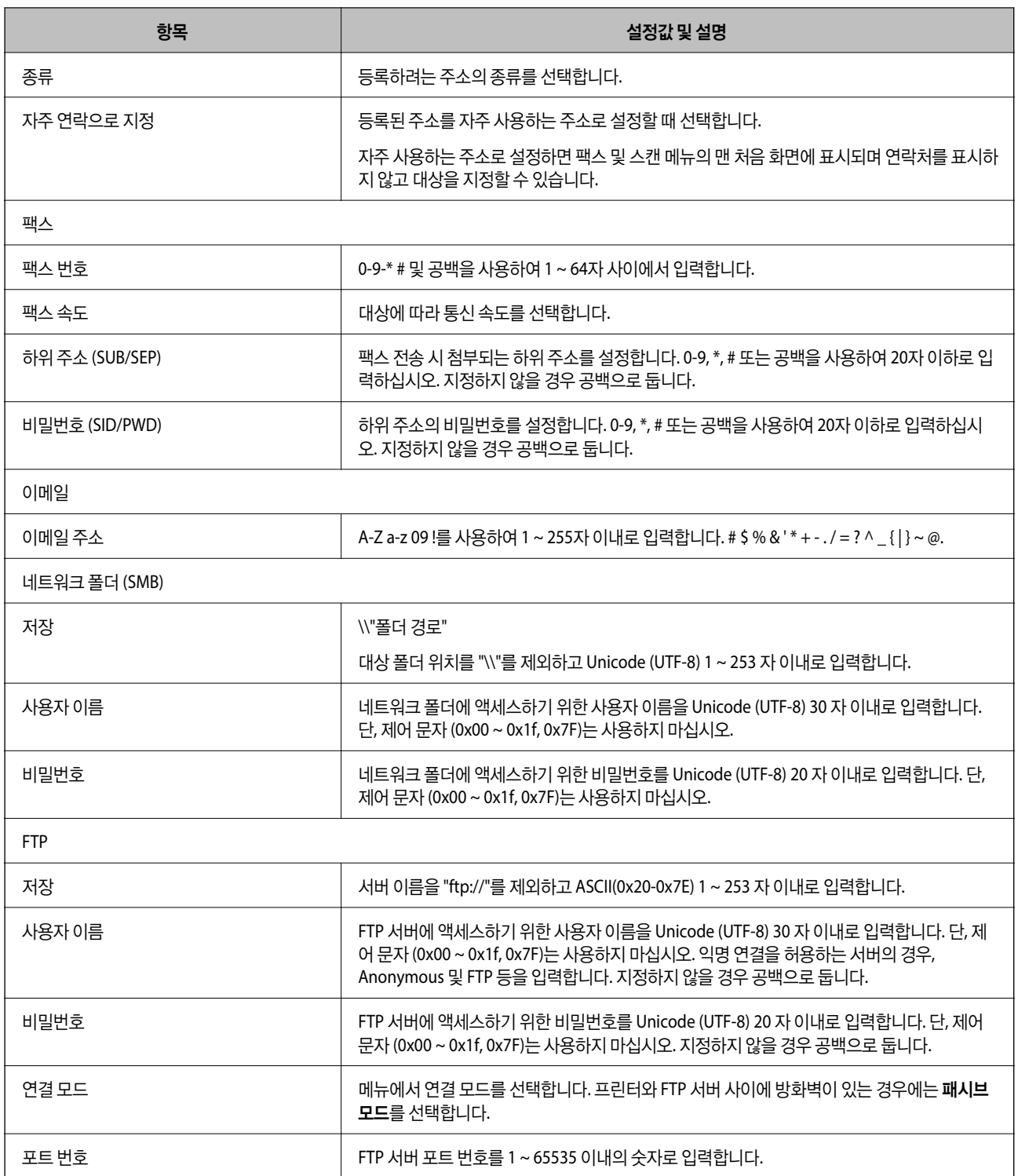

**→ ["Web Config](#page-56-0)를 사용하여 연락처에 대상 등록하기" p.57** 

# 그룹으로 대상 등록하기

대상 종류가 팩스 또는 이메일로 설정되어 있으면 그룹으로 등록할 수 있습니다.

- 1. Web Config에 액세스하여 스캔**/**복사 또는 팩스 탭 > 연락처를 선택합니다.
- 2. 등록하려는 번호를 선택한 다음 편집을 클릭합니다.
- 3. 종류에서 그룹을 선택합니다.
- 4. 그룹 연락처에서 선택을 클릭합니다.

등록할 수 있는 대상이 표시됩니다.

5. 그룹에 등록하려는 대상을 선택한 다음 선택을 클릭합니다.

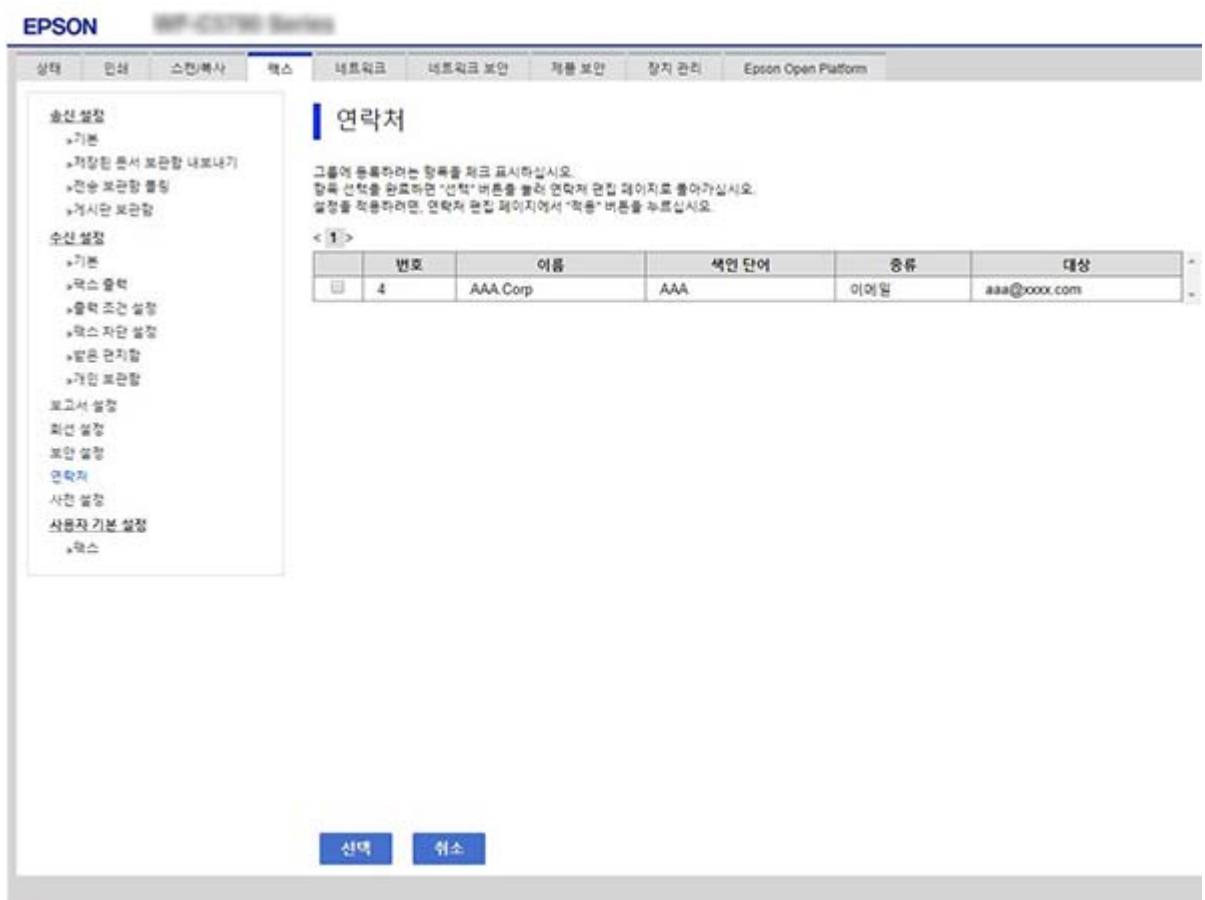

- 6. 이름 및 색인어를 입력합니다.
- 7. 등록된 그룹을 자주 사용하는 그룹에 할당할지를 선택합니다.

### 참고**:**

대상 연락처는 여러 그룹에 등록할 수 있습니다.

8. 적용을 클릭합니다.

### 관련 정보

- → ["Web Config](#page-27-0) 접속" p.28
- **→ "설정 백업[" p.92](#page-91-0)**

# <span id="page-60-0"></span>연락처 백업 및 불러오기

Web Config 또는 다른 툴을 사용하여 연락처를 백업하고 불러오기 할 수 있습니다.

Web Config에서는 연락처를 포함한 인쇄 설정 내보내기로 연락처를 백업할 수 있습니다. 이진값 파일로 내보내기 되므로 내보 낸 파일은 편집할 수 없습니다.

프린터로 인쇄 설정을 불러오면 연락처가 덮어쓰기 됩니다.

Epson Device Admin의 경우 장치 속성 화면에서 연락처만 내보낼 수 있습니다. 또한 보안 관련 항목을 내보내지 않는 경우, 내 보내기한 연락처가 SYLK 파일 또는 csv 파일로 저장되므로 연락처를 편집하여 불러오기 할 수 있습니다.

# **LDAP** 서버와 사용자 간의 연계

LDAP 서버와 연계하면 LDAP 서버에 등록된 주소 정보를 이메일 또는 팩스의 수신처로 사용할 수 있습니다.

### 관련 정보

**→ "LDAP 서버 구성" p.61** 

## **LDAP** 서버 구성

LDAP 서버 정보를 사용하려면 프린터에 정보를 등록합니다.

- 1. Web Config에 액세스하여 네트워크 탭 > **LDAP** 서버 > 기본을 선택합니다.
- 2. 각 항목에 값을 입력합니다.
- 3. 확인을 선택합니다. 설정 결과가 표시됩니다.

### 관련 정보

- & ["Web Config](#page-27-0) 접속" p.28
- **→ ["LDAP](#page-61-0) 서버 설정 항목" p.62**

### <span id="page-61-0"></span>**LDAP** 서버 설정 항목

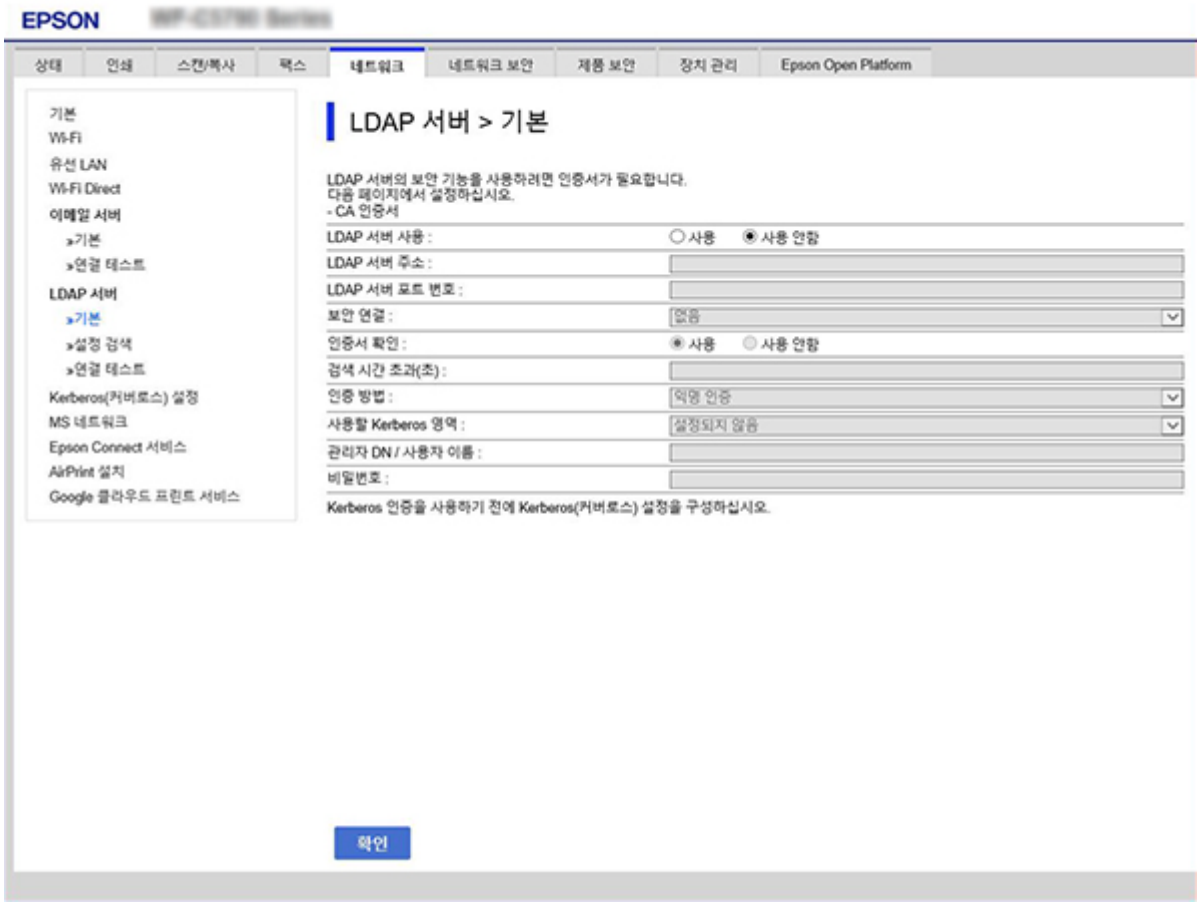

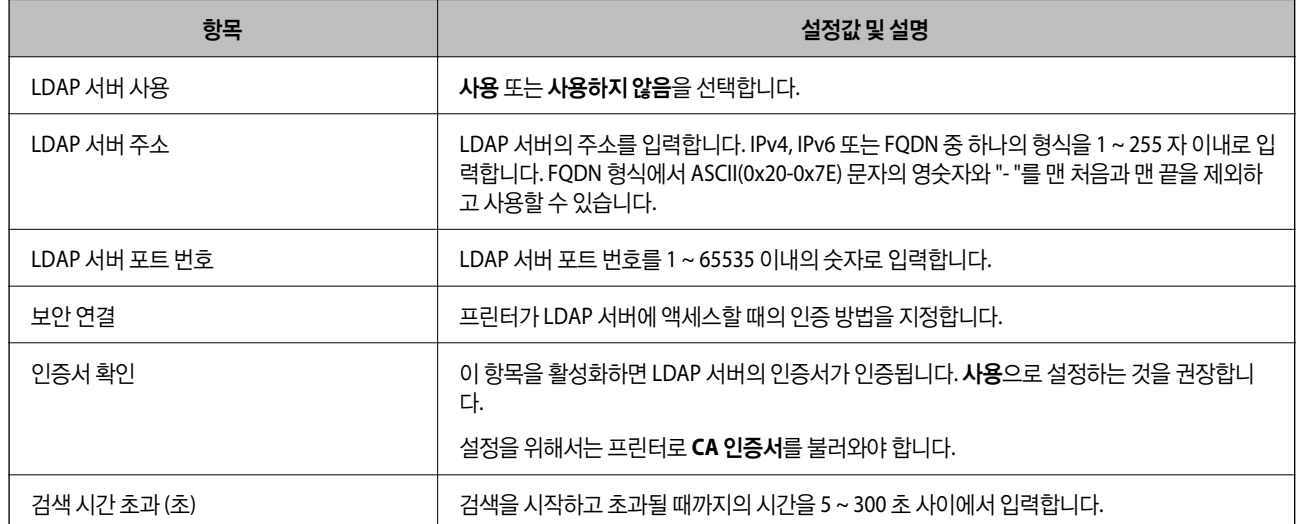

<span id="page-62-0"></span>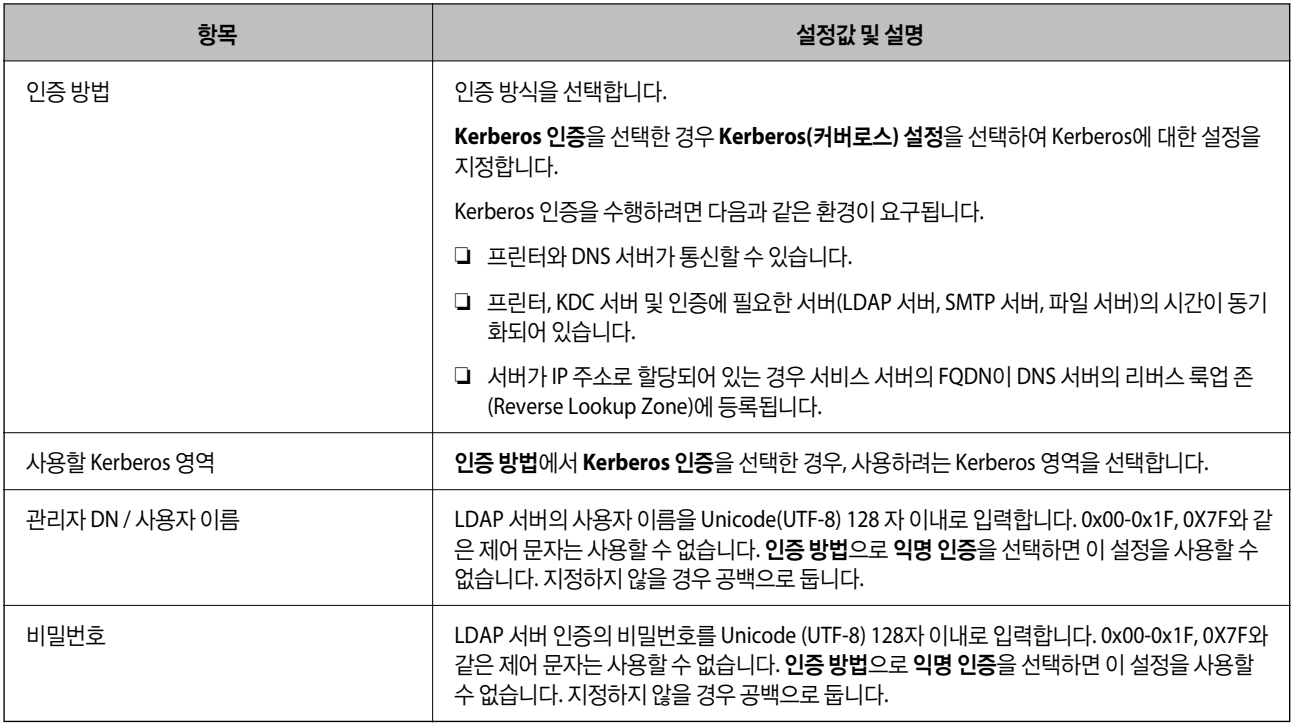

- **→ ["LDAP](#page-60-0) 서버 구성" p.61**
- → "Kerberos(커버로스) 설정" p.63

### **Kerberos(**커버로스**)** 설정

**LDAP** 서버 > 기본에서 인증 방법을 **Kerberos** 인증을 선택한 경우, 네트워크 탭 > **Kerberos(**커버로스**)** 설정에서 다음 Kerberos 설정을 지정합니다. Kerberos(커버로스) 설정에는 설정을 최대 10개 등록할 수 있습니다.

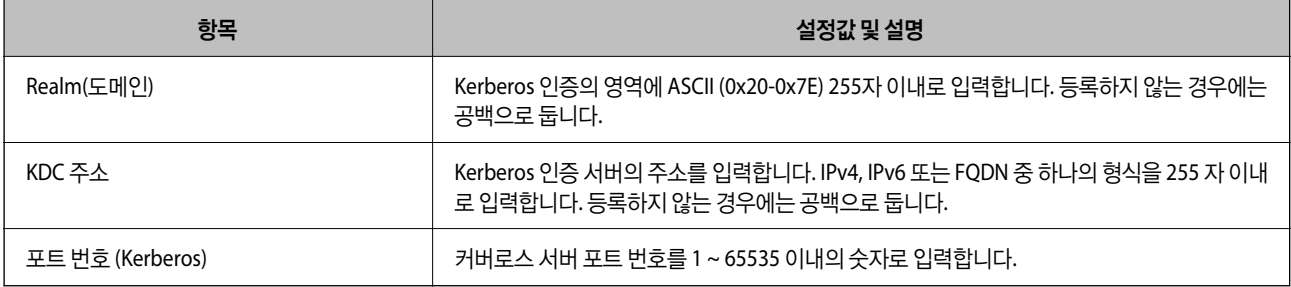

### **LDAP** 서버 검색 설정 구성

검색 설정을 지정하면 LDAP 서버에 등록된 이메일 주소 및 팩스 번호를 사용할 수 있습니다.

- 1. Web Config에 액세스하여 네트워크 탭 > **LDAP** 서버 > 설정 검색을 선택합니다.
- 2. 각 항목에 값을 입력합니다.
- 3. 설정 결과를 표시하려면 확인을 클릭합니다. 설정 결과가 표시됩니다.

- → ["Web Config](#page-27-0) 접속" p.28
- **→ "LDAP 서버 검색 설정 항목" p.64**

### **LDAP** 서버 검색 설정 항목

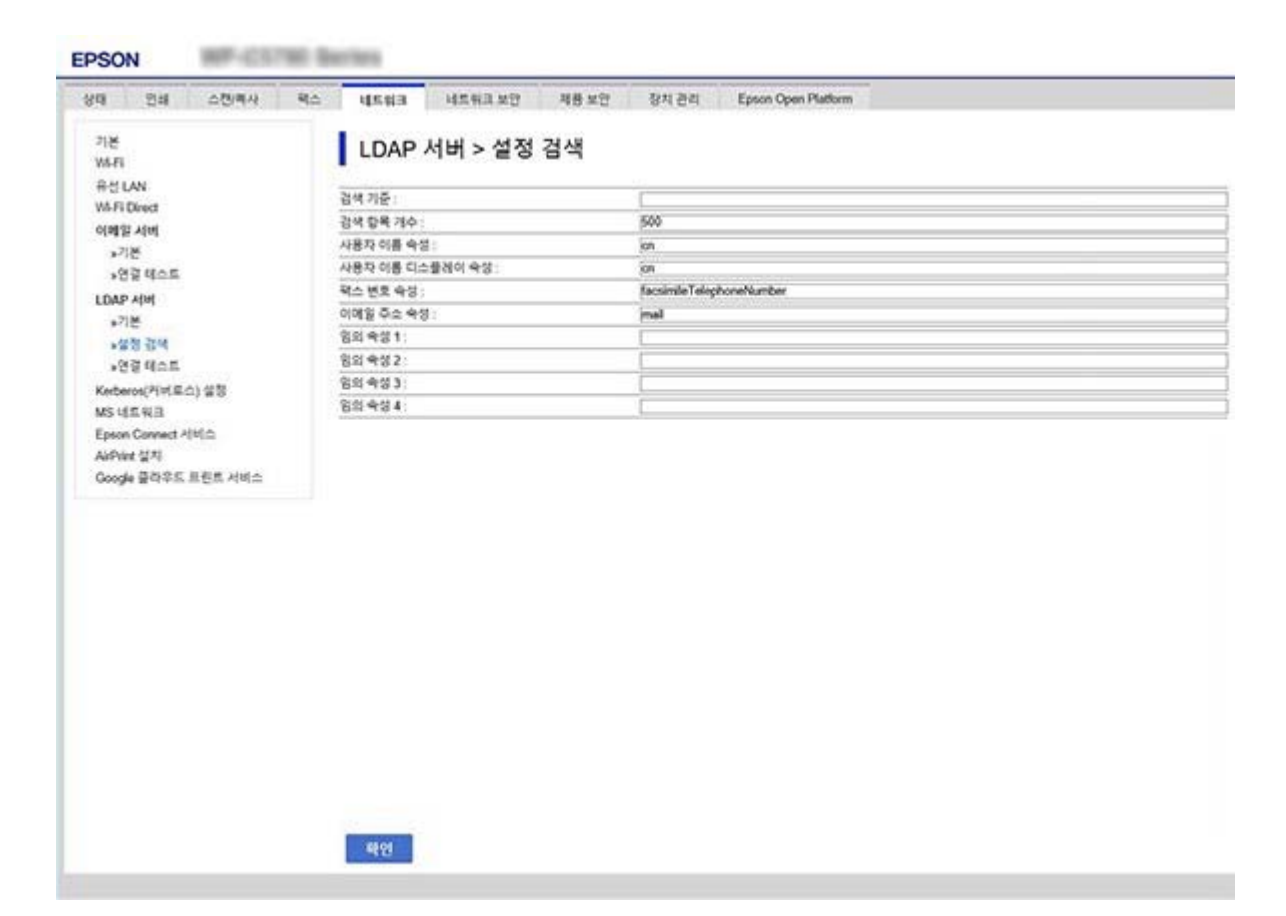

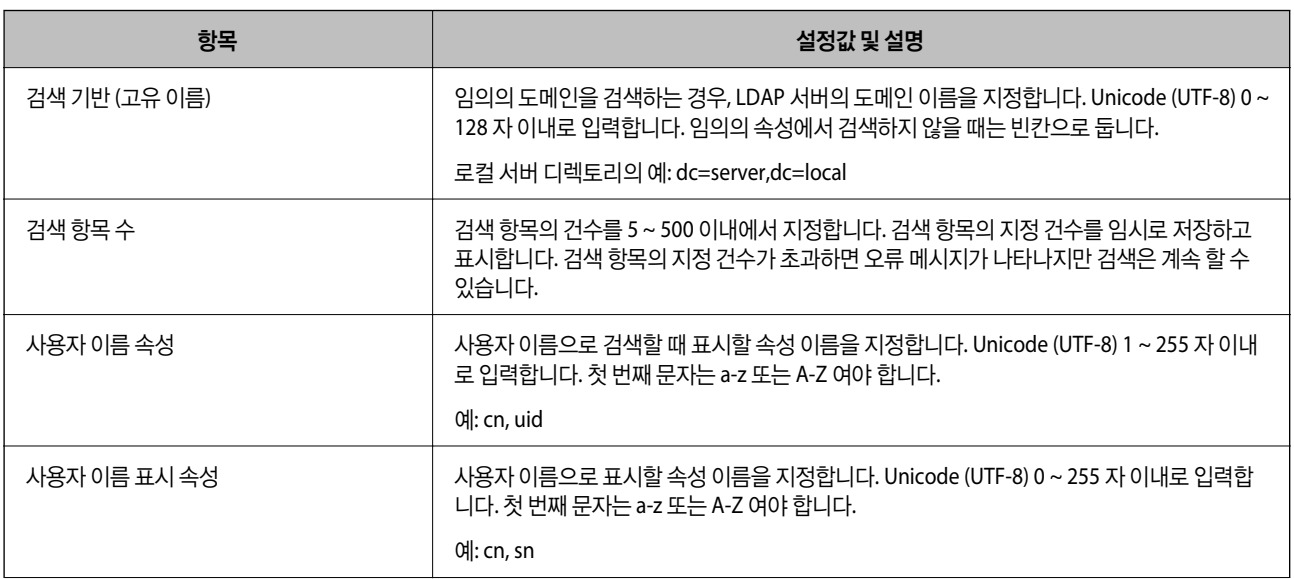

<span id="page-64-0"></span>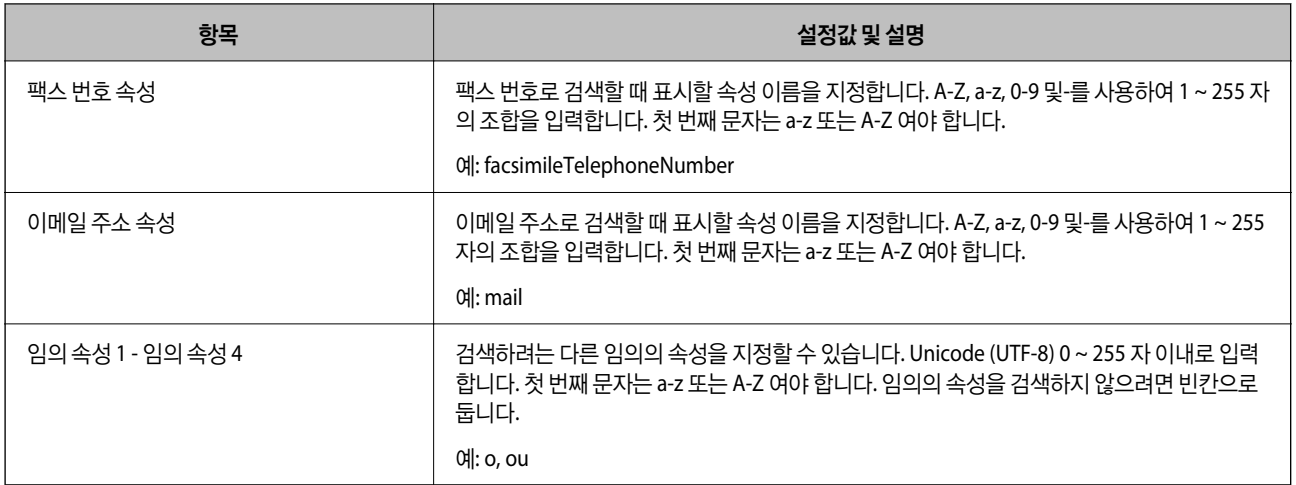

**→ ["LDAP](#page-62-0) 서버 검색 설정 구성" p.63** 

# **LDAP** 서버 연결 확인

**LDAP** 서버 > 검색 설정에 설정된 매개 변수를 사용하여 LDAP 서버와의 연결 테스트를 수행합니다.

- 1. Web Config에 액세스하여 네트워크 탭 > **LDAP** 서버 > 연결 테스트를 선택합니다.
- 2. 시작을 선택합니다.

연결 테스트가 시작됩니다. 테스트 후 확인 보고서가 표시됩니다.

### 관련 정보

- → ["Web Config](#page-27-0) 접속" p.28
- **→ "LDAP 서버 연결 테스트 참조" p.65**

### **LDAP** 서버 연결 테스트 참조

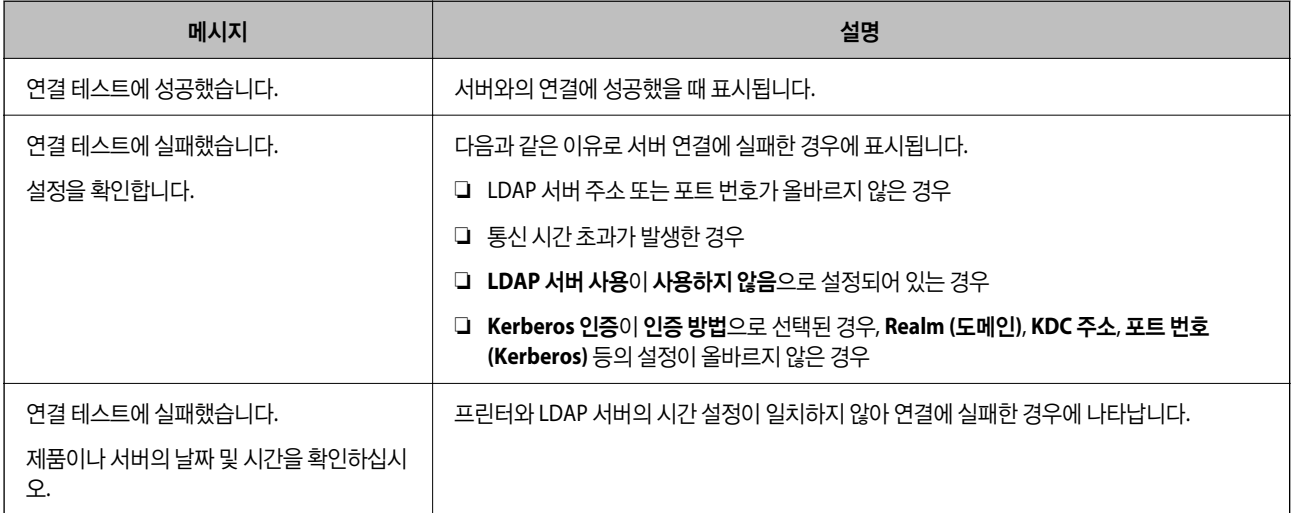

<span id="page-65-0"></span>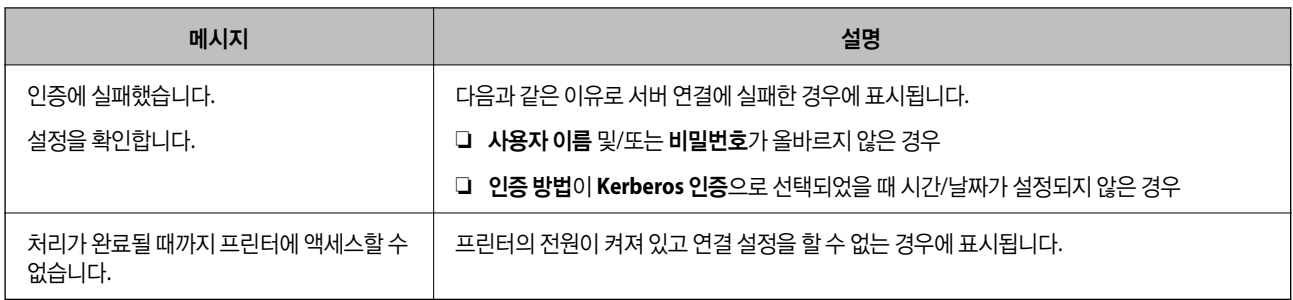

**→ ["LDAP](#page-64-0) 서버 연결 확인" p.65** 

# 스캔 기능 사용

컴퓨터 또는 프린터의 제어판을 사용하여 스캔 기능을 사용할 수 있습니다.

# 컴퓨터에서 스캔하기

컴퓨터에서 네트워크를 통해 스캔하려면, 소프트웨어를 설치하고 네트워크 스캔 서비스가 활성화되어 있는지 확인합니다.

### 관련 정보

- **→ "설치 소프트웨어" p.66**
- **→ "네트워크 스캔 활성화 여부 확인" p.66**

# 설치 소프트웨어

❏ Epson Scan 2

이 스캐너의 드라이버입니다. 컴퓨터에서 스캐너를 사용하는 경우 각 클라이언트 컴퓨터에 드라이버를 설치합니다. Document Capture Pro/Document Capture가 설치되어 있는 경우, 장치의 버튼에 할당된 동작을 수행할 수 있습니다. EpsonNet SetupManager를 사용하는 경우 프린터 드라이버도 패키지로 배포됩니다.

❏ Document Capture Pro (Windows)/Document Capture (Mac OS)

클라이언트 컴퓨터에 설치합니다. Document Capture Pro/Document Capture가 설치된 네트워크 컴퓨터에 등록된 작업을 장치의 제어판에서 호출하여 실행할 수 있습니다.

컴퓨터에서 네트워크를 통해 스캔할 수 있습니다. 스캔 시 Epson Scan 2가 필요합니다.

### 관련 정보

& ["EpsonNet SetupManager" p.119](#page-118-0)

## 네트워크 스캔 활성화 여부 확인

네트워크를 통해 클라이언트 컴퓨터에서 스캔하는 경우 네트워크 스캔 서비스를 설정할 수 있습니다. 기본 설정은 활성화되어 있습니다.

- 1. Web Config에 액세스하고 스캔**/**복사 탭 > 네트워크 스캔을 선택합니다.
- 2. **EPSON Scan**의 스캔 사용이 선택되어 있는지 확인합니다. 해당 옵션이 선택되어 있으면 설정이 완료됩니다. Web Config를 닫습니다. 해당 옵션이 선택 해제되어 있는 경우 선택 후 다음 단계로 이동합니다.
- 3. 다음을 클릭합니다.
- 4. 확인을 클릭합니다. 네트워크가 재연결된 후 설정이 활성화됩니다.

& ["Web Config](#page-27-0) 접속" p.28

# 제어판에서 스캔하기

컴퓨터에서 작업을 실행함으로써 프린터 제어판을 사용하여 네트워크 폴더로 스캔하는 기능, 이메일로 스캔하는 기능, 메일 또 는 폴더 등으로 스캔한 결과를 전송하는 기능이 이루어집니다.

### 관련 정보

**→ "서버 및 폴더 설정" p.67** 

### 서버 및 폴더 설정

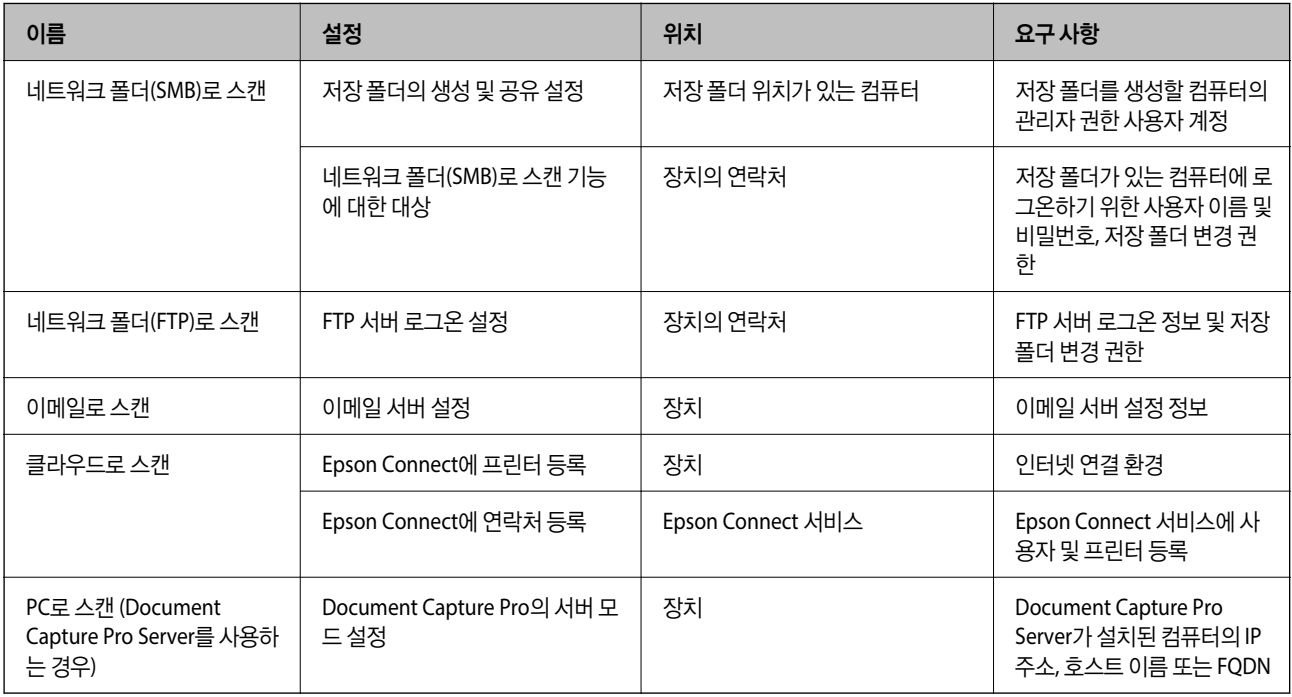

#### 관련 정보

**→ "메일 서버 구성[" p.38](#page-37-0)** 

<span id="page-67-0"></span>**→ "Document Capture Pro Server 사용하기" p.68** 

# **Document Capture Pro Server** 사용하기

Document Capture Pro Server를 사용하여 프린터 제어판에서 스캔한 결과물에 대한 정렬 방식, 저장 형식 및 전송 대상을 관리 할 수 있습니다. 프린터의 제어판에서 서버에 이미 등록된 작업을 호출하여 실행할 수 있습니다.

서버 컴퓨터에 설치합니다.

Document Capture Pro Server에 대한 자세한 내용은 당사 (한국엡손)에 문의하십시오.

#### 관련 정보

**→ "서버 모드 설정" p.68** 

## 서버 모드 설정

Document Capture Pro Server를 사용하려면 다음과 같이 설정합니다.

- 1. Web Config에 액세스하여 스캔**/**복사 탭 > **Document Capture Pro**를 선택합니다.
- $2.$  모드에서 서버 모드를 선택합니다.
- 3. 서버 주소에서 Document Capture Pro Server가 설치된 서버 주소를 입력합니다.

IPv4, IPv6, 호스트 이름 또는 FQDN 중 하나의 형식을 2 ~ 255 자 이내로 입력합니다. FQDN 형식에서 ASCII (0x20-0x7E) 문 자의 영숫자와 "- "를 맨 처음과 맨 끝을 제외하고 사용할 수 있습니다.

4. 확인을 클릭합니다. 네트워크가 재연결된 후 설정이 활성화됩니다.

#### 관련 정보

& ["Web Config](#page-27-0) 접속" p.28

# 시스템 설정 지정

# 제어판 설정

프린터의 제어판에 대한 설정을 합니다. 다음과 같은 설정을 할 수 있습니다.

- <sup>1.</sup> Web Config에 액세스하여 **장치 관리** 탭 > **제어판**을 선택합니다.
- 2. 필요에 따라 다음 항목을 설정합니다.
	- ❏ 언어/Language 제어판 표기 언어를 선택합니다.

❏ 패널 잠금

켜기를 선택하면 관리자 권한이 필요한 항목을 선택할 수 없습니다. 그러한 항목을 선택하려면 프린터에 관리자로 로그 인하십시오. 관리자 비밀번호가 설정되어 있지 않은 경우 패널 잠금이 비활성화됩니다.

❏ 동작 시간 초과

켜기를 선택한 경우에는 액세스 제어 사용자 또는 관리자로 로그인 시 일정 시간 동안 동작이 없으면 자동으로 로그아웃 되며, 초기 화면으로 이동합니다.

시간은 초 단위로 10 ~ 240 분까지 설정할 수 있습니다.

#### 참고**:**

프린터의 제어판에서도 설정할 수 있습니다.

- ❏ 언어/Language: 설정 > 일반 설정 > 기본 설정 > 언어**/Language**
- ❏ 제어판 잠금: 설정 > 일반 설정 > 시스템 관리 > 보안 설정 > 관리자 설정 > 잠금 설정
- ❏ 작업 시간 제한: 설정 > 일반 설정 > 기본 설정 > 작업 시간 제한 (켜기 또는 끄기 지정 가능)
- 3. 확인을 클릭합니다.

#### 관련 정보

& ["Web Config](#page-27-0) 접속" p.28

# 미사용 시 절전 설정

일정 시간 동안 제어판을 사용하지 않는 경우 전원을 끄거나 절전 모드로 전환하는 시간을 설정할 수 있습니다. 사용 환경에 따라 시간을 설정합니다.

- 1. Web Config에 액세스하여 장치 관리 탭 > 절전을 선택합니다.
- 2. 사용하지 않을 때 절전 모드로 전환되는 시간을 **절전 타이머**에 입력합니다.

프린터의 제어판에서도 설정할 수 있습니다.

설정 > 일반 설정 > 기본 설정 > 절전 타이머

3. 전원 꺼짐 타이머에서 전원이 꺼질 때까지의 시간을 선택합니다. 팩스 기능을 사용하는 경우 없음으로 설정합니다.

참고**:** 프린터의 제어판에서도 설정할 수 있습니다. 설정 > 일반 설정 > 기본 설정 > 전원 꺼짐 타이머

4. 확인을 클릭합니다.

#### 관련 정보

& ["Web Config](#page-27-0) 접속" p.28

# 소리 설정

제어판 조작, 인쇄, 팩스 등을 수행할 때 소리 설정을 지정합니다.

참고**:**

#### 참고**:**

프린터의 제어판에서도 설정할 수 있습니다. 설정 > 일반 설정 > 기본 설정 > 소리

- 1. Web Config에 액세스하여 장치 관리 탭 > 소리를 선택합니다.
- 2. 필요에 따라 다음 항목을 설정합니다.
	- ❏ 일반 모드 프린터가 일반 모드에 설정된 경우의 소리를 설정합니다.
	- ❏ 저소음 모드 프린터가 저소음 모드에 설정된 경우의 소리를 설정합니다. 이 항목은 다음 설정 하나를 활성화하면 활성화됩니다.
		- ❏ 프린터 제어판:

설정 > 일반 설정 > 프린터 설정 > 저소음 모드 설정 > 일반 설정 > 팩스 설정 > 수신 설정 > 인쇄 설정 > 저소음 모드

- ❏ Web Config : 팩스 탭 > 수신 설정 > 팩스 출력 > 저소음 모드
- 3. 확인을 클릭합니다.

#### 관련 정보

& ["Web Config](#page-27-0) 접속" p.28

# 시간 서버와 날짜 및 시간 동기화하기

시간 서버(NTP 서버)와 동기화 시 네트워크 상의 프린터 시간과 컴퓨터 시간을 동기화할 수 있습니다. 시간 서버는 조직 내에서 운용되고 있거나 인터넷에 공개되어 있는 경우가 있습니다.

CA 인증서 또는 Kerberos 인증서를 사용하는 경우 시간 서버를 동기화하여 시간 관련 문제를 방지할 수 있습니다.

- 1. Web Config에 액세스하여 장치 관리 탭 > 날짜 및 시간 > 시간 서버를 선택합니다.
- 2. 시간 서버 사용에서 사용을 선택합니다.
- 3. 시간 서버 주소에 시간 서버 주소를 입력합니다. IPv4, IPv6 또는 FQDN 형식으로 사용할 수 있습니다. 252자 이내로 입력하십시오. 지정하지 않을 경우 공백으로 둡니다.
- 4. 업데이트 주기 **(**분**)**를 입력합니다.

시간은 분 단위로 10,800 분까지 설정할 수 있습니다.

5. 확인을 클릭합니다.

#### 참고**:**

시간 서버 상태에서 시간 서버와의 연결 상태를 확인할 수 있습니다.

→ ["Web Config](#page-27-0) 접속" p.28

# 스캔 및 복사의 기본값 설정 **(**사용자 기본 설정**)**

기능에 대한 기본값을 설정할 수 있습니다.

다음과 같은 기능을 설정할 수 있습니다.

- ❏ 네트워크 폴더/FTP로 스캔
- ❏ 이메일로 스캔
- ❏ 메모리 장치로 스캔
- ❏ 클라우드로 스캔
- ❏ 복사
- ❏ 팩스
- 1. Web Config에 액세스하여 스캔**/**복사 탭 > 사용자 기본 설정에서 기본값을 설정하려는 기능을 선택합니다. 팩스 탭 > 사용자 기본 설정을 선택하여 팩스의 기본값을 설정합니다.
- 2. 각 항목을 설정합니다.
- 3. 확인을 클릭합니다.

값의 조합이 올바르지 않은 경우 자동으로 변경된 후 올바른 값이 설정됩니다.

#### 관련 정보

& ["Web Config](#page-27-0) 접속" p.28

# **AirPrint** 설치

AirPrint 인쇄 및 스캔 사용 시 설정합니다.

Web Config에 액세스하여 네트워크 탭 > **AirPrint** 설치를 선택합니다.

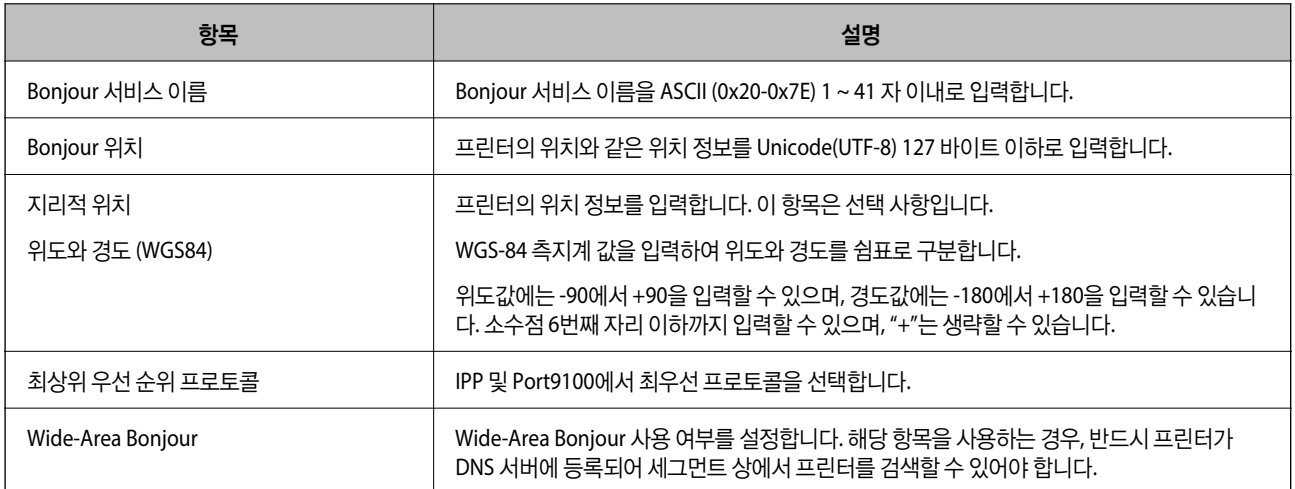

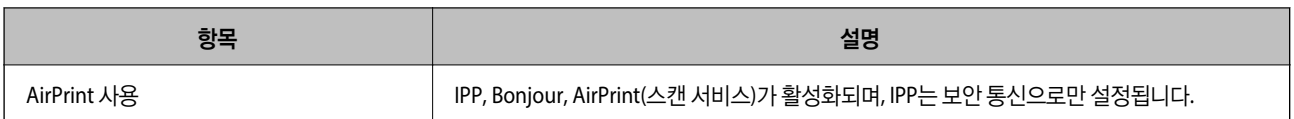

# **Epson Connect** 서비스 사용

인터넷 상에서 사용할 수 있는 Epson Connect를 사용하여 스마트 폰, 태블릿 PC 또는 노트북으로 언제 어디서나 인쇄할 수 있습 니다.

인터넷에서 사용할 수 있는 기능은 다음과 같습니다.

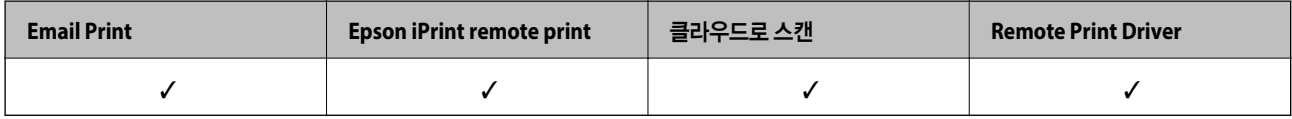

자세한 내용은 Epson Connect 포털 웹 사이트를 참조하십시오.

<https://www.epsonconnect.com/>

# **Epson Open Platform** 사용

# **Epson Open Platform** 개요

Epson Open Platform은 인증 시스템 서버에 의해 제공되는 기능을 갖춘 Epson 프린터를 사용하기 위한 플랫폼입니다.

서버에 연결된 각 장치 및 사용자의 로그를 취득하고 각 사용자와 그룹에 사용할 수 있는 장치 및 기능에 대한 제한을 구성할 수 있습니다. 이는 Epson Print Admin (Epson 인증 시스템) 또는 타사 인증 시스템과 함께 사용할 수 있습니다.

인증 장치를 연결하면 ID 카드를 사용하여 사용자 인증을 수행할 수도 있습니다.

# **Epson Open Platform** 구성

Epson Open Platform을 사용하면 인증 시스템에서 장치를 사용할 수 있습니다.

- 1. Web Config에 액세스하여 **Epson Open Platform** 탭 > 제품 키를 선택합니다.
- 2. 각 항목에 값을 입력합니다.
	- ❏ 일련 번호 장치의 일련 번호가 표시됩니다.
	- ❏ Epson Open Platform 버전

Epson Open Platform 버전을 선택합니다. 해당하는 버전은 인증 시스템에 따라 다릅니다.

❏ 제품 키 입력

전용 웹 사이트에서 획득한 제품 키를 입력합니다. 제품 키 획득 방법에 대한 자세한 내용은 Epson Open Platform 설명 서를 참조하십시오.
- 3. 다음을 클릭합니다. 확인 메시지가 표시됩니다.
- 4. 확인을 클릭합니다. 프린터가 업데이트됩니다.

## 인증 장치 구성

장치 관리 탭 > 카드 리더에서 인증 시스템에서 사용되는 인증 장치를 구성할 수 있습니다. 자세한 내용은 인증 시스템의 설명서를 참조하십시오.

# **Epson Remote Services** 정보

Epson Remote Services는 인터넷을 통해 정기적으로 프린터 정보를 수집하는 서비스입니다. 소모품 및 교체 부품을 언제 교체 또는 보충해야 하는지 예측하고 오류나 문제를 신속하게 해결하는 데 사용할 수 있습니다.

Epson Remote Services에 대한 자세한 내용은 영업 담당자에게 문의하십시오.

# <span id="page-73-0"></span>제품 보안 설정

장치의 보안 설정에 대해 설명합니다.

# 제품 보안 기능 소개

Epson 장치의 보안 기능을 소개합니다.

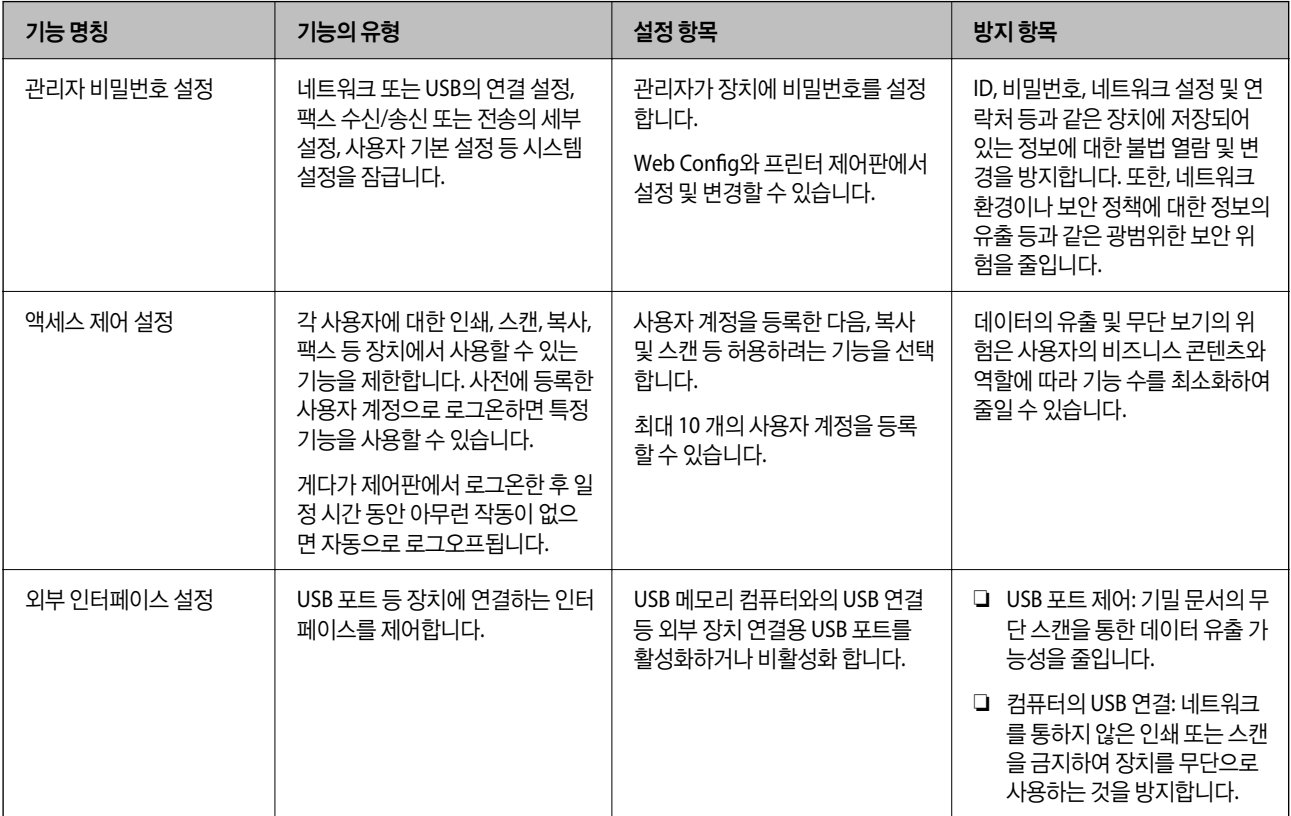

#### 관련 정보

- → ["Web Config](#page-26-0) 개요" p.27
- & ["EpsonNet Config" p.118](#page-117-0)
- **→ "관리자 비밀번호 구성" p.74**
- **→ "사용 가능한 기능 [제한하기](#page-81-0)" p.82**
- **→ "외부 [인터페이스](#page-83-0) 비활성화" p.84**

# 관리자 비밀번호 구성

관리자 비밀번호를 설정하면 사용자가 시스템 관리 설정을 변경하는 것을 방지할 수 있습니다. Web Config, 프린터 제어판 혹은 소프트웨어(Epson Device Admin)를 사용하여 관리자 비밀번호를 설정 및 변경할 수 있습니다. 소프트웨어를 사용하는 경우에 는 각 소프트웨어에 관한 설명서를 참조하십시오.

#### 관련 정보

- **→ "제어판에서 관리자 비밀번호 구성" p.75**
- **→ "Web Config를 사용하여 관리자 비밀번호 구성" p.75**
- $\rightarrow$  **["Epson Device Admin" p.118](#page-117-0)**

### 제어판에서 관리자 비밀번호 구성

프린터의 제어판에서 관리자 비밀번호를 설정할 수 있습니다.

- 1. 프린터 제어판에서 설정을 선택합니다.
- $2.$  일반 설정 > 시스템 관리 > 보안 설정을 선택합니다.
- 3. 관리자 설정을 선택합니다.
- $4.$  관리자 비밀번호 > 등록을 선택합니다.
- 5. 새 비밀번호를 입력합니다.
- 6. 비밀번호를 다시 입력합니다.
- $7.$  확인 화면을 닫습니다.

관리자 설정 화면이 표시됩니다.

#### 참고**:**

관리자 비밀번호 화면에서 변경 또는 초기화를 선택하고 관리자 비밀번호를 입력하면 관리자 비밀번호를 변경 또는 삭제할 수 있습니 다.

### **Web Config**를 사용하여 관리자 비밀번호 구성

Web Config를 사용하여 관리자 비밀번호를 설정할 수 있습니다.

1. Web Config에 액세스하여 **제품 보안** 탭 > **관리자 비밀번호 변경**을 선택합니다.

<span id="page-75-0"></span>2. 새로운 비밀번호와 새로운 비밀번호 확인에 비밀번호를 입력합니다. 필요 시 사용자 이름을 입력합니다. 비밀번호를 변경하려면 현재 비밀번호를 입력합니다.

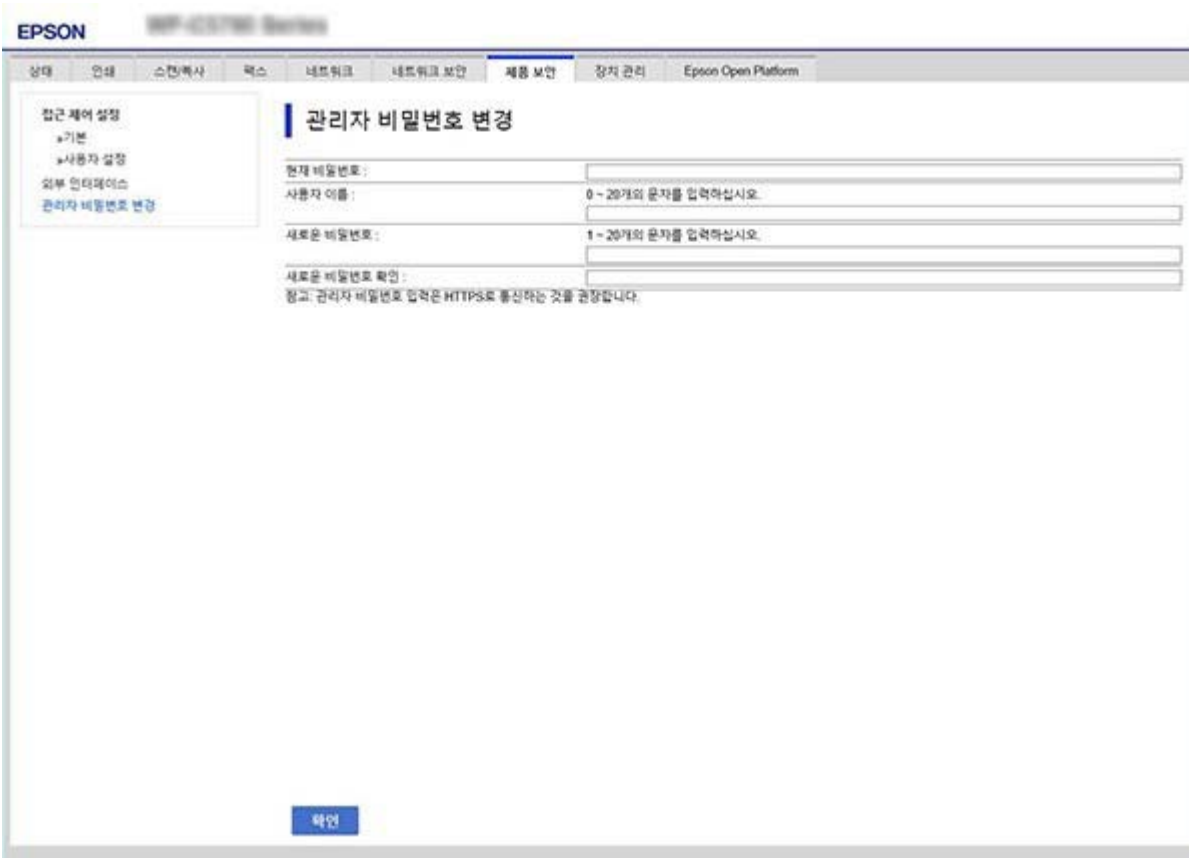

3. 확인을 선택합니다.

참고**:**

- ❏ 잠금 메뉴를 설정하거나 변경하려면 관리자 로그온을 클릭한 후 관리자 비밀번호를 입력합니다.
- ❏ 관리자 비밀번호를 삭제하려면 제품 보안 탭 > 관리자 비밀번호 삭제를 클릭한 후 관리자 비밀번호를 입력합니다.

관련 정보

→ ["Web Config](#page-27-0) 접속" p.28

# 제어판 조작 제어하기

관리자 비밀번호를 설정하고 잠금 설정을 활성화하면 프린터의 시스템 설정에 관련된 항목을 잠가서 사용자가 변경할 수 없게 할 수 있습니다.

### 잠금 설정 활성화

비밀번호가 설정된 프린터에 대해 잠금 설정을 활성화 합니다. 관리자 비밀번호를 먼저 설정하십시오.

### <span id="page-76-0"></span>제어판에서 잠금 설정 활성화

- 1. 프린터 제어판에서 설정을 선택합니다.
- $2.$  일반 설정 > 시스템 관리 > 보안 설정을 선택합니다.
- 3. 관리자 설정을 선택합니다.
- $4.$  잠금 설정에서 켜기를 선택합니다.
- $5.$  확인 화면에서 예를 클릭합니다.
- 6.  $\bigcap$  를 선택합니다. 혹 화면에  $\left|\overline{\mathbf{F}}\right|$ 가 표시되는지 확인합니다.

### **Web Config**에서 잠금 설정 활성화

- 1. Web Config에 액세스하여 **관리자 로그온**을 클릭합니다.
- 2. 사용자 이름과 비밀번호를 입력한 다음 **OK**를 클릭합니다.
- $3.$  장치 관리 탭 > 제어판을 선택합니다.
- $4.$  제어판 잠금에서 켜기를 선택합니다.
- 5. 확인을 클릭합니다.
- 6. 프린터 제어판의 홈 화면에 KH 가 표시되는지 확인합니다.

### 일반 설정 메뉴의 잠금 설정 항목

다음은 제어판의 설정 > 일반 설정에 있는 잠금 설정 항목의 목록입니다.

일부 기능은 개별적으로 사용 또는 사용 안 함으로 설정할 수 있습니다.

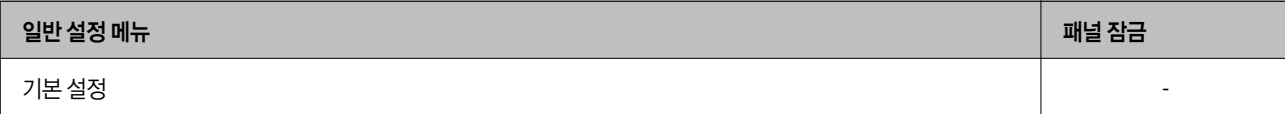

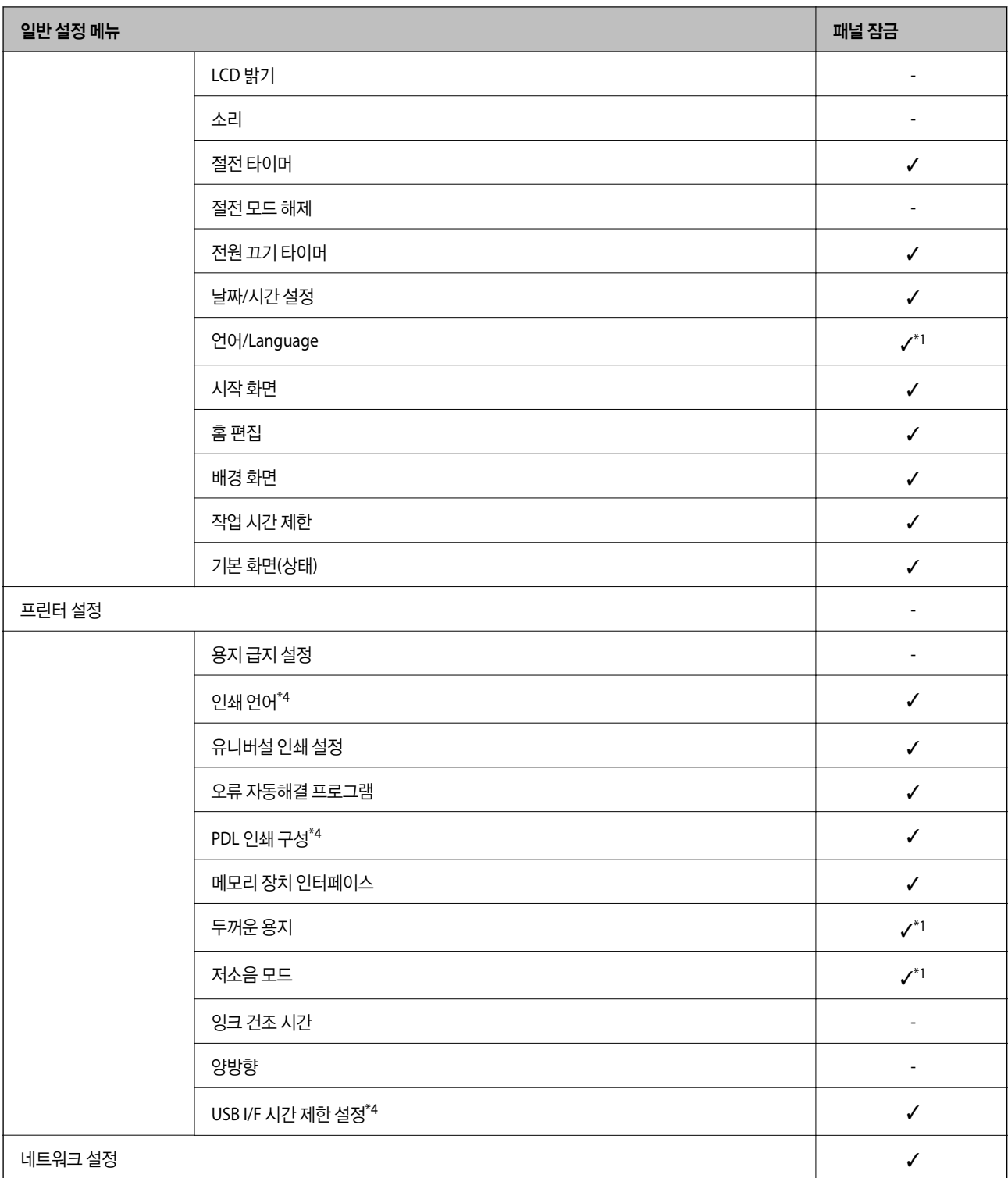

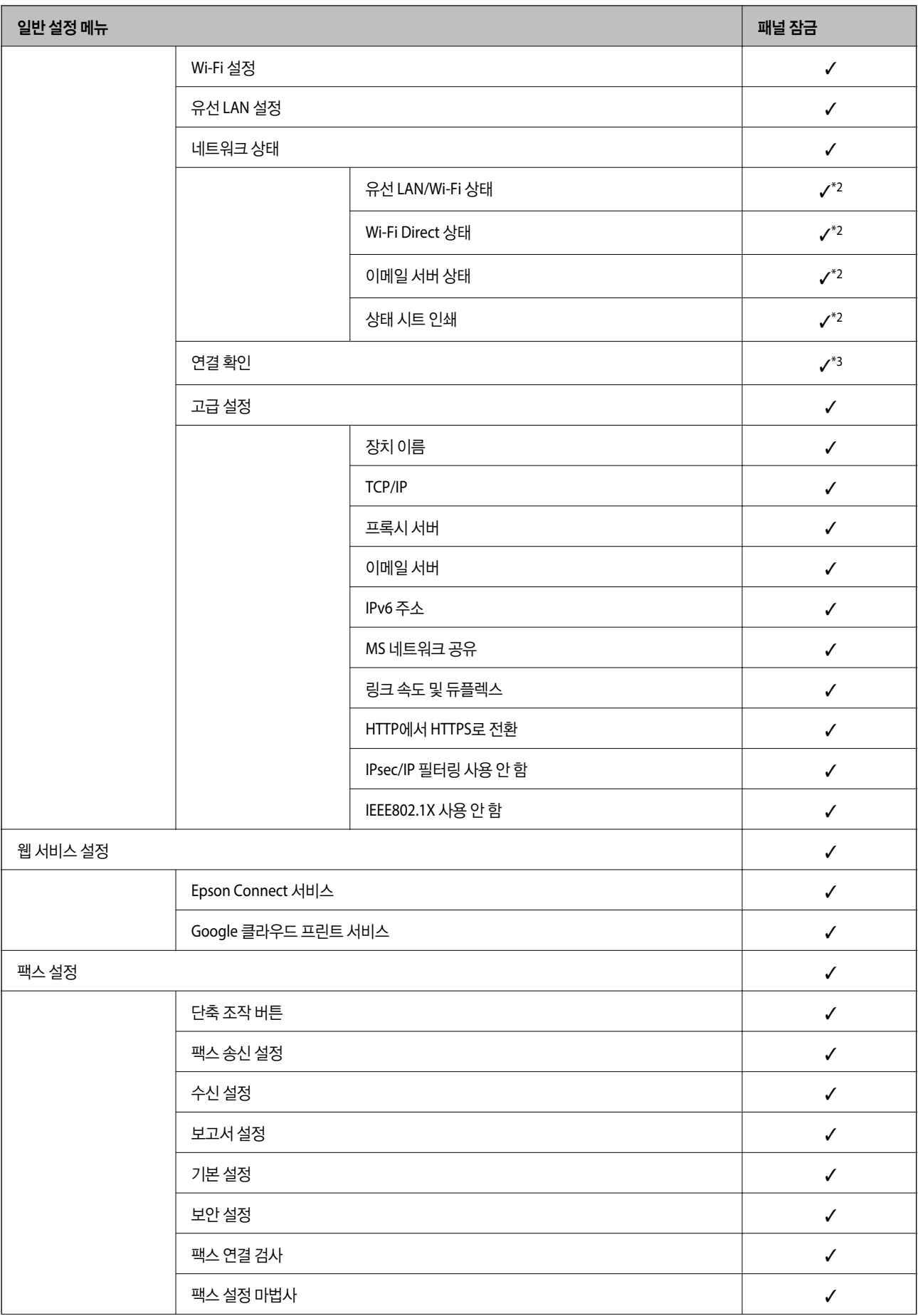

- **→ "[개별적으로](#page-80-0) 설정할 수 있는 항목" p.81**
- **→ "시스템 관리 메뉴 옵션[" p.136](#page-135-0)**
- 
- 
- \*5 :관리자 잠금으로 상위 레벨의 항목을 잠그더라도 **설정 > 연락처 관리자**에 있는 동일한 이름의 메뉴로 해당 항목에 액세스할 수 있습니다.
- \*4 : 이 항목은 PCL 또는 PostScript 호환 프린터에 표시됩니다.
- \*3 : 관리자 잠금으로 상위 레벨의 항목을 잠그더라도, 홈 > 【<mark>↓</mark> │ │ │ │ │ ◇ **설명 > 네트워크에 연결할 수 없을 때** 항목에서 액세스할 수 있습니 다.
- \*2 : 관리자 잠금으로 상위 레벨의 항목을 잠그더라도 설정 > 프린터 상태**/**인쇄에 있는 동일한 이름의 메뉴로 해당 항목에 액세스할 수 있습니다.
- \*1 : 일반 설정 > 시스템 관리 > 보안 설정 > 제한에서 잠금을 활성화 또는 비활성화할 수 있습니다.
- = 잠금 적용 안 됨

관련 정보

 $\checkmark$  = 잠금 적용됨

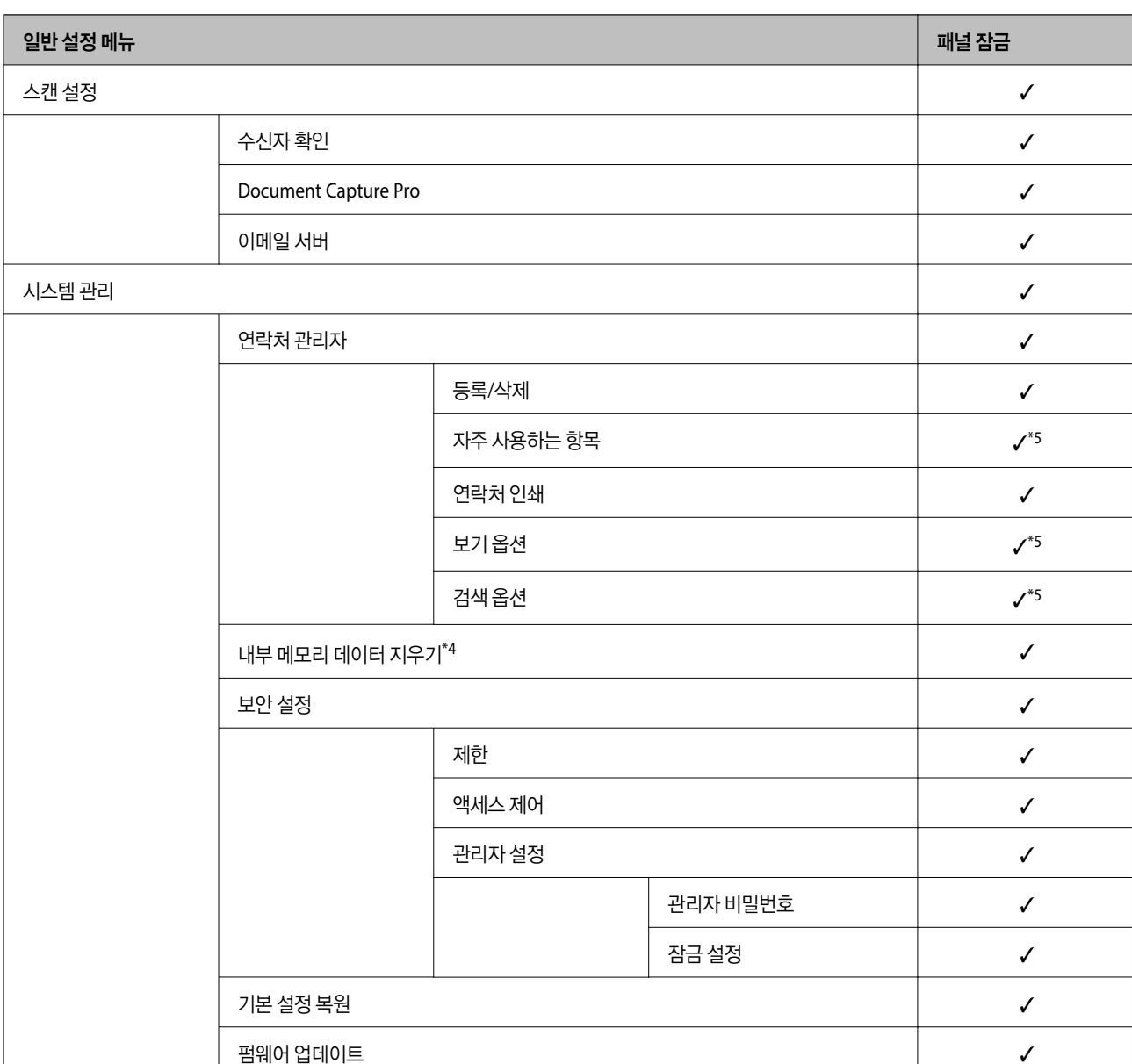

### <span id="page-80-0"></span>기타 잠금 설정 항목

일반 설정 메뉴 외에도 아래의 항목에서 잠금 설정이 활성화됩니다.

- ❏ 사전 설정
	- ❏ 새로 추가
	- ❏ 삭제
	- ❏ 이름 변경
	- ❏ 홈 화면에 추가 또는 삭제
	- ❏ 사용자 설정 변경
- ❏ 설정 > 사용자 설정

#### 관련 정보

- **▲ "사전 [설정에](#page-90-0) 설정 등록" p.91**
- **→ "사용자 설정 메뉴 옵션[" p.140](#page-139-0)**

### 디스플레이 조작 및 개별 기능 설정

잠금 설정의 일부 대상 항목에 대해 활성화 또는 비활성화 여부를 개별적으로 설정할 수 있습니다. 필요에 따라서는 연락처 등록 또는 변경, 작업 이력 표시 등과 같은 각 사용자별 이용 항목을 설정할 수 있습니다.

- 1. 프린터 제어판에서 설정을 선택합니다.
- $2.$  일반 설정 > 시스템 관리 > 보안 설정을 선택합니다.
- 3. 제한을 선택합니다.
- 4. 설정을 변경하려는 기능에 대한 항목을 선택한 후 켜기 또는 끄기로 설정합니다.

#### 개별적으로 설정할 수 있는 항목

관리자는 아래의 항목을 개별적으로 표시 및 설정 변경하도록 허가할 수 있습니다.

- ❏ 작업 기록 액세스 : 상태 > 기록 상태 모니터의 작업 기록 표시를 제어합니다. 작업 기록 표시를 허용하려면 켜기를 선택합니다.
- ❏ 연락처 등록/삭제 액세스 : 설정 > 연락처 관리자 > 등록**/**삭제 연락처 등록 및 변경을 제어합니다. 연락처를 등록 또는 변경하려면 켜기를 선택합니다.
- □ 팩스 최근 액세스 : 팩스 > 수신자 > 최근 팩스 전송 및 수신 시 수신처 표시를 제어합니다. 수신처를 표시하려면 켜기를 선택합니다.
- ❏ 팩스 전송 로그 액세스 : 팩스 > 메뉴 > 전송 기록 팩스의 통신 기록 표시를 제어합니다. 통신 기록을 표시하려면 켜기를 선택합니다.
- ❏ 팩스 보고서에 액세스 : 팩스 > 메뉴 > 팩스 보고서 팩스 보고서의 인쇄를 제어합니다. 인쇄를 허용하려면 켜기를 선택합니다.
- <span id="page-81-0"></span>❏ 네트워크 폴더/FTP로 스캔의 저장 기록 인쇄에 액세스 : 스캔 > 네트워크 폴더**/FTP** > 메뉴 > 저장 기록 인쇄 네트워크 폴더로 스캔 기능에 대한 저장 기록 인쇄를 제어합니다. 인쇄를 허용하려면 켜기를 선택합니다.
- ❏ 최근 이메일로 스캔에 액세스: 스캔 > 이메일 > 수신자 > 기록 이메일로 스캔 기능에 대한 기록 표시를 제어합니다. 기록을 표시하려면 켜기를 선택합니다.
- ❏ 이메일로 스캔의 전송 기록 표시에 액세스 : 스캔 > 이메일 > 메뉴 > 송신 기록 표시 이메일로 스캔 기능에 대한 이메일 전송 기록 표시를 제어합니다. 이메일 전송 기록을 표시하려면 켜기를 선택합니다.
- ❏ 이메일로 스캔의 전송 기록 인쇄에 액세스 : 스캔 > 이메일 > 메뉴 > 전송 기록 인쇄 이메일로 스캔 기능에 대한 이메일 전송 기록 인쇄를 제어합니다. 인쇄를 허용하려면 켜기를 선택합니다.
- ❏ 언어에 액세스 : 설정 > 언어**/Language** 제어판 표시 언어의 변경을 제어합니다. 언어를 변경하려면 켜기를 선택합니다.
- ❏ 두꺼운 용지에 액세스 : 설정 > 일반 설정 > 프린터 설정 > 두꺼운 용지 두꺼운 용지 기능의 설정 변경을 제어합니다. 설정을 변경하려면 켜기를 선택합니다.
- ❏ 저소음 모드에 액세스 : 설정 > 일반 설정 > 프린터 설정 > 저소음 모드 저소음 모드 기능의 설정 변경을 제어합니다. 설정을 변경하려면 켜기를 선택합니다.
- ❏ 개인 정보 보호 : 단축 다이얼 등록에 대한 수신처 정보 표시를 제어합니다. 수신처를 (\*\*\*)로 표시하려면 켜기를 선택합니다.

#### 관련 정보

**→ "기타 잠금 설정 항목[" p.81](#page-80-0)** 

# 사용 가능한 기능 제한하기

프린터에 사용자 계정을 등록하여 기능에 연결하고, 사용자가 사용할 수 있는 기능을 제어할 수 있습니다.

액세스 제어를 활성화하면 사용자가 프린터의 제어판에 비밀번호를 입력하고 프린터에 로그인하여 복사, 팩스 등의 기능을 사 용할 수 있습니다.

사용할 수 없는 기능은 비활성화되어 선택이 불가능합니다.

프린터 드라이버 또는 스캐너 드라이버에 인증 정보를 등록하면 컴퓨터에서 인쇄 또는 스캔할 수 있습니다. 드라이버 설정에 대 한 자세한 내용은 드라이버의 도움말을 참조하십시오.

### 액세스 제어 구성

액세스 제어를 사용하려면 사용자 계정을 생성하고 액세스 제어 기능을 활성화 합니다.

### 사용자 계정 생성하기

액세스 제어에 대한 사용자 계정을 생성합니다.

<sup>1.</sup> Web Config에 액세스하여 **제품 보안** 탭 > **액세스 제어 설정 > 사용자 설정**을 선택합니다.

2. 등록하려는 번호의 추가를 클릭합니다.

#### **n** 중요:

Epson 또는 타 회사의 인증 시스템과 함께 제품을 사용하는 경우, 2번 ~ 10번에 제한 설정 사용자 이름을 등록합니다. 프린터 제어판에 사용자 이름이 표시되지 않도록 인증 시스템과 같은 응용 프로그램 소프트웨어가 1 번을 사용합니다.

- 3. 각 항목을 설정합니다.
	- ❏ 사용자 이름 :

사용자 이름 목록에 표시된 이름을 영숫자를 사용하여 1 ~ 14 자 이내로 입력합니다.

- ❏ 비밀번호 : 비밀번호를 ASCII (0x20-0x7E) 0 ~ 20 자 이내로 입력합니다. 비밀번호를 초기화하는 경우에는 공백으로 둡니다.
- ❏ 체크박스를 선택하여 각 기능을 활성화 또는 비활성화 합니다. 사용을 허용할 기능을 선택합니다.
- 4. 적용을 클릭합니다.

일정 시간이 경과하면 사용자 설정 목록으로 되돌아갑니다. 사용자 이름에 등록한 사용자 이름이 표시되고 추가가 편집으로 변경되었는지 확인합니다.

#### 사용자 계정 편집하기

액세스 제어에 등록된 계정을 편집합니다.

- 1. Web Config에 액세스하여 제품 보안 탭 > 액세스 제어 설정 > 사용자 설정을 선택합니다.
- 2. 편집하려는 번호의 편집을 클릭합니다.
- 3. 각 항목을 변경합니다.
- 4. 적용을 클릭합니다.

일정 시간이 경과하면 사용자 설정 목록으로 되돌아갑니다.

#### 사용자 계정 삭제하기

액세스 제어에 등록된 계정을 삭제합니다.

- 1. Web Config에 액세스하여 제품 보안 탭 > 액세스 제어 설정 > 사용자 설정을 선택합니다.
- 2. 삭제하려는 번호의 편집을 클릭합니다.
- 3. 삭제를 클릭합니다.

#### c 중요**:**

삭제를 클릭하면 사용자 계정이 확인 메시지 없이 삭제됩니다. 계정 삭제 시 주의하십시오.

일정 시간이 경과하면 사용자 설정 목록으로 되돌아갑니다.

#### <span id="page-83-0"></span>액세스 제어 활성화

액세스 제어를 활성화하면 등록된 사용자에 한해 프린터를 사용할 수 있게 됩니다.

- 1. Web Config에 액세스하여 제품 보안 탭 > 액세스 제어 설정 > 기본을 선택합니다.
- $2.$  액세스 제어 활성화를 선택합니다.

인증 정보 없이 인쇄와 스캔을 할 수 있음을 선택하면 인증 정보를 갖추지 않은 드라이버에서 인쇄 및 스캔할 수 있습니다. 동작 제어는 프린터 제어판에만 가능하게 하고 컴퓨터에서의 인쇄 및 스캔을 허용하려면 설정합니다.

3. 확인을 클릭합니다.

일정 시간이 지나면 완료 메시지가 표시됩니다.

프린터의 제어판에서 복사 및 스캔과 같은 아이콘이 비활성화되었는지 확인합니다.

# 외부 인터페이스 비활성화

프린터에 장치를 연결하는 인터페이스를 비활성화할 수 있습니다. 제한 설정을 지정하여 네트워크를 통하지 않는 인쇄 및 스캔 을 제한합니다.

#### 참고**:**

프린터 제어판에서 제한 설정을 지정할 수 있습니다.

- ❏ 메모리 장치: 설정 > 일반 설정 > 프린터 설정 > 메모리 장치 인터페이스 > 메모리 장치
- ❏ USB를 통한 PC 연결: 설정 > 일반 설정 > 프린터 설정 > **USB**를 통한 **PC** 연결
- <sup>1.</sup> Web Config에 액세스하여 **제품 보안** 탭 > **외부 인터페이스**를 선택합니다.
- 2. 설정할 기능에 대해 사용 안 함을 선택합니다.

취소하려면 **사용**을 선택합니다.

❏ 메모리 장치

외부 장치 연결에 대해 USB 포트를 통해 외부 메모리에 데이터를 저장하는 것을 금지합니다.

- ❏ USB를 통한 PC 연결 컴퓨터에서 USB 연결 사용을 제한할 수 있습니다. 제한하려는 경우 사용 안 함을 선택합니다.
- 3. 확인을 클릭합니다.
- 4. 비활성화한 포트를 사용할 수 없는지 확인합니다.
	- ❏ 메모리 장치

USB 메모리와 같은 저장 장치를 외부 인터페이스 USB 포트에 연결 시 반응이 없는지 확인합니다.

❏ USB를 통한 PC 연결

컴퓨터에 드라이버가 설치되어 있는 경우

USB 케이블을 사용하여 프린터를 컴퓨터에 연결한 후 프린터가 인쇄나 스캔을 수행하지 않는지 확인합니다.

컴퓨터에 드라이버가 설치되어 있지 않은 경우

Windows:

장치 관리자를 연 상태로 USB 케이블을 사용하여 프린터를 컴퓨터에 연결한 후 장치 관리자의 표시 내용이 변경되지 않 고 유지되는지 확인합니다.

Mac OS:

프린터 및 스캐너에서 프린터를 추가하려면 USB 케이블을 사용하여 프린터를 컴퓨터에 연결한 후 프린터가 목록에 표 시되지 않는지 확인합니다.

#### 관련 정보

→ ["Web Config](#page-27-0) 접속" p.28

# <span id="page-85-0"></span>운용 및 관리 설정

장치의 일상적인 운용 및 관리와 관련된 항목에 대해 설명합니다.

# 관리자로 프린터에 로그온하기

프린터에 관리자 비밀번호가 설정된 경우 잠긴 메뉴 항목을 조작하려면 관리자로 로그온해야 합니다.

### 제어판을 사용하여 프린터에 로그온하기

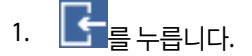

- 2. 관리자를 누릅니다.
- $3.$  관리자 비밀번호를 입력합니다.
- 4. 확인을 누릅니다.

이증 시 <mark>- 나</mark>가 표시되면 잠긴 메뉴 항목을 조작할 수 있습니다.

 $E$ 그 오프하려면  $\begin{bmatrix} \blacksquare \\ \blacksquare \end{bmatrix}$ 를 누릅니다.

참고**:**

설정 > 일반 설정 > 기본 설정 > 동작 시간 초과에서 켜기를 선택한 경우 지정된 시간 동안 제어판에 아무런 작동이 없으면 자동으로 로 그오프됩니다.

### **Web Config**를 사용하여 프린터에 로그온

관리자 권한으로 Web Config에 로그인하면 잠금 설정에 설정된 항목을 조작할 수 있습니다.

- 1. 브라우저에 프린터의 IP 주소를 입력하고 Web Config를 실행합니다.
- 2. 관리자 로그온을 클릭합니다.
- 3. 사용자 이름과 현재 비밀번호에 사용자 이름과 관리자 비밀번호를 입력합니다.
- 4. 확인을 클릭합니다.

인증되면 잠긴 항목과 **관리자 로그아웃**이 표시됩니다.

관리자 로그아웃을 클릭하여 로그오프합니다.

참고**:**

장치 관리 탭 > 제어판 > 동작 시간 초과에서 켜기를 선택하면 일정 시간 동안 제어판에 아무런 동작이 없는 경우 자동으로 로그오프됩 니다.

# 프린터 정보 확인

### 제어판에서 정보 확인

제어판에서 다음과 같은 정보를 확인 및 인쇄할 수 있습니다.

- ❏ 인쇄 페이지 수
	- 설정 > 인쇄 카운터

인쇄한 총 페이지 수 및 컬러/흑백 인쇄 페이지 수를 확인할 수 있습니다.

❏ 소모품

#### 설정 > 공급 상태

잉크 및 유지보수 상자에 대한 정보를 확인할 수 있습니다.

- ❏ 제품 상태 시트
	- 설정 > 프린터 상태**/**인쇄 > 상태 시트 인쇄

프린터 정보 및 소모품 정보와 같은 상태 시트를 인쇄할 수 있습니다.

❏ 네트워크 정보

설정 > 일반 설정 > 네트워크 설정 > 네트워크 상태

#### 설정 > 프린터 상태**/**인쇄 > 네트워크

네트워크 연결 상태, 메일 서버 설정 등과 같은 네트워크 관련 정보를 확인할 수 있으며, 네트워크 상태 시트를 인쇄할 수 있습 니다.

❏ 네트워크 연결 보고서

#### 설정 > 일반 설정 > 네트워크 설정 > 연결 확인

### $\frac{1}{2}$ 홍  $\frac{1}{2}$   $\frac{1}{2}$   $\frac{1}{2}$

프린터의 네트워크 연결 상태를 진단하고 보고서를 인쇄할 수 있습니다.

❏ 네트워크 연결 상태

 $\frac{1}{2}$ ,  $\left\| \theta \right\|$   $\left\| \widehat{S}^{\circ} \right\|$  ,  $\frac{1}{2}$  ,  $\frac{1}{2}$  eH

유선/무선 LAN에 대한 연결 상태를 확인할 수 있습니다.

### **Web Config**에서 정보 확인

Web Config를 사용하여 상태에서 작동 중인 프린터에 대하여 다음과 같은 정보를 확인할 수 있습니다.

❏ 제품 상태

언어, 상태, 클라우드 서비스, 제품 번호, MAC 주소 등을 확인합니다.

- ❏ 네트워크 상태 네트워크 연결 상태, IP 주소, DNS 서버 등에 대한 정보를 확인합니다.
- ❏ 유지보수 첫 번째 인쇄 날짜, 잉크 교체 횟수, 인쇄된 페이지, 각 언어로 인쇄 횟수 표시, 스캔 횟수 등을 확인합니다.
- ❏ 하드웨어 상태 각각의 Wi-Fi 상태를 확인합니다, 기타

<span id="page-87-0"></span>❏ 작업 내역

인쇄 작업, 수신 작업, 전송 작업에 대한 작업 로그를 확인합니다.

❏ 패널 스냅샷 장치의 제어판에 표시된 화면 이미지 스냅샷을 보여줍니다.

# 이벤트 발생 시 이메일 알림 받기

### 이메일 알림 정보

인쇄 중지 및 인쇄 오류와 같은 사건이 발생하는 경우 특정 주소로 이메일을 보내는 알림 기능입니다. 최대 5 개의 수신처를 등록하고, 각 수신처에 대해 알림 설정을 지정할 수 있습니다. 이 기능을 사용하려면 알림을 설정하기 전에 메일 서버를 설정해야 합니다.

#### 관련 정보

**→ "메일 서버 구성[" p.38](#page-37-0)** 

### 이메일 알림 구성

Web Config를 사용하여 이메일 알림을 구성합니다.

- 1. Web Config에 액세스하여 장치 관리 탭 > 이메일 알림을 선택합니다.
- 2. 이메일 알림의 제목을 설정합니다.
	- 두 개의 풀다운 메뉴에서 제목에 표시된 내용을 선택합니다.
	- ❏ 선택된 내용은 제목 옆에 표시됩니다.
	- ❏ 같은 내용은 왼쪽과 우측에 설정할 수 없습니다.
	- ❏ 위치 입력란의 숫자가 32 바이트를 초과하면 32 바이트를 초과하는 문자가 생략됩니다.
- 3. 알림 이메일 전송을 위한 이메일 주소를 입력합니다. A-Z a-z 0-9 ! # \$ % & ' \* + - . /= ? ^ \_ { | } ~ @를 사용하고, 1 ~ 255자 이내로 입력합니다.
- 4. 이메일 알림의 언어를 선택합니다.
- 5. 알림을 수신하려는 이벤트의 체크박스를 선택합니다. 알림 설정의 번호가 이메일 주소 설정의 대상 번호와 연결됩니다. 예:

프린터 용지가 소진되는 경우 이메일 주소 설정에서 1 번에 설정된 이메일 주소로 알림을 전송하려면 용지 없음 행의 **1** 열 체크박스를 선택합니다.

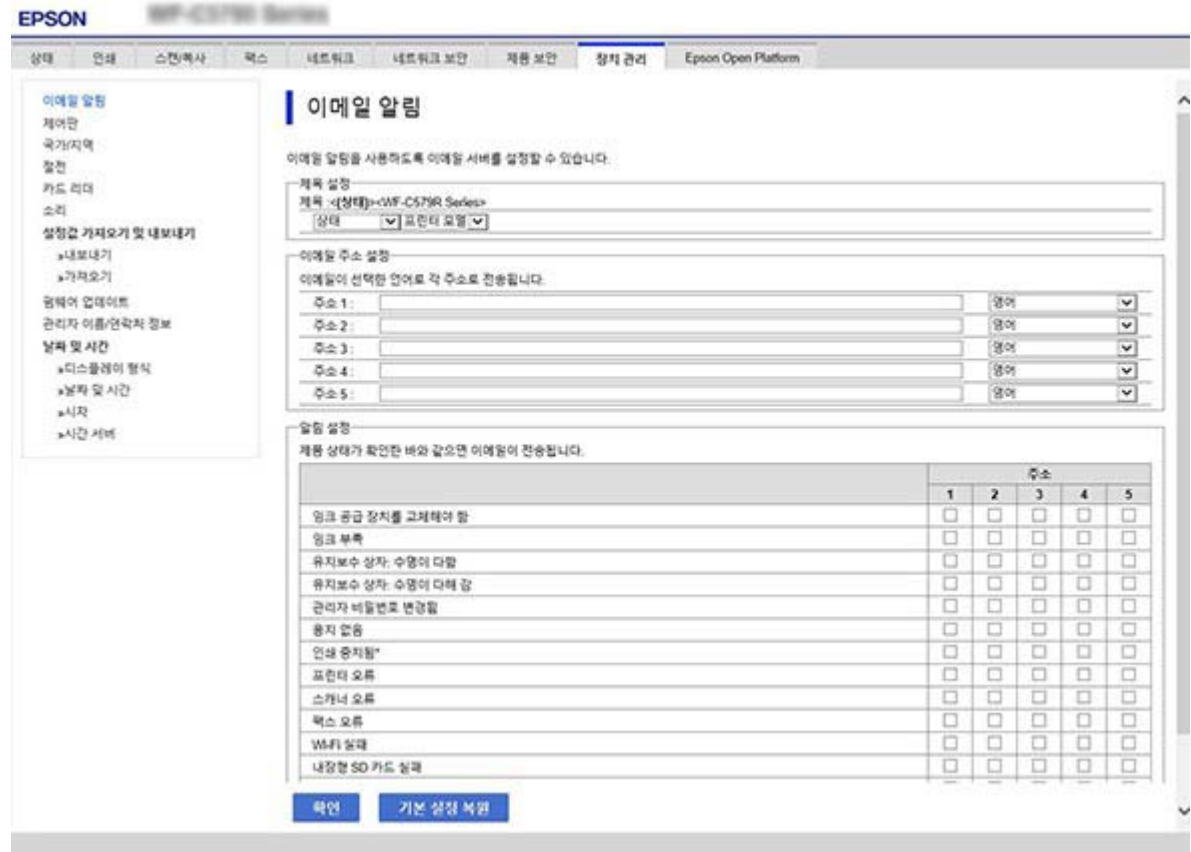

6. 확인을 클릭합니다.

& ["Web Config](#page-27-0) 접속" p.28 **→ "메일 서버 구성[" p.38](#page-37-0)** 

이메일 알림 항목

관련 정보

이벤트를 발생시켜 이메일 알림이 전송되는지 확인합니다. 예: 용지를 설정하지 않은 용지 공급을 지정하여 인쇄합니다.

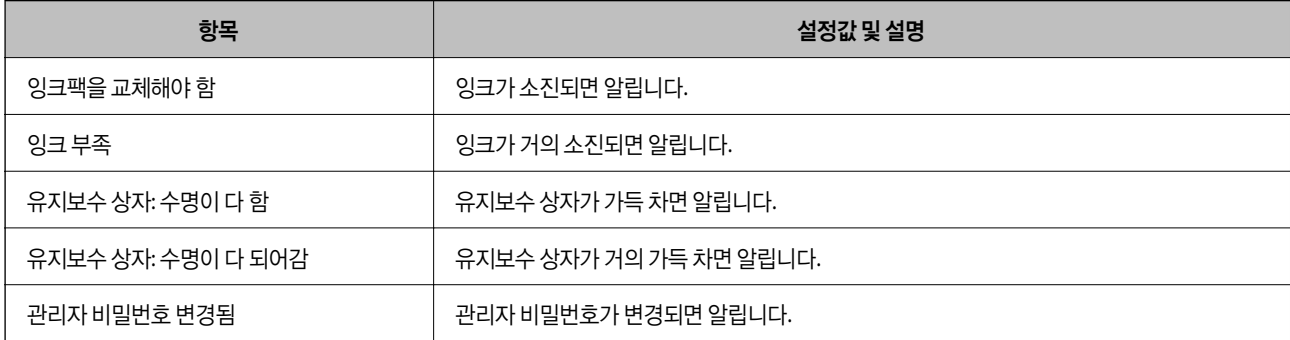

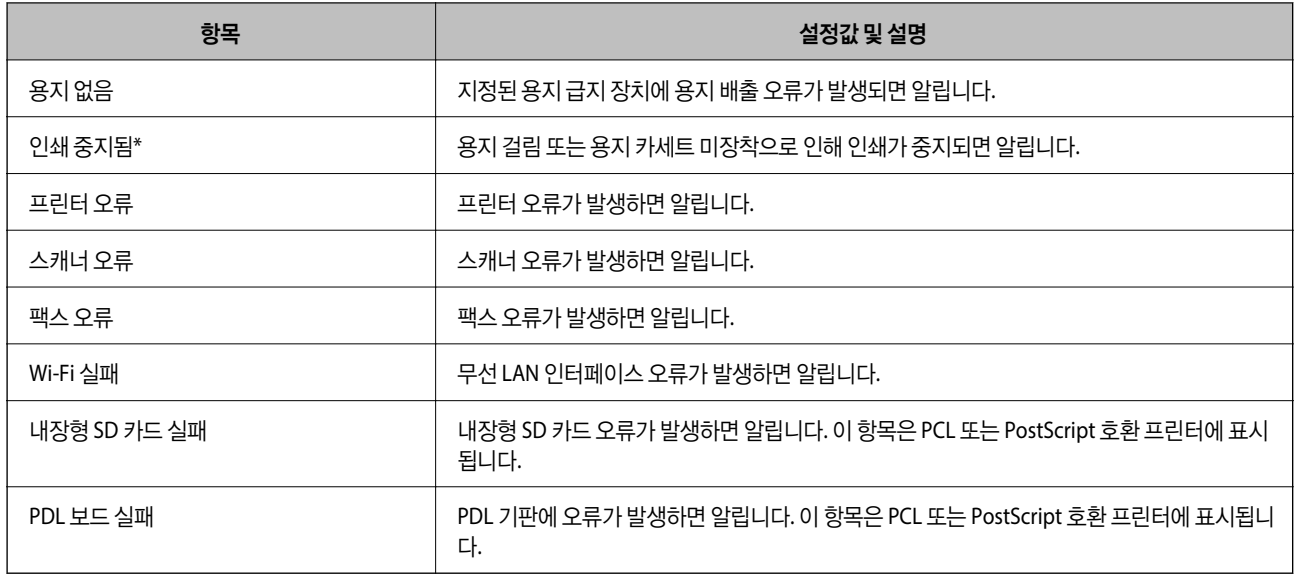

# 펌웨어 업데이트

새로운 펌웨어를 사용할 수 있는 경우, 프린터 펌웨어를 업데이트하면 기능이 향상되거나 문제가 해결됩니다.

### 제어판을 사용한 프린터 펌웨어 업데이트하기

프린터를 인터넷에 연결할 수 있는 경우 제어판으로 프린터의 펌웨어를 업데이트 할 수 있습니다. 또한 펌웨어 업데이트가 있는 지 정기적으로 확인하도록 설정하면 업데이트가 가능할 때 이를 알려줍니다.

- 1. 홈 화면에서 설정을 선택합니다.
- $2.$  일반 설정 > 시스템 관리 > 펌웨어 업데이트 > 업데이트를 선택합니다.
	- 참고**:**

알림 > 켜기를 선택하여 사용 가능한 업데이트가 있는지 정기적으로 확인하도록 프린터를 설정합니다.

3. 확인 시작을 선택합니다.

프린터는 업데이트가 가능한지 검색하기 시작합니다.

4. LCD 화면에 펌웨어 업데이트가 가능하다는 메시지가 표시되면 화면의 지시를 따라 업데이트를 시작합니다.

### c 중요**:**

- ❏ 업데이트가 완료될 때까지 프린터를 끄거나 플러그를 뽑지 마십시오. 프린터가 오작동할 수 있습니다.
- ❏ 펌웨어 업데이트가 완료되지 않거나 실패한 경우 프린터가 정상적으로 시작되지 않으며 다음 번에 프린터를 켤 때 LCD 화면에 "복구 모드"가 표시됩니다. 이 경우 컴퓨터를 사용하여 펌웨어를 업데이트해야 합니다. USB 케이블로 프 린터와 컴퓨터를 연결합니다. 프린터에 "복구 모드"가 표시된 경우 네트워크 연결을 통해 펌웨어를 업데이트 할 수 없 습니다. 컴퓨터에서 Epson 웹 사이트에 접속한 후 최신 프린터 펌웨어를 다운로드 합니다. 그 다음 단계는 웹 사이트 의 지침을 참조하십시오.

### <span id="page-90-0"></span>**Web Config**를 사용하여 펌웨어 업데이트

인터넷에 프린터를 연결할 수 있는 경우 Web Config에서 펌웨어를 업데이트 할 수 있습니다.

- 1. Web Config에 액세스하여 장치 관리 탭 > 펌웨어 업데이트를 선택합니다.
- 2. 시작을 클릭합니다.

펌웨어 확인이 시작되며, 업데이트된 펌웨어가 있는 경우 펌웨어 정보가 표시됩니다.

3. 시작을 클릭하고 화면의 지시에 따릅니다.

#### 참고**:**

또한, Epson Device Admin을 사용하여 펌웨어를 업데이트 할 수 있습니다. 장치 목록에서 펌웨어 정보를 육안으로 확인할 수 있습니 다. 여러 장치의 펌웨어를 업데이트할 때 유용합니다. 자세한 사항은 Epson Device Admin 설명서 또는 도움말을 참조하십시오.

#### 관련 정보

- & ["Web Config](#page-27-0) 접속" p.28
- $\rightarrow$  **["Epson Device Admin" p.118](#page-117-0)**

### 인터넷에 연결하지 않고 펌웨어 업데이트

컴퓨터에서 Epson 웹 사이트에 접속하여 장치의 펌웨어를 다운로드한 후 USB 케이블을 통해 컴퓨터에 장치를 연결하여 펌웨어 를 업데이트 할 수 있습니다. 네트워크를 통해 업데이트 할 수 없는 경우 이 방법을 시도하십시오.

- 1. Epson 웹 사이트에 접속하여 펌웨어를 다운로드 합니다.
- 2. 펌웨어를 다운로드한 컴퓨터에 USB 케이블로 프린터를 연결합니다.
- 3. 다운로드한 .exe 파일(실행 파일)을 더블 클릭합니다. Epson Firmware Updater가 시작됩니다.
- 4. 화면의 지시에 따릅니다.

# 사전 설정에 설정 등록

스캔, 복사 및 팩스 등의 설정에 이름을 붙여 저장할 수 있습니다. 이 때 등록된 설정은 프린터 제어판의 사전 설정에 표시됩니다. 각 기능에 대해 설정을 완료한 후 등록합니다.

다음과 같은 기능을 설정할 수 있습니다.

- ❏ 네트워크 폴더/FTP로 스캔
- ❏ 이메일로 스캔
- ❏ 메모리 장치로 스캔
- ❏ 클라우드로 스캔
- ❏ 복사
- ❏ 팩스
- 1. Web Config에 액세스하여 스캔**/**복사 또는 팩스 탭 > 사전 설정을 선택합니다.
- 2. 등록한 번호를 선택하고 편집을 클릭합니다.
- 3. 종류를 선택합니다.

참고**:**

등록 후에 종류를 변경하려면 등록한 사전 설정을 삭제하고 다시 등록합니다.

- 4. 다음을 클릭합니다.
- 5. 각 항목을 설정합니다. 이름을 Unicode (UTF-8) 1 ~ 30 자 이내로 입력합니다.
- 6. 확인을 클릭합니다. 값의 조합이 잘못된 경우 자동으로 수정된 유효 값이 적용됩니다.

#### 관련 정보

→ ["Web Config](#page-27-0) 접속" p.28

# 설정 백업

Web Config에서 설정한 설정값을 파일로 내보낼 수 있습니다. 연락처 백업, 값 설정, 프린터 교체 등에 사용할 수 있습니다. 바이너리 파일로 내보내기 되므로 내보낸 파일은 편집할 수 없습니다.

### 설정 내보내기

프린터에 대한 설정값을 내보냅니다.

- 1. Web Config에 액세스하여 **장치 관리** 탭 > **설정값 가져오기 및 내보내기 > 내보내기**를 선택합니다.
- 2. 내보낼 설정을 선택합니다.

내보낼 설정을 선택합니다. 상위 범주를 선택할 경우 하위 범주 또한 선택됩니다. 그러나 동일한 네트워크 (IP 주소 등) 내에 서 복제하여 오류가 발생한 하위 범주는 선택할 수 없습니다.

- 3. 내보낸 파일을 암호화하기 위한 비밀번호를 입력합니다. 파일을 가져오려면 비밀번호가 필요합니다. 파일 암호화를 원하지 않는 경우 빈칸으로 둡니다.
- 4. 내보내기를 클릭합니다.

#### c 중요**:**

장치 이름 및 IPv6 주소 같은 프린터의 네트워크 설정을 내보내려면, 장치의 개인 설정 선택에 사용을 선택하고 추가 항 목을 선택합니다. 선택한 값은 프린터 교체 시에만 사용하십시오.

#### <span id="page-92-0"></span>관련 정보

& ["Web Config](#page-27-0) 접속" p.28

### 설정 가져오기

내보낸 Web Config 파일을 프린터로 가져옵니다.

### c 중요**:**

프린터 이름이나 IP 주소 같은 개별 정보를 포함하는 값을 불러오는 경우, 동일한 IP 주소가 동일한 네트워크에 존재하지 않도 록 합니다. IP 주소가 겹치면, 프린터에 값이 반영되지 않습니다.

- 1. Web Config에 액세스하여 **장치 관리** 탭 > **설정값 가져오기 및 내보내기 > 가져오기**를 선택합니다.
- 2. 내보낸 파일을 선택한 후 암호화된 비밀번호를 입력합니다.
- 3. 다음을 클릭합니다.
- 4. 가져오려는 설정을 선택한 후 다음을 클릭합니다.
- 5. 확인을 클릭합니다.

설정이 프린터에 적용됩니다.

# 인쇄 품질 조정하기

레터헤드 용지, 재생 용지 등 자주 사용되는 일반 용지에 대한 인쇄 품질을 조정할 수 있습니다.

### 인쇄 품질 기본값 설정

모든 용지에 대한 인쇄 품질 기본값을 설정합니다. 용지별로 인쇄 품질을 조정하려면 이 설정을 먼저 지정하십시오. 용지별로 조 정한 후 이 설정을 지정하면 용지별 설정값이 초기화됩니다.

- 1. 프린터에 A4 크기 일반 용지를 급지합니다.
- 2. 프린터 제어판의 홈 화면에서 설정을 선택합니다.
- $3.$  유지보수 > 인쇄 품질 조정을 선택합니다.
- 4. 화면의 지시에 따라 검사를 시작하십시오.
- 5. 화면의 지시에 따라 프린터 헤드 정렬 패턴을 인쇄합니다.
- <span id="page-93-0"></span>6. 화면의 지시에 따라 프린터 헤드를 정렬합니다.
	- ❏ 세로 괘선이 정렬되지 않거나 인쇄물이 흐리게 보이는 경우 이 패턴을 사용하면 정렬을 수행할 수 있습니다. ❏ 각 그룹에서 가장 진한 패턴의 번호를 찾아 선택합니다.

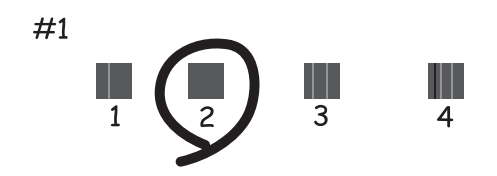

❏ 정렬되지 않은 세로 선이 가장 적은 패턴의 번호를 찾아 입력합니다.

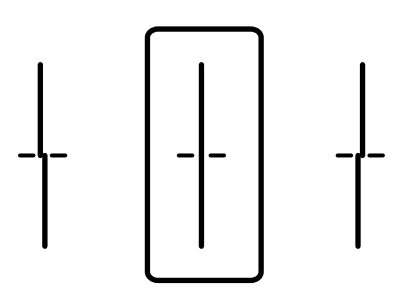

❏ 규칙적인 간격으로 수평 줄무늬를 볼 경우 이 패턴을 사용하면 정렬을 수행할 수 있습니다. 분리되거나 겹침이 가장 적은 패턴의 번호를 찾아 입력합니다.

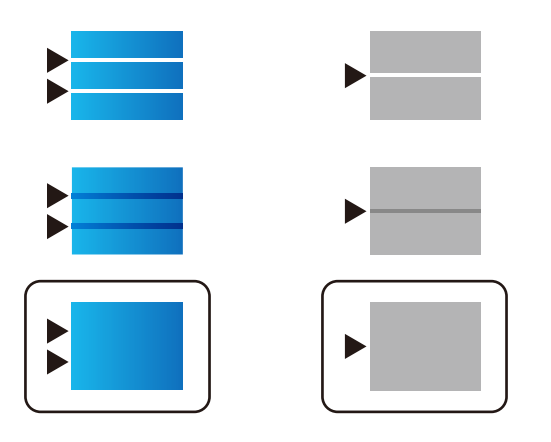

참고**:**

테스트 패턴은 모델에 따라 다를 수 있습니다.

7. 정보 화면을 닫습니다.

### 용지별 인쇄 품질 조정하기

용지별 인쇄 품질 설정을 조정합니다. 일반 용지, 재생 용지, 고품질 일반 용지, 이면지, 색상지, 레터 헤드, 두꺼운 용지를 지원합 니다.

- 1. 인쇄 품질을 조정할 용지를 프린터에 급지합니다.
- 2. 프린터 제어판의 홈 화면에서 설정을 선택합니다.
- $3.$  유지보수 > 용지별 인쇄 품질 조정을 선택합니다. 항목이 표시되지 않는 경우 화면을 위로 밀어 표시하십시오.
- 4. 패턴 인쇄 또는 설정값 입력 중에 조정 방법을 선택합니다. 여러 대의 프린터에 대해 동일한 조정값을 입력하려면 설정값 입력을 선택합니다.
- 5. 프린터에 급지된 용지 종류를 선택합니다.
- 6. 화면의 지시에 따라 프린터 헤드를 정렬합니다. 일정한 간격으로 수평 줄무늬이 나타나는 경우 이 패턴이 정렬됩니다. 분리되거나 겹침이 가장 적은 패턴의 번호를 찾아 입력합니다.

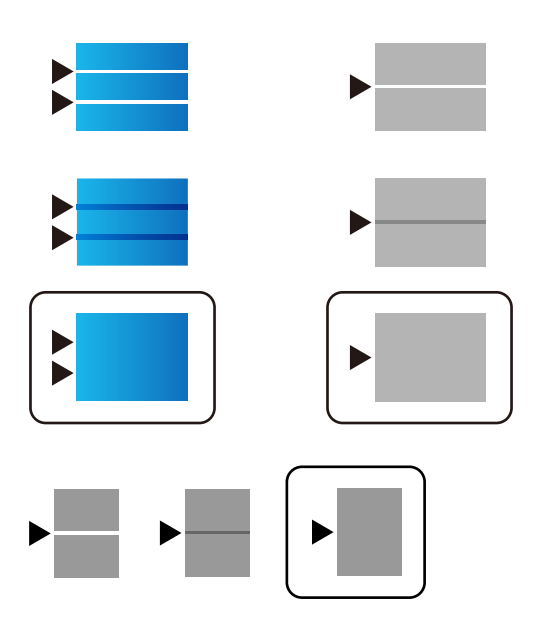

참고**:**

❏ 테스트 패턴은 모델에 따라 다를 수 있습니다.

- ❏ 품질을 조정할 수 있는 용지를 인쇄할 때 프린터 드라이버의 용지 종류에서 자동 선택**(**일반 용지**)**을 선택하면 조정값이 자동으 로 적용됩니다.
- 7. 정보 화면을 닫습니다.

조정을 수행한 후에도 인쇄 품질이 향상되지 않는 경우 인쇄 품질 조정을 수행하여 표준 조정값을 설정한 후 용지 종류에 맞 춰 조정을 다시 수행하십시오.

# <span id="page-95-0"></span>문제 해결

# 문제 해결을 위한 팁

❏ 오류 메시지 확인

문제가 발생한 경우, 우선 프린터 제어판 또는 드라이버 화면에 메시지가 나타났는지 확인합니다. 이벤트 발생 시 알림 이메 일을 설정해 두면 상태를 즉시 확인할 수 있습니다.

- ❏ 네트워크 연결 보고서 네트워크 및 프린터 상태를 진단한 후 결과를 인쇄합니다. 프린터에서 진단한 오류를 확인할 수 있습니다.
- ❏ 통신 상태 확인

ping, ipconfig 등의 명령으로 서버 컴퓨터 또는 클라이언트 컴퓨터의 통신 상태를 확인합니다.

❏ 연결 테스트

프린터와 서버 간의 연결을 확인하려면 프린터에서 연결 테스트를 실행합니다. 또한, 클라이언트 컴퓨터와 서버의 연결을 확 인하여 통신 상태를 점검합니다.

❏ 설정 초기화

설정 및 통신 상태에 문제가 없는 경우, 프린터의 네트워크 설정을 비활성화하거나 초기화한 후 재설정함으로써 문제가 해결 될 수 있습니다.

## 프린터 상태 확인

문제의 원인을 파악하기 위해 프린터 및 네트워크의 상태를 확인합니다.

### 오류 메시지 확인

#### 이메일 알림에서 오류 메시지 확인

이메일 알림을 설정한 경우 프린터로부터 오류 메시지가 전송되었는지 확인합니다. 이메일 알림 내용에 문제 처리에 대한 지침이 있는 경우 지침에 따르십시오.

#### 관련 정보

**→ "[이벤트](#page-87-0) 발생 시 이메일 알림 받기" p.88** 

#### **LCD** 화면 메시지 확인하기

오류 메시지가 LCD 화면에 표시되면, 화면의 지시에 따르거나 또는 다음 문제 해결 방법을 따라 시도해 보십시오.

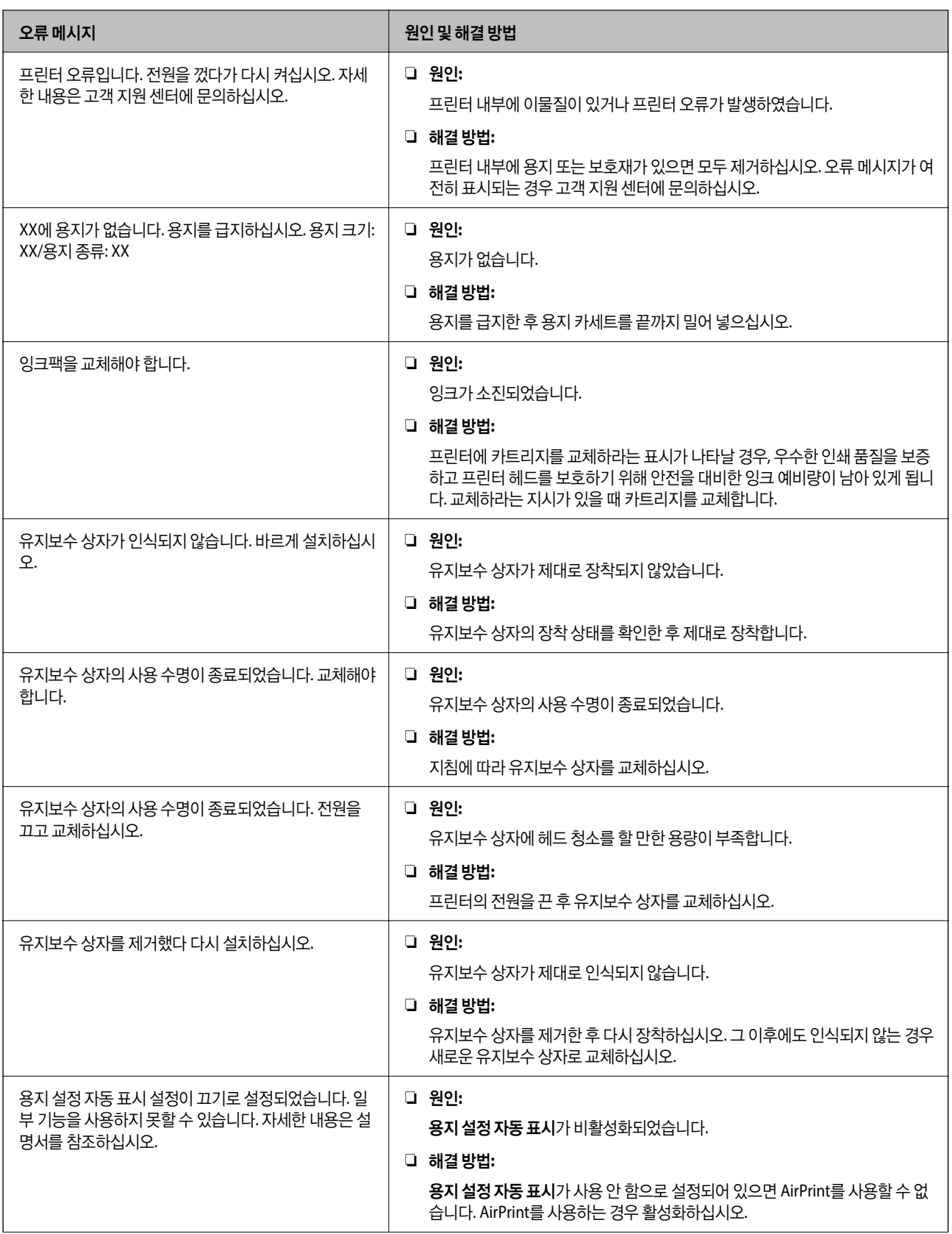

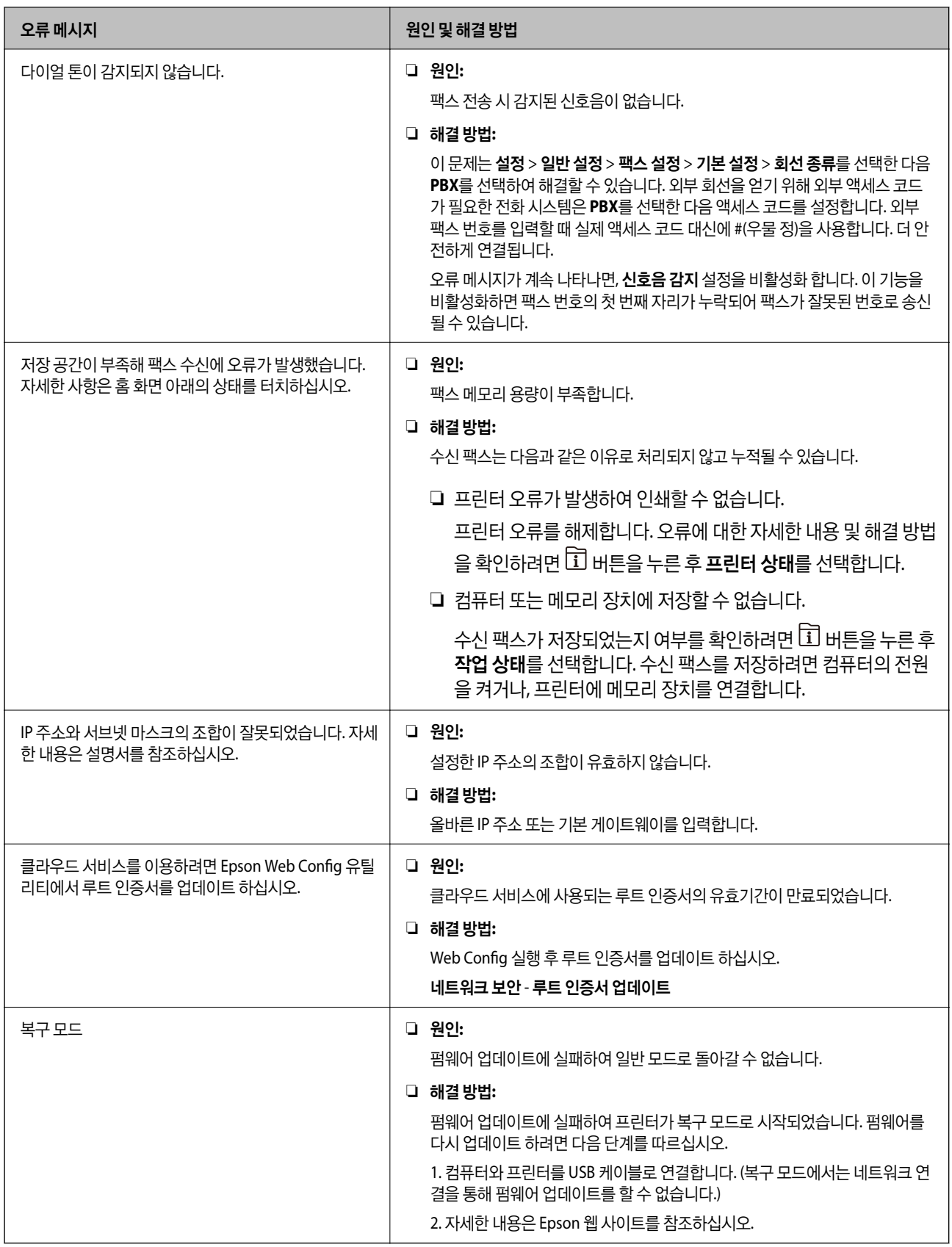

### 상태 메뉴 오류 코드

실행한 작업에 오류가 발생하면 작업 기록에 오류 코드가 표시됩니다. <mark>①</mark> 버튼을 누른 다음 **작업 상태**를 선택하여 오류 코드를 확인할 수 있습니다. 문제 및 해결 방법은 다음 표를 참조하십시오.

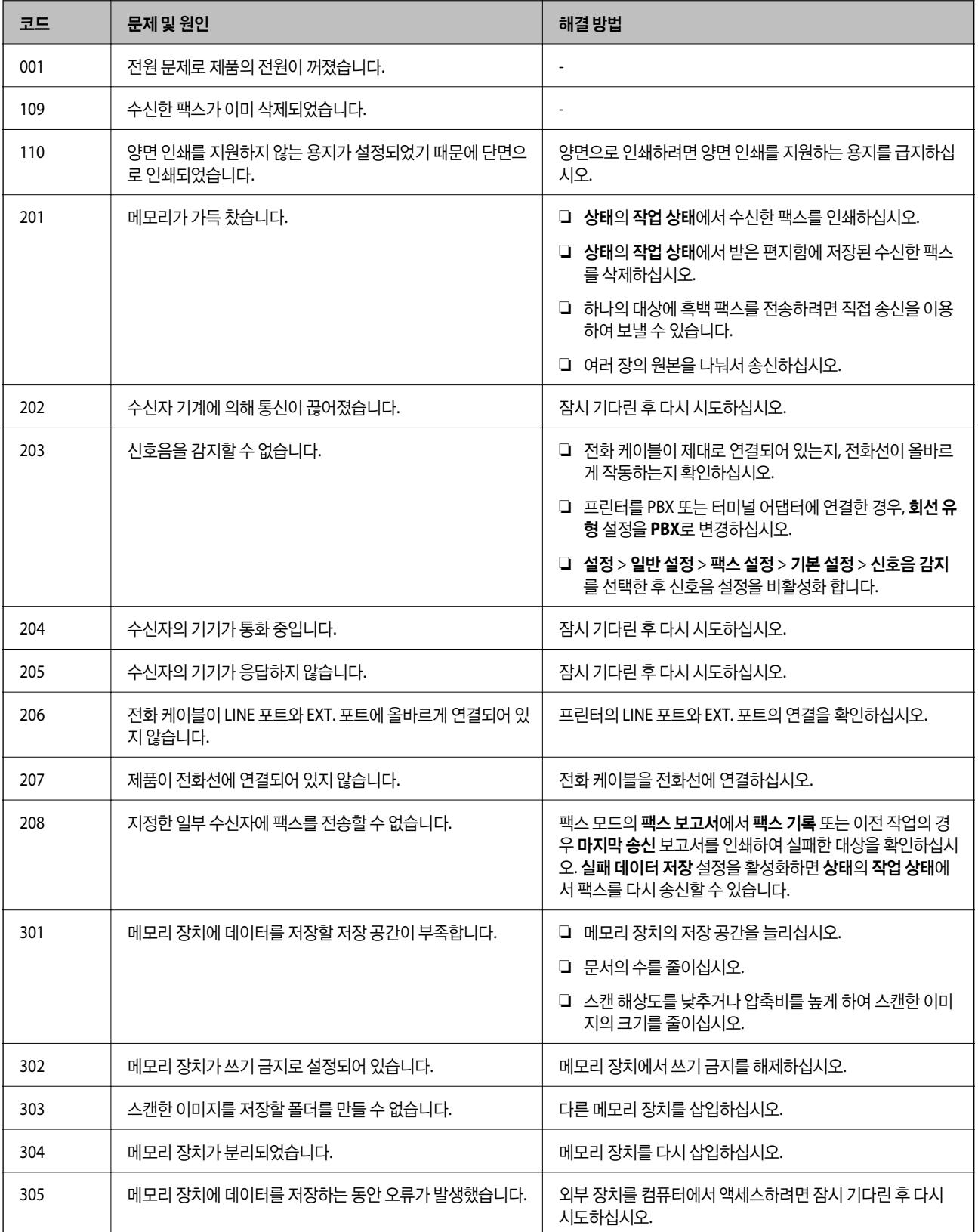

### 문제 [해결](#page-95-0) **>** [프린터](#page-95-0) 상태 확인 **>** 오류 [메시지](#page-95-0) 확인

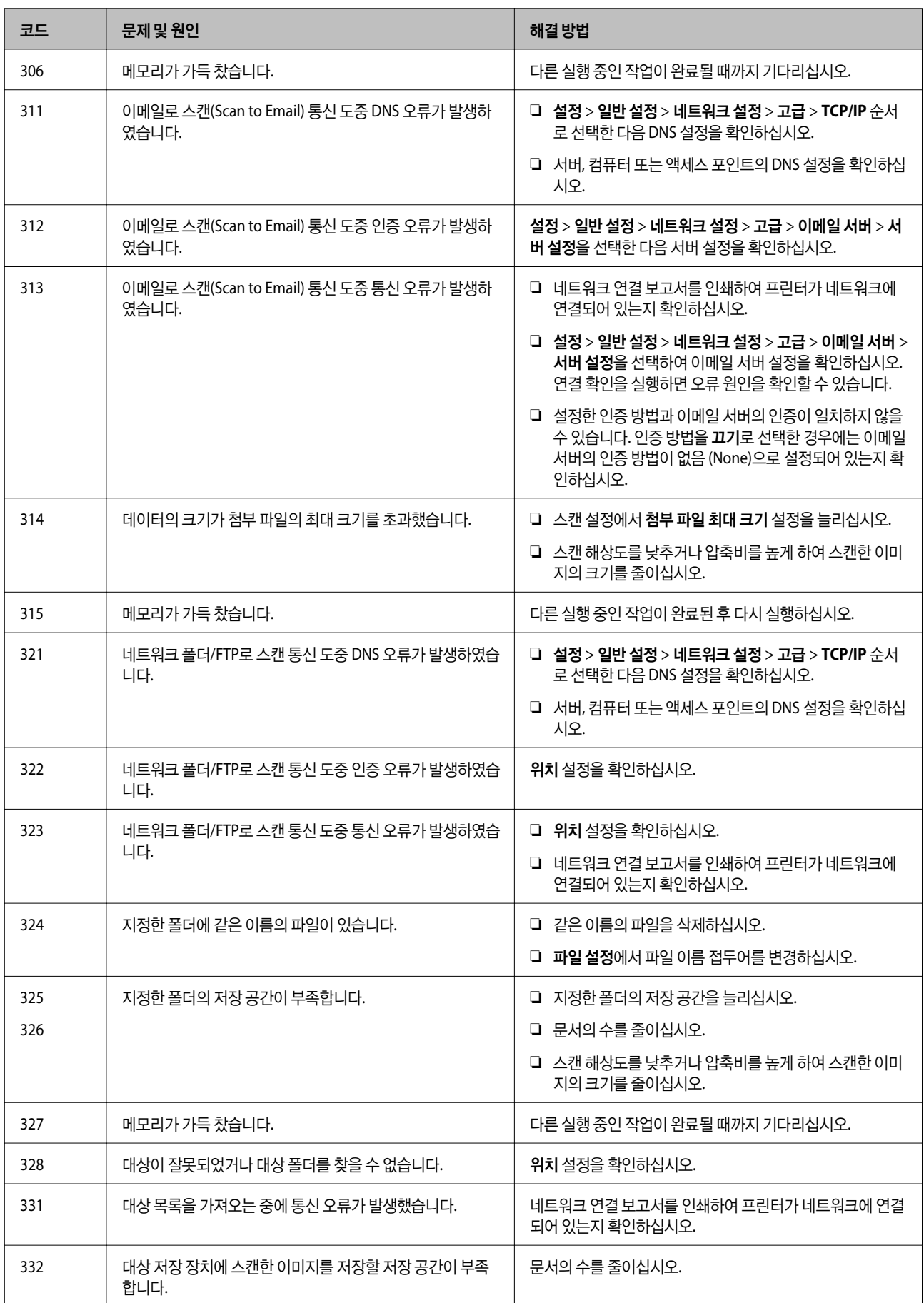

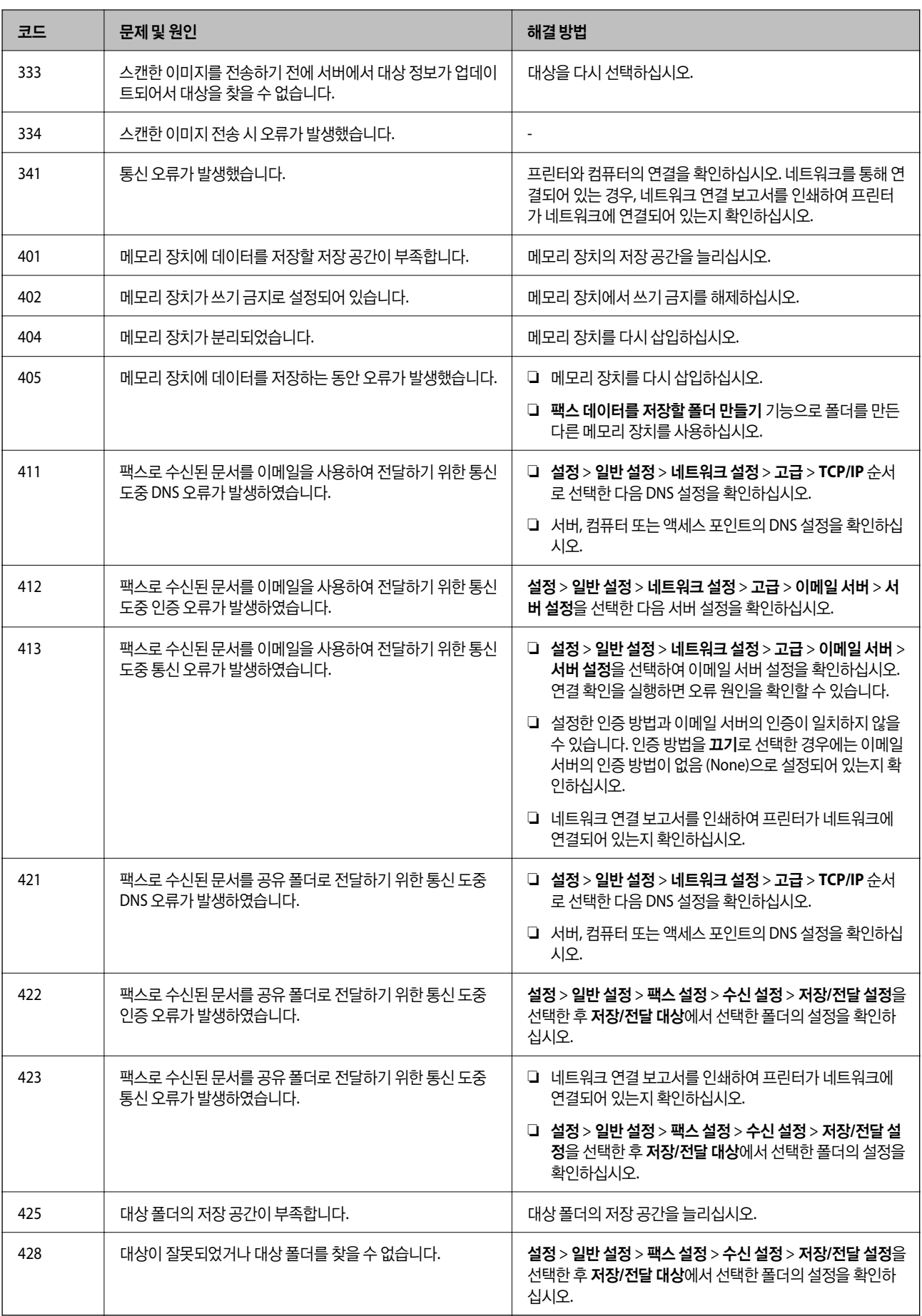

### <span id="page-101-0"></span>원격 프린터의 패널 화면 표시 확인

Web Config를 사용하여 원격 프린터의 패널 화면 표시를 확인할 수 있습니다.

- 1. 확인하려는 프린터의 Web Config를 실행합니다. 이메일 알림이 수신된 경우에는 이메일에 표기된 URL로 Web Config를 실행할 수 있습니다.
- $2.$  상태 탭 > 패널 스냅샷을 선택합니다. 프린터의 현재 패널이 Web Config에 표시됩니다. 업데이트하려면 새로 고침을 클릭합니다.

### 네트워크 연결 보고서 인쇄하기

네트워크 연결 보고서를 인쇄하여 프린터와 무선 라우터 간 상태를 확인할 수 있습니다.

- 1. 용지를 급지합니다.
- 2. 홈 화면에서 설정을 선택합니다.
- $3.$  일반 설정 > 네트워크 설정 > 연결 확인을 선택합니다. 연결 확인이 시작됩니다.
- $4.$  확인 보고서 인쇄를 선택합니다.
- 5. 네트워크 연결 보고서를 인쇄합니다. 오류가 발생한 경우, 네트워크 연결 보고서를 확인한 후 인쇄된 해결 방법을 따르십시오.
- 6. 화면을 닫습니다.

#### 관련 정보

**→ "[네트워크](#page-102-0) 연결 보고서의 메시지 및 해결 방법" p.103** 

### <span id="page-102-0"></span>네트워크 연결 보고서의 메시지 및 해결 방법

네트워크 연결 보고서의 메시지 및 오류 코드를 확인한 후 다음 해결 방법을 따르십시오.

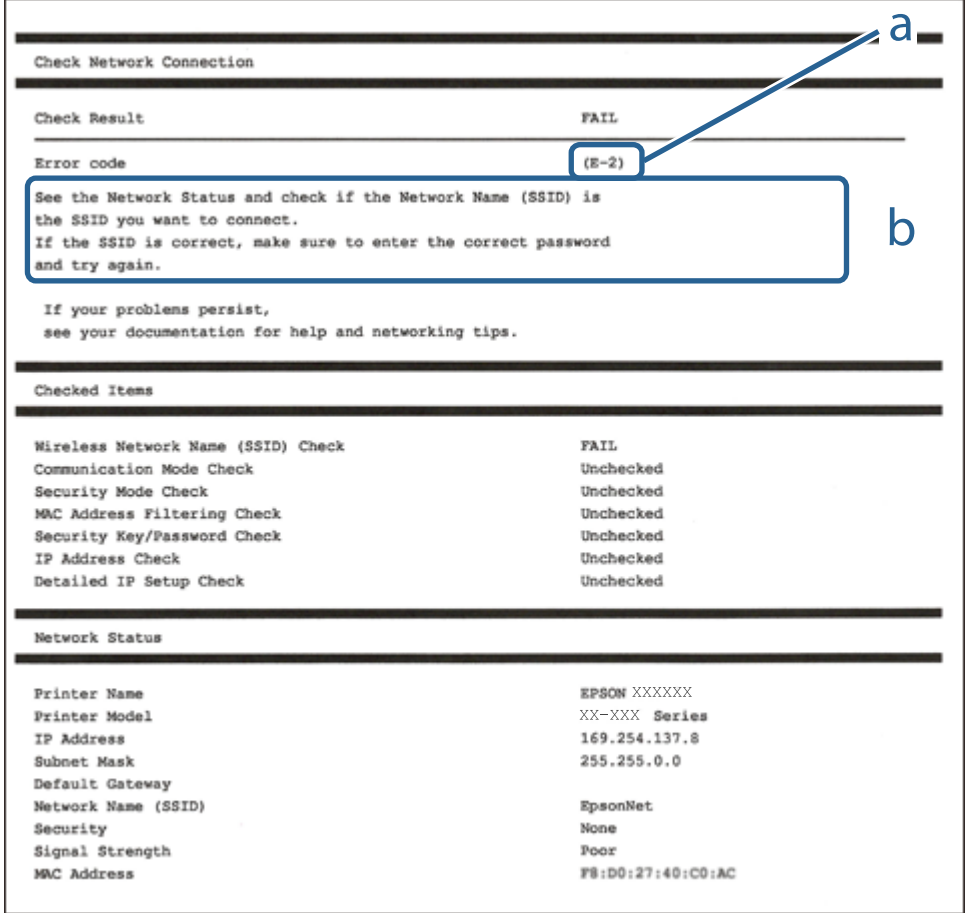

#### a. 오류 코드

b. 네트워크 환경 메시지

#### **E-1**

#### 해결 방법**:**

❏ 이더넷 케이블이 프린터, 허브, 기타 네트워크 장치에 단단히 연결되어 있는지 확인하십시오.

❏ 허브 또는 기타 네트워크 장치의 전원이 켜져 있는지 확인하십시오.

❏ Wi-Fi로 프린터를 연결하려는 경우, 프린터의 Wi-Fi 설정이 비활성화 상태이므로 다시 설정하십시오.

### **E-2, E-3, E-7**

#### 해결 방법**:**

❏ 무선 라우터가 켜져 있는지 확인하십시오.

❏ 컴퓨터 또는 장치가 무선 라우터에 올바르게 연결되어 있는지 확인하십시오.

- ❏ 무선 라우터를 끄십시오. 약 10 초 정도 기다린 후에 다시 켜십시오.
- ❏ 프린터를 무선 라우터와 가까운 곳에 놓고 둘 사이에 장애물이 있으면 제거하십시오.
- ❏ SSID를 수동으로 입력한 경우 올바른지 확인하십시오. 네트워크 연결 보고서의 네트워크 상태 부분에서 SSID를 확인합니다.
- ❏ 하나의 무선 라우터에 여러 개의 SSID가 존재하는 경우, 표시된 SSID를 선택합니다. SSID가 호환되지 않는 주파수를 사용하 는 경우 프린터가 해당 SSID를 표시하지 않습니다.
- ❏ 푸시 버튼 설정으로 네트워크 연결을 설정하는 경우 무선 라우터가 WPS를 지원하는지 확인하십시오. 무선 라우터가 WPS를 지원하지 않을 경우 푸시 버튼 설정을 사용할 수 없습니다.
- ❏ SSID가 ASCII 문자 (영숫자와 기호)만 사용하는지 확인하십시오. 프린터는 ASCII 문자 이외의 문자가 포함된 SSID를 표시할 수 없습니다.
- ❏ 무선 라우터에 연결하기 전에 SSID와 비밀번호를 확인하십시오. 무선 라우터를 기본 설정으로 사용 중인 경우, 무선 라우터의 라벨에 SSID와 비밀번호가 있습니다. SSID 및 비밀번호를 모르는 경우 무선 라우터를 설정한 사람에게 문의하거나, 무선 라 우터와 함께 제공된 설명서를 참조하십시오.
- ❏ 테더링 스마트 기기에서 생성된 SSID에 연결하는 경우 스마트 기기와 함께 제공된 설명서에서 SSID와 비밀번호를 확인하십 시오.
- ❏ Wi-Fi 연결이 갑자기 끊긴 경우 아래의 조건을 확인하십시오. 해당하는 조건이 없을 경우에는 다음 웹 사이트에서 소프트웨어 를 다운로드 하고 실행하여 네트워크 설정을 재설정 하십시오.

#### [http://epson.sn](http://epson.sn/?q=2) > 설정

- ❏ 다른 스마트 기기를 푸시 버튼 설정으로 추가하였습니다.
- ❏ 푸시 버튼 설정 이외의 방법으로 Wi-Fi 네트워크를 설정하였습니다.

#### **E-5**

#### 해결 방법**:**

무선 라우터의 보안 유형이 다음 중 하나로 설정되어 있는지 확인하십시오. 그렇지 않은 경우, 무선 라우터의 보안 종류를 변경한 후 프린터의 네트워크 설정을 다시 설정 하십시오.

- ❏ WEP-64 bit (40 bit)
- ❏ WEP-128 bit (104 bit)
- ❏ WPA PSK (TKIP/AES)\*
- ❏ WPA2 PSK (TKIP/AES)\*
- ❏ WPA (TKIP/AES)
- ❏ WPA2 (TKIP/AES)
- \* \* WPA PSK는 WPA Personal과 같은 용어 입니다. WPA2 PSK는 WPA2 Personal과 같은 용어 입니다.

#### **E-6**

#### 해결 방법**:**

- ❏ MAC 주소 필터링이 비활성화 상태인지 확인하십시오. 활성화된 경우 필터링되지 않도록 프린터의 MAC 주소를 등록하십시 오. 자세한 내용은 무선 라우터와 함께 제공되는 설명서를 참조하십시오. 네트워크 연결 보고서의 **네트워크 상태** 부분에서 프 린터의 MAC 주소를 확인합니다.
- ❏ 무선 라우터가 WEP 보안에 공유 인증을 사용하는 경우 인증 키 및 인덱스가 올바른지 확인하십시오.

❏ 무선 라우터 상의 연결할 수 있는 장치의 수가 연결하려는 네트워크 장치의 수보다 적은 경우, 무선 라우터에서 설정을 지정 하여 연결할 수 있는 장치의 수를 증가시킵니다. 설정을 지정하려면 무선 라우터와 함께 제공되는 설명서를 참조하십시오.

#### **E-8**

#### 해결 방법**:**

- □ 프린터의 IP 주소 획득 방법이 자동으로 설정된 경우, 무선 라우터에서 DHCP를 활성화 하십시오.
- ❏ 프린터의 IP 주소 획득 방법이 수동으로 설정된 경우, 수동으로 설정한 IP 주소가 범위를 벗어나서 유효하지 않습니다. (예: 0.0.0.0) 프린터의 제어판 또는 Web Config를 사용하여 유효한 IP 주소를 설정하십시오.

#### **E-9**

#### 해결 방법**:**

다음을 확인하십시오.

- ❏ 장치의 전원이 켜져 있는지 확인하십시오.
- ❏ 프린터를 연결하려는 장치와 같은 네트워크에 연결된 다른 컴퓨터 또는 네트워크 장치에서 인터넷에 연결할 수 있는지 확인 하십시오.

위의 사항을 확인한 후에도 프린터와 네트워크 장치가 연결되지 않는다면 무선 라우터를 끄십시오. 약 10 초 정도 기다린 후에 다시 켜십시오. 그런 후에 다음 웹 사이트에서 설치 프로그램을 다운로드 한 후 실행하여 네트워크 설정을 재설정 하십시오.

[http://epson.sn](http://epson.sn/?q=2) > 설정

#### **E-10**

#### 해결 방법**:**

다음을 확인하십시오.

- ❏ 네트워크에 있는 다른 장치의 전원이 켜져 있는지 확인하십시오.
- ❏ 프린터의 IP 주소 획득 방법을 수동으로 설정한 경우 네트워크 주소 (IP 주소, 서브넷 마스크, 기본 게이트웨이)가 올바른지 확 인하십시오.

네트워크 주소가 잘못된 경우 재설정 하십시오. 네트워크 연결 보고서의 **네트워크 상태** 부분에서 IP 주소, 서브넷 마스크 및 기본 게이트웨이를 확인합니다.

DHCP가 활성화된 경우 프린터의 IP 주소 획득 방법 설정을 자동으로 변경하십시오. IP 주소를 수동으로 설정하려는 경우, 네트 워크 연결 보고서의 **네트워크 상태**에서 프린터의 IP 주소를 확인하십시오. 서브넷 마스크를 [255.255.255.0]으로 설정하십시오.

그래도 프린터와 네트워크 장치가 연결되지 않는다면 무선 라우터를 끄십시오. 약 10 초 정도 기다린 후에 다시 켜십시오.

#### **E-11**

#### 해결 방법**:**

다음을 확인하십시오.

❏ 프린터의 TCP/IP 설정을 수동으로 설정한 경우 기본 게이트웨이 주소가 올바른지 확인하십시오.

❏ 기본 게이트웨이로 설정된 장치의 전원이 켜져 있는지 확인하십시오.

올바른 기본 게이트웨이 주소를 설정하십시오. 네트워크 연결 보고서의 네트워크 상태 부분에서 기본 게이트웨이 주소를 확인 합니다.

#### **E-12**

#### 해결 방법**:**

다음을 확인하십시오.

- ❏ 네트워크에 있는 다른 장치의 전원이 켜져 있는지 확인하십시오.
- ❏ 네트워크 주소 (IP 주소, 서브넷 마스크, 기본 게이트웨이)를 수동으로 입력한 경우 설정값이 올바른지 확인하십시오.
- ❏ 다른 장치의 네트워크 주소 (서브넷 마스크, 기본 게이트웨이)가 같은지 확인하십시오.
- ❏ IP 주소가 다른 장치와 충돌하지 않는지 확인하십시오.

위의 사항을 확인한 후에도 프린터와 네트워크 장치가 연결되지 않는다면 다음을 시도해 보십시오.

- ❏ 무선 라우터를 끄십시오. 약 10 초 정도 기다린 후에 다시 켜십시오.
- ❏ 설치 프로그램으로 네트워크 설정을 다시 지정하십시오. 다음 웹 사이트에서 실행할 수 있습니다.

#### [http://epson.sn](http://epson.sn/?q=2) > 설정

❏ WEP 보안을 사용하는 무선 라우터에서 여러 개의 비밀번호를 등록할 수 있습니다. 여러 개의 비밀번호를 등록한 경우 첫 번 째 등록한 비밀번호가 프린터에 설정되어 있는지 확인하십시오.

#### **E-13**

#### 해결 방법**:**

다음을 확인하십시오.

- ❏ 무선 라우터, 허브, 라우터와 같은 네트워크 장치의 전원이 켜져 있는지 확인하십시오.
- ❏ 네트워크 장치의 TCP/IP 설정이 수동으로 설정되어 있지 않은지 확인하십시오. (다른 네트워크 장치의 TCP/IP 설정을 수동으 로 수행하고, 프린터의 TCP/IP 설정이 자동으로 설정된 경우 프린터의 네트워크는 다른 장치의 네트워크와 다를 수 있습니 다.)

위의 사항을 확인한 후에도 여전히 작동하지 않는 경우 다음을 시도해 보십시오.

- ❏ 무선 라우터를 끄십시오. 약 10 초 정도 기다린 후에 다시 켜십시오.
- ❏ 설치 프로그램으로 프린터와 같은 네트워크에 있는 컴퓨터에서 네트워크 설정을 지정하십시오. 다음 웹 사이트에서 실행할 수 있습니다.

[http://epson.sn](http://epson.sn/?q=2) > 설정

❏ WEP 보안을 사용하는 무선 라우터에서 여러 개의 비밀번호를 등록할 수 있습니다. 여러 개의 비밀번호를 등록한 경우 첫 번 째 등록한 비밀번호가 프린터에 설정되어 있는지 확인하십시오.

### <span id="page-106-0"></span>네트워크 환경 메시지

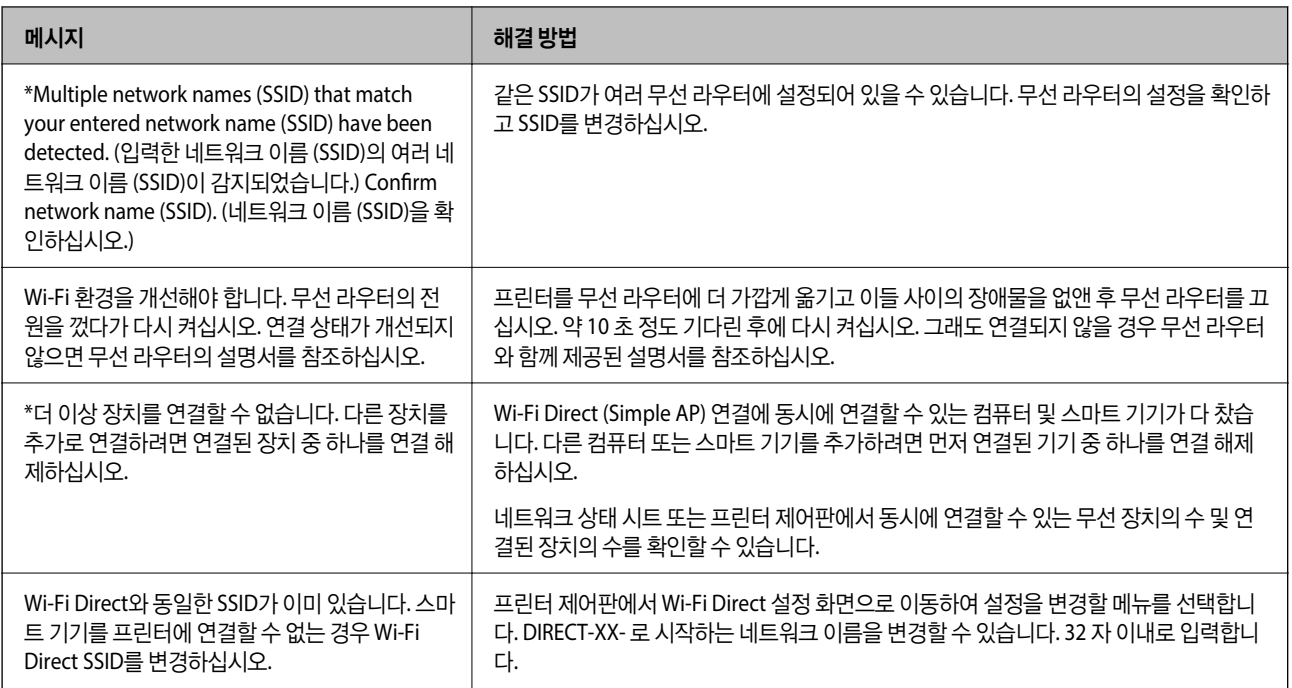

### 통신 상태 확인

프린터와 프린터 간의 통신이 올바른지 확인하고 문제를 해결합니다.

### 서버 및 네트워크 장치 로그 확인

네트워크 연결에 문제가 발생할 경우 메일 서버 또는 LDAP 서버의 로그를 확인하여 그 원인을 식별하거나 라우터나 명령 등의 네트워크 장치의 시스템 로그를 사용하여 상태를 확인할 수 있습니다.

### 네트워크 상태 시트 인쇄하기

인쇄하여 상세한 네트워크 정보를 확인할 수 있습니다.

- 1. 용지를 급지합니다.
- 2. 홈 화면에서 설정을 선택합니다.
- $3.$  일반 설정 > 네트워크 설정 > 네트워크 상태를 선택합니다.
- $4.$  상태 시트 인쇄를 선택합니다.
- 5. 메시지를 확인한 후 네트워크 상태 시트를 인쇄합니다.
- 6. 화면을 닫습니다. 일정 시간이 경과하면 화면이 자동으로 닫힙니다.

### 장치와 컴퓨터 간의 통신 점검

#### **Ping** 명령으로 통신 확인 **- Windows**

Ping 명령을 사용하여 컴퓨터가 프린터에 연결되어 있는지 확인할 수 있습니다. 아래 절차에 따라 Ping 명령을 사용하여 통신을 확인합니다.

- 1. 통신을 확인할 프린터의 IP 주소를 확인합니다. 이 정보는 프린터 제어판의 네트워크 상태 화면, 연결 보고서 또는 네트워크 상태 시트의 **IP Address** 항목에서 확인할 수 있 습니다.
- 2. 컴퓨터의 명령 프롬프트 화면을 표시합니다. 응용 프로그램 화면을 표시한 후 명령 프롬프트를 선택합니다.
- 3. 'ping xxx.xxx.xxx.xxx'를 입력한 후 Enter 키를 누릅니다. xxx.xxx.xxx.xxx 에는 프린터의 IP 주소를 입력합니다.
- 4. 통신 상태를 확인합니다.

프린터와 컴퓨터가 통신할 수 있으면 다음 메시지가 표시됩니다.

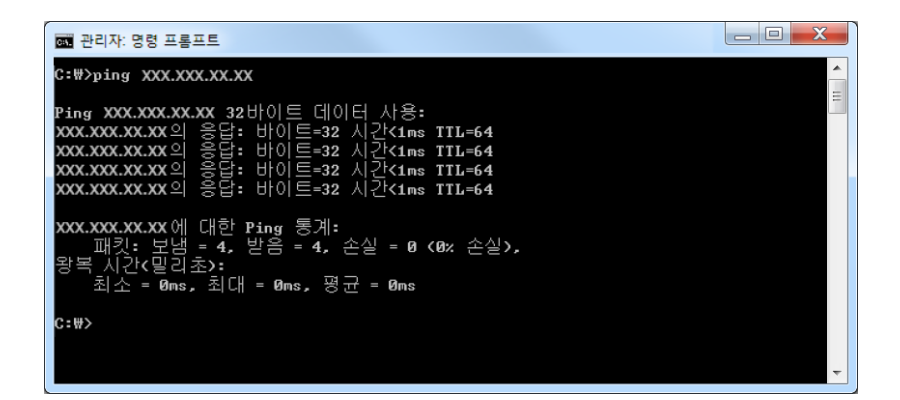

프린터와 컴퓨터가 통신할 수 없으면 다음 메시지가 표시됩니다.

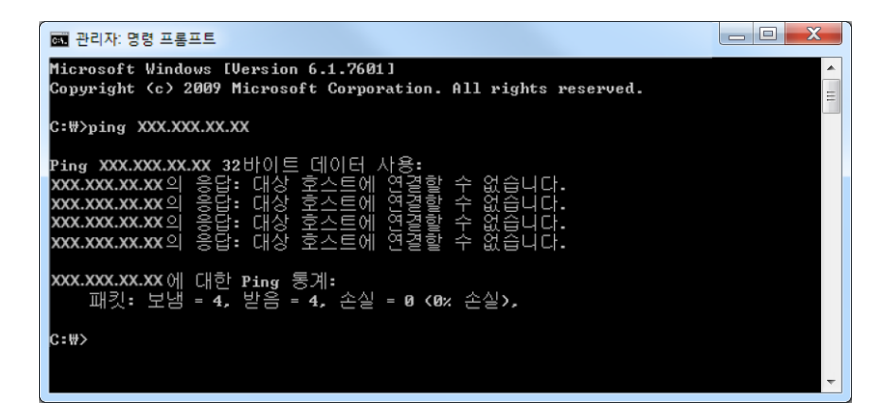
## **Ping** 명령으로 통신 확인 **- Mac OS**

Ping 명령을 사용하여 컴퓨터가 프린터에 연결되어 있는지 확인할 수 있습니다. 아래 절차에 따라 Ping 명령을 사용하여 통신을 확인합니다.

1. 통신을 확인할 프린터의 IP 주소를 확인합니다.

이 정보는 프린터 제어판의 네트워크 상태 화면, 연결 보고서 또는 네트워크 상태 시트의 **IP Address** 항목에서 확인할 수 있 습니다.

2. 네트워크 유틸리티를 실행합니다.

**Spotlight**에 "네트워크 유틸리티"를 입력합니다.

3. **Ping** 탭을 클릭하고, 1 단계에서 확인한 IP 주소를 입력한 후 **Ping**을 클릭합니다.

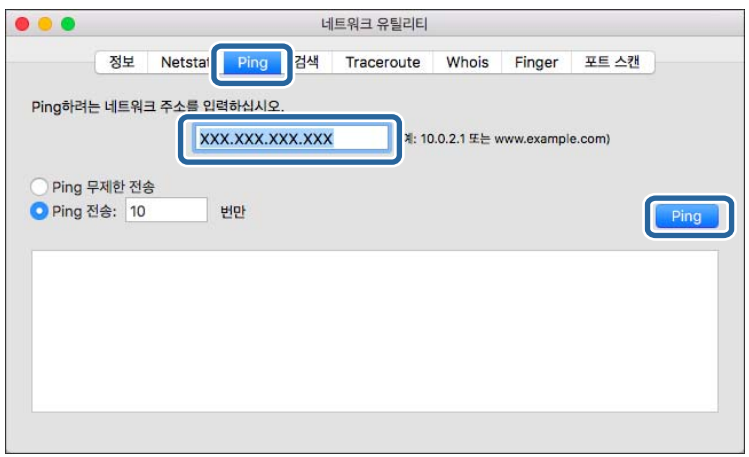

4. 통신 상태를 확인합니다.

프린터와 컴퓨터가 통신할 수 있으면 다음 메시지가 표시됩니다.

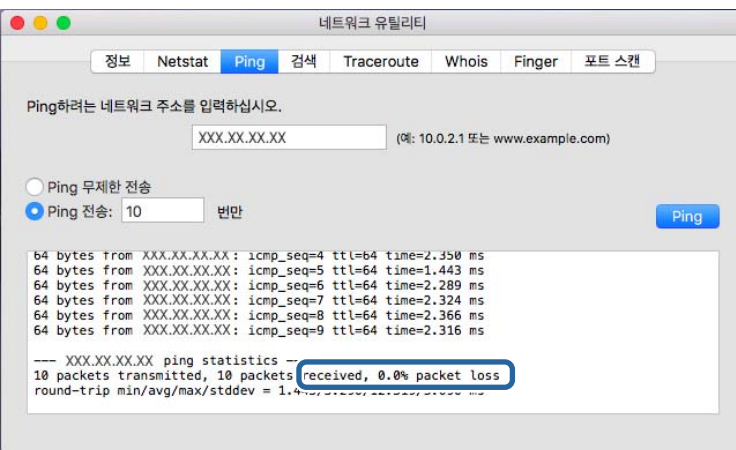

프린터와 컴퓨터가 통신할 수 없으면 다음 메시지가 표시됩니다.

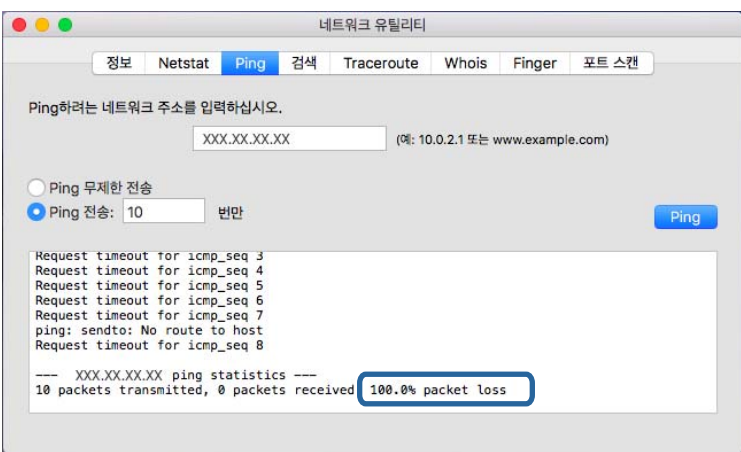

## 컴퓨터 네트워크 확인 **- Windows**

명령 프롬프트를 사용하여 컴퓨터의 연결 상태 및 프린터와의 연결 경로를 확인합니다. 문제 해결의 단초가 될 수 있습니다.

❏ ipconfig 명령

컴퓨터에 의해 현재 사용되고 있는 네트워크 인터페이스의 연결 상태를 표시합니다.

설정 정보를 실제 통신과 비교하여 연결이 올바른지 여부를 확인할 수 있습니다. 같은 네트워크에 다수의 DHCP 서버가 있는 경우 컴퓨터에 할당된 실제 주소, 참조한 DNS 서버 등을 확인할 수 있습니다.

- ❏ 형식: ipconfig /all
- ❏ 예:

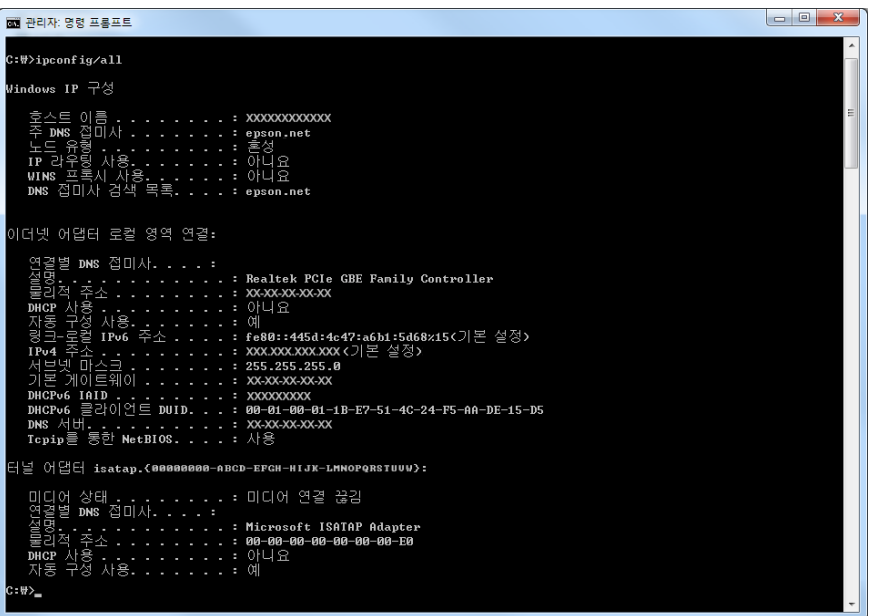

### ❏ pathping 명령

대상 호스트 및 통신 경로를 통과하는 라우터의 목록을 확인할 수 있습니다.

- ❏ 형식: pathping xxx.xxx.xxx.xxx
- ❏ 예: pathping 192.0.2.222

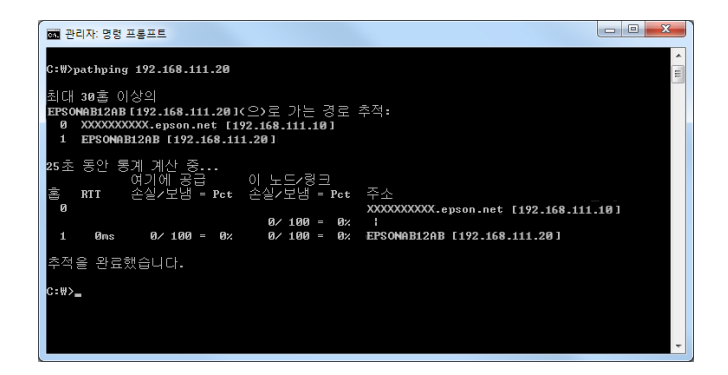

## 연결 테스트 수행

프린터 또는 프린터와 동일한 세그먼트에 연결되어 있는 컴퓨터에서 서버 및 폴더와의 연결이 올바른지 확인합니다. 문제 해결 의 단초가 될 수 있습니다.

## 메일 서버

프린터의 연결 테스트 기능을 사용하여 프린터와 메일 서버 간의 연결을 확인합니다.

### 관련 정보

**→ "메일 서버 연결 확인[" p.40](#page-39-0)** 

## **LDAP** 서버

프린터의 연결 테스트 기능을 사용하여 프린터와 LDAP 서버 간의 연결을 확인합니다.

### 관련 정보

**→ ["LDAP](#page-64-0) 서버 연결 확인" p.65** 

## **FTP** 서버

동일한 세그먼트 내의 컴퓨터에서 FTP 서버의 연결을 확인합니다. 프린터와 동일한 세그먼트의 네트워크 상의 컴퓨터 탐색기에 서 연락처에 등록된 FTP 서버에 액세스할 수 있는지 확인합니다.

- <span id="page-111-0"></span>❏ 경로 지정 예 :
	- ❏ FTP 서버명 : epsonftp
	- ❏ 폴더명 : manual
	- ❏ ftp://epsonftp/manual/

이 경우에는 anonymous로 로그인합니다. 사용자 이름 및 비밀번호를 설정한 경우에는 인증 실패 시 표시되는 대화창에 입 력하거나 다음과 같이 경로에 포함시킵니다.

ftp://username:password@epsonftp (사용자 이름이 "ftpusername"이고, 비밀번호가 "ftppassword"인 경우)

- ❏ 동일한 네트워크 세그먼트의 예:
	- ❏ 프린터의 IP 주소: 192.168.111.12, 서브넷 마스크 : 255.255.255.0
	- ❏ 컴퓨터에서 IP 주소가 192.168.111.2 에서 192.168.111.255 사이인지 확인합니다.

#### 관련 정보

**→ ["Web Config](#page-56-0)를 사용하여 연락처에 대상 등록하기" p.57** 

## 공유 폴더

동일한 세그먼트 내의 컴퓨터에서 공유 폴더의 연결을 확인합니다. 프린터와 동일한 세그먼트의 네트워크에 연결된 컴퓨터 탐 색기에서 연락처에 등록된 공유 폴더에 액세스할 수 있는지 확인합니다.

### 관련 정보

**→ ["Web Config](#page-56-0)를 사용하여 연락처에 대상 등록하기" p.57** 

## **DNS** 서버

컴퓨터가 참조하는 DNS 서버를 확인합니다. 프린터와 동일한 네트워크 세그먼트 상의 컴퓨터 네트워크 어댑터의 상태를 확인하 고, 프린터의 DNS 설정과 동일한지 확인합니다.

컴퓨터의 DNS 설정은 다음과 같이 확인할 수 있습니다.

- ❏ Windows : 제어판 > 네트워크 및 인터넷 > 네트워크 및 공유 센터 > 어댑터 설정 변경 네트워크 인터페이스가 여러 개 있는 경우에는 명령 프롬프트에 "ipconfig/all"을 입력하여 확인할 수 있습니다.
- ❏ Mac OS : 시스템 환경설정 > 네트워크 > 고급**...** > **DNS**

### 관련 정보

→ ["Web Config](#page-56-0)를 사용하여 연락처에 대상 등록하기" p.57

## 네트워크 설정 초기화

## **Web Config**에서 **Wi-Fi** 비활성화

Web Config에서 Wi-Fi를 비활성화 합니다. 일부 장치가 Wi-Fi로 연결되어 있을 때 Wi-Fi를 비활성화하면 장치 연결이 해제됩니 다.

- 1. Web Config에 액세스하여 네트워크 탭 > **Wi-Fi**를 선택한 후 **Wi-Fi** 비활성화를 선택합니다.
- 2. 메시지를 확인한 후 확인을 선택합니다.

## **Web Config**에서 **Wi-Fi Direct (Simple AP)** 연결 해제

Web Config에서 Wi-Fi Direct (Simple AP) 연결을 해제합니다.

- 1. Web Config에 액세스하여 네트워크 탭 > **Wi-Fi Direct**를 선택합니다.
- 2. **Wi-Fi Direct**를 사용 안 함으로 선택합니다.
- 3. 다음을 클릭합니다.
- 4. 메시지를 확인한 후 확인을 선택합니다.

## 제어판에서 **Wi-Fi** 비활성화하기

Wi-Fi를 비활성화하면 Wi-Fi 연결이 해제됩니다.

- $\frac{1}{2}$   $\frac{1}{2}$   $\frac{1}{2}$
- 2. 라우터를 선택합니다. 네트워크 상태가 표시됩니다.
- 3. 설정 변경을 누릅니다.
- 4. 기타 > **Wi-Fi** 사용 안 함을 선택합니다.
- 5. 메시지를 확인한 후 설정을 시작합니다.
- 6. 완료 메시지가 표시되면 화면을 닫습니다. 일정 시간이 경과하면 화면이 자동으로 닫힙니다.
- $7.$  네트워크 연결 설정 화면을 닫습니다.
- 8.  $\bigcap$  버튼을 누릅니다.

## 제어판에서 **Wi-Fi Direct (Simple AP)** 연결 해제하기

### 참고**:**

Wi-Fi Direct (Simple AP) 연결이 비활성화되면 Wi-Fi Direct (Simple AP) 연결로 프린터에 연결된 모든 컴퓨터와 스마트 기기가 연결 해 제됩니다. 특정 장치만 연결 해제하려면 장치에서 연결 해제하십시오.

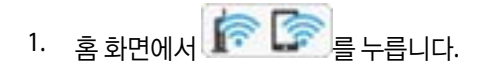

- <span id="page-113-0"></span>2. **Wi-Fi Direct**를 선택합니다. Wi-Fi Direct 정보가 표시됩니다.
- 3. 설정 시작을 누릅니다.
- 4. 변경을 누릅니다.
- 5. **Wi-Fi Direct** 사용 안 함을 선택합니다.
- $6.$  설정 비활성화를 누릅니다.
- $7.$  완료 메시지가 표시되면 화면을 닫습니다. 일정 시간이 경과하면 화면이 자동으로 닫힙니다.

## 제어판에서 네트워크 설정 초기화하기

네트워크 설정을 모두 초기화할 수 있습니다.

- 1. 홈 화면에서 **설정**을 선택합니다.
- 2. 일반 설정 **>**시스템 관리 **>**기본 설정 복원 > 네트워크 설정 순서로 선택합니다.
- $3.$  메시지를 확인한 후 예를 선택합니다.
- 4. 완료 메시지가 표시되면 화면을 닫습니다. 일정 시간이 경과하면 화면이 자동으로 닫힙니다.

## 문제 사례

## **Web Config**에 액세스할 수 없음

### 프린터에 **IP** 주소가 할당되어 있지 않습니다**.**

프린터에 유효한 IP 주소가 할당되어 있지 않을 가능성이 있습니다. 프린터 제어판으로 IP 주소를 설정하십시오. 현재 설정 정보 는 네트워크 상태 시트 또는 프린터의 제어판에서 확인할 수 있습니다.

### **SSL/TLS**에 대해 웹 브라우저가 암호화 강도를 지원하지 않습니다**.**

SSL/TLS에는 암호화 강도가 있습니다. Web Config는 다음과 같은 대량 암호화를 지원하는 웹 브라우저에서 열 수 있습니다. 브 라우저의 암호화 지원 비트를 확인하시기 바랍니다.

- ❏ 80bit: AES256/AES128/3DES
- ❏ 112bit: AES256/AES128/3DES
- ❏ 128bit: AES256/AES128
- ❏ 192bit: AES256
- ❏ 256bit: AES256

### <span id="page-114-0"></span>**CA** 서명 인증서가 만료되었습니다**.**

인증서의 만료일에 문제가 있는 경우 SSL/TLS 통신(https)으로 Web Config에 연결 시 "인증서가 만료되었습니다"가 표시됩니 다. 만료일 이전에 메시지가 나타나면 프린터의 날짜가 올바르게 설정되었는지 확인하십시오.

### 인증서의 일반 이름이 프린터와 일치하지 않습니다**.**

인증서의 일반 이름이 프린터와 일치하지 않는 경우 SSL/TLS 통신(https)으로 Web Config에 액세스 시 "보안 인증서의 이름이 올바르지 않거나 사이트 이름과 일치하지 않습니다"라는 메시지가 표시됩니다. 이러한 문제는 다음의 IP 주소가 일치하지 않기 때문에 발생합니다.

❏ 자체 서명 인증서 또는 CSR 생성을 위해 일반 이름에 입력된 프린터의 IP 주소

❏ Web Config 실행 시 웹 브라우저에 입력된 IP 주소

자체 서명 인증서인 경우 프린터 이름을 변경하십시오. 인증서가 업데이트되며 프린터를 연결할 수 있습니다.

CA 서명 인증서인 경우 프린터에 대한 인증서를 다시 취득하십시오.

### 로컬 주소의 프록시 서버 설정이 웹 브라우저에 설정되어 있지 않습니다**.**

프린터가 프록시 서버를 사용하도록 설정되어 있는 경우 웹 브라우저가 프록시 서버를 통해 로컬 주소로 연결하지 않도록 설정 합니다.

### ❏ Windows:

제어판 > 네트워크 및 인터넷 > 인터넷 옵션 > 연결 > **LAN** 설정 > 프록시 서버를 선택한 후 LAN(로컬 주소)에 프록시 서버를 사용하지 않도록 설정합니다.

❏ Mac OS:

시스템 환경설정 > 네트워크 > 고급 > 프록시를 선택한 후 프록시 설정을 사용하지 않는 호스트 및 도메인에 로컬 주소를 등 록합니다.

예:

192.168.1.\*: 로컬 주소 192.168.1.XXX, 서브넷 마스크 255.255.255.0

192.168.\*.\*: 로컬 주소 192.168.XXX.XXX, 서브넷 마스크 255.255.0.0

### 관련 정보

- & ["Web Config](#page-27-0) 접속" p.28
- **→ "IP 주소 [할당하기](#page-20-0)" p.21**

## 공유 폴더에 스캔한 이미지를 저장할 수 없음

## 프린터의 메시지 확인

오류가 발생하면 프린터의 제어판에 오류 메시지가 표시됩니다.

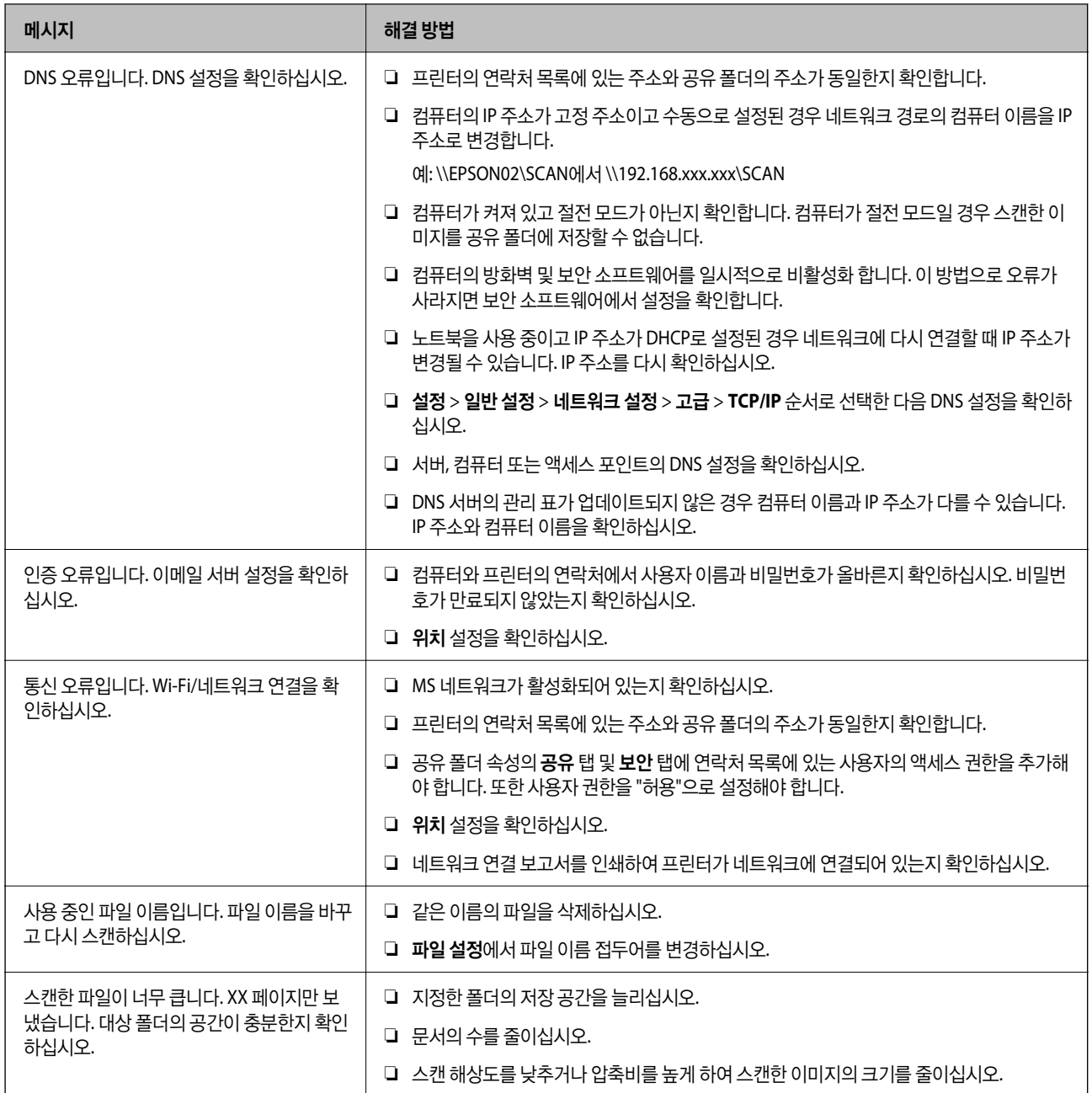

## 오류가 발생한 지점 확인하기

스캔한 이미지를 공유 폴더에 저장할 때 저장 프로세스는 다음과 같이 진행됩니다. 그런 다음 오류가 발생한 위치를 확인할 수 있 습니다.

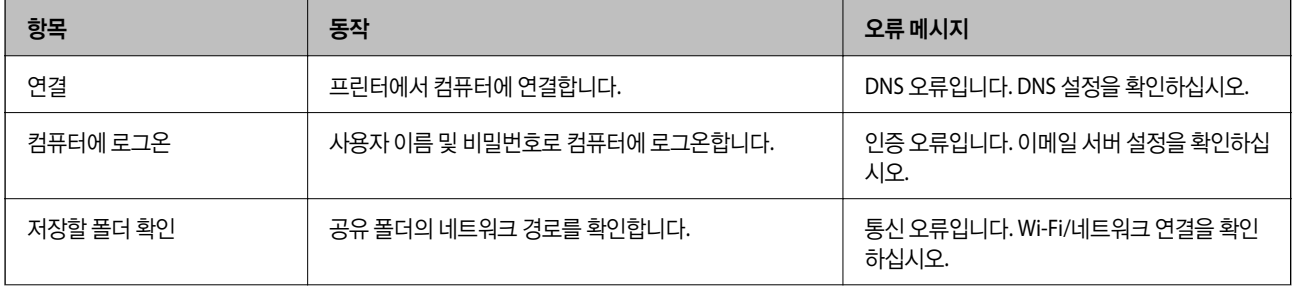

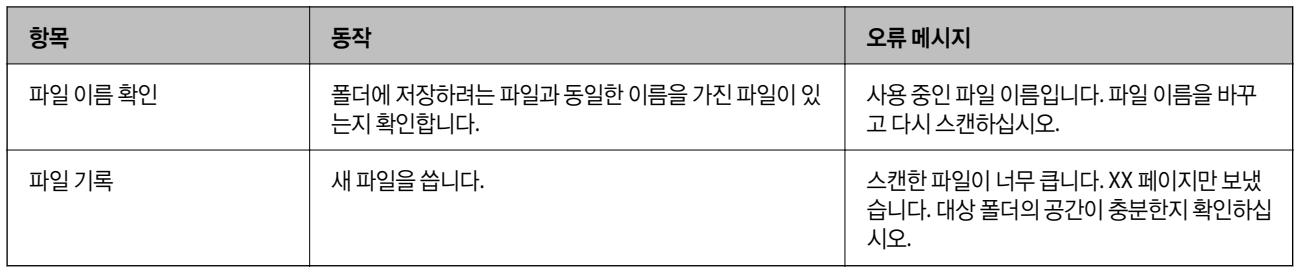

## 스캔한 이미지를 저장하는 데 오래 걸림

다음 사항을 확인하십시오.

❏ 설정 > 일반 설정 > 네트워크 설정 > 고급 > **TCP/IP** 순서로 선택한 다음 DNS 설정을 확인하십시오.

❏ 서버, 컴퓨터 또는 액세스 포인트의 DNS 설정을 확인하십시오.

# <span id="page-117-0"></span>부록

## 네트워크 소프트웨어 소개

다음은 장치를 설정하고 관리하는 소프트웨어에 대한 설명입니다.

## **Epson Device Admin**

Epson Device Admin은 네트워크 상의 장치를 관리하는 다기능 응용 프로그램 소프트웨어입니다.

다음과 같은 기능을 사용할 수 있습니다.

- ❏ 세그먼트 전반에 걸쳐 최대 2,000 대의 프린터 또는 스캐너 관리 또는 모니터링
- ❏ 소모품 또는 제품 상태 등에 대한 상세 보고서 생성
- ❏ 제품 펌웨어 업데이트
- ❏ 네트워크에 장치 도입
- ❏ 여러 장치에 통일된 설정 적용

Epson Device Admin은 Epson 지원 웹 사이트에서 다운로드 할 수 있습니다. 자세한 내용은 Epson Device Admin의 도움말이 나 설명서를 참조하십시오.

## **Epson Device Admin** 실행 **(Windows**만 해당**)**

### 모든 프로그램 > **EPSON** > **Epson Device Admin** > **Epson Device Admin**을 선택합니다.

참고**:** 방화벽 알림 메시지가 나타나면 Epson Device Admin 액세스를 허용합니다.

## **EpsonNet Config**

EpsonNet Config는 네트워크 상의 장치에 설정을 지정할 수 있는 응용 프로그램 소프트웨어입니다. 이더넷을 통해 장치가 네트 워크에 연결되어 있는 경우, IP 주소가 할당되지 않은 장치에 대해서도 IP 주소 설정, 연결 방법 변경 등과 같은 설정을 지정할 수 있습니다. 제어판이 없는 장치에 네트워크 설정을 지정하는 데에도 사용할 수 있습니다.

**EPSON EpsonNet** Confia **SE Version** 

자세한 내용은 EpsonNet Config의 도움말이나 설명서를 참조하십시오.

## **EpsonNet Config** 실행 **- Windows**

Initializing

모든 프로그램 > **EpsonNet** > **EpsonNet Config SE** > **EpsonNet Config**를 선택합니다.

참고**:** 방화벽 알림 메시지가 나타나면 EpsonNet Config 액세스를 허용합니다.

## **EpsonNet Config** 실행 **- Mac OS**

이동 > 응용 프로그램 > **Epson Software** > **EpsonNet** > **EpsonNet Config SE** > **EpsonNet Config**를 선택합니다.

© Seiko Epson Corporation 2004-2017. All rights reserve

## **EpsonNet Print (Windows**만 해당**)**

EpsonNet Print는 TCP/IP 네트워크에서 인쇄하기 위한 소프트웨어입니다. 설치 프로그램으로부터 프린터 드라이버와 함께 설 치됩니다. 네트워크 인쇄를 수행하려면 EpsonNet Print 포트를 생성하십시오. 다음과 같은 기능 및 제한이 있습니다.

- ❏ 스풀러 화면에 프린터의 상태를 표시합니다.
- ❏ DHCP 기능을 통해 변경된 프린터의 IP 주소를 자동 추적합니다.
- ❏ 다른 네트워크 세그먼트에 있는 프린터를 사용할 수 있습니다.
- ❏ 다양한 프로토콜 중 하나를 사용하여 인쇄할 수 있습니다.
- ❏ IPv6 주소는 지원하지 않습니다.

## **EpsonNet SetupManager**

EpsonNet SetupManager는 프린터 드라이버 설치, EPSON Status Monitor 설치와 프린터 포트 설정까지 자동으로 패키지를 만 드는 소프트웨어입니다. 인쇄 환경이 다른 프린터 드라이버 패키지를 일괄적으로 만들 수 있기 때문에 프린터 드라이버의 배포 및 설치, 설정 등 관리자가 수행하는 인쇄 환경 구축 작업을 크게 줄일 수 있습니다.

자세한 내용은 Epson 웹 사이트를 참조하십시오.

## 툴을 사용하여 연락처 내보내기 및 한 번에 등록하기

Epson Device Admin을 사용하면 연락처만 백업하고 내보낸 파일을 편집하여 한 번에 등록할 수 있습니다.

연락처만 백업하고자 하는 경우 또는 프린터를 교체하여 이전 프린터에서 새로운 프린터로 연락처를 전송하고자 하는 경우에 유용합니다.

## 연락처 내보내기

연락처 정보를 파일에 저장합니다.

SYLK 형식 또는 csv 형식으로 저장한 파일을 스프레드시트 응용 프로그램이나 텍스트 편집기를 사용하여 편집할 수 있습니다. 정보를 삭제하거나 추가한 후 한 번에 모두 등록할 수 있습니다.

비밀번호 및 개인 정보와 같은 보안 항목을 포함한 정보는 비밀번호를 사용하여 이진 형태로 저장할 수 있습니다. 이 파일은 편집 할 수 없습니다. 이는 보안 항목을 포함한 정보의 백업 파일로 사용할 수 있습니다.

- 1. Epson Device Admin을 실행합니다.
- 2. 측면의 작업 메뉴에서 장치를 선택합니다.
- 3. 장치 목록에서 구성하려는 장치를 선택합니다.
- 4. 리본 메뉴의 홈 탭에서 장치 구성을 클릭합니다. 관리자 비밀번호가 설정되어 있는 경우 비밀번호를 입력한 후 확인을 클릭합니다.
- $5.$  공통 > 연락처를 클릭합니다.
- 6. 내보내기 > 보내기 항목에서 내보내기 형식을 선택합니다.
	- ❏ 모든 항목

암호화된 이진값 파일을 내보냅니다. 비밀번호 및 개인 정보와 같은 보안 항목을 포함하려면 선택합니다. 이 파일은 편집 할 수 없습니다. 이 항목을 선택하면 비밀번호를 설정해야 합니다. **구성**을 클릭하고 비밀번호를 ASCII 8 ~ 63 자 이내로 설정합니다. 이진 파일을 불러오기할 때 이 비밀번호가 필요합니다.

❏ 보안 정보 이외의 항목

SYLK 형식 또는 csv 형식의 파일을 내보냅니다. 내보낸 파일의 정보를 편집하려면 선택합니다.

- $7.$  내보내기를 클릭합니다.
- 8. 파일을 저장할 위치를 지정하고 파일 형식을 선택한 다음 저장을 클릭합니다. 완료 메시지가 표시됩니다.
- 9. 확인을 클릭합니다.

파일이 지정된 위치에 저장되었는지 확인합니다.

## 연락처 가져오기

파일에서 연락처 정보를 가져옵니다.

SYLK 형식 또는 csv 형식으로 저장한 파일이나 보안 항목을 포함한 정보를 백업한 이진 파일을 가져올 수 있습니다.

- <span id="page-120-0"></span>1. Epson Device Admin을 실행합니다.
- 2. 측면의 작업 메뉴에서 장치를 선택합니다.
- 3. 장치 목록에서 구성하려는 장치를 선택합니다.
- 4. 리본 메뉴의 홈 탭에서 장치 구성을 클릭합니다. 관리자 비밀번호가 설정되어 있는 경우 비밀번호를 입력한 후 확인을 클릭합니다.
- 5. 공통 > 연락처를 클릭합니다.
- 6. 가져오기에서 찾기를 클릭합니다.
- $7.$  불러오려는 파일을 선택한 후 열기를 클릭합니다. 이진 파일을 선택하는 경우 비밀번호에 파일을 내보낼 때 설정한 비밀번호를 입력합니다.
- 8. 가져오기를 클릭합니다. 확인 화면이 표시됩니다.
- 9. 확인을 클릭합니다. 검증 결과가 표시됩니다.
	- ❏ 불러온 정보를 편집합니다. 정보를 개별적으로 편집하려면 클릭합니다.
	- ❏ 파일을 추가로 불러옵니다. 여러 개의 파일을 불러오려면 클릭합니다.
- 10. 가져오기를 클릭한 후 가져오기 완료 화면에서 확인을 클릭합니다. 장치의 속성 화면으로 돌아갑니다.
- 11. 전송을 클릭합니다.
- 12. 확인 메시지에서 확인을 클릭합니다. 설정이 프린터로 전송됩니다.
- 13. 전송 완료 화면에서 확인을 클릭합니다. 프린터의 정보가 업데이트됩니다. Web Config 또는 프린터 제어판에서 연락처를 연 후 연락처가 업데이트되었는지 확인합니다.

## 제어판 **(WPS)**에서 **Wi-Fi** 설정 지정

WPS 기능을 사용하면 프린터의 제어판을 통해 Wi-Fi에 연결할 수 있습니다.

### 관련 정보

**→ "푸시 버튼 설정 (WPS)으로 Wi-Fi [설정하기](#page-121-0)" p.122** 

<span id="page-121-0"></span>**→ "PIN 코드 설정 (WPS)으로 Wi-Fi [설정하기](#page-122-0)" p.123** 

## 푸시 버튼 설정 **(WPS)**으로 **Wi-Fi** 설정하기

액세스 포인트의 버튼을 눌러 자동으로 Wi-Fi 네트워크를 설정할 수 있습니다. 다음 조건에 해당하는 경우에 이 방법으로 설정할 수 있습니다.

- ❏ 액세스 포인트가 WPS (Wi-Fi Protected Setup)를 지원하는 경우
- ❏ 액세스 포인트의 버튼을 눌러 현재 Wi-Fi 연결을 설정한 경우

#### 참고**:**

버튼을 찾을 수 없거나, 소프트웨어를 사용하여 설정하는 경우 액세스 포인트와 함께 제공되는 설명서를 참조하십시오.

- 1. 홍 화면에서  $\mathbb{R}$   $\mathbb{R}$   $\mathbb{R}$   $\cong$  누릅니다.
- 2. 라우터를 선택합니다.
- 3. 설정 시작을 누릅니다.

네트워크 연결이 이미 설정된 경우 연결 세부 정보가 표시됩니다. 설정을 변경하려면 **Wi-Fi** 연결로 변경하십시오**.** 또는 설 정 변경을 누릅니다.

- 4. 푸시 버튼 설정**(WPS)**을 선택합니다.
- 5. 보안 표시등이 깜박일 때까지 액세스 포인트의 [WPS] 버튼을 누릅니다.

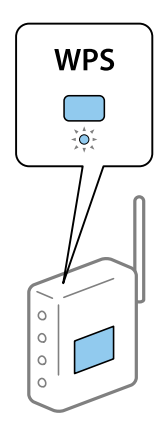

[WPS] 버튼이 어디 있는지 모르는 경우 또는 액세스 포인트에 버튼이 없는 경우, 액세스 포인트와 함께 제공되는 설명서를 참조하십시오.

- 6. 설정 시작을 누릅니다.
- 7. 화면을 닫습니다.

일정 시간이 경과하면 화면이 자동으로 닫힙니다.

참고**:**

연결에 실패한 경우 액세스 포인트를 재시작하고, 프린터와 가까운 거리로 이동한 후 재시도하십시오. 그래도 해결되지 않으면 네 트워크 연결 보고서를 인쇄하여 해결 방법을 확인하십시오.

8. 네트워크 연결 설정 화면을 닫습니다.

## <span id="page-122-0"></span>**PIN** 코드 설정 **(WPS)**으로 **Wi-Fi** 설정하기

PIN 코드를 사용하여 액세스 포인트에 자동으로 연결할 수 있습니다. 액세스 포인트가 WPS(Wi-Fi Protected Setup)를 지원하는 경우 이 방법으로 설정할 수 있습니다. 액세스 포인트에 PIN 코드를 입력하려면 컴퓨터를 사용합니다.

- 1. 홈 화면에서 를 누릅니다.
- 2. 라우터를 선택합니다.
- 3. 설정 시작을 누릅니다.

네트워크 연결이 이미 설정된 경우 연결 세부 정보가 표시됩니다. 설정을 변경하려면 **Wi-Fi** 연결로 변경하십시오**.** 또는 설 정 변경을 누릅니다.

- 4. 기타 > **PIN** 코드 설정**(WPS)**을 선택합니다.
- 5. 프린터 제어판에 표시되는 PIN 코드 (8 자리 숫자)를 2 분 이내에 액세스 포인트에 입력합니다.

참고**:**

PIN 코드를 입력하는 방법에 대한 자세한 내용은 액세스 포인트와 함께 제공되는 설명서를 참조하십시오.

- $6.$  설정 시작을 누릅니다.
- 7. 화면을 닫습니다.

닫기를 선택하지 않을 경우 일정 시간 경과 후 자동으로 화면이 닫힙니다.

참고**:**

연결에 실패한 경우 액세스 포인트를 재시작하고, 프린터와 가까운 거리로 이동한 후 재시도하십시오. 그래도 해결되지 않으면 네 트워크 연결 보고서를 인쇄하여 해결 방법을 확인하십시오.

8. 네트워크 연결 설정 화면을 닫습니다.

## **Wi-Fi Direct (Simple AP)** 연결 사용

Wi-Fi Direct (Simple AP) 연결은 프린터와 장치를 직접 연결하는 연결 방법입니다.

연결된 네트워크를 거치지 않고 프린터를 직접 연결할 수 있기 때문에 액세스 권한 없이 네트워크에 연결되어 있는 장치를 프린 터에 임시로 연결하여 사용할 수 있습니다.

## **Web Config**에서 **Wi-Fi Direct (Simple AP)** 활성화

- 1. Web Config에 액세스하여 네트워크 탭 > **Wi-Fi Direct**를 선택합니다.
- 2. **Wi-Fi Direct**를 사용으로 선택합니다.
- 3. 다음을 클릭합니다.
- 4. 메시지를 확인한 후 확인을 선택합니다.

## <span id="page-123-0"></span>**Wi-Fi Direct (Simple AP)** 설정 변경하기

Wi-Fi Direct(Simple AP) 연결이 활성화되면 Web Config의 네트워크 탭 > **Wi-Fi Direct**에서 설정을 변경할 수 있으며, 다음과 같 은 항목이 표시됩니다.

### **Wi-Fi Direct(Simple AP)** 비활성화하기

프린터의 Wi-Fi Direct (Simple AP) 설정을 비활성화 합니다. 연결을 비활성화하면 Wi-Fi Direct (Simple AP) 연결로 프린터에 연 결된 모든 장치가 연결 해제됩니다.

### 네트워크 이름**(SSID)** 변경하기

프린터 연결에 사용된 Wi-Fi Direct (Simple AP) 네트워크 이름 (SSID)을 사용자가 설정한 임의의 이름으로 변경합니다. 네트워크 이름 (SSID)은 제어판의 소프트웨어 키보드에 표시된 ASCII 문자로 설정할 수 있습니다.

네트워크 이름 (SSID)을 변경하면 연결된 모든 장치의 연결이 해제됩니다. 장치를 다시 연결 하려면 새로운 네트워크 이름 (SSID) 을 사용하십시오.

### 비밀번호 변경하기

프린터 연결에 대한 Wi-Fi Direct (Simple AP) 비밀번호를 임의의 값으로 변경합니다. 비밀번호는 제어판의 소프트웨어 키보드 에 표시된 ASCII 문자로 설정할 수 있습니다.

비밀번호를 변경하면 연결된 모든 장치가 연결 해제됩니다. 장치를 다시 연결 하려면 새로운 비밀번호를 사용하십시오.

### **Wi-Fi Direct(Simple AP)** 설정 복원하기

모든 Wi-Fi Direct (Simple AP) 설정을 기본값으로 복원합니다.

프린터에 저장된 스마트 기기의 Wi-Fi Direct (Simple AP) 연결 정보가 삭제됩니다.

## 참고**:**

다음 설정은 제어판에서 <u>↓</u> ■  $\Box$  → Wi-Fi Direct > **설정 시작 > 설정 변경** 순서로도 설정할 수 있습니다.

❏ 네트워크 이름(SSID) 변경하기

- ❏ 비밀번호 변경
- ❏ Wi-Fi Direct(Simple AP) 비활성화
- ❏ Wi-Fi Direct (Simple AP) 설정 복원

## 연결 방법 변경

연결 방법을 변경합니다. 네트워크 사용 조건에서 이 설정을 지정합니다.

IP 주소 할당 설정이 수동인 경우 새 네트워크에서 동일한 IP 주소를 사용할 수 있는지 네트워크 관리자에게 확인하십시오.

참고**:**

Wi-Fi 연결을 사용하는 경우 이더넷 연결을 사용할 수 없습니다.

### 관련 정보

- **→ "이더넷 [연결에서](#page-124-0) Wi-Fi 연결로 변경" p.125**
- **→ "Wi-Fi [연결에서](#page-124-0) 이더넷 연결로 변경" p.125**

## <span id="page-124-0"></span>이더넷 연결에서 **Wi-Fi** 연결로 변경

## 제어판에서 **Wi-Fi** 연결로 변경

프린터의 제어판에서 이더넷 연결을 Wi-Fi 연결로 변경합니다. 연결 방식 변경은 기본적으로 Wi-Fi-연결 설정과 동일합니다. 프 린터의 제어판에서 Wi-Fi 연결 설정에 대한 내용은 이 설명서의 해당 항목을 참조하십시오.

### 관련 정보

& "무선 [LAN \(Wi-Fi\)](#page-25-0)에 연결하기" p.26

## **Web Config**를 사용하여 **Wi-Fi** 연결로 변경

Web Config를 사용하여 이더넷 연결을 Wi-Fi 연결로 변경합니다.

- 1. Web Config에 액세스하여 네트워크 탭 > **Wi-Fi**를 선택합니다. 관리자 비밀번호가 설정된 경우 사용자 이름과 비밀번호를 입력하여 관리자로서 로그인합니다.
- 2. 설정을 클릭합니다.
- 3. 액세스 지점으로 SSID를 선택하고 비밀번호를 입력합니다. 연결하려는 SSID가 표시되지 않으면 **SSID** 입력을 선택하고 SSID를 입력합니다.
- 4. 다음을 클릭합니다.
- 5. 표시된 메시지를 확인한 후 확인을 클릭합니다.
- 6. 프린터에서 이더넷 케이블을 분리합니다.

### 참고**:**

Epson Device Admin를 사용하여 연결 방법을 변경할 수도 있습니다. 자세한 내용은 Epson Device Admin의 도움말 또는 설명서를 참 조하십시오.

### 관련 정보

- & ["Web Config](#page-27-0) 접속" p.28
- & ["Epson Device Admin" p.118](#page-117-0)

## **Wi-Fi** 연결에서 이더넷 연결로 변경

## 제어판에서 네트워크 연결을 이더넷으로 변경하기

다음 단계를 따라 제어판을 사용하여 네트워크 연결을 Wi-Fi에서 이더넷으로 변경합니다.

- <sup>1.</sup> 홈 화면에서 **설정**을 선택합니다.
- 2. 일반 설정 > 네트워크 설정 > 유선 **LAN** 설정을 선택합니다.
- <span id="page-125-0"></span>3. 설정 시작을 누릅니다.
- $4.$  메시지를 확인한 후 화면을 닫습니다. 일정 시간이 경과하면 화면이 자동으로 닫힙니다.
- 5. 이더넷 케이블로 프린터를 라우터에 연결합니다.

### 관련 정보

**→ "[이더넷에](#page-24-0) 연결하기" p.25** 

## **Web Config**를 사용하여 이더넷 연결로 변경

Web Config를 사용하여 Wi-Fi 연결을 이더넷 연결로 변경합니다.

- 1. Web Config에 액세스하여 네트워크 탭 > **Wi-Fi**를 선택합니다. 관리자 비밀번호가 설정된 경우 사용자 이름과 비밀번호를 입력하여 관리자로서 로그인합니다.
- 2. **Wi-Fi** 비활성화를 클릭합니다.
- 3. 메시지를 확인한 후 확인을 선택합니다.
- 4. 프린터와 허브 (LAN 스위치)를 이더넷 케이블로 연결합니다.

### 참고**:**

Epson Device Admin를 사용하여 연결 방법을 변경할 수도 있습니다. 자세한 내용은 Epson Device Admin의 도움말 또는 설명서를 참 조하십시오.

### 관련 정보

- & ["Web Config](#page-27-0) 접속" p.28
- $\rightarrow$  **["Epson Device Admin" p.118](#page-117-0)**

## 프린터 포트 사용하기

프린터는 다음과 같은 포트를 사용합니다. 필요에 따라 네트워크 관리자가 해당 포트를 사용할 수 있도록 허용해야 합니다.

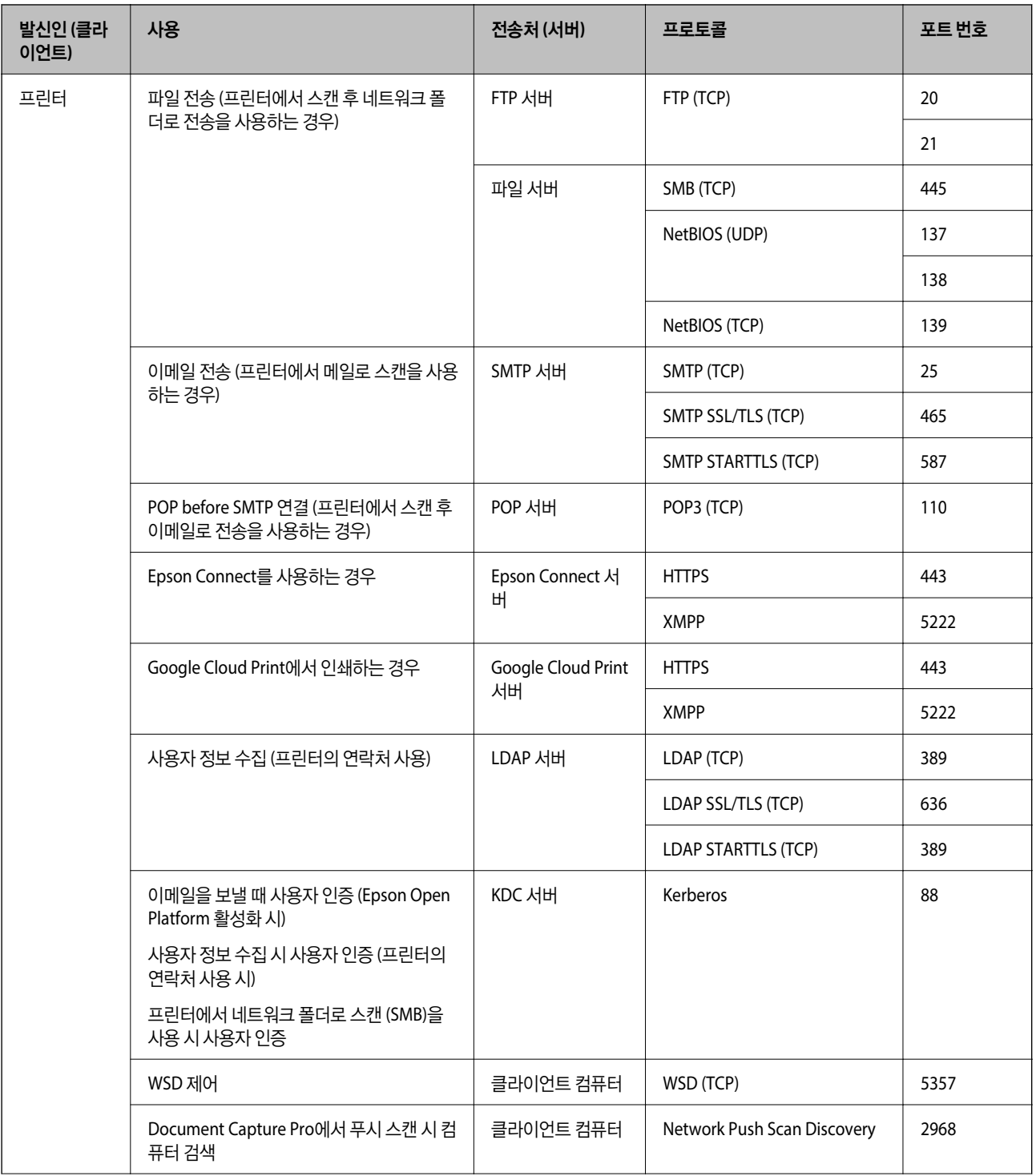

<span id="page-127-0"></span>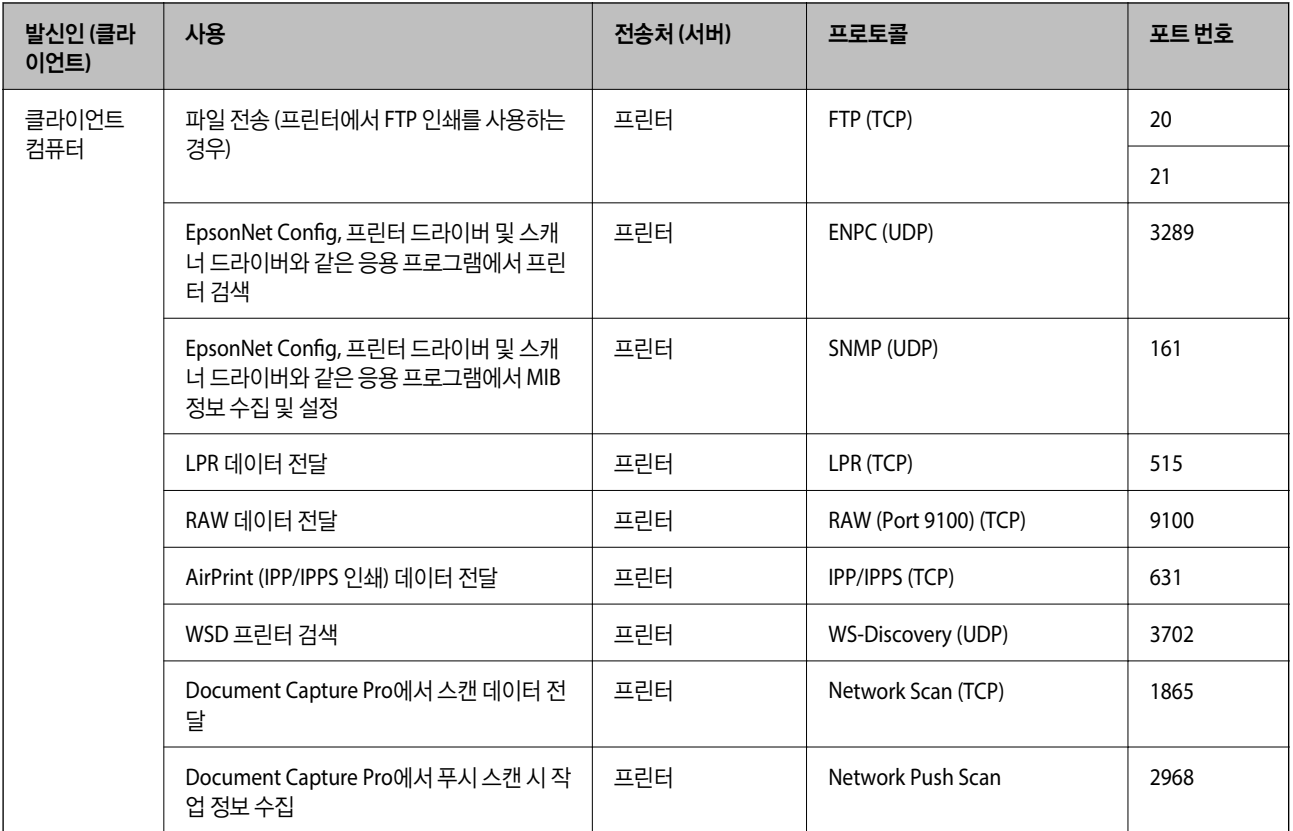

## 설정 메뉴 옵션

프린터의 홈 화면에서 설정을 선택하여 다양한 설정을 지정합니다.

## 일반 설정 메뉴 옵션

아래에 나온 대로 제어판에서 메뉴를 선택하십시오.

설정 > 일반 설정

## 기본 설정

아래에 나온 대로 제어판에서 메뉴를 선택하십시오.

## 설정 > 일반 설정 > 기본 설정

관리자에 의해 잠겨 있는 설정은 변경할 수 없습니다.

LCD 밝기:

LCD 화면의 밝기를 조정합니다.

소리:

볼륨을 조정하고 소리 종류를 선택합니다.

#### 절전 타이머:

프린터가 아무런 작업도 수행하지 않았을 때 절전 모드 (에너지 절약 모드)로 전환되는 기간을 조정합니다. 설정 한 시간이 지나면 LCD 화면이 검게 변합니다.

절전 모드 해제:

LCD 화면 터치로 절전 모드 해제:

터치 패널을 눌러 절전 모드 (에너지 절약 모드)를 해제하려면 켜기를 선택합니다. 이 기능이 꺼져 있는 경 우 절전 모드를 해제하려면 제어판의 버튼을 눌러야 합니다. 이 기능을 끄면 화면에 이물질이 닿아 의도하 지 않은 동작이 발생하는 것을 방지합니다. 이 기능이 켜져있는 동안 기간을 설정할 수 있습니다.

전원 끄기 설정:

제품 구입 국가 및 지역에 따라 이 기능 또는 전원 꺼짐 타이머 기능을 지원하지 않을 수 있습니다.

❏ 대기 상태의 전원 끄기

일정 시간 동안 사용하지 않을 경우 프린터를 자동으로 끄려면 이 설정을 선택합니다. 값을 높이면 제품의 에 너지 효율에 영향을 줄 수 있습니다. 변경하기 전에 주변 환경을 고려하십시오.

❏ 연결 끊긴 후 전원 끄기

LINE 포트를 포함한 모든 포트가 분리된 후 30 분 뒤에 프린터 전원을 끄려면 이 설정을 선택합니다. 해당 지역 에 따라 이 기능을 사용하지 못할 수 있습니다.

날짜/시간 설정:

❏ 날짜/시간

현재 날짜와 시간을 입력합니다.

❏ 일광 절약 시간제

지역에서 적용 중인 서머 타임 설정값을 선택합니다.

❏ 시차

현지 시간과 UTC (Coordinated Universal Time) 사이의 시간 차이를 입력합니다.

### 국가/지역:

프린터를 사용하는 국가 또는 지역을 선택합니다. 국가 또는 지역을 변경하면 팩스 설정이 기본값으로 돌아가므 로 다시 선택해야 합니다.

언어:

LCD 화면에서 사용되는 언어를 선택합니다.

### 시작 화면:

프린터가 켜져 있고 **동작 시간 초과**가 켜져 있을 때 LCD 화면에 표시되는 초기 메뉴를 지정합니다.

### 홈 편집:

LCD 화면의 아이콘 레이아웃을 변경합니다. 또한 아이콘을 추가, 삭제 및 이동할 수 있습니다.

#### 배경 화면:

LCD 화면의 배경색을 변경합니다.

### 작업 시간 제한:

지정한 시간 동안 수행된 작업이 없을 경우 초기 화면으로 돌아가려면 켜기를 선택합니다. 사용자 제한이 적용되 었고 지정한 시간 동안 수행된 작업이 없을 경우 로그아웃하여 초기 화면으로 돌아갑니다.

키보드:

LCD 화면의 키보드 레이아웃을 변경합니다.

### 기본 화면(상태):

 $\boxed{\textbf{i}}$  버튼을 누를 때 표시할 기본 정보를 선택합니다.

### 관리자 잠금 항목

다음은 설정 > 일반 설정 > 시스템 관리 > 보안 설정 > 관리자 설정 > 잠금 설정 활성화 시 잠기는 항목입니다.

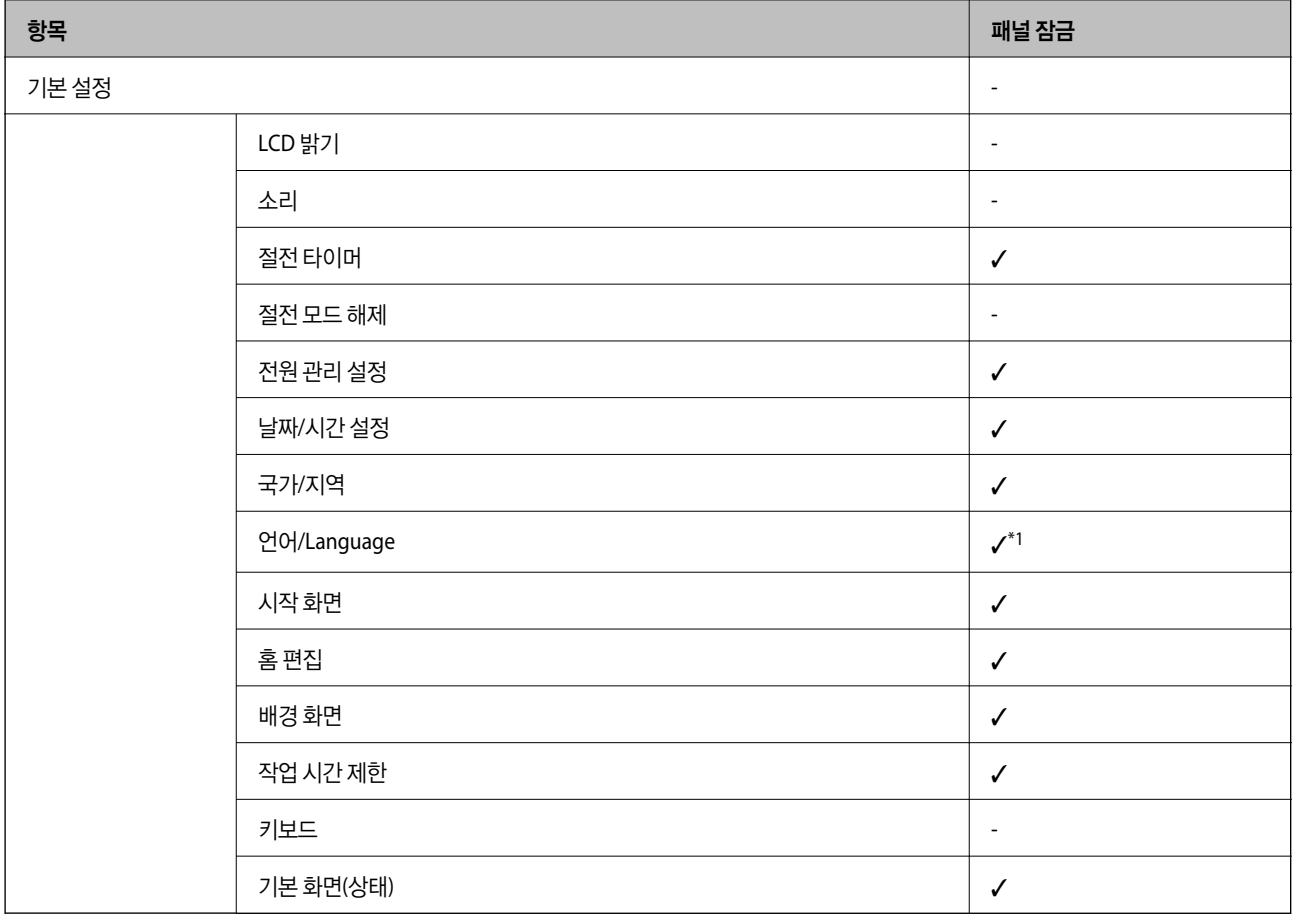

 $\checkmark$  = 잠금 적용됨

- = 잠금 적용 안 됨

\*1일반 설정 > 시스템 관리 > 보안 설정 > 제한에서 잠금을 활성화 또는 비활성화할 수 있습니다.

## 프린터 설정

아래에 나온 대로 제어판에서 메뉴를 선택하십시오.

## 설정 > 일반 설정 > 프린터 설정

관리자에 의해 잠겨 있는 설정은 변경할 수 없습니다.

용지 급지 설정:

## 용지 설정**:**

용지 급지 장치에 급지한 용지 크기 및 용지 종류를 선택합니다.

### 후면 용지 급지 우선 순위**:**

켜기를 선택하여 후면 용지 급지 장치에 급지된 용지에 인쇄 우선 순위를 부여합니다.

#### **A4/Letter** 자동 전환**:**

Letter로 설정된 용지 공급 장치가 없는 경우, A4 크기로 설정된 용지 공급 장치에서 용지를 공급하려면 켜기를 선택합니다. A4 로 설정된 용지 공급 장치가 없는 경우에는 Letter 크기로 설정된 용지 공급 장치에서 급지합니다.

### 자동 선택 설정**:**

사용자의 용지 설정과 일치하는 용지가 들어 있는 급지 장치의 용지에 자동으로 인쇄하려면 다음 설정에서 켜기를 선택하십시 오.

- ❏ 복사
- ❏ 팩스
- ❏ 기타

### 오류 알림**:**

선택한 용지 크기 또는 유형이 급지된 용지와 맞지 않을 경우 오류 메시지를 표시하려면 켜기를 선택합니다.

### 용지 설정 자동 표시**:**

용지 급지 장치에 용지 급지 시 용지 설정 화면을 표시하려면 켜기를 선택합니다. 이 기능을 사용하지 않는 경우, AirPrint를 사용 하여 iPhone 또는 iPad에서 인쇄할 수 없습니다.

인쇄 언어:

이 항목은 PCL 또는 PostScript 호환 프린터에 표시됩니다.

USB 인터페이스 또는 네트워크 인터페이스 연결 시의 인쇄 언어를 선택합니다.

## 유니버설 인쇄 설정:

프린터 드라이버를 사용하지 않고 외부 장치를 사용하여 인쇄할 때 적용되는 인쇄 설정입니다.

상단 오프셋:

용지의 상단 여백을 조정합니다.

왼쪽 오프셋:

용지의 왼쪽 여백을 조정합니다.

### 뒷면 상단 오프셋:

양면 인쇄 시, 용지 뒷면의 상단 여백을 조정합니다.

뒷면 왼쪽 오프셋:

양면 인쇄 시, 용지 뒷면의 왼쪽 여백을 조정합니다.

용지 너비 확인:

인쇄 전 용지 너비를 확인하려면 켜기를 선택합니다. 용지 크기 설정이 올바르지 않은 경우에 용지의 가장 자리를 벗어나 인쇄되는 것을 방지할 수 있으나, 인쇄 속도가 느려질 수 있습니다.

빈 페이지 건너뛰기:

자동으로 인쇄 데이터의 빈 페이지를 건너뜁니다.

PDL 인쇄 구성:

이 항목은 PCL 또는 PostScript 호환 프린터에 표시됩니다.

PCL 또는 PostScript 인쇄에 사용할 PDL 인쇄 구성 옵션을 선택합니다.

일반(공통) 설정:

❏ 용지 크기

PCL 또는 PostScript 인쇄의 기본 용지 크기를 선택합니다.

❏ 용지 종류

PCL 또는 PostScript 인쇄의 기본 용지 종류를 선택합니다.

❏ 인쇄 방향

PCL 또는 PostScript 인쇄의 기본 방향을 선택합니다.

❏ 품질

PCL 또는 PostScript 인쇄의 인쇄 품질을 선택합니다.

❏ 잉크 절약 모드

인쇄 농도를 연하게 하여 잉크를 절약하려면 켜기를 선택합니다.

- ❏ 인쇄 순서
	- 마지막 페이지 맨 위로:

파일의 첫 페이지부터 인쇄를 시작합니다.

첫 페이지 맨 위로:

파일의 마지막 페이지부터 인쇄를 시작합니다.

❏ 사본 매수

인쇄 매수를 설정합니다.

- ❏ 철하는 여백 제본 위치를 선택합니다.
- ❏ 자동 용지 배출

인쇄 작업 중에 인쇄가 중단되었을 때 용지를 자동으로 배출하려면 켜기를 선택합니다.

❏ 양면 인쇄 양면 인쇄를 수행하려면 켜기를 수행합니다. PCL 메뉴:

❏ 글꼴 소스

상주

프린터에 사전 설치된 글꼴을 사용하려면 선택합니다.

다운로드

다운로드한 글꼴을 사용하려면 선택합니다.

❏ 글꼴 번호

기본 글꼴 소스의 기본 글꼴 번호를 선택합니다. 사용 가능한 번호는 만든 설정에 따라 달라집니다.

❏ 피치

글꼴이 배율 적용이 가능하고 고정 피치인 경우 기본 글꼴 피치를 설정합니다. 0.01 단위로 0.44 ~ 99.99 cpi (characters per inch)에서 선택할 수 있습니다.

이 항목은 글꼴 소스 또는 글꼴 번호 설정에 따라 표시되지 않을 수 있습니다.

❏ 높이

글꼴이 배율 적용이 가능하고 비례 글꼴인 경우 기본 글꼴 높이를 설정합니다. 0.25 단위로 4.00 ~ 999.75 포인트에서 선택할 수 있습니다.

이 항목은 글꼴 소스 또는 글꼴 번호 설정에 따라 표시되지 않을 수 있습니다.

❏ 기호 세트

기본 기호 세트 (Symbol Set)를 선택합니다. 글꼴 소스와 글꼴 번호 설정을 선택한 글꼴이 새 기호 세트 설정으로 사용할 수 없는 경우에는 글꼴 소스와 글꼴 번호 설정은 자동으로 기본값인 IBM-US로 대체됩 니다.

❏ 서식

선택한 용지 크기와 방향에 대한 행의 수를 설정합니다. 행간 (VMI)이 변하고 새 VMI 값이 프린터에 저 장됩니다. 페이지 크기 또는 방향 설정이 변경되었을 때 저장된 VMI를 기반으로 양식 값이 변경된다는 것을 의미합니다.

❏ CR 기능

특정 운영 체제에서 드라이버를 통해 인쇄 시 줄 바꿈 명령을 선택합니다.

❏ LF Function

특정 운영 체제에서 드라이버를 통해 인쇄 시 줄 바꿈 명령을 선택합니다.

❏ 용지 급지 지정

용지 급지 선택 명령에 대한 지정을 설정합니다. **4**를 선택하면, 명령이 HP LaserJet 4 호환되도록 설정 됩니다. **4K**를 선택하면, 명령이 HP LaserJet 4000, 5000, 8000과 호환되도록 설정됩니다. **5S**를 선택하 면 HP LaserJet 5S 호환 명령으로 설정됩니다.

#### PS3 메뉴:

❏ 오류 시트

PostScript 또는 PDF 인쇄 중 오류가 발생할 경우 상태를 보여주는 시트를 인쇄하려면 켜기를 선택합 니다.

❏ 컬러

이 항목은 컬러 인쇄 기능이 있는 프린터에 표시됩니다. PostScript 인쇄 시 컬러 모드를 선택합니다.

❏ 이진값(Binary)

이진값 이미지가 포함된 데이터 인쇄 시 켜기를 선택합니다. 프린터 드라이버 설정을 ASCII로 설정한 경우에도 응용 프로그램에서 이진값 데이터를 보낼 수 있으나, 이 기능을 활성화하면 데이터를 인쇄할 수 있습니다.

❏ PDF 페이지 크기

PDF 파일 인쇄 시 용지 크기를 선택합니다. 자동을 선택하면 첫 페이지의 크기를 기준으로 용지 크기가 결정됩니다.

#### 오류 자동해결 프로그램:

양면 인쇄 오류 또는 메모리 가득 참 오류가 발생할 때 수행할 작업을 선택합니다.

❏ 켜기

양면 인쇄 시 오류가 발생하면 경고를 표시하고 단면 모드로 인쇄하거나, 메모리 가득 참 오류 발생 시 프린터 가 처리할 수 있는 것만 인쇄합니다.

❏ 끄기

오류 메시지가 표시되고 인쇄를 취소합니다.

- 메모리 장치 인터페이스:
	- ❏ 메모리 장치:

삽입한 메모리 장치에 프린터가 액세스하도록 허용하려면 **사용**을 선택합니다. **사용 안 함**이 선택된 경우에는 프린터로 메모리 장치에 데이터를 저장할 수 없습니다. 기밀 문서가 삭제되는 것을 방지할 수 있습니다.

❏ 파일 공유:

USB로 연결된 컴퓨터 또는 네트워크로 연결된 컴퓨터에서 프린터에 삽입된 메모리 장치에 쓰기 액세스 권한 을 줄지 선택합니다.

두꺼운 용지:

잉크가 출력물에 얼룩을 남기지 않게 하려면 켜기를 선택합니다. (단, 인쇄 속도가 느려질 수 있음)

저소음 모드:

인쇄 중 소음을 줄이려면 켜기를 선택합니다. (단, 인쇄 속도가 느려질 수 있음) 선택한 용지 종류와 인쇄 품질 설정 에 따라 프린터 소음 수준에 차이가 없을 수 있습니다.

#### 잉크 건조 시간:

양면 인쇄 시 잉크 건조 시간을 선택합니다. 프린터가 한 면을 인쇄한 후 다른 면을 인쇄합니다. 출력물에 얼룩이 생길 경우 시간 설정을 늘리십시오.

양방향:

인쇄 방향을 변경하려면 켜기를 선택합니다. 프린터 헤드가 왼쪽과 오른쪽으로 이동하면서 인쇄됩니다. 출력물의 세로선이나 가로선이 흐리게 보이거나 잘못 정렬된 것으로 보이는 경우에는 이 기능을 비활성화하여 문제를 해 결할 수 있으나, 인쇄 속도가 느려질 수 있습니다.

#### USB를 통한 PC 연결

이 항목을 활성화하면 USB로 연결된 컴퓨터의 액세스를 허용할 수 있습니다.

이 항목을 비활성화하면 네트워크를 거치지 않는 인쇄를 막을 수 있습니다.

### USB I/F 시간 제한 설정:

이 항목은 PCL 또는 PostScript 호환 프린터에 표시됩니다.

USB 연결한 컴퓨터에서 PostScript 프린터 드라이버 또는 PCL 프린터 드라이버를 통한 인쇄 작업을 수신한 후 USB 연결을 끊을 때까지의 시간을 설정합니다. PostScript 프린터 드라이버 또는 PCL 프린터 드라이버를 통한 작 업은 데이터의 끝이 분명하지 않아 전송을 종료해도 USB 통신이 끊어지지 않는 경우가 있습니다. 따라서 지정된 시간이 경과한 후 자동으로 통신을 끊어 작업을 종료합니다. 0(영)으로 설정하면 통신을 끊지 않습니다.

## 네트워크 설정

아래에 나온 대로 제어판에서 메뉴를 선택하십시오.

### 설정 > 일반 설정 > 네트워크 설정

관리자에 의해 잠겨 있는 설정은 변경할 수 없습니다.

Wi-Fi 설정:

무선 네트워크 설정을 설정 또는 변경합니다. 다음에서 연결 방법을 선택한 다음 LCD 패널의 지침을 따르십시오.

❏ 라우터

❏ Wi-Fi Direct

유선 LAN 설정:

LAN 케이블 및 라우터를 사용하는 네트워크 연결을 설정하거나 변경합니다. 유선 LAN를 사용하는 중에는 Wi-Fi 연 결이 비활성화됩니다.

네트워크 상태:

현재 네트워크 설정을 표시 또는 인쇄합니다.

- ❏ 유선 LAN/Wi-Fi 상태
- ❏ Wi-Fi Direct 상태
- ❏ 이메일 서버 상태
- ❏ 상태 시트 인쇄

## 연결 확인:

현재 네트워크 연결을 확인하고 보고서를 인쇄합니다. 연결에 문제가 있는 경우, 문제를 해결하려면 보고서를 확인 하십시오.

고급:

다음 세부 설정을 지정합니다.

- ❏ 장치 이름
- ❏ TCP/IP
- ❏ 프록시 서버
- ❏ 이메일 서버
- ❏ IPv6 주소
- ❏ MS 네트워크 공유
- ❏ 링크 속도 및 듀플렉스
- ❏ HTTP에서 HTTPS로 전환
- ❏ IPsec/IP 필터링 사용 안 함
- ❏ IEEE802.1X 사용 안 함

❏ iBeacon 전송

## 웹 서비스 설정

아래에 나온 대로 제어판에서 메뉴를 선택하십시오.

## 설정 > 일반 설정 > 웹 서비스 설정

관리자에 의해 잠겨 있는 설정은 변경할 수 없습니다.

Epson Connect 서비스:

프린터가 Epson Connect 서비스에 등록되고 연결되어 있는지 표시합니다.

등록을 선택하여 서비스에 등록하고 지침을 따를 수 있습니다.

등록한 경우 다음 설정을 변경할 수 있습니다.

❏ 일시 정지/다시 시작

❏ 등록 취소

자세한 내용은 다음 웹 사이트를 참조하십시오.

<https://www.epsonconnect.com/>

Google Cloud Print 서비스:

프린터가 Google Cloud Print 서비스에 등록되고 연결되어 있는지 표시합니다.

등록한 경우 다음 설정을 변경할 수 있습니다.

❏ 사용/사용 안 함

❏ 등록 취소

Google Cloud Print 서비스 등록에 대한 자세한 내용은 다음 웹 사이트를 참조하십시오.

<https://www.epsonconnect.com/>

## 시스템 관리 메뉴 옵션

이 메뉴를 사용하여 시스템 관리자로서 제품을 유지보수할 수 있습니다. 또한, 업무 및 오피스 스타일에 맞추어 개인 사용자에 대 해 제품 기능을 제한할 수 있습니다.

아래에 나온 대로 제어판에서 메뉴를 선택하십시오.

### 설정 > 일반 설정 > 시스템 관리

연락처 관리자:

다음과 같은 연락처 설정을 지정할 수 있습니다.

등록/삭제:

팩스, 이메일로 스캔 및 네트워크 폴더/FTP로 스캔 메뉴에 대한 연락처를 등록 및/또는 삭제합니다.

상용 연락처:

빨리 액세스할 수 있도록 자주 사용하는 연락처를 등록합니다. 목록 순서 또한 변경할 수 있습니다.

연락처 인쇄:

연락처 목록을 인쇄합니다.

보기 옵션:

연락처 목록이 표시되는 방식을 변경합니다.

검색 옵션:

연락처 검색 방법을 변경합니다.

내부 메모리 데이터 지우기:

이 항목은 PCL 또는 PostScript 호환 프린터에 표시됩니다.

프린터 내부 메모리에 다운로드한 PCL 인쇄용 글꼴 및 매크로 또는 암호 인쇄 작업 등의 데이터를 삭제합니다.

보안 설정:

다음과 같은 보안 설정을 지정할 수 있습니다.

제한

패널 잠금이 활성화된 경우 다음 항목의 설정 변경을 허용합니다.

- ❏ 작업 기록 액세스
- ❏ 연락처 등록/삭제 액세스
- ❏ 팩스 최근 액세스
- ❏ 팩스 전송 로그 액세스
- ❏ 팩스 보고서에 액세스
- ❏ 네트워크 폴더/FTP로 스캔의 저장 기록 인쇄에 액세스
- ❏ 최근 이메일로 스캔에 액세스
- ❏ 이메일로 스캔의 전송 기록 표시에 액세스
- ❏ 이메일로 스캔의 전송 기록 인쇄에 액세스
- ❏ 언어에 액세스
- ❏ 두꺼운 용지에 액세스
- ❏ 저소음 모드에 액세스
- ❏ 개인정보 보호

액세스 제어:

제품 기능을 제한하려면 켜기를 선택합니다. 이 때 사용자가 사용자 이름 및 비밀번호로 제품의 제어판에 로그인 한 뒤에 제어판 기능을 사용할 수 있게 됩니다. **알 수 없는 사용자 작업 승인**에서는 필요한 인증 정 보를 갖추지 않은 작업에 대한 허용 여부를 선택할 수 있습니다.

관리자 설정:

❏ 관리자 비밀번호

관리자 비밀번호를 설정, 변경 및 삭제합니다.

❏ 잠금 설정

관리자 비밀번호에 등록된 비밀번호를 사용하여 제어판 잠금 여부를 선택합니다.

기본 설정 복원:

다음 메뉴의 설정을 기본값으로 초기화합니다.

❏ 네트워크 설정

- ❏ 복사 설정
- ❏ 스캔 설정
- ❏ 팩스 설정
- ❏ 모든 데이터 및 설정 지우기

펌웨어 업데이트:

현재 버전 및 사용 가능한 업데이트에 대한 정보 등 펌웨어 정보를 얻을 수 있습니다.

업데이트:

최신 버전의 펌웨어가 네트워크 서버에 업로드 되어 있는지 확인합니다. 업데이트가 가능한 경우 업데이 트를 시작할지 여부를 선택할 수 있습니다.

알림:

펌웨어 업데이트가 가능할 경우 알림을 받으려면 켜기를 선택합니다.

## 인쇄 카운터 메뉴 옵션

아래에 나온 대로 제어판에서 메뉴를 선택하십시오.

### 설정 > 인쇄 카운터

프린터를 구매한 시점의 상태 시트 같은 항목을 포함하여 인쇄한 총 매수, 흑백 인쇄 및 컬러 인쇄를 표시합니다. 결과를 인쇄하 려는 경우에는 시트 인쇄를 선택합니다.

## 공급 상태 메뉴 옵션

아래의 설명대로 제어판에서 메뉴를 선택합니다.

## 설정 > 공급 상태

유지보수 상자의 서비스 수명 및 대략적인 잉크 잔량을 표시합니다.

 $\overline{\mathbb{C}}$ 가 표시되면 잉크가 부족하거나 유지보수 상자가 거의 가득 찬 것입니다.  $\overline{\mathbb{C}}$ 가 표시되면 잉크가 소모되었거나, 유지보수 박 스가 가득 차 아이템을 교체해야 합니다.

## 유지보수 메뉴 옵션

아래에 나온 대로 제어판에서 메뉴를 선택하십시오.

## 설정 > 유지보수

인쇄 품질 조정:

인쇄물에 문제가 있는 경우 이 기능을 선택합니다. 노즐 막힘을 검사하여 필요한 경우 프린터 헤드를 청소한 후 일 부 항목을 조정하여 인쇄 품질을 향상시킬 수 있습니다.

프린트 헤드 노즐 점검

프린트 헤드 노즐이 막혔는지 검사하려면 이 기능을 선택합니다. 프린터에서 노즐 검사 패턴이 인쇄됩니다.

프린터 헤드 청소:

프린터 헤드의 막힌 노즐을 청소하려면 이 기능을 선택합니다.

괘선 정렬:

수직선을 정렬하려면 이 기능을 선택합니다.

용지 가이드 청소:

내부 롤러가 잉크로 인해 더러워진 경우 이 기능을 선택합니다. 프린터가 용지를 급지하여 내부 롤러를 청소합니 다.

용지별 인쇄 품질 조정:

용지 종류에 따라 잉크 페더링 (feathering)이 다릅니다. 출력물에 밴딩이 있거나 특정 용지 종류에 어긋남이 있는 경우 이 기능을 선택합니다.

정기 청소:

특정 기간을 기준으로 프린터가 **프린트 헤드 노즐 점검 및 프린터 헤드 청소**를 수행합니다. 고급 인쇄 품질을 유지 하려면 켜기를 선택합니다. 다음과 같은 환경에서는 수동으로 프린트 헤드 노즐 점검 및 프린터 헤드 청소를 실행 하십시오.

- ❏ 출력물 문제
- □ 정기 청소가 끄기로 선택된 경우
- ❏ 사진과 같이 고품질로 인쇄하는 경우
- □ LCD 화면에 프린터 헤드 청소 메시지가 표시되는 경우

## 언어 메뉴 옵션

아래에 나온 대로 제어판에서 메뉴를 선택하십시오.

### 설정 > 언어**/Language**

LCD 화면에서 사용되는 언어를 선택합니다.

## 프린터 상태**/**인쇄 메뉴 옵션

아래에 나온 대로 제어판에서 메뉴를 선택하십시오.

## 설정 > 프린터 상태**/**인쇄

상태 시트 인쇄:

### 구성 상태 시트**:**

현재 프린터 상태와 설정값을 볼 수 있는 정보 시트를 인쇄합니다.

## 소모품 상태 시트**:**

소모품의 상태를 볼 수 있는 정보 시트를 인쇄합니다.

### <span id="page-139-0"></span>사용 내역 시트**:**

프린터의 사용 내역을 볼 수 있는 정보 시트를 인쇄합니다.

### **PS3** 글꼴 목록**:**

이 항목은 PCL 또는 PostScript 호환 프린터에 표시됩니다. PostScript 프린터로 사용 가능한 글꼴 목록을 인쇄합니다.

### **PCL** 글꼴 목록**:**

이 항목은 PCL 또는 PostScript 호환 프린터에 표시됩니다. PCL 프린터로 사용 가능한 글꼴 목록을 인쇄합니다.

네트워크:

현재 네트워크 설정을 표시합니다.

## 연락처 관리자 메뉴 옵션

아래에 나온 대로 제어판에서 메뉴를 선택하십시오.

설정 > 연락처 관리자

등록/삭제:

팩스, 이메일로 스캔 및 네트워크 폴더/FTP로 스캔 메뉴에 대한 연락처를 등록 및/또는 삭제합니다.

상용 연락처:

빨리 액세스할 수 있도록 자주 사용하는 연락처를 등록합니다. 목록 순서 또한 변경할 수 있습니다.

연락처 인쇄:

연락처 목록을 인쇄합니다.

보기 옵션:

연락처 목록이 표시되는 방식을 변경합니다.

검색 옵션:

연락처 검색 방법을 변경합니다.

## 사용자 설정 메뉴 옵션

아래에 나온 대로 제어판에서 메뉴를 선택하십시오.

## 설정 > 사용자 설정

관리자에 의해 잠겨 있는 설정은 변경할 수 없습니다. 다음 메뉴의 기본 설정을 변경할 수 있습니다. ❏ 네트워크 폴더/FTP로 스캔

- ❏ 이메일로 스캔
- ❏ 메모리 장치로 스캔
- ❏ 클라우드로 스캔
- ❏ 복사 설정
- ❏ 팩스

# <span id="page-141-0"></span>팩스 설정

## <span id="page-142-0"></span>팩스 기능 사용 전 확인 사항

팩스 기능을 사용하려면 다음을 설정합니다.

❏ 프린터를 전화선 및 필요한 경우 전화기와 올바르게 연결합니다.

□ 기본 설정 지정에 필요한 팩스 설정 마법사를 완료합니다.

필요에 따라 다음을 설정합니다.

- ❏ 출력 대상 및 관련 설정(예: 네트워크 설정 및 메일 서버 설정)
- ❏ 연락처 등록
- ❏ 사용자 설정 (팩스 메뉴 항목에 대해 기본값을 정의함)
- □ 보고서 설정 (팩스 전송, 수신 또는 전달 시 보고서 인쇄함)

### 관련 정보

- **→ "전화선 연결하기" p.143**
- **→ "[프린터에서](#page-146-0) 팩스 송신 및 수신 준비하기 (팩스 설정 마법사 사용)" p.147**
- **→ "프린터 팩스 기능에 대한 별도의 설정 지정[" p.149](#page-148-0)**
- **→ "팩스 설정 메뉴 옵션[" p.160](#page-159-0)**
- **→ "[네트워크](#page-18-0) 연결" p.19**
- **→ "서버 또는 공유 폴더 설정[" p.37](#page-36-0)**
- **→ "[연락처](#page-55-0) 사용" p.56**
- $\rightarrow$  "사용자 설정 메뉴 옵션[" p.140](#page-139-0)
- **→ "보고서 설정 메뉴[" p.166](#page-165-0)**

## 전화선 연결하기

## 호환되는 전화선

표준 아날로그 전화 라인 (PSTN = Public Switched Telephone Network) 및 PBX (Private Branch Exchange) 전화 시스템을 통해 프린터를 사용할 수 있습니다.

다음과 같은 전화 회선이나 시스템은 프린터에 사용하지 못할 수 있습니다.

- ❏ DSL 또는 광섬유 디지털 서비스와 같은 VoIP 전화 라인
- ❏ 디지털 전화 라인 (ISDN)
- ❏ 일부 PBX 전화 시스템
- ❏ 터미널 어댑터, VoIP 어댑터, 스플리터 또는 DSL 라우터와 같은 어댑터가 전화기 벽면 잭과 프린터 사이에 연결된 경우

## 프린터에 전화선 연결하기

RJ-11 (6P2C) 전화 케이블로 전화기 벽면 잭과 프린터를 연결합니다. 프린터에 전화기를 연결할 때는 다른 RJ-11 (6P2C) 전화 케 이블을 사용합니다.

구입한 나라에 따라 전화 케이블이 프린터에 포함되어 있을 수 있습니다. 포함되어 있으면 포함된 케이블을 사용하십시오. 나라 또는 지역에 따라 전화 케이블에 어댑터 연결이 필요할 수 있습니다.

### 참고**:**

프린터에 전화기를 연결할 때만 프린터의 EXT. 포트에서 캡을 제거합니다. 전화기를 연결하지 않는 경우 캡을 제거하지 마십시오.

낙뢰가 자주 발생하는 지역에서는 서지 보호 장치 사용을 권장합니다.

## 일반 전화선 **(PSTN)** 또는 **PBX** 연결하기

전화기 벽면 잭 또는 PBX 포트와 프린터 뒷면에 있는 LINE 포트를 전화 케이블로 연결합니다.

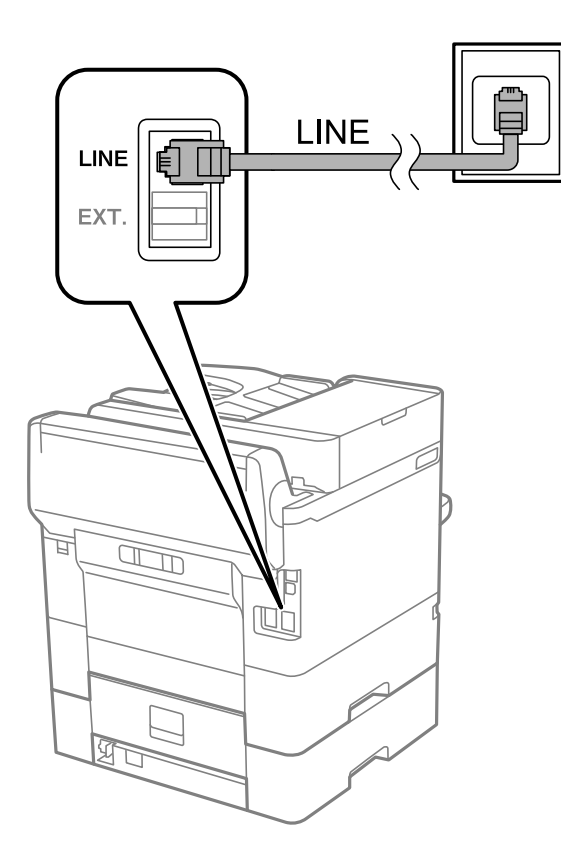

## **DSL** 또는 **ISDN** 연결하기

DSL 모뎀 또는 ISDN 터미널 어댑터와 프린터 뒷면에 있는 LINE 포트를 전화 케이블로 연결합니다. 자세한 내용은 모뎀 또는 어댑 터와 함께 제공되는 설명서를 참조하십시오.
### <span id="page-144-0"></span>참고**:**

DSL 모뎀에 내장된 DSL 필터가 장착되어 있지 않은 경우 별도의 DSL 필터를 연결합니다.

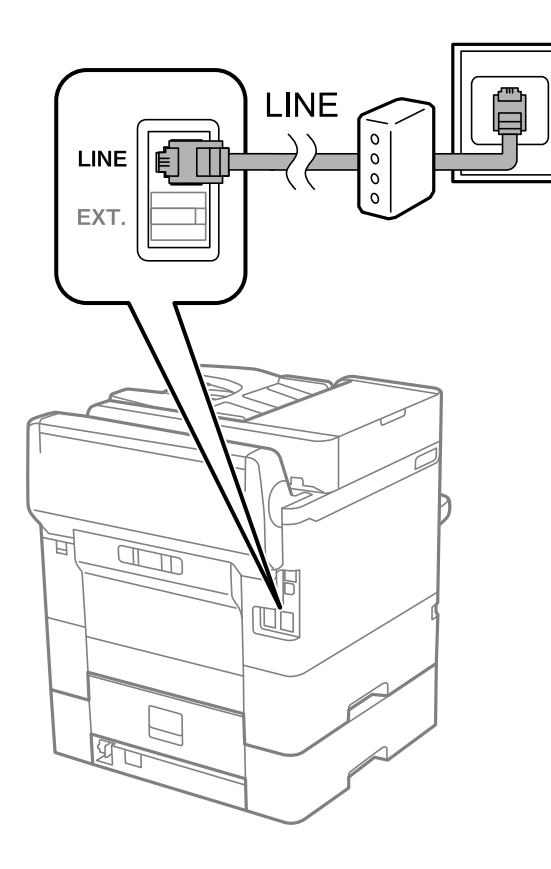

# 프린터에 전화기 연결하기

프린터와 전화기를 하나의 전화선으로 사용하는 경우, 프린터에 전화기를 연결합니다.

참고**:**

- ❏ 전화기에 팩스 기능이 있는 경우, 연결하기 전에 팩스 기능을 비활성화 합니다. 자세한 내용은 전화기와 함께 제공된 설명서를 참조 하십시오.
- □ 자동 응답기가 연결된 경우, 프린터의 응답 벨소리 설정을 자동 응답기가 전화에 응답하는 벨소리 수보다 높게 설정하십시오.
- LINE LINE 自 EXT. **A**  $\mathbb H$ lu N q
- 1. 프린터 후면의 EXT. 포트에서 캡을 제거합니다.

2. 전화기와 EXT. 포트를 전화선으로 연결합니다.

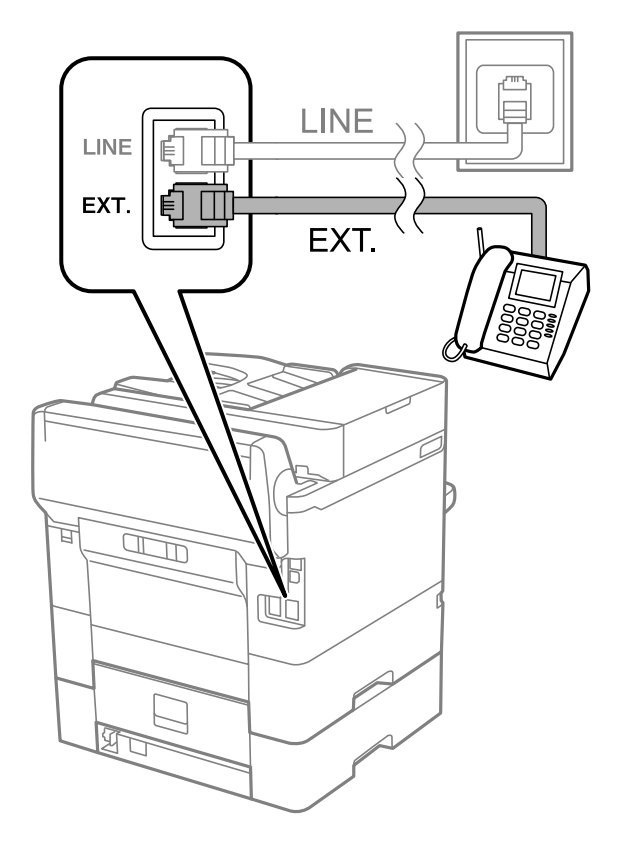

### <span id="page-146-0"></span>참고**:**

하나의 전화선을 공유하는 경우 프린터의 EXT. 포트에 전화기를 연결하십시오. 전화기와 프린터에 연결된 라인이 별도로 구분되 어 있는 경우, 전화기와 프린터는 올바르게 작동하지 않습니다.

- 3. 홈 화면에서 팩스를 선택합니다.
- 4. 송수화기를 듭니다.

다음 화면과 같이 x(송신) <sup>가</sup> 활성화되면 연결이 설정됩니다.

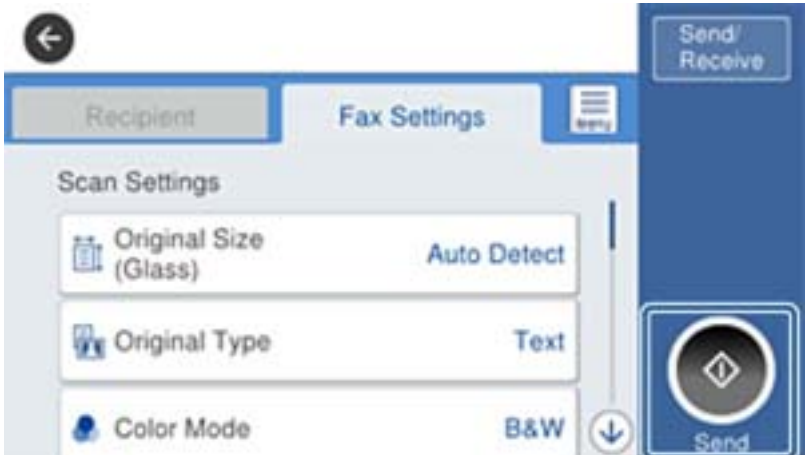

### 관련 정보

- **→ "프린터에서 팩스 송신 및 수신 준비하기 (팩스 설정 마법사 사용)" p.147**
- **→ "자동 응답기를 [사용하도록](#page-150-0) 설정하기" p.151**
- **→** "연결된 전화만을 조작하여 팩스를 [수신하도록](#page-150-0) 설정 지정(원격 수신)" p.151
- **→ "수신 모드 설정[" p.149](#page-148-0)**

# 프린터에서 팩스 송신 및 수신 준비하기 **(**팩스 설정 마법사 사용**)**

팩스 설정 마법사는 기본 팩스 기능을 구성하여 프린터에서 팩스를 전송 및 수신할 수 있도록 준비합니다.

팩스 설정 마법사는 프린터의 전원을 처음 켤 때 자동으로 표시됩니다. 프린터 제어판에서도 수동으로 마법사를 표시할 수 있습 니다. 프린터를 처음 켰을 때 마법사를 건너뛰었거나, 연결 환경이 변경된 경우 마법사를 재실행해야 합니다.

❏ 마법사를 통해 설정할 수 있는 항목은 아래와 같습니다.

- ❏ 머리글 (전화번호 및 팩스 머리글)
- ❏ 수신 모드(자동 또는 수동)
- ❏ 아래의 항목은 연결 환경에 따라 자동으로 설정됩니다.
	- ❏ 다이얼 모드 (톤 또는 펄스 등)
	- ❏ 회선 종류(**PSTN** 또는 **PBX**)
	- ❏ 신호음 감지
	- ❏ **Distinctive Ring Detection (DRD)** 설정
- □ 기본 설정의 기타 항목은 그대로 유지됩니다.

화면의 지침에 따라 팩스 설정 마법사를 실행하여 기본 설정을 지정합니다.

- 1. 프린터가 전화선에 연결되어 있는지 확인하십시오.
	- 참고**:**

마법사가 끝날 때 자동 팩스 연결 확인이 실행되기 때문에 마법사를 실행하기 전에 프린터에 전화선을 연결해야 합니다.

- <sup>2.</sup> 프린터 제어판의 홈 화면에서 **설정**을 선택한 후 **일반 설정 > 팩스 설정 > 팩스 설정 마법사**를 선택합니다.
- 3. 확인 화면에서 계속을 누릅니다. 마법사가 시작됩니다.
- 4. 팩스 머리글 입력 화면에서 회사 이름과 같은 보낸 사람 이름을 입력한 다음 확인을 누릅니다.
	- 참고**:**

입력한 보낸 사람 이름과 팩스 번호가 송신된 팩스의 헤더에 나타납니다.

- 5. 전화 번호 입력 화면에서 팩스 번호를 입력하고 확인을 누릅니다.
- 6. **Distinctive Ring Detection(DRD)** 설정 화면에서 다음 설정을 지정합니다.
	- ❏ 통신 회사의 특별한 링 서비스에 가입되어 있는 경우: 계속을 선택한 후 수신 팩스에 사용할 링 패턴을 선택합니다. - 모두를 선택한 경우 7 단계로 이동합니다.
		- 다른 설정을 선택한 경우 **수신 모드**가 자동으로 설정됩니다. 9 단계로 이동합니다.
	- ❏ 이 옵션을 설정할 필요가 없는 경우: 건너뛰기를 누른 다음 9 단계로 이동합니다.

참고**:**

- ❏ 통신 회사(서비스 이름은 회사마다 다름)에서 제공하는 특별한 링 서비스는 하나의 전화 회선에 여러 개의 전화 번호를 사용할 수 있습니다. 전화 번호마다 다른 링 패턴이 할당됩니다. 하나의 번호는 음성 통화로, 다른 하나는 팩스 통화에 사용할 수 있습 니다. 팩스 통화에 할당할 링 패턴을 **DRD**에서 선택합니다.
- ❏ 국가 및 지역에 따라 **DRD** 옵션이 켜기 및 끄기로 표시됩니다. 특별한 링 서비스를 사용하려면 켜기를 선택하십시오.
- 7. 수신 모드 설정 화면에서 프린터에 전화기를 연결하여 사용할지를 선택합니다.
	- ❏ 연결하는 경우: 예를 선택한 후 다음 단계로 이동합니다.
	- ❏ 연결하지 않는 경우: 아니요를 선택한 다음 9 단계로 이동합니다. 수신 모드가 자동으로 설정됩니다.
- 8. 수신 모드 설정 화면에서 팩스를 자동으로 수신할지를 선택합니다.

□ 자동 수신하려는 경우: 예를 선택합니다. 수신 모드가 자동으로 설정됩니다.

❏ 수동 수신하려는 경우: 아니요를 선택합니다. 수신 모드가 수동으로 설정됩니다.

9. 계속 화면에서 지정한 설정을 확인한 후 계속을 누릅니다.

 $4$ 정을 수정 또는 변경하려면  $\bigodot$ 를 누릅니다.

10. 팩스 연결 확인 실행 화면에서 확인 시작을 선택하여 팩스 연결 확인을 실행한 후 화면에서 확인 결과를 인쇄하는 화면이 표 시되면 인쇄를 선택합니다.

연결 상태를 보여주는 확인 결과의 리포트가 인쇄됩니다.

#### <span id="page-148-0"></span>참고**:**

- ❏ 오류가 있는 경우 리포트의 지시에 따라 문제를 해결합니다.
- ❏ 회선 종류 선택 화면이 표시되면 회선 유형를 선택합니다.
	- 프린터가 PBX 전화 시스템 또는 터미널 어댑터에 연결되어 있으면, **PBX**를 선택합니다.

- 프린터를 일반 전화선(**PSTN**)에 연결하는 경우, 표시된 확인 화면에서 사용 안 함을 선택합니다. 이 설정이 사용 안 함으로 설 정되어 있으면 전화를 걸 때 팩스 번호 첫 자리가 생략되어 잘못된 번호로 팩스가 송신될 수 있습니다.

#### 관련 정보

- $\rightarrow$  "[프린터에](#page-142-0) 전화선 연결하기" p.143
- **→ "수신 모드 설정" p.149**
- **→ "자동 응답기를 [사용하도록](#page-150-0) 설정하기" p.151**
- → "연결된 전화만을 조작하여 팩스를 [수신하도록](#page-150-0) 설정 지정(원격 수신)" p.151
- **→ "기본 설정 메뉴[" p.166](#page-165-0)**

# 프린터 팩스 기능에 대한 별도의 설정 지정

프린터 제어판을 사용하여 프린터의 팩스 기능을 구성할 수 있습니다. **팩스 설정 마법사**를 사용하여 지정된 설정 또한 변경할 수 있습니다. 자세한 내용은 팩스 설정 메뉴의 설명을 참조하십시오.

#### 참고**:**

- ❏ Web Config를 사용하여 프린터의 팩스 기능을 구성할 수 있습니다.
- ❏ Web Config를 사용하여 팩스 설정 메뉴를 표시하는 경우, 프린터 제어판과 비교 시 사용자 인터페이스 및 위치에 다소 차이가 있을 수 있습니다.

#### 관련 정보

**→ "팩스 설정 메뉴 옵션[" p.160](#page-159-0)** 

# 수신 모드 설정

팩스 수신을 위한 수신 모드에는 두 가지 옵션이 있습니다. 아래의 메뉴에서 설정을 지정할 수 있습니다.

### 설정 > 일반 설정 > 팩스 설정 > 기본 설정 > 수신 모드

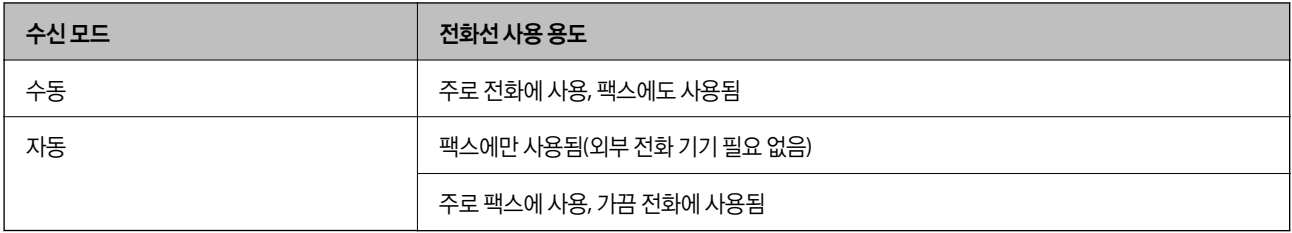

- **→ "자동 모드 사용[" p.150](#page-149-0)**
- **→ "수동 모드 사용[" p.150](#page-149-0)**
- **→ "기본 설정 메뉴[" p.166](#page-165-0)**

## <span id="page-149-0"></span>수동 모드 사용

### 팩스 받기

전화기가 울리면 수화기를 들어 올려 수동으로 전화에 응답할 수 있습니다.

❏ 팩스 신호(보드) 수신 시:

프린터의 <sup>홈</sup> 화면에서 팩스<sup>를</sup> 선택하고 송신**/**수신 > 수신<sup>을</sup> 선택한 다음 x<sup>를</sup> 누릅니다. <sup>그</sup> 다음, 수화기를 내려놓습니다.

❏ 음성 통화 수신 시: 일반적인 방법으로 전화에 응답할 수 있습니다.

### 연결된 전화기만을 사용하여 팩스 수신

원격 수신이 설정된 경우 시작 코드를 입력하는 것만으로 팩스를 수신할 수 있습니다.

전화벨이 울리면 수화기를 들어 올립니다. 팩스 톤(보드)이 울리면 시작 코드 두 자리 수를 누른 후 수화기를 내려놓습니다.

#### 관련 정보

**→ "연결된 전화만을 조작하여 팩스를 [수신하도록](#page-150-0) 설정 지정(원격 수신)" p.151** 

### 자동 모드 사용

외부 전화 기기 없이 팩스 수신하기

응답 벨소리에 설정한 횟수만큼 착신음이 울리면 팩스 수신으로 자동으로 전환됩니다.

참고**:**

응답 벨소리 횟수를 가능한 적게 설정하는 것을 권장합니다.

#### 외부 전화 기기로 팩스 수신하기

외부 전화 장치와 연결된 프린터의 작동 방법은 다음과 같습니다.

- ❏ 전화 장치에 자동 응답기 기능이 있고, 응답 벨소리에 설정한 벨 울림 횟수 도중에 응답한 경우:
	- 팩스 수신 시: 프린터가 자동으로 팩스 수신으로 전환됩니다.

- 음성 통화 수신 시: 자동 응답기가 음성 통화를 수신하여 음성 메시지를 기록할 수 있습니다.

❏ 응답 벨소리에 설정한 벨 울림 횟수 도중에 수화기를 들어 올린 경우:

- 팩스 수신 시: 수동 모드와 동일한 절차를 통해 팩스를 수신할 수 있습니다.

- 음성 통화 수신 시: 일반적인 방법으로 전화에 응답할 수 있습니다.
- ❏ 프린터가 자동으로 팩스 수신으로 전환된 경우:
	- 팩스 수신 시: 프린터가 팩스 수신을 시작합니다.
	- 음성 통화 수신 시: 전화에 응답할 수 없습니다. 발신자에게 재발신을 요청하십시오.

참고**:**

프린터의 **응답 벨소리** 설정을 자동 응답기 응답 벨소리보다 높게 설정합니다. 그렇지 않으면 자동 응답기가 음성 통화를 수신할 수 없 어 음성 메시지를 녹음할 수 없습니다. 자동 응답기 설정에 대한 자세한 내용은 자동 응답기와 함께 제공된 설명서를 참조하십시오.

- $\rightarrow$  "자동 응답기를 [사용하도록](#page-150-0) 설정하기" p.151
- **→ "수동 모드 사용" p.150**

# <span id="page-150-0"></span>외부 전화 장치 연결 시 설정 지정

### 자동 응답기를 사용하도록 설정하기

자동 응답기를 사용하려면 설정이 필요합니다.

- 1. 프린터 제어판의 홈 화면에서 설정을 선택합니다.
- $2.$  일반 설정 > 팩스 설정 > 기본 설정을 선택합니다.
- 3. 수신 모드를 자동으로 설정합니다.
- 4. 자동 응답기에 설정된 수보다 더 높은 수로 프린터의 **응답 벨소리** 설정을 합니다. 응답 벨소리가 자동 응답기의 신호음 횟수보다 낮게 설정된 경우 자동 응답기는 음성 통화를 수신하여 음성 메시지를 녹음 할 수 없습니다. 자동 응답기 설정은 자동 응답기 설명서를 참조하십시오.

국가 또는 지역에 따라 프린터의 응답 벨소리 설정이 표시되지 않을 수 있습니다.

### 관련 정보

- **→ "자동 모드 사용[" p.150](#page-149-0)**
- **→ "기본 설정 메뉴[" p.166](#page-165-0)**

## 연결된 전화만을 조작하여 팩스를 수신하도록 설정 지정**(**원격 수신**)**

프린터를 전혀 사용하지 않고 수화기를 들어올려 전화를 조작하는 것만으로 팩스를 수신할 수 있습니다. 원격 수신 기능은 톤 다이얼을 지원하는 전화기로 사용할 수 있습니다.

- 1. 프린터 제어판의 홈 화면에서 설정을 선택합니다.
- $2.$  일반 설정 > 팩스 설정 > 기본 설정 > 원격 수신을 선택합니다.
- 3. 원격 수신을 눌러 켜기로 설정합니다.
- $4.$  시작 코드를 선택하여 두 자리 코드 $(0 \sim 9, * \sqrt{2} * \sqrt{2} * \$
- 5. 확인을 선택하여 설정을 적용합니다.

- **→ "수동 모드 사용[" p.150](#page-149-0)**
- **→ "기본 설정 메뉴[" p.166](#page-165-0)**

# <span id="page-151-0"></span>수신 팩스의 인쇄 설정 지정

### 팩스 수신에 대한 용지 급지 설정하기 **(**용지 공급 장치가 **2**개 이상 있는 경우**)**

수신 문서 및 팩스 보고서 인쇄에 사용할 용지 공급 장치를 설정할 수 있습니다. 기본적으로 모든 용지 공급 장치를 팩스 인쇄에 사용할 수 있습니다. 이 기능은 특정 용지 공급 장치의 용지를 팩스 인쇄에 사용하지 않으려는 경우에 사용하십시오.

1. 프린터 제어판의 홈 화면에서 설정을 선택합니다.

- $2.$  일반 설정 > 프린터 설정 > 용지 급지 설정 > 자동 선택 설정 > 팩스를 선택합니다.
- 3. 팩스 인쇄에 사용하지 않으려는 용지 공급 장치의 각 체크박스를 누릅니다. 용지 급지 설정은 끄기로 변경되고 팩스 인쇄가 비활성화됩니다.

#### 관련 정보

**→ "프린터 설정[" p.130](#page-129-0)** 

### 수신 팩스 인쇄 설정 **(**양면 등**)** 지정

수신 팩스를 양면 인쇄하거나, 용지에 맞추어 축소 인쇄하여 용지를 절약하도록 설정할 수 있습니다. 다음은 양면 인쇄 설정 절차 를 예로 들어 설명한 것입니다.

- 1. 프린터 제어판의 홈 화면에서 설정을 선택합니다.
- $2.$  일반 설정 > 팩스 설정 > 수신 설정을 선택합니다.
- 3. 인쇄 설정을 선택한 다음 양면을 선택합니다.
- 4. 양면 박스를 눌러 켜기로 설정합니다.
- 5. 철하는 여백에서 짧은 면 또는 긴 면을 선택하십시오.
- 6. 확인을 선택합니다.

#### 관련 정보

**→ "인쇄 설정 메뉴[" p.165](#page-164-0)** 

## 수신 팩스 저장 및 전달 설정 지정하기

프린터는 기본적으로 수신 팩스를 인쇄하도록 설정되어 있습니다. 인쇄 이외에도 프린터가 수신 팩스를 저장 및/또는 전달하도 록 설정할 수 있습니다. 조건 설정 여부에 따라 설정 방법이 달라집니다.

❏ 불특정 대상으로부터 수신된 팩스 저장 및 전달 - 수신된 팩스를 조건 없이 저장 및 전달하는 기능

❏ 특정 대상으로부터 수신된 팩스 저장 및 전달 - 수신된 팩스를 조건에 따라 저장 및 전달하는 기능

### <span id="page-152-0"></span>관련 정보

- **→ "수신 팩스의 무조건 저장 및 전달 기능 개요" p.153**
- **→ "수신 팩스의 조건부 저장 및 전달 기능 개요[" p.155](#page-154-0)**

## 수신 팩스의 무조건 저장 및 전달 기능 개요

불특정 상대로부터 수신한 팩스를 프린터 내의 대상 및 프린터 이외의 대상에 저장 및 전달할 수 있습니다. 다음의 대상을 동시에 선택할 수 있습니다. 모든 대상을 동시에 선택하면 받은 편지함, 컴퓨터, 외부 메모리 장치에 동일한 수신 팩스가 저장되며, 이메 일 주소 등과 같은 대상으로 전달됩니다.

❏ 프린터의 받은 편지함

수신 팩스를 받은 편지함에 저장할 수 있습니다. 프린터 제어판에서 확인하여 인쇄하고자 하는 팩스만 인쇄하거나 불필요한 팩스를 삭제할 수 있습니다.

- ❏ 프린터 외부
	- ❏ 컴퓨터 (PC-FAX 수신)
	- ❏ 외부 메모리 장치
	- ❏ 전달 대상 최대 5 건
		- 이메일 주소
		- 네트워크의 공유 폴더
		- 다른 팩스 기기

#### 관련 정보

- **→ "수신 팩스 저장 및 전달 설정 (무조건 저장/전달)" p.153**
- **→ "저장/전달 설정 메뉴[" p.162](#page-161-0)**
- → "[컴퓨터에서](#page-158-0) 팩스 송수신 설정 지정하기" p.159

## 수신 팩스 저장 및 전달 설정 **(**무조건 저장**/**전달**)**

불특정 발신인으로부터 수신한 팩스를 저장 및 전달하도록 설정할 수 있습니다. 수신한 팩스를 전달하도록 설정하는 경우, 먼저 연락처 목록에 전달 대상을 추가합니다. 이메일 주소로 전달할 때는 사전에 이메일 서버 설정을 구성해야 합니다.

다음 단계를 따릅니다. PC-FAX 기능을 사용하여 수신 팩스를 컴퓨터에 저장하도록 설정하려면 관련 정보를 아래에서 참조하십 시오.

- 1. 프린터 제어판의 혹 화면에서 설정을 선택합니다.
- 2. 일반 설정 > 팩스 설정 > 수신 설정 > 저장**/**전달 설정 > 무조건 저장**/**전달을 선택합니다. 메시지가 표시되면 내용을 확인한 후 확인을 누릅니다.

3. 저장 및 전달 대상에 따라 다음의 설정을 지정합니다. 다음 옵션은 동시에 사용할 수 있습니다.

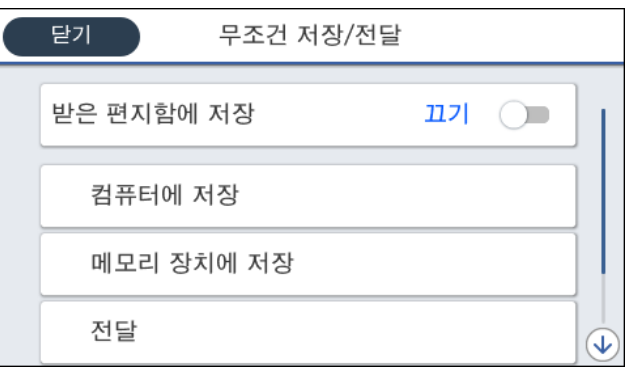

❏ 수신 팩스를 받은 편지함에 저장:

A받은 편지함에 저장<sup>을</sup> 선택하여 켜기<sup>로</sup> 설정합니다.

B메시지가 표시되면 내용을 확인한 다음 **OK**<sup>를</sup> 선택합니다.

❏ 외부 메모리 장치에 수신 팩스 저장 시:

A프린터의 외부 인터페이스 USB 포트에 메모리 장치를 삽입합니다.

 $\Omega$  메모리 장치에 저장을 선택합니다.

C예<sup>를</sup> 선택합니다. 메모리 장치에 문서를 저장함과 동시에 자동으로 인쇄하려면 **'**예**'**<sup>를</sup> 선택하여 인쇄<sup>를</sup> 선택합니다.

 $\Omega$  표시되는 메시지를 확인한 다음 만들기를 누릅니다.

메모리 장치에 수신 문서를 저장하는 폴더가 생성됩니다.

**6** 메시지를 확인하고 닫기를 누르거나, 메시지가 지워질 때까지 기다린 다음 닫기를 누릅니다.

F다음 메시지가 표시되면 확인한 다음 **OK**<sup>를</sup> 누릅니다

# c 중요**:**

수신 문서는 먼저 프린터의 메모리에 임시로 저장된 후 프린터에 연결된 메모리 장치에 저장됩니다. 메모리 가득 참 오류 가 발생하면 팩스 송수신이 비활성화되므로 메모리 장치를 프린터에 연결하십시오.

- ❏ 수신 팩스를 이메일, 공유 폴더 및 기타 팩스 기기에 전달:
	- $\bigcap$  전달을 선택합니다.

B예<sup>를</sup> 선택합니다. 문서 전달과 동시에 자동으로 인쇄하려면 **'**예**'**<sup>를</sup> 선택하여 인쇄<sup>를</sup> 선택합니다.

C항목 추가<sup>를</sup> 선택한 <sup>후</sup> 연락처 목록에서 전달 대상을 선택합니다. 전달 대상은 5 개까지 지정할 <sup>수</sup> 있습니다.

■ 닫기를 눌러 전달 대상 선택을 완료한 다음 닫기를 누릅니다.

**6 전달 실패 시의 옵션**에서 수신된 문서를 인쇄할지, 전달 실패 시 프린터의 받은 편지함에 저장할지를 선택합니다.

F**OK**<sup>를</sup> 누릅니다.

### c 중요**:**

받은 편지함이 꽉 차면 팩스 수신이 안 됩니다. 따라서 문서를 확인한 후에는 받은 편지함에서 삭제해야 합니다.

### 참고**:**

전송에 실패한 문서의 수가 다른 처리되지 않은 작업과 함께 홈 화면의 <mark><< 기</mark>에 표시됩니다.

<span id="page-154-0"></span>4. 필요할 경우 원하는 사람에게 처리된 팩스 결과에 대한 이메일 알림을 전송하도록 프린터를 설정합니다.

 $\bigcap$  이메일 알림을 선택합니다.

 $2$  아래 항목을 눌러 켜기로 설정합니다.

다음 옵션은 동시에 사용할 수 있습니다.

❏ 수신 완료 시 알림: 프린터가 팩스 수신을 완료하면 수신자에게 이메일을 전송합니다.

❏ 인쇄 완료 시 알림: 프린터가 수신 팩스 인쇄를 완료하면 수신자에게 이메일을 전송합니다.

❏ 메모리 장치 저장 완료 시 알림: 프린터가 메모리 장치에 수신 문서 저장을 완료하면 수신자에게 이메일을 전송합니다.

❏ 전달 완료 시 알림: 프린터가 수신 팩스 전달을 완료하면 수신자에게 이메일을 전송합니다.

C수신자 필드를 선택한 다음 연락처 목록에서 이메일 수신자를 선택합니다.

<u></u> 4 닫기를 눌러 수신자 선택을 완료합니다.

E**OK**<sup>를</sup> 누릅니다.

5. 무조건 저장**/**전달 설정을 완료하려면 닫기를 누릅니다.

수신 팩스에 대한 무조건부 저장 및 전달 설정은 여기까지입니다.

6. 필요한 경우 일반 설정을 선택합니다.

자세한 내용을 보려면 저장**/**전달 설정 메뉴에서 일반 설정에 대한 설명을 참조하십시오.

참고**:**

전달 대상을 네트워크에 있는 공유 폴더 또는 이메일 주소로 선택한 경우, 스캔 모드의 대상에서 스캔한 이미지를 전송할 수 있는지 테 스트할 것을 권장합니다. 홈 화면에서 스캔 > 이메일 또는 스캔 > 네트워크 폴더**/FTP**를 선택하고 대상을 선택한 후 스캔을 시작합니다.

### 관련 정보

- **→ "[네트워크](#page-18-0) 연결" p.19**
- **→ "서버 또는 공유 폴더 설정[" p.37](#page-36-0)**
- **→ "수신 팩스의 무조건 저장 및 전달 기능 개요[" p.153](#page-152-0)**
- **→ "[컴퓨터에](#page-159-0) 저장 설정을 지정하여 팩스 수신하기" p.160**
- **→ "수신 팩스를 컴퓨터에 저장 설정하여 [프린터에서](#page-159-0) 인쇄하도록 설정하기" p.160**
- **→ "[컴퓨터에](#page-159-0) 저장 팩스를 수신하지 않도록 설정하기" p.160**
- **→ "저장/전달 설정 메뉴[" p.162](#page-161-0)**

## 수신 팩스의 조건부 저장 및 전달 기능 개요

지정된 파트너로부터 팩스를 수신하거나 지정된 시간에 팩스를 수신한 다음 프린터의 대상과 프린터 이외의 대상에 저장 및 전 달할 수 있습니다. 다음의 대상을 동시에 선택할 수 있습니다. 동시에 모든 대상을 선택하면 받은 편지함, 비밀 보관함 또는 외부 메모리 장치에 동일한 수신 팩스가 저장되며, 이메일 주소 등과 같은 대상으로 전달됩니다.

❏ 프린터의 받은 편지함 및 비밀 보관함

조건에 따라 분류하여 받은 편지함 또는 비밀 보관함에 수신 팩스를 저장할 수 있습니다. 프린터 제어판에서 확인할 수 있으 므로 인쇄하고자 하는 팩스만 인쇄하거나 불필요한 팩스를 삭제할 수 있습니다.

- <span id="page-155-0"></span>❏ 프린터 외부
	- ❏ 외부 메모리 장치
	- ❏ 전달 대상:
		- 이메일 주소
		- 네트워크의 공유 폴더
		- 다른 팩스 기계

### 관련 정보

- **→ "수신 팩스 저장 및 전달 설정 (조건 저장/전달)" p.156**
- **→ "저장/전달 설정 메뉴[" p.162](#page-161-0)**

### 수신 팩스 저장 및 전달 설정 **(**조건 저장**/**전달**)**

특정 발신인으로부터 또는 특정 시간에 수신한 팩스를 저장 및 전달하도록 설정할 수 있습니다. 수신한 팩스를 전달하도록 설정 하는 경우, 먼저 연락처 목록에 전달 대상을 추가합니다. 이메일 주소로 전달할 때는 사전에 이메일 서버 설정을 구성해야 합니 다.

참고**:**

- ❏ 컬러 문서는 다른 팩스 기계로 전달할 수 없습니다. 전달을 실패한 문서로 처리됩니다.
- ❏ 특정 시간에 수신된 팩스를 저장 및 전송하는 기능을 사용하기 전에 반드시 프린터의 날짜**/**시간 및 시차 설정이 올바른지 확인하십 시오. 설정 > 일반 설정 > 기본 설정 > 날짜**/**시간 설정에서 메뉴에 액세스합니다.
- 1. 프린터 제어판의 홈 화면에서 설정을 선택합니다.
- 2. 일반 설정 > 팩스 설정 > 수신 설정 > 저장**/**전달 설정을 선택합니다.
- <sup>3.</sup> 조건 저장/전달 하위의 미등록 보관함에서 <sup>▶</sup> 를 누릅니다.
- $4.$  이름 상자를 선택하여 등록하려는 이름을 입력합니다.
- 5. 조건 상자를 선택하여 조건 설정을 지정합니다.
	- ❏ 송신자 팩스 번호 일치: 들어오는 팩스 번호가 이 항목에서 선택한 조건과 일치하는 경우 프린터가 수신 팩스를 저장 및 전달합니다.

송신자 팩스 번호 일치 조건을 선택하고 팩스 번호 상자를 선택하여 팩스 번호 (최대 20 자릿수)를 입력합니다.

- ❏ 하위 주소(SUB) 일치: 하위 주소(SUB)가 완벽하게 일치하는 경우 프린터가 수신 팩스를 저장 및 전달합니다. 하위 주소(SUB) 일치 설정을 활성화하고 하위 주소**(SUB)** 상자를 선택하여 비밀번호를 입력합니다.
- ❏ 비밀번호(SID) 일치: 비밀번호(SID)가 완벽하게 일치하는 경우 프린터가 수신 팩스를 저장 및 전달합니다. 비밀번호(SID) 일치 설정을 활성화하고 비밀번호**(SID)** 상자를 선택하여 비밀번호를 입력합니다.
- ❏ 수신 시간: 프린터는 지정한 시간 동안 수신된 팩스를 저장 및 전달합니다. 수신 시간 설정을 활성화한 다음 시작 시간 및 종료 시간에 시간을 설정합니다.
- 6. 저장**/**전달 대상 상자를 선택합니다.

 $7.$  저장 및 전달 대상에 따라 다음의 설정을 지정합니다. 다음 옵션은 동시에 사용할 수 있습니다.

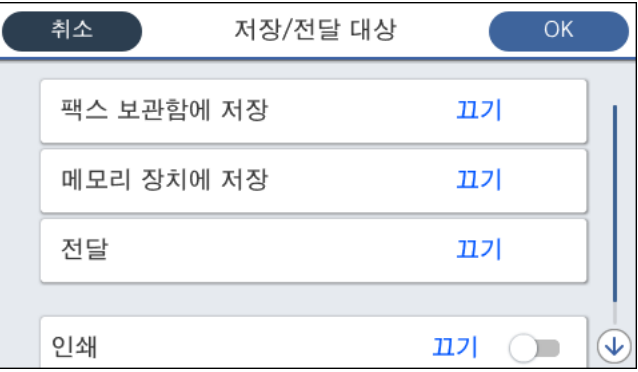

❏ 수신된 팩스를 인쇄하려면:

인쇄를 눌러 켜기로 설정합니다.

- ❏ 수신된 팩스를 받은 편지함 또는 비밀 보관함에 저장하려면:
	- $\bigcap$  팩스 보관함에 저장을 선택합니다.

2 팩스 보관함에 저장을 눌러 켜기로 설정합니다.

- $\Omega$  문서를 저장할 상자를 선택합니다.
- ❏ 외부 메모리 장치에 수신 팩스 저장 시:
	- A프린터의 외부 인터페이스 USB 포트에 메모리 장치를 삽입합니다.
	- 2 메모리 장치에 저장을 선택합니다.
	- **3 메모리 장치에 저장**을 눌러 켜기로 설정합니다.
	- $\Omega$  표시되는 메시지를 확인한 다음 만들기를 누릅니다.

메모리 장치에 수신 문서를 저장하는 폴더가 생성됩니다.

# $\mathbf{a}$  &  $\mathbf{c}$ :

수신 문서는 먼저 프린터의 메모리에 임시로 저장된 후 프린터에 연결된 메모리 장치에 저장됩니다. 메모리 가득 참 오류 가 발생하면 팩스 송수신이 비활성화되므로 메모리 장치를 프린터에 연결하십시오.

❏ 수신된 팩스를 이메일, 공유 폴더 및 기타 팩스 기기로 전달하려면:

 $\bigcap$  전달을 선택합니다.

 $2$  전달을 눌러 이것을 켜기로 설정합니다.

C항목 추가<sup>를</sup> 선택한 <sup>후</sup> 연락처 목록에서 전달 대상을 선택합니다. 전달 대상을 지정할 <sup>수</sup> 있습니다.

4 전달 대상을 선택했으면 닫기를 누릅니다.

**65** 선택한 전달 대상이 올바른지 확인한 다음 닫기를 선택합니다.

6 전달 실패 시의 옵션에서 전달에 실패할 경우 수신된 문서를 인쇄할지 또는 프린터의 받은 편지함에 저장할지를 선 택합니다.

## c 중요**:**

받은 편지함 또는 비밀 보관함이 꽉 차면 팩스를 수신할 수 없습니다. 따라서 문서를 확인한 후에는 받은 편지함에서 삭 제해야 합니다.

### 참고**:**

전송에 실패한 문서의 수가 다른 처리되지 않은 작업과 함께 홈 화면의 ͡ ❤ ले मा सा 된다다

- 8. 저장**/**전달 대상 설정을 완료하려면 확인을 누릅니다.
- 9. 필요할 경우 원하는 사람에게 처리된 팩스 결과에 대한 이메일 알림을 전송하도록 프린터를 설정합니다.

 $\bigcap$  이메일 알림을 선택합니다.

 $2$  아래 항목을 눌러 켜기로 설정합니다.

다음 옵션은 동시에 사용할 수 있습니다.

- ❏ 수신 완료 시 알림: 프린터가 팩스 수신을 완료하면 수신자에게 이메일을 전송합니다.
- ❏ 인쇄 완료 시 알림: 프린터가 수신 팩스 인쇄를 완료하면 수신자에게 이메일을 전송합니다.
- ❏ 메모리 장치 저장 완료 시 알림: 프린터가 메모리 장치에 수신 문서 저장을 완료하면 수신자에게 이메일을 전송합니다.
- ❏ 전달 완료 시 알림: 프린터가 수신 팩스 전달을 완료하면 수신자에게 이메일을 전송합니다.

C수신자 필드를 선택한 다음 연락처 목록에서 이메일 수신자를 선택합니다.

4 닫기를 눌러 수신자 선택을 완료합니다.

E**OK**<sup>를</sup> 누릅니다.

10. **OK** 선택 후 다시 **OK**를 선택하여 저장**/**전달 설정 화면으로 돌아갑니다.

11. 조건을 설정한 등록 보관함을 선택한 다음 사용을 선택합니다. 수신 팩스에 대한 조건부 저장 및 전달 설정은 여기까지 입니다.

<sup>12.</sup> 필요한 경우 **일반 설정**을 선택합니다.

자세한 내용을 보려면 저장**/**전달 설정 메뉴에서 일반 설정에 대한 설명을 참조하십시오.

#### 참고**:**

전달 대상을 네트워크에 있는 공유 폴더 또는 이메일 주소로 선택한 경우, 스캔 모드의 대상에서 스캔한 이미지를 전송할 수 있는지 테 스트할 것을 권장합니다. 홈 화면에서 스캔 > 이메일 또는 스캔 > 네트워크 폴더**/FTP**를 선택하고 대상을 선택한 후 스캔을 시작합니다.

#### 관련 정보

**→ "[네트워크](#page-18-0) 연결" p.19** 

- <span id="page-158-0"></span>**→ "서버 또는 공유 폴더 설정[" p.37](#page-36-0)**
- **→ "수신 팩스의 조건부 저장 및 전달 기능 개요[" p.155](#page-154-0)**
- **→ "저장/전달 설정 메뉴[" p.162](#page-161-0)**

# 정크 팩스 차단 설정 지정하기

정크 팩스를 차단할 수 있습니다.

- 1. 프리터 제어판의 혹 화면에서 설정을 선택합니다.
- $2.$  일반 설정 > 팩스 설정 > 기본 설정 > 수신 거부 팩스를 선택합니다.
- $3.$  정크 팩스 차단 조건을 설정합니다. 수신 거부 팩스를 선택한 후 다음의 옵션을 활성화 합니다. ❏ 거부 번호 목록: 거부 번호 목록에 있는 팩스를 거부합니다. ❏ 팩스 머리글이 없으면 차단: 헤더 정보가 비어 있는 팩스를 거부합니다. ❏ 등록되지 않은 연락처: 연락처 목록에 추가되어 있지 않은 팩스를 거부합니다.
- 4. 등 를 눌러 수신 거부 팩스 화면으로 돌아갑니다.
- 5. 거부 번호 목록을 사용 중인 경우 수신 거부 번호 목록 편집을 선택한 다음 목록을 편집합니다.

### 관련 정보

**→ "기본 설정 메뉴[" p.166](#page-165-0)** 

# 컴퓨터에서 팩스 송수신 설정 지정하기

클라이언트 컴퓨터에서 팩스를 송수신하려면 네트워크 또는 USB 케이블로 연결된 컴퓨터에 FAX Utility가 설치되어 있어야 합 니다.

## 컴퓨터에서 팩스 전송 활성화하기

Web Config를 사용하여 다음을 설정합니다.

- 1. Web Config에 액세스하여 팩스 탭을 클릭한 후 송신 설정 > 기본을 클릭합니다.
- 2. **PC-FAX** 기능에서 사용을 선택합니다.

참고**:**

**PC-FAX** 기능의 기본 설정값은 사용입니다. 모든 컴퓨터에서 팩스 전송을 비활성화 하려면 사용하지 않음을 선택합니다.

3. 확인을 클릭합니다.

### 관련 정보

**→ "송신 설정 메뉴[" p.161](#page-160-0)** 

## <span id="page-159-0"></span>컴퓨터에 저장 설정을 지정하여 팩스 수신하기

FAX Utility를 사용하여 컴퓨터에서 팩스를 수신할 수 있습니다. 클라이언트 컴퓨터에 FAX Utility를 설치하고 설정을 지정합니 다. 자세한 내용은 FAX Utility 도움말 (주메뉴 창에서 표시)에서 기본 동작을 참조하십시오.

아래의 프린터 제어판 설정 항목이 예로 설정되며, 수신된 팩스를 컴퓨터에 저장할 수 있습니다.

### 설정 > 일반 설정 > 팩스 설정 > 수신 설정 > 저장**/**전달 설정 > 무조건 저장**/**전달 > 컴퓨터에 저장

#### 관련 정보

**→ "저장/전달 설정 메뉴[" p.162](#page-161-0)** 

### 수신 팩스를 컴퓨터에 저장 설정하여 프린터에서 인쇄하도록 설정하기

수신 팩스를 컴퓨터에 저장하는 것은 물론 프린터에서 인쇄하도록 설정할 수 있습니다.

- <sup>1.</sup> 프린터 제어판의 홈 화면에서 **설정**을 선택합니다.
- $2.$  일반 설정 > 팩스 설정 > 수신 설정을 선택합니다.
- 3. 저장**/**전달 설정 > 무조건 저장**/**전달 > 컴퓨터에 저장 > **'**예**'**를 선택하여 인쇄를 선택합니다.

### 관련 정보

**→ "저장/전달 설정 메뉴[" p.162](#page-161-0)** 

### 컴퓨터에 저장 팩스를 수신하지 않도록 설정하기

수신 팩스를 컴퓨터에 저장하지 않도록 프린터를 설정하려면 프린터의 설정을 변경합니다.

#### 참고**:**

FAX Utility를 사용하여 설정을 변경할 수 있습니다. 단, 컴퓨터에 저장되지 않은 팩스가 있을 경우 이 기능은 작동하지 않습니다.

- 1. 프린터 제어판의 홈 화면에서 설정을 선택합니다.
- $2.$  일반 설정 > 팩스 설정 > 수신 설정을 선택합니다.
- 3. 저장**/**전달 설정 > 무조건 저장**/**전달 > 컴퓨터에 저장 > 아니요를 선택합니다.

#### 관련 정보

**→ "저장/전달 설정 메뉴[" p.162](#page-161-0)** 

# 팩스 설정 메뉴 옵션

프린터 제어판에서 **설정 > 일반 설정 > 팩스 설정**을 선택하면 이 메뉴가 표시됩니다.

<span id="page-160-0"></span>참고**:**

□ 또한, Web Config에서도 팩스 설정에 액세스할 수 있습니다. Web Config 화면에서 팩스 탭을 클릭합니다.

❏ Web Config를 사용하여 팩스 설정 메뉴를 표시하는 경우, 프린터 제어판과 비교 시 사용자 인터페이스 및 위치에 다소 차이가 있을 수 있습니다.

# 단축 조작 버튼 메뉴

해당 메뉴는 아래와 같이 프린터 제어판에서 확인할 수 있습니다.

### 설정 > 일반 설정 > 팩스 설정 > 단축 조작 버튼

참고**:**

이 메뉴는 Web Config 화면에 표시할 수 없습니다.

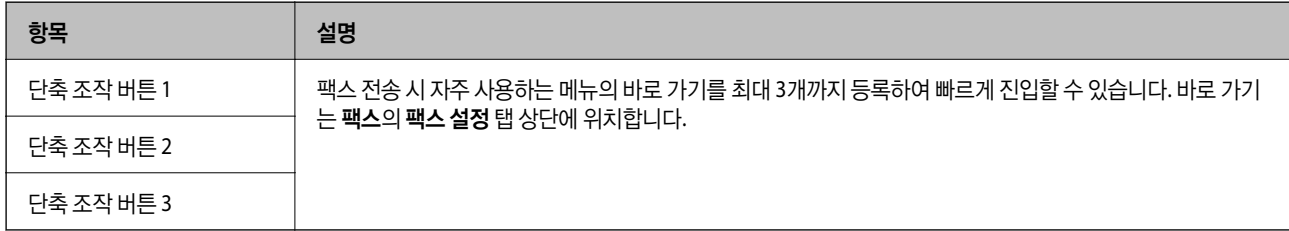

# 송신 설정 메뉴

해당 메뉴는 아래와 같이 프린터 제어판에서 확인할 수 있습니다.

### 설정 > 일반 설정 > 팩스 설정 > 송신 설정

참고**:**

Web Config 화면에서 다음과 같은 메뉴를 확인할 수 있습니다.

팩스 탭 > 송신 설정 > 기본

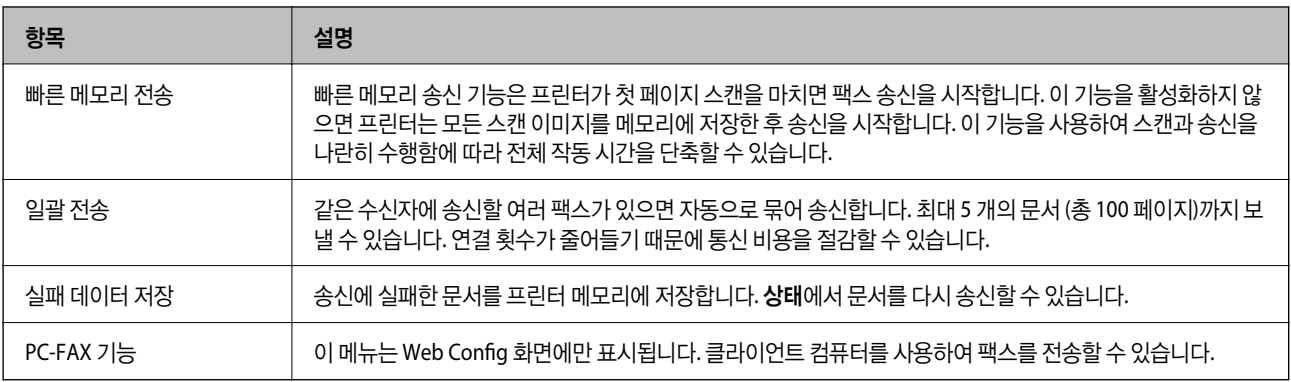

### 관련 정보

### & "컴퓨터에서 팩스 전송 [활성화하기](#page-158-0)" p.159

# <span id="page-161-0"></span>수신 설정 메뉴

### 관련 정보

- **→ "저장/전달 설정 메뉴" p.162**
- **→ "인쇄 설정 메뉴[" p.165](#page-164-0)**

## 저장**/**전달 설정 메뉴

해당 메뉴는 아래와 같이 프린터 제어판에서 확인할 수 있습니다.

### 설정 > 일반 설정 > 팩스 설정 > 수신 설정 > 저장**/**전달 설정

### 무조건 저장**/**전달

#### 참고**:**

Web Config 화면에서 다음과 같은 메뉴를 확인할 수 있습니다.

### 팩스 탭 > 수신 설정 > 팩스 출력

받은 편지함, 컴퓨터, 외부 메모리 장치, 이메일 주소, 공유 폴더, 및 기타 팩스 기기에 저장 및 전달 대상을 설정할 수 있습니다. 다 음 기능은 동시에 사용할 수 있습니다. 프린터 제어판에서 모든 항목을 끄기로 설정하면 프린터가 수신 팩스를 인쇄하도록 설정 됩니다.

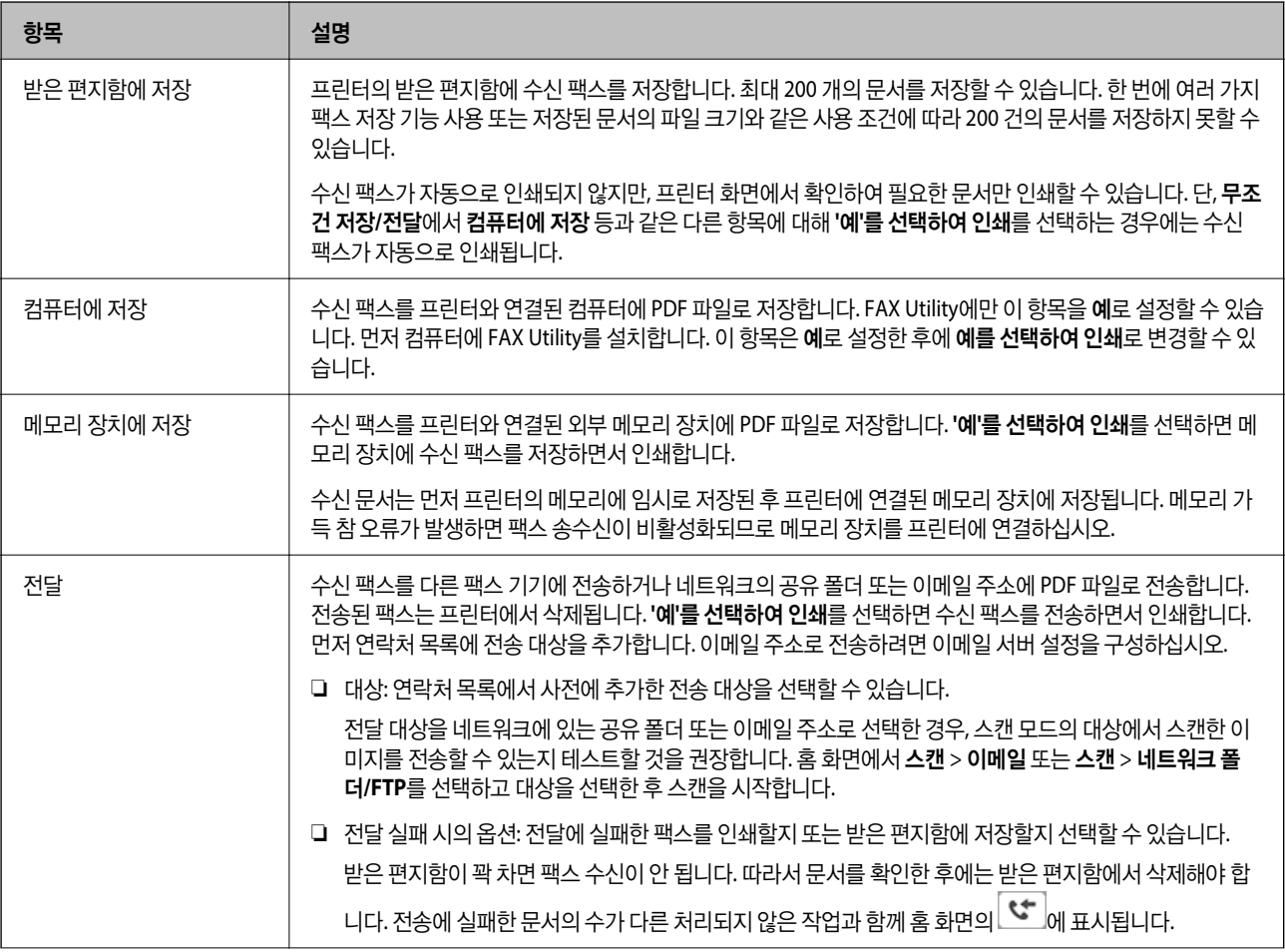

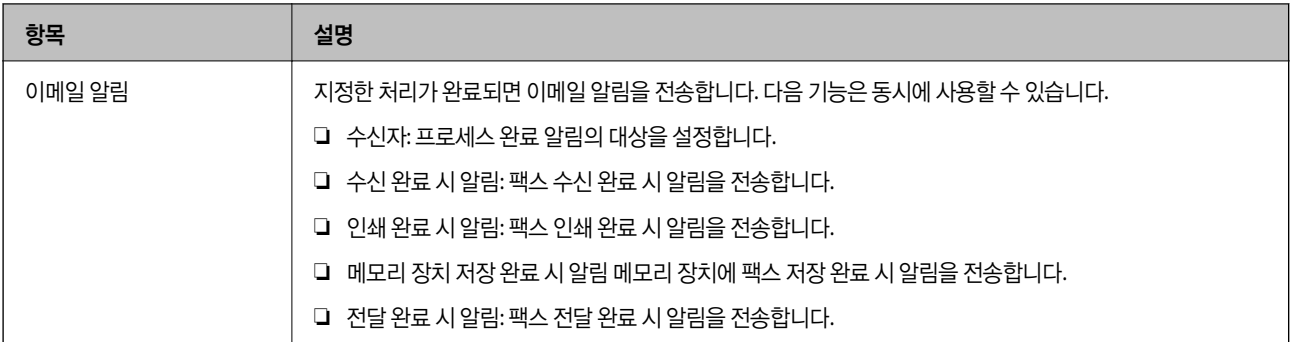

### 조건 저장**/**전달

참고**:**

Web Config 화면에서 다음과 같은 메뉴를 확인할 수 있습니다.

### 팩스 탭 > 수신 설정 > 출력 조건 설정

받은 편지함, 비밀 보관함, 외부 메모리 장치, 이메일 주소, 공유 폴더 및 기타 팩스 기기에 저장 및/또는 전달 대상을 설정할 수 있 습니다.

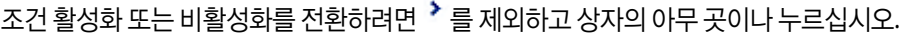

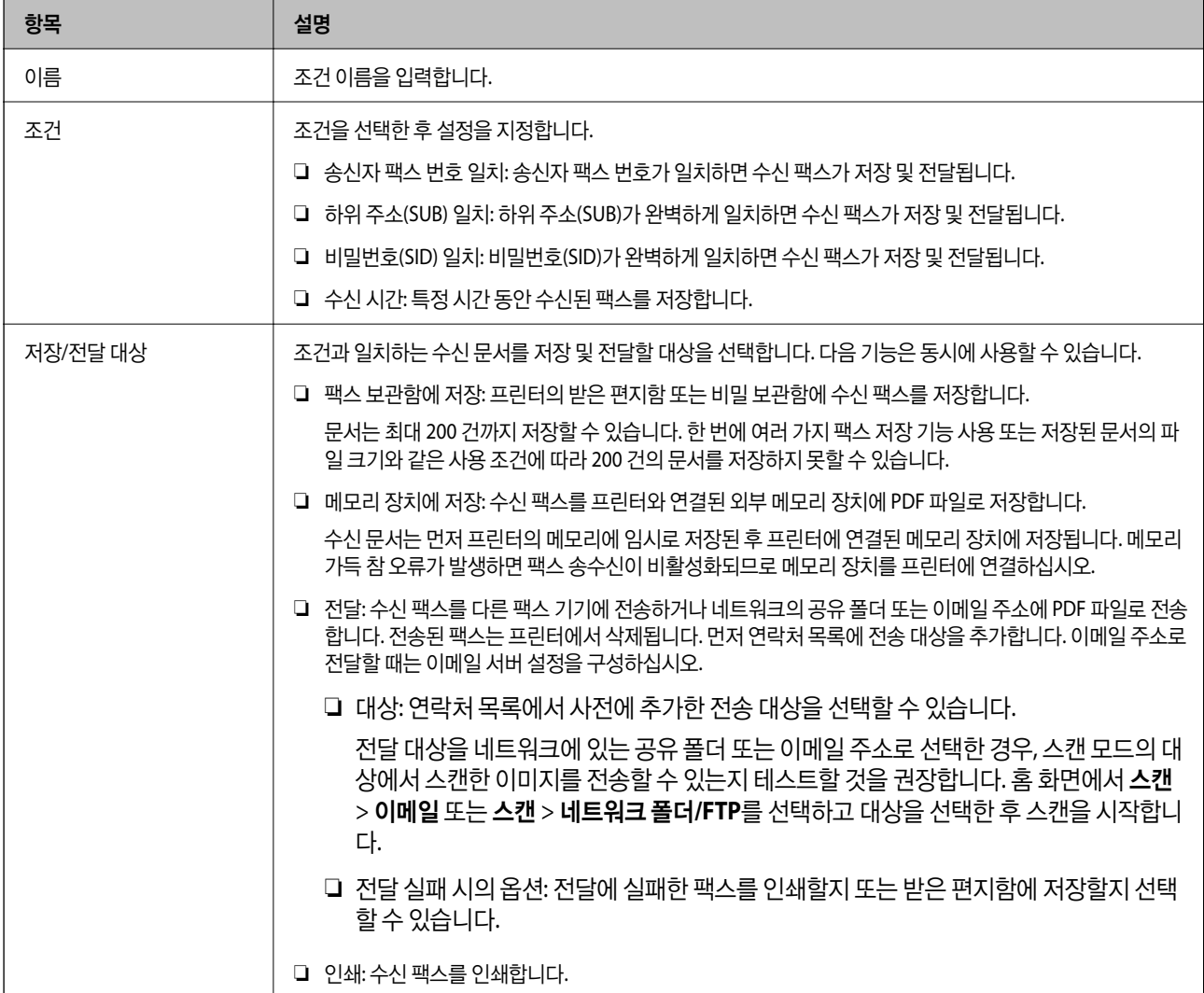

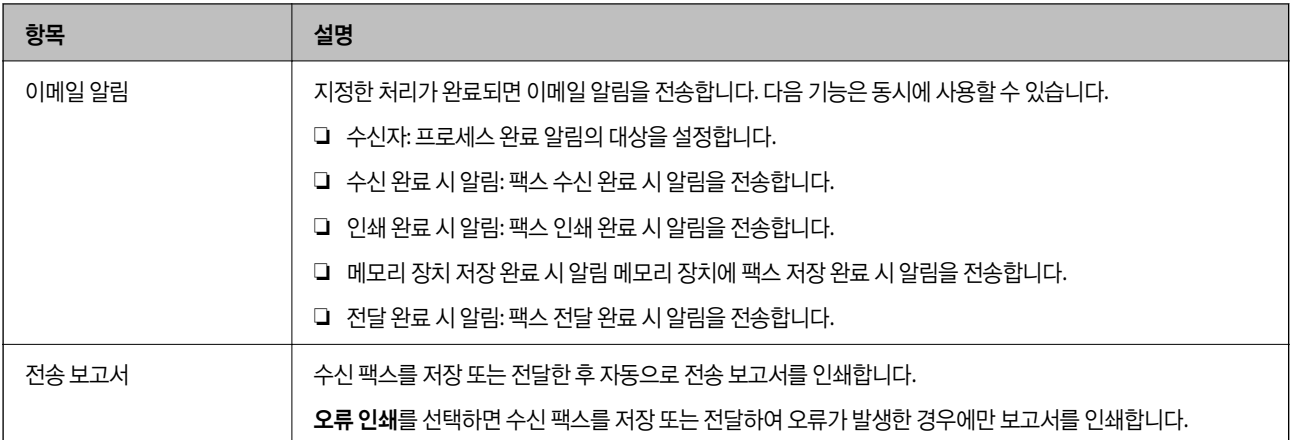

### 일반**(**공통**)** 설정

### 참고**:**

Web Config 화면에서 다음과 같은 메뉴를 확인할 수 있습니다.

### ❏ 팩스 탭 > 수신 설정 > 받은 편지함

### ❏ 팩스 탭 > 수신 설정 > 팩스 출력

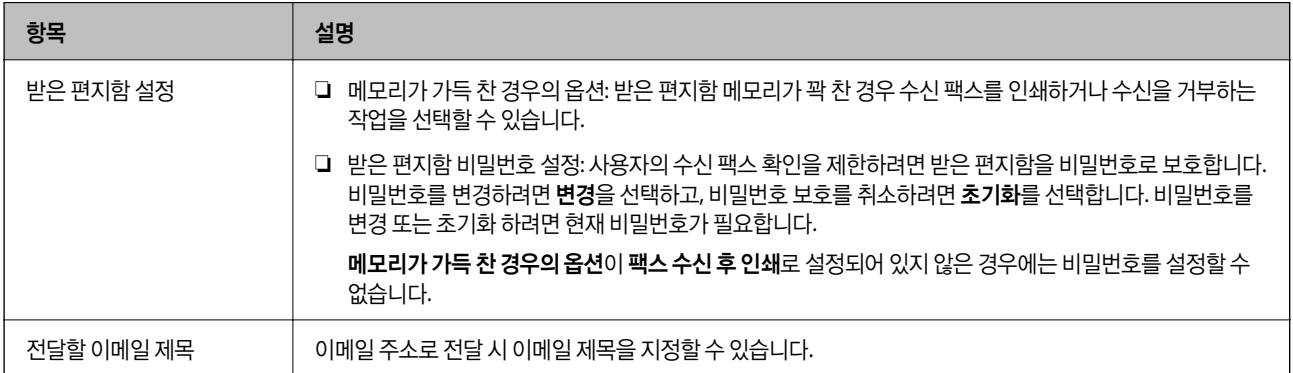

## **(**메뉴**)**

### 참고**:**

Web Config 화면에서는 목록을 인쇄할 수 없습니다.

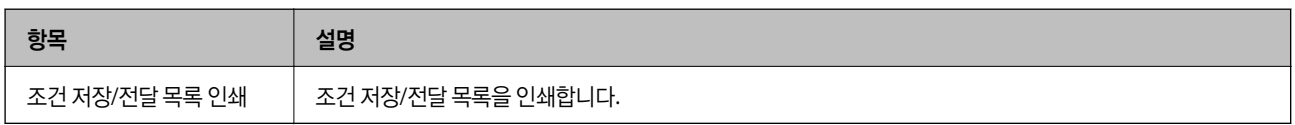

- → "수신 팩스의 무조건 저장 및 전달 기능 개요[" p.153](#page-152-0)
- **→ "수신 팩스 저장 및 전달 설정 (무조건 저장/전달[\)" p.153](#page-152-0)**
- **→ "수신 팩스의 조건부 저장 및 전달 기능 개요[" p.155](#page-154-0)**
- & "수신 팩스 저장 및 전달 설정 (조건 저장/전달[\)" p.156](#page-155-0)

# <span id="page-164-0"></span>인쇄 설정 메뉴

해당 메뉴는 아래와 같이 프린터 제어판에서 확인할 수 있습니다.

### 설정 > 일반 설정 > 팩스 설정 > 수신 설정 > 인쇄 설정

#### 참고**:**

Web Config 화면에서 다음과 같은 메뉴를 확인할 수 있습니다.

### 팩스 탭 > 수신 설정 > 팩스 출력

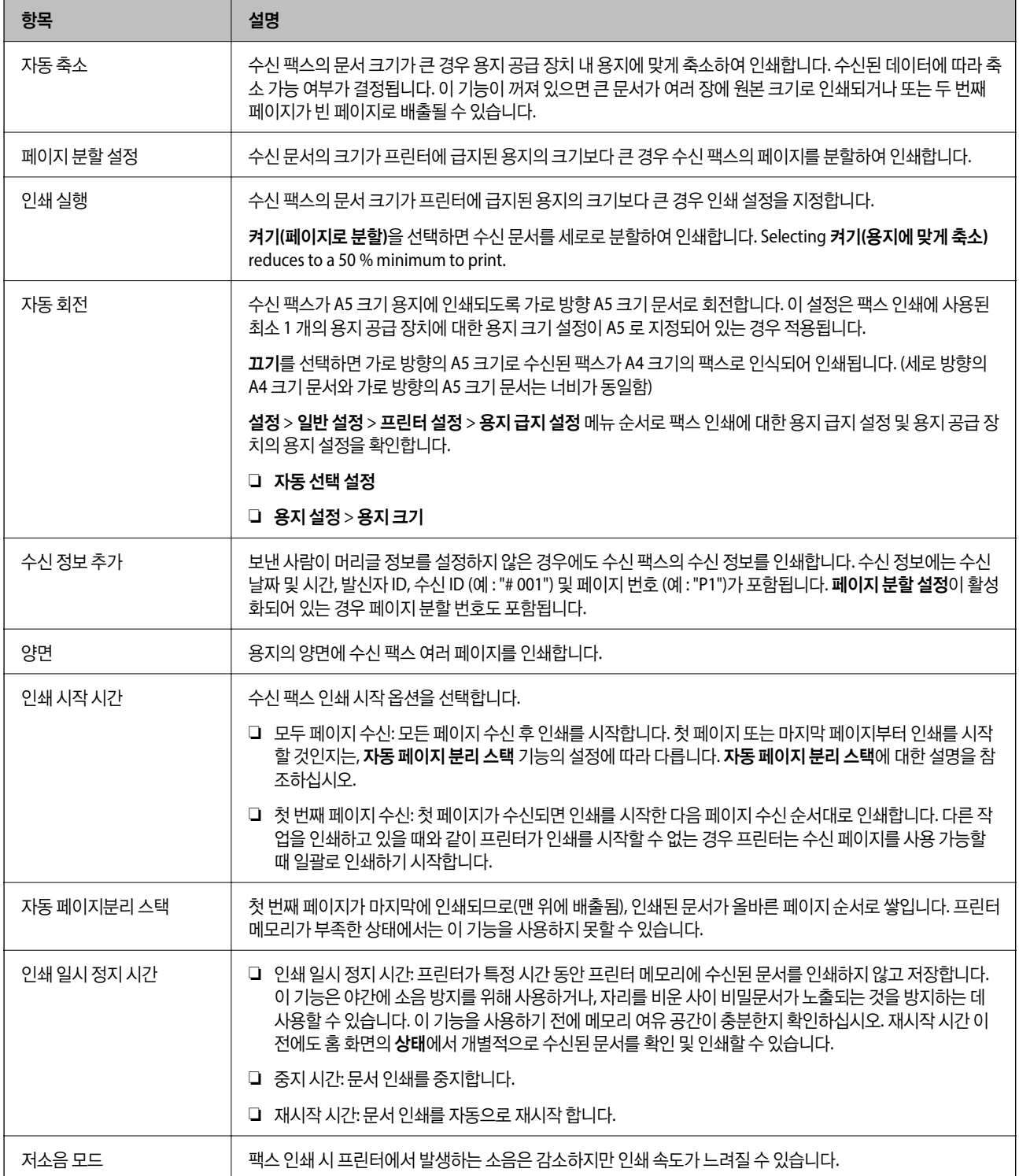

### <span id="page-165-0"></span>관련 정보

**→ "수신 팩스의 인쇄 설정 지정[" p.152](#page-151-0)** 

# 보고서 설정 메뉴

해당 메뉴는 아래와 같이 프린터 제어판에서 확인할 수 있습니다.

설정 > 일반 설정 > 팩스 설정 > 보고서 설정

참고**:**

Web Config 화면에서 다음과 같은 메뉴를 확인할 수 있습니다.

팩스 탭 > 보고서 설정

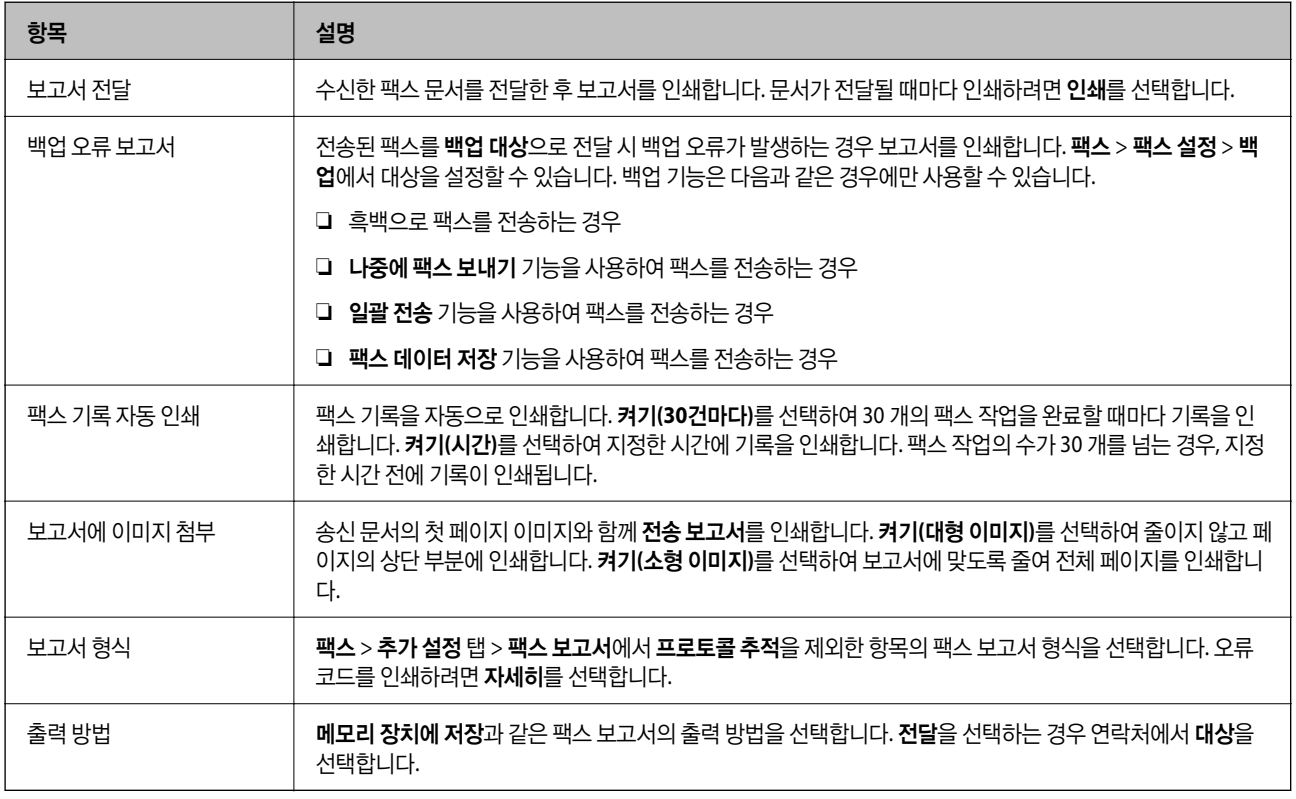

# 기본 설정 메뉴

해당 메뉴는 아래와 같이 프린터 제어판에서 확인할 수 있습니다.

설정 > 일반 설정 > 팩스 설정 > 기본 설정

참고**:**

Web Config 화면에서 다음과 같은 메뉴를 확인할 수 있습니다.

- □ 팩스 탭 > 회선 설정
- ❏ 팩스 탭 > 송신 설정 > 기본
- ❏ 팩스 탭 > 수신 설정 > 기본
- ❏ 팩스 탭 > 수신 설정 > 팩스 차단 설정

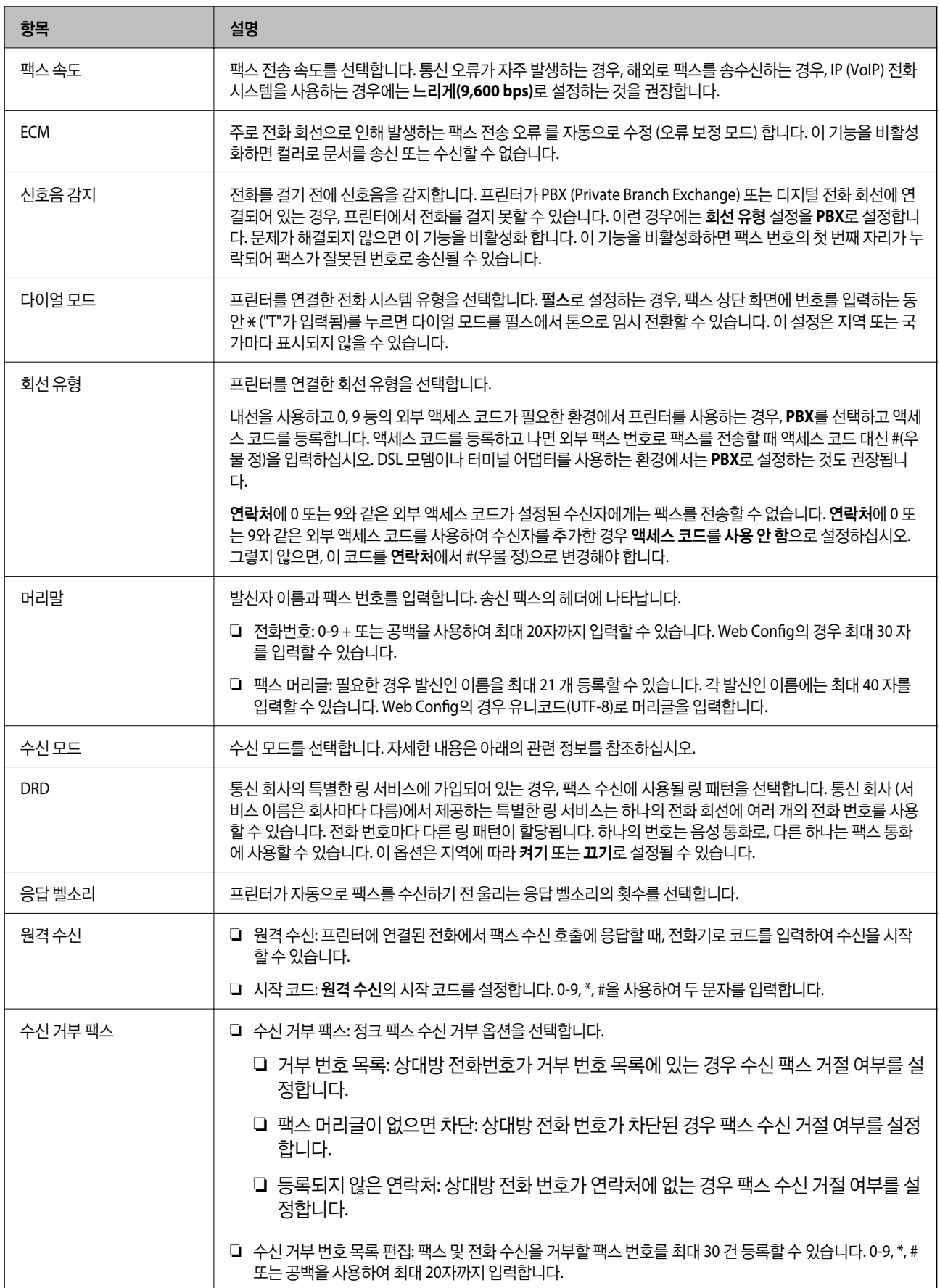

#### <span id="page-167-0"></span>관련 정보

- → "[프린터에서](#page-146-0) 팩스 송신 및 수신 준비하기 (팩스 설정 마법사 사용)" p.147
- **→ "수신 모드 설정[" p.149](#page-148-0)**
- **→ "연결된 전화만을 조작하여 팩스를 [수신하도록](#page-150-0) 설정 지정(원격 수신)" p.151**
- **→ "정크 팩스 차단 설정 [지정하기](#page-158-0)" p.159**

# 보안 설정 메뉴

해당 메뉴는 아래와 같이 프린터 제어판에서 확인할 수 있습니다.

### 설정 > 일반 설정 > 팩스 설정 > 보안 설정

#### 참고**:**

Web Config 화면에서 다음과 같은 메뉴를 확인할 수 있습니다.

#### 팩스 탭 > 보안 설정

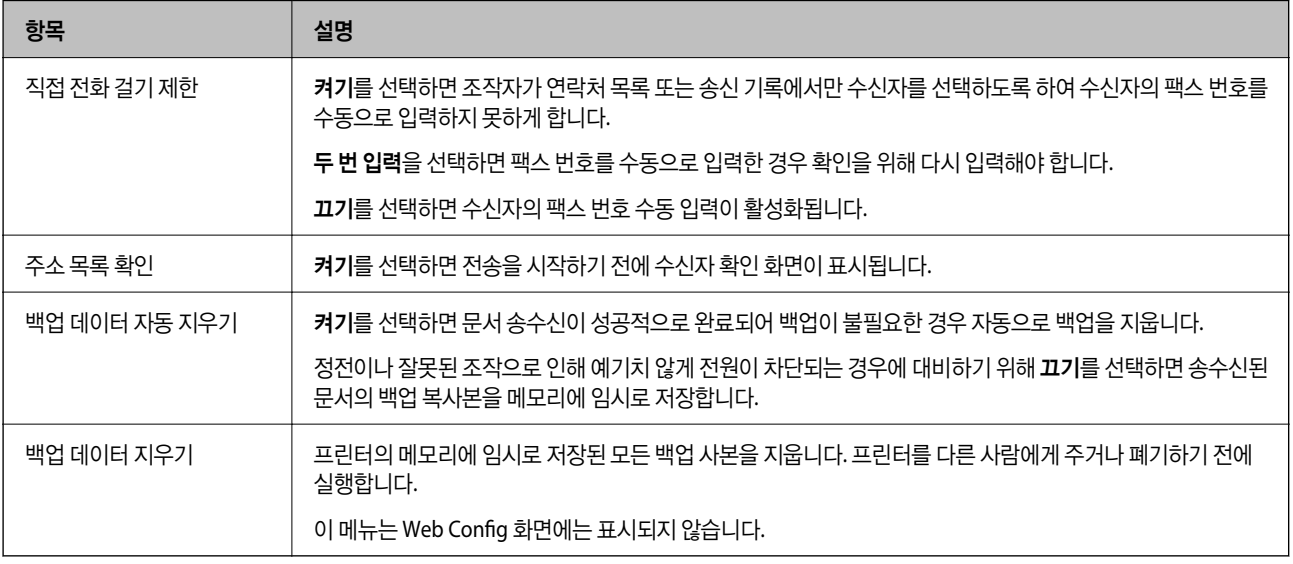

# 팩스 연결 검사

해당 메뉴는 아래와 같이 프린터 제어판에서 확인할 수 있습니다.

설정 > 일반 설정 > 팩스 설정 > 팩스 연결 확인

참고**:**

이 메뉴는 Web Config 화면에 표시할 수 없습니다.

팩스 연결 확인을 선택하면 프린터가 전화선에 연결되어 있고 팩스를 전송할 준비가 되어 있는지 확인합니다. A4 크기 일반 용지 에 확인 결과를 인쇄할 수 있습니다.

# 팩스 설정 마법사

해당 메뉴는 아래와 같이 프린터 제어판에서 확인할 수 있습니다.

설정 > 일반 설정 > 팩스 설정 > 팩스 설정 마법사

### <span id="page-168-0"></span>참고**:**

이 메뉴는 Web Config 화면에 표시할 수 없습니다.

팩스 설정 마법사를 선택하면 기본 팩스 설정을 지정합니다. 화면의 지시에 따릅니다.

### 관련 정보

& "[프린터에서](#page-146-0) 팩스 송신 및 수신 준비하기 (팩스 설정 마법사 사용)" p.147

# 문제 해결

# 팩스 송신 및 수신 문제

### 관련 정보

- **→ "팩스를 보내거나 받을 수 없음" p.169**
- **→ "팩스를 전송할 수 없음[" p.170](#page-169-0)**
- **→ "특정 [송신처에](#page-170-0) 팩스를 전송할 수 없음" p.171**
- **→ "지정한 시간에 팩스를 전송할 수 없음[" p.171](#page-170-0)**
- **→ "팩스를 수신할 수 없음[" p.171](#page-170-0)**
- **→ "메모리 장치에 수신 팩스를 저장할 수 없음[" p.172](#page-171-0)**
- → "메모리 가득 참 오류가 [발생하는](#page-171-0) 경우" p.172
- **→ "전송된 팩스 품질이 나쁨[" p.173](#page-172-0)**
- **→ "수신된 팩스 품질이 좋지 않음[" p.173](#page-172-0)**
- **→ "수신된 팩스가 [인쇄되지](#page-172-0) 않음" p.173**
- & "[페이지가](#page-173-0) 비어 있거나, 수신 팩스의 두 번째 페이지에 소량의 텍스트가 인쇄됨" p.174

### 팩스를 보내거나 받을 수 없음

- ❏ 제어판에서 팩스 연결 확인을 선택하여 자동 팩스 연결 확인을 실행하십시오. 인쇄된 보고서에서 해결 방법을 시도해 보십시 오.
- ❏ 실패한 팩스 작업에 표시된 오류 코드를 확인하고, 오류 코드 목록에 표시된 해결 방법을 시도하십시오.
- ❏ 회선 종류 설정을 확인하십시오. **PBX**로 설정하면 문제가 해결될 수 있습니다. 전화 시스템이 외부 회선을 얻기 위해 외부 액 세스 코드가 필요하면, 프린터에 액세스 코드를 등록하고 보낼 때 팩스 번호 앞에 #(우물 정)을 입력하십시오.
- ❏ 통신 오류가 발생하면 제어판에서 팩스 속도 설정을 느리게**(9,600 bps)**로 변경하십시오.
- ❏ 전화기 벽면 잭에 전화를 연결하여 올바르게 작동하는지 확인하십시오. 전화를 걸거나 받을 수 없는 경우 통신 회사에 문의하 십시오.
- ❏ DSL 전화 라인에 연결하려면, 내장 DSL 필터가 장착된 DSL 모뎀을 사용하거나 라인에 별도의 DSL 필터를 설치해야 합니다. DSL 제공업체에 문의하십시오.
- ❏ DSL 전화 라인에 연결하는 경우, 프린터를 전화기 벽면 잭에 바로 연결하여 프린터가 팩스를 보낼 수 있는지 확인하십시오. 올바르게 작동하면, DSL 필터에 의해 문제가 발생할 수 있습니다. DSL 제공업체에 문의하십시오.
- <span id="page-169-0"></span>❏ 제어판에서 **ECM** 설정을 활성화 하십시오. **ECM**(오류 수정 모드)이 꺼진 경우에는 컬러 팩스를 송신 또는 수신할 수 없습니 다.
- ❏ 컴퓨터를 사용하여 팩스를 보내거나 받으려면 프린터가 USB 케이블 또는 네트워크를 사용하여 연결되어 있고, 컴퓨터에 PC-FAX 드라이버가 설치되어 있는지 확인하십시오. PC-FAX 드라이버는 FAX Utility와 함께 설치됩니다.
- ❏ Windows에서 프린터(Fax)가 장치 및 프린터, 프린터, 또는 프린터 및 기타 하드웨어에 표시되는지 확인하십시오. 프린터 (팩 스)는 "EPSON XXXXX(FAX)" 형태로 표시됩니다. 프린터 (팩스)가 표시되지 않으면 FAX Utility를 삭제하고 다시 설치하십시 오. 장치 및 프린터, 프린터 또는 프린터 및 기타 하드웨어에 액세스하여 다음을 확인하십시오.
	- ❏ Windows 10/Windows Server 2016

시작 버튼을 클릭한 후 **Windows** 시스템 > 제어판 > 하드웨어 및 소리 항목에서 장치 및 프린터 보기를 선택합니다.

❏ Windows 8.1/Windows 8

데스크톱 > 설정 > 제어판 > 하드웨어 및 소리 항목 또는 하드웨어에서 장치 및 프린터 보기를 선택합니다.

❏ Windows 7

시작 버튼을 클릭하고 제어판 > 하드웨어 및 소리 또는 하드웨어에서 장치 및 프린터 보기를 선택합니다.

❏ Windows Vista

시작 버튼을 클릭하고 제어판 > 하드웨어 및 소리 항목에서 프린터를 선택합니다.

❏ Windows XP

시작 버튼을 클릭하고 설정 > 제어판 > 프린터 및 기타 하드웨어 > 프린터 및 팩스를 차례로 선택하십시오.

- ❏ Mac OS의 경우 다음을 확인하십시오.
	- ❏ 메뉴 시스템 환경설정 > 프린터 및 스캐너 (또는 프린트 및 스캔, 프린트 및 팩스)를 선택한 다음 프린터(팩스)가 표시 되는지 확인합니다. 프린터 (팩스)는 "FAX XXXX(USB)" 또는 "FAX XXXX(IP)"와 같이 표시됩니다. 프린터(팩스)가 표시되지 않으면 [**+**]를 클릭한 후 프린터(팩스)를 등록하십시오.
	- ❏ 메뉴 시스템 환경설정> 프린터 및 스캐너 (또는 프린트 및 스캔, 프린트 및 팩스)를 선택한 다음 프린터(팩스)를 더블 클릭하십시오. 프린터가 일시 정지되어 있으면 재개(또는 프린터 재개)를 클릭하십시오.

### 관련 정보

- **→ "상태 메뉴 오류 코드[" p.99](#page-98-0)**
- $\rightarrow$  "[프린터에](#page-142-0) 전화선 연결하기" p.143
- **→ "기본 설정 메뉴[" p.166](#page-165-0)**
- **→ "팩스 연결 검사[" p.168](#page-167-0)**

### 팩스를 전송할 수 없음

- ❏ 사용자 제한 기능이 활성화되어 있는 프린터는 사용자 이름과 비밀번호를 입력해야 합니다. 비밀번호를 모르면 관리자에게 문의하십시오.
- ❏ 사용자 제한 기능이 활성화되어 있을 때 컴퓨터에서 팩스를 전송하면 프린터 드라이버에서 설정한 사용자 이름과 비밀번호 로 인증이 이루어집니다. 인증 오류가 발생하고 팩스를 송신할 수 없는 경우에는 관리자에게 문의하십시오.
- ❏ 제어판에서 발신 팩스의 머리글 정보를 설정하십시오. 일부 팩스 기기는 수신되는 팩스에 헤더 정보가 포함되어 있지 않으면 자동으로 이를 거부합니다.
- ❏ 발신자 ID를 차단한 경우 차단을 해제하십시오. 일부 전화기 또는 팩스기는 익명의 전화를 자동으로 거부합니다.
- ❏ 팩스 번호가 올바른지, 받는 사람의 팩스기가 팩스를 수신할 준비가 되어 있는지 받는 사람에게 확인하십시오.
- <span id="page-170-0"></span>❏ 하위 주소 기능을 사용하여 팩스를 실수로 전송했는지 확인하십시오. 연락처 목록에서 하위 주소가 있는 수신자를 선택할 경 우 해당 팩스는 하위 주소 기능을 사용하여 송신될 수 있습니다.
- ❏ 하위 주소 기능을 사용하여 팩스 전송 시 해당 팩스기가 하위 주소 기능을 사용하는 팩스를 수신할 수 있는지 확인하십시오.
- ❏ 하위 주소 기능을 사용하는 팩스 전송 시 하위 주소 및 비밀번호가 정확한지 확인하십시오. 하위 주소 및 비밀번호가 일치하 는 수신자와 확인하십시오.

#### 관련 정보

- **→ "기본 설정 메뉴[" p.166](#page-165-0)**
- **→ "팩스를 [보내거나](#page-168-0) 받을 수 없음" p.169**

### 특정 송신처에 팩스를 전송할 수 없음

오류로 인해 특정 송신처로 팩스를 보낼 수 없는 경우 다음을 확인하십시오.

❏ 프린터가 다이얼링을 마친 후 50 초 이내에 수신자 기기가 전화를 받지 않으면, 통화가 종료되고 오류가 발생합니다. (온 훅**(On Hook)**) 기능을 사용하거나, 연결된 전화기로 전화를 걸어 팩스 신호음이 들릴 때까지 걸리는 시간을 확인합니다.

50 초 이상 걸리면 팩스 번호 뒤에 포즈 (일시 중지)를 추가하여 팩스를 보냅니다. ♥️를 눌러 일시 중지를 입력합니다. 하이 픈이 일시 정지 마크로 입력됩니다. 한 번의 일시 중지는 약 3 초입니다. 필요에 따라 여러 개의 일시 중지를 추가하십시오.

❏ 연락처 목록에서 수신자를 선택하는 경우 등록된 정보가 올바른지 확인하십시오. 정보가 올바르면 연락처 목록에서 수신자 를 선택하고, 편집을 누른 후 팩스 속도를 느리게 **(9,600 bps)**로 변경하십시오.

#### 관련 정보

- **→ "[연락처](#page-55-0) 사용" p.56**
- **→ "팩스를 [보내거나](#page-168-0) 받을 수 없음" p.169**

### 지정한 시간에 팩스를 전송할 수 없음

제어판에서 올바른 날짜 및 시간을 설정하십시오.

### 관련 정보

- **→ "시**간 서버와 날짜 및 시간 [동기화하기](#page-69-0)" p.70
- **→ "기본 설정[" p.128](#page-127-0)**

### 팩스를 수신할 수 없음

- ❏ 착신 전환 서비스에 가입되어 있는 경우 팩스를 수신하지 못할 수 있습니다. 서비스 제공 업체에 문의하십시오.
- ❏ 프린터에 전화기를 연결하지 않은 경우 제어판에서 수신 모드 설정을 자동으로 설정하십시오.
- ❏ 다음과 같은 경우에는 프린터의 메모리가 부족하여 팩스를 수신할 수 없습니다. 메모리 가득 참 오류에 대한 자세한 내용은 문제 해결을 참조하십시오.
	- ❏ 받은 편지함 및 비밀 보관함에 수신된 문서의 합계가 200 건인 경우
	- ❏ 프린터 메모리가 가득 (100 %) 찼습니다.
- ❏ 하위 주소 기능을 사용하는 팩스 수신 시 하위 주소 및 비밀번호가 정확한지 확인하십시오. 하위 주소 및 비밀번호가 일치하 는 보낸 사람과 확인하십시오.
- <span id="page-171-0"></span>❏ 보낸 사람의 팩스 번호가 거부 번호 목록에 등록되었는지 확인하십시오. 이 목록에 추가된 번호에서 송신한 팩스는 수신 거부 팩스에서 거부 번호 목록이 활성화되어 있는 경우 차단됩니다.
- ❏ 보낸 사람의 팩스 번호가 연락처 목록에 등록되었는지 확인하십시오. 이 목록에 등록되지 않은 번호에서 송신한 팩스는 수신 거부 팩스에서 등록되지 않은 연락처가 활성화되어 있는 경우 차단됩니다.
- ❏ 보낸 사람에게 헤더 정보가 팩스기에서 설정되어 있는지 확인하십시오. 수신 거부 팩스에서 팩스 머리글이 없으면 차단이 활 성화되어 있는 경우 머리글 정보를 포함하지 않는 팩스는 차단됩니다.

### 관련 정보

- **→ "기본 설정 메뉴[" p.166](#page-165-0)**
- **→ "팩스를 [보내거나](#page-168-0) 받을 수 없음" p.169**
- **→ "메모리 가득 참 오류가 발생하는 경우" p.172**

### 메모리 장치에 수신 팩스를 저장할 수 없음

메모리 장치가 프린터에 연결되어 있는지 확인한 다음, 수신 설정을 확인하십시오.

### 관련 정보

- **→ "수신 팩스 저장 및 전달 설정 [지정하기](#page-151-0)" p.152**
- **→ "저장/전달 설정 메뉴[" p.162](#page-161-0)**

### 메모리 가득 참 오류가 발생하는 경우

- ❏ 프린터가 받은 편지함 또는 비밀 보관함에 수신된 팩스를 저장하도록 설정된 경우, 받은 편지함 또는 비밀 보관함에서 이미 읽은 팩스는 삭제됩니다.
- ❏ 프린터가 컴퓨터에 수신된 팩스를 저장하도록 설정된 경우, 팩스를 저장하도록 설정된 컴퓨터의 전원을 켜십시오. 팩스가 컴 퓨터에 저장되면 프린터의 메모리에서 삭제됩니다.
- ❏ 수신 팩스를 외부 메모리에 저장하도록 설정한 경우에는 저장 폴더를 만들고 장치에 연결하십시오. 팩스가 장치에 저장되면 프린터의 메모리에서 삭제됩니다. 메모리 공간이 부족하거나 쓰기 금지로 설정되어 있는지 확인하십시오.
- ❏ 메모리가 가득 차더라도 다음 해결 방법 중 하나를 사용하여 팩스를 송신할 수 있습니다.
	- ❏ 흑백 팩스 송신 시 직접 송신 기능을 사용하여 팩스를 송신합니다.
	- ❏ 외부 전화기에서 전화를 걸어 팩스 송신
	- ❏ (온 훅**(On Hook)**) 기능을 사용하여 팩스를 송신합니다.
	- ❏ 원본을 두 개 이상으로 나누어 여러 번에 걸쳐 팩스를 송신합니다.
- ❏ 프린터가 용지 걸림, 메모리 가득 참 오류 등과 같은 프린터 오류로 인해 수신된 팩스를 인쇄하지 못할 수 있습니다. 프린터 문 제를 해결한 후 보낸 사람에게 연락하여 다시 팩스를 송신하도록 요청하십시오.

- **→ "수신 팩스 저장 및 전달 설정 [지정하기](#page-151-0)" p.152**
- **→ "저장/전달 설정 메뉴[" p.162](#page-161-0)**
- **→ "[컴퓨터에서](#page-158-0) 팩스 송수신 설정 지정하기" p.159**

### <span id="page-172-0"></span>전송된 팩스 품질이 나쁨

- ❏ 스캐너 평판을 청소하십시오.
- ❏ ADF를 청소하십시오.
- ❏ 제어판에서 문서 종류 설정을 변경하십시오. 텍스트와 사진 모두가 포함된 원본은 사진을 선택하십시오.
- ❏ 제어판에서 농도 설정을 변경하십시오.
- □ 수신 팩스기의 성능에 대해 모르는 경우에는 직접 송신 기능을 사용하거나, 해상도 설정을 양호로 선택하십시오. 최고품질 또는 초고품질을 선택하여 직접 송신 기능을 사용하지 않고 흑백 팩스를 송신하면 낮은 해상도로 변경되어 송신될 수 있습니다.
- ❏ 제어판에서 **ECM** 설정을 활성화 하십시오.

### 관련 정보

**→ "기본 설정 메뉴[" p.166](#page-165-0)** 

### 잘못된 크기로 팩스가 송신됨

- ❏ 스캐너 평판을 사용하여 팩스를 송신하는 경우 기점 표시가 있는 코너에 원본을 정렬하여 올바르게 놓으십시오. 제어판에서 원고 크기를 선택하십시오.
- ❏ 스캐너 평판과 문서 덮개를 청소하십시오. 평판에 먼지나 얼룩이 있으면, 먼지나 얼룩이 포함된 위치로 스캔 영역이 확장되어 스캔 위치가 잘 못되거나 작은 이미지가 포함되어 스캔 될 수 있습니다.

## 수신된 팩스 품질이 좋지 않음

- ❏ 제어판에서 **ECM** 설정을 활성화 하십시오.
- ❏ 보낸 사람에게 연락하여 더 높은 품질 모드로 전송을 요청하십시오.
- ❏ 수신된 팩스를 다시 인쇄하십시오. 팩스를 재인쇄하려면 상태에서 로그를 선택하십시오.

#### 관련 정보

**→ "기본 설정 메뉴[" p.166](#page-165-0)** 

## 수신된 팩스가 인쇄되지 않음

- ❏ 용지 걸림과 같은 오류가 프린터에 발생한 경우 수신된 팩스를 인쇄할 수 없습니다. 프린터를 확인하십시오.
- ❏ 프린터가 받은 편지함 또는 비밀 보관함에 수신된 팩스를 저장하도록 설정되어 있는 경우, 수신된 팩스는 자동으로 인쇄되지 않습니다. 수신 설정을 확인하십시오.

- **→ "수신 팩스 저장 및 전달 설정 [지정하기](#page-151-0)" p.152**
- **▲ "저장/전달 설정 메뉴[" p.162](#page-161-0)**

## <span id="page-173-0"></span>페이지가 비어 있거나**,** 수신 팩스의 두 번째 페이지에 소량의 텍스트가 인쇄됨

페이지 분할 설정에서 분할 후 인쇄 데이터 삭제를 사용하여 한 페이지에 인쇄할 수 있습니다.

분할 후 인쇄 데이터 삭제에서 상단 삭제 또는 하단 삭제를 삭제한 다음 임계값을 조정합니다. 임계값을 높이면 삭제량이 증가하 므로, 임계값이 높을수록 한 페이지에 인쇄 가능성이 높아집니다.

### 관련 정보

**→ "인쇄 설정 메뉴[" p.165](#page-164-0)** 

# 기타 팩스 문제

### 관련 정보

- **→ "연결된 전화로 전화할 수 없음" p.174**
- **→ "자동 응답기가 음성 전화에 응답하지 않음" p.174**

## 연결된 전화로 전화할 수 없음

프린터의 EXT. 포트에 전화기를 연결하고, 수화기를 드십시오. 수화기에서 다이얼 톤이 들리지 않으면, 전화 케이블을 올바르게 연결하십시오.

### 관련 정보

**→ "[프린터에](#page-144-0) 전화기 연결하기" p.145** 

## 자동 응답기가 음성 전화에 응답하지 않음

제어판에서 프린터의 응답 벨소리 설정을 자동 응답기에 설정된 수보다 더 높은 수로 설정하십시오.

### 관련 정보

 $\rightarrow$  "자동 응답기를 [사용하도록](#page-150-0) 설정하기" p.151

<span id="page-174-0"></span>강화된 보안 기능에 대해 설명합니다.

# 엔터프라이즈 수준의 고급 보안 설정

# 보안 설정 및 위험 방지

프린터를 네트워크에 연결하면 멀리 떨어진 곳에서도 액세스할 수 있습니다. 또한, 다수의 사용자가 프린터를 공유함으로써 작 동 효율 및 편의성 향상에 도움이 됩니다. 단, 불법적인 접근이나 불법 사용 및 데이터 조작 등의 위험은 증가합니다. 인터넷에 접 속할 수 있는 환경에서 프린터를 사용 중이라면 이러한 위험은 더욱 증가하게 됩니다.

외부로부터의 액세스 보호 기능이 없는 프린터의 경우 인터넷을 통해 프린터에 저장된 인쇄 작업 로그를 읽을 수 있습니다.

이러한 위험을 방지하기 위하여 Epson 프린터는 다양한 보안 기술을 탑재하고 있습니다.

사용자의 환경 정보로 이루어진 환경 조건에 따라 프린터에 필요한 보안 설정을 지정하십시오.

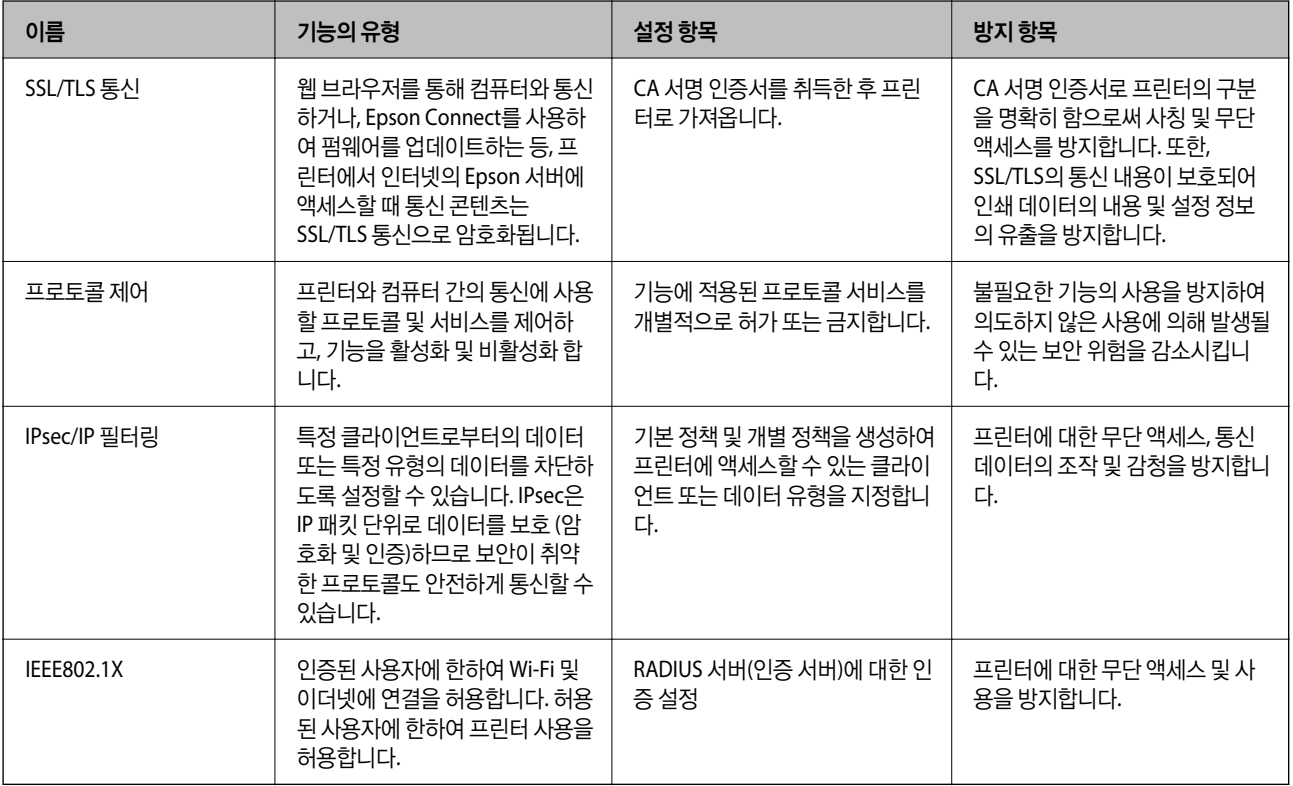

### 관련 정보

- **→ "프린터와 [SSL/TLS](#page-176-0) 통신" p.177**
- **→ "[프로토콜](#page-184-0) 사용 제어하기" p.185**
- **→ ["IPsec/IP](#page-189-0) 필터링을 통한 암호화 통신" p.190**
- **→ ["IEEE802.1X](#page-201-0) 네트워크에 프린터 연결하기" p.202**

# 보안 기능 설정

IPsec/IP 필터링 또는 IEEE802.1X의 설정 시, 조작이나 감청 등의 보안 위험을 줄이기 위하여 SSL/TLS를 통해 Web Config에 액세 스하여 설정 정보를 전달할 것을 권장합니다.

또한 이더넷 케이블을 사용하여 프린터를 컴퓨터에 바로 연결한 후 IP 주소를 웹 브라우저에 입력하여 Web Config를 사용할 수 있습니다. 보안 설정이 완료되면 안전한 환경에서 프린터를 연결할 수 있습니다.

# <span id="page-176-0"></span>프린터와 **SSL/TLS** 통신

프린터와의 SSL/TLS (Secure Sockets Layer/Transport Layer Security) 통신을 통해 서버 인증이 설정된 경우 컴퓨터와의 접속 경로를 암호화할 수 있습니다. 원거리의 무단 액세스를 방지하고자 할 경우 설정하십시오.

# 디지털 인증

❏ CA 서명 인증서

CA (인증 기관)가 서명한 인증서입니다. 인증 기관에 신청하여 발행할 수 있습니다. 이 인증서는 프린터의 실재성을 증명하 고, SSL/TLS 통신에 사용되므로 데이터 통신의 안전성을 확보할 수 있습니다.

SSL/TLS 통신에 사용하는 경우에는 서버 증명서로 이용됩니다.

IPsec/IP 필터링 또는 IEEE802.1x 통신으로 설정되어 있는 경우에는 클라이언트 증명서로 이용됩니다.

### ❏ CA 인증서

CA 서명 인증서의 체인 내의 인증서로, 중간 CA 인증서라고도 합니다. Web Config 또는 상대 서버에 액세스하는 웹 브라우 저가 프린터 인증서의 경로를 검증하기 위해 사용됩니다.

상대 서버 검증용 CA 인증서는 프린터에서 액세스하는 서버의 인증서 경로 검증 시 설정합니다. 프린터에는 SSL/TLS 통신용 CA 서명 인증서의 경로를 증명하도록 설정합니다.

프린터의 CA 인증서는 CA 인증서를 발행한 인증 기관에서 획득할 수 있습니다.

또한, 상대 서버 검증에 사용하는 CA 인증서는 상대 서버의 CA 서명 인증서를 발행한 인증 기관에서 획득할 수 있습니다.

❏ 자체 서명 인증서

프린터가 자체 서명하여 발행하는 인증서입니다. 루트 인증서라고도 합니다. 발행자가 스스로를 증명하는 방식이므로 신뢰 성이 없으며, 사칭을 방지할 수 없습니다.

보안 설정 시 CA 서명 인증서 없이 간단한 SSL/TLS 통신을 수행하는 경우에 사용합니다.

이 인증서를 SSL/TLS 통신에 사용하면 인증서가 웹 브라우저에 등록되지 않았기 때문에 웹 브라우저 상에 보안 경고가 표시 될 수 있습니다. 자체 서명 인증서는 SSL/TLS 통신에만 사용할 수 있습니다.

### 관련 정보

- **→ "CA 서명 인증서 획득 및 가져오기" p.177**
- **→ "CA 서명 인증서 [삭제하기](#page-180-0)" p.181**
- **→ "자체 서명 인증서 [업데이트](#page-183-0)" p.184**

# **CA** 서명 인증서 획득 및 가져오기

### **CA** 서명 인증서 획득

CA 서명 인증서를 획득하려면 CSR(인증서 발급 요청)을 생성하여 CA 인증 기관에 신청합니다. CSR은 Web Config와 컴퓨터에 서 생성할 수 있습니다.

다음 단계에 따라 CSR을 생성하고, Web Config를 사용하여 CA 서명 인증서를 획득합니다. Web Config에서 생성된 CSR의 인증 서는 PEM/DER 형식입니다.

1. Web Config에 액세스하여 네트워크 보안 탭을 선택합니다. 그런 다음, **SSL/TLS** > 인증이나 **IPsec/IP** 필터링 > 클라이언트 인증서 또는 **IEEE802.1X** > 클라이언트 인증서를 선택합니다.

선택 항목에 관계없이 동일한 인증서를 획득하여 공통으로 사용할 수 있습니다.

2. **CSR**의 생성을 클릭합니다.

CSR 생성 페이지가 열립니다.

3. 각 항목에 값을 입력합니다.

참고**:**

인증 기관에 따라 키 길이와 약어가 다를 수 있습니다. 신청할 인증 기관의 규칙에 맞게 생성합니다.

4. 확인을 클릭합니다.

완료 메시지가 표시됩니다.

- 5. 네트워크 보안 탭을 선택합니다. 그런 다음, **SSL/TLS** > 인증이나 **IPsec/IP** 필터링 > 클라이언트 인증서 또는 **IEEE802.1X** > 클라이언트 인증서를 선택합니다.
- 6. 인증 기관의 지정된 형식에 맞게 **CSR**의 다운로드 버튼을 클릭하여 CSR을 컴퓨터에 다운로드 합니다.

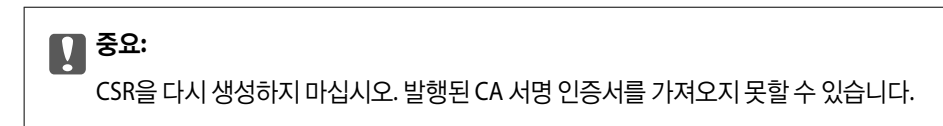

- 7. CSR을 인증 기관에 전송하고 CA 서명 인증서를 획득합니다. 전송 방법 및 형태는 인증 기관의 규칙에 따릅니다.
- 8. 발행된 CA 서명 인증서를 프린터에 연결된 컴퓨터에 저장합니다. 지정 장소에 인증서를 저장하면 CA 서명 인증서 획득이 완료됩니다.

### **CSR** 설정 항목

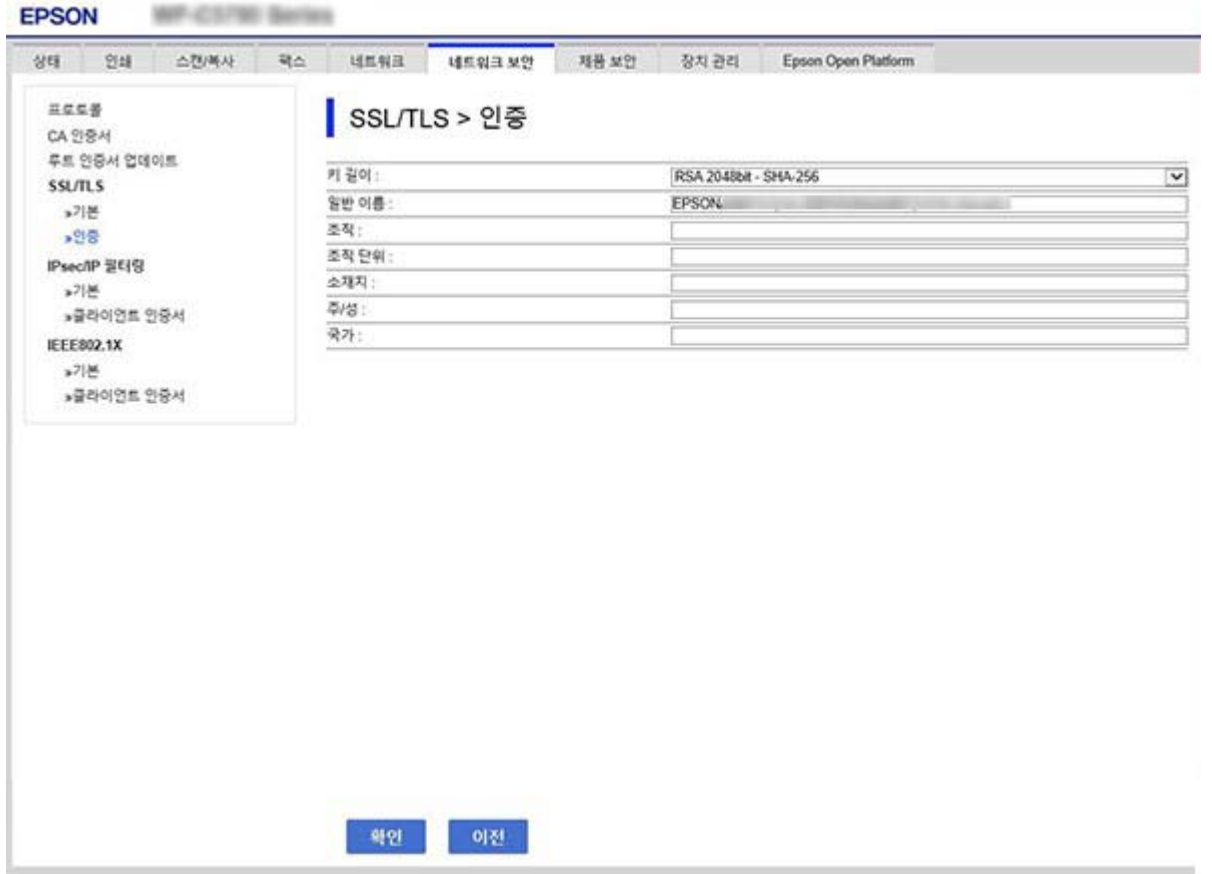

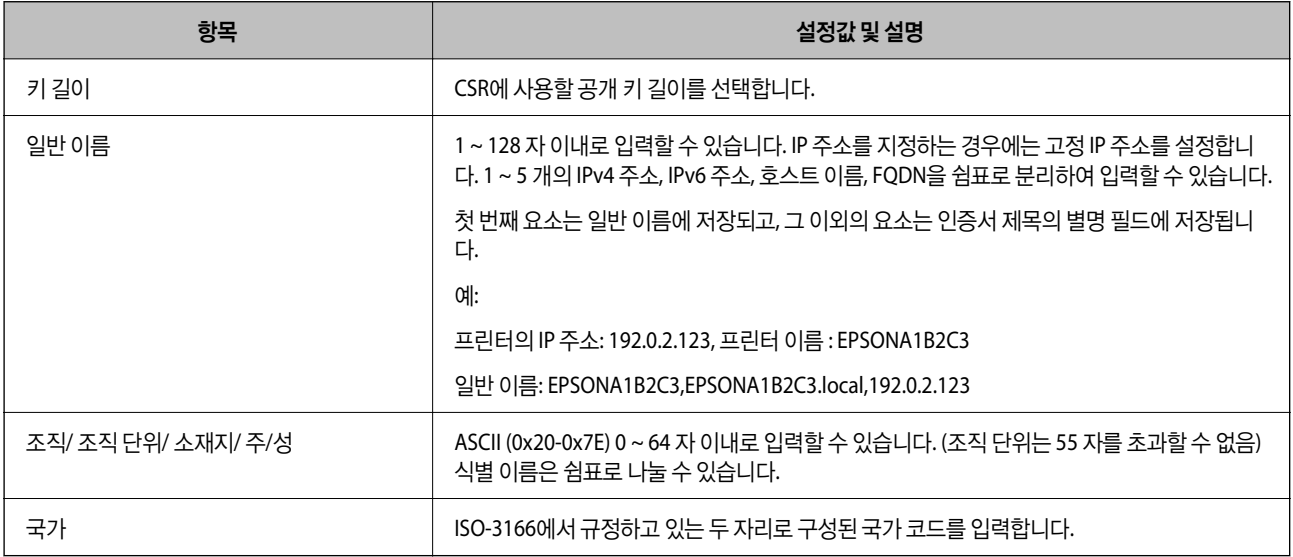

### 관련 정보

**→ "CA 서명 인증서 획득[" p.177](#page-176-0)** 

# **CA** 서명 인증서 가져오기

획득한 CA 서명 인증서를 프린터로 가져옵니다.

# $\mathbf{a}$  &  $\mathbf{c}$ :

- ❏ 프린터의 날짜 및 시간이 올바르게 설정되어 있는지 확인하십시오. 인증서가 올바르지 않을 수 있습니다.
- ❏ Web Config에서 생성된 CSR로 인증서를 획득한 경우, 인증서를 한 번만 가져올 수 있습니다.
- 1. Web Config에 액세스하여 네트워크 보안 탭을 선택합니다. 그런 다음, **SSL/TLS** > 인증이나 **IPsec/IP** 필터링 > 클라이언트 인증서 또는 **IEEE802.1X** > 클라이언트 인증서를 선택합니다.
- 2. 가져오기를 클릭합니다.

인증서 가져오기 페이지가 열립니다.

3. 각 항목에 값을 입력합니다. 프린터에 액세스하는 웹 브라우저에서 인증서의 경로를 확인하는 경우 **CA** 인증서 **1** 및 **CA** 인 증서 **2**를 설정합니다.

CSR 생성 장소와 인증서 파일 형식에 따라 필요한 설정이 다릅니다. 다음을 참조하여 입력이 필요한 항목을 설정합니다.

- ❏ Web Config에서 획득한 PEM/DER 형식의 인증서
	- ❏ 개인 키: 프린터에 개인 키가 포함되어 있으므로 설정 안 함
	- ❏ 비밀번호: 설정 안 함
	- ❏ **CA** 인증서 **1**/**CA** 인증서 **2**: 옵션
- ❏ 컴퓨터에서 획득한 PEM/DER 형식의 인증서
	- □ 개인 키: 설정
	- ❏ 비밀번호: 설정 안 함
	- ❏ **CA** 인증서 **1**/**CA** 인증서 **2**: 옵션
- ❏ 컴퓨터에서 획득한 PKCS#12 형식의 인증서
	- ❏ 개인 키: 설정 안 함
	- ❏ 비밀번호: 옵션
	- ❏ **CA** 인증서 **1**/**CA** 인증서 **2**: 설정 안 함
- 4. 확인을 클릭합니다.

완료 메시지가 표시됩니다.

참고**:** 확인을 클릭하여 인증서 정보를 확인합니다.

- & ["Web Config](#page-27-0) 접속" p.28
- **→ "CA 서명 인증서 [가져오기](#page-180-0) 설정 항목" p.181**
#### <span id="page-180-0"></span>**CA** 서명 인증서 가져오기 설정 항목

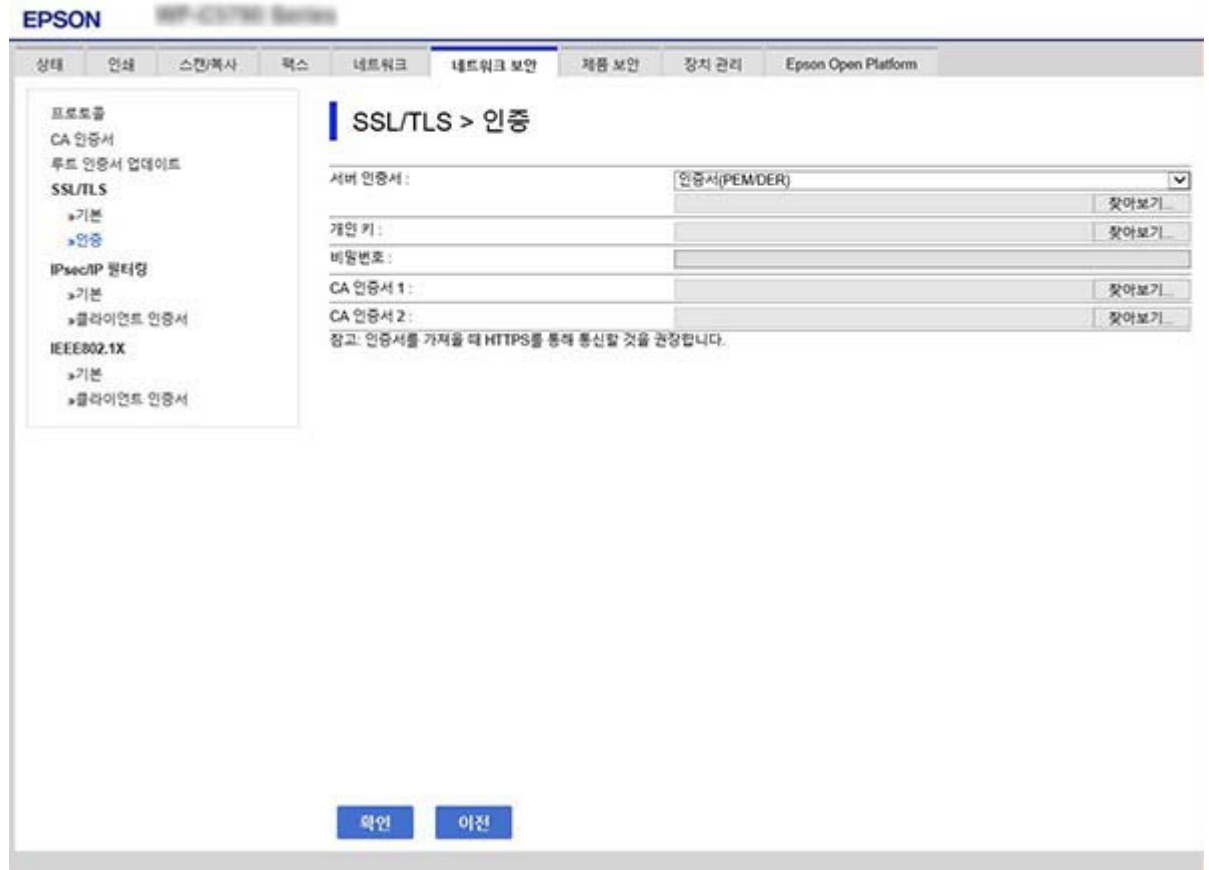

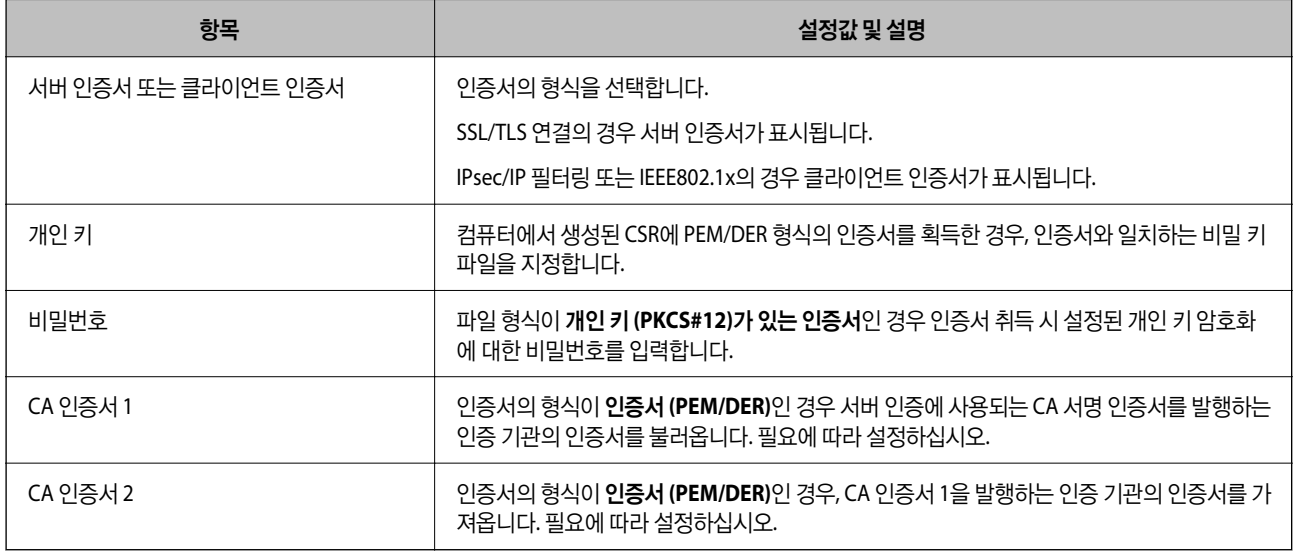

#### 관련 정보

**→ "CA 서명 인증서 [가져오기](#page-179-0)" p.180** 

# **CA** 서명 인증서 삭제하기

만료된 인증서나 사용하지 않는 인증서는 삭제할 수 있습니다.

<span id="page-181-0"></span>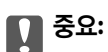

Web Config에서 생성된 CSR로 인증서를 획득한 경우, 인증서를 삭제하면 다시 가져올 수 없습니다. 필요한 경우 CSR을 다시 생성하여 인증서를 다시 획득합니다.

- 1. Web Config에 액세스하여 네트워크 보안 탭을 선택합니다. 그런 다음, **SSL/TLS** > 인증이나 **IPsec/IP** 필터링 > 클라이언트 인증서 또는 **IEEE802.1X** > 클라이언트 인증서를 선택합니다.
- 2. 삭제를 클릭합니다.
- 3. 표시된 메시지에서 삭제하려는 인증서를 확인합니다.

# **CA** 인증서 구성

CA 인증서를 설정하면 프린터가 액세스하는 서버의 CA 인증서 경로의 유효성을 검증할 수 있습니다. 이렇게 하여 사칭을 방지 할 수 있습니다.

CA 서명 인증서가 발행된 인증 기관으로부터 CA 인증서를 획득할 수 있습니다.

#### 관련 정보

- & ["Web Config](#page-27-0) 접속" p.28
- **→ "CSR 설정 항목[" p.179](#page-178-0)**
- **→ "CA 서명 인증서 [가져오기](#page-179-0)" p.180**

## **CA** 인증서 가져오기

프린터로 CA 인증서를 가져옵니다.

- 1. Web Config에 액세스하여 네트워크 보안 탭 > **CA** 인증서를 선택합니다.
- 2. 가져오기를 클릭합니다.

3. 가져오려는 CA 인증서를 지정합니다.

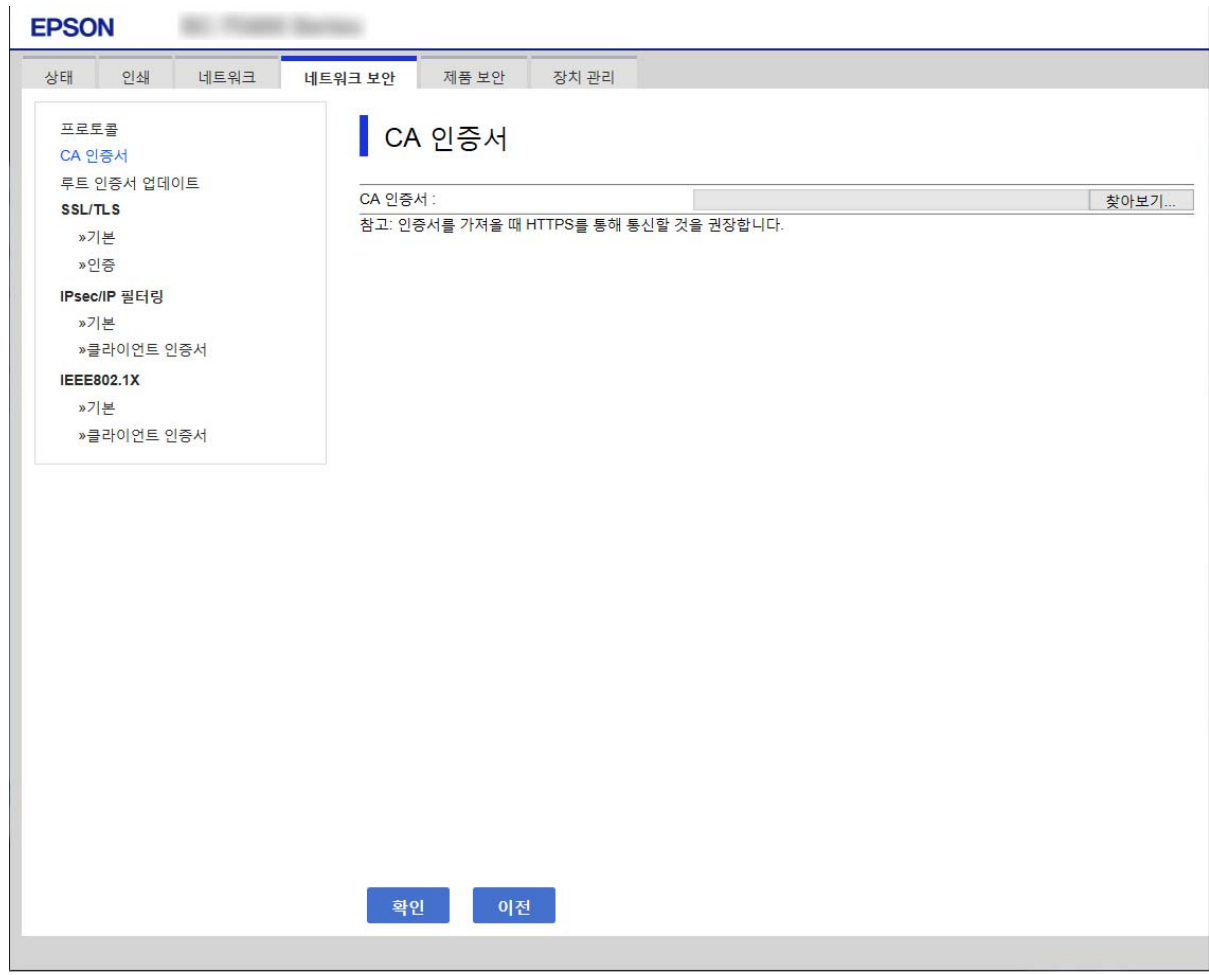

4. 확인을 클릭합니다.

가져오기가 완료되면 **CA** 인증서 화면으로 돌아가며, 가져온 CA 인증서가 표시됩니다.

## **CA** 인증서 삭제하기

불러온 CA 인증서를 삭제할 수 있습니다.

1. Web Config에 액세스하여 네트워크 보안 탭 > **CA** 인증서를 선택합니다.

<span id="page-183-0"></span>2. 삭제하려는 CA 인증서에서 삭제를 클릭합니다.

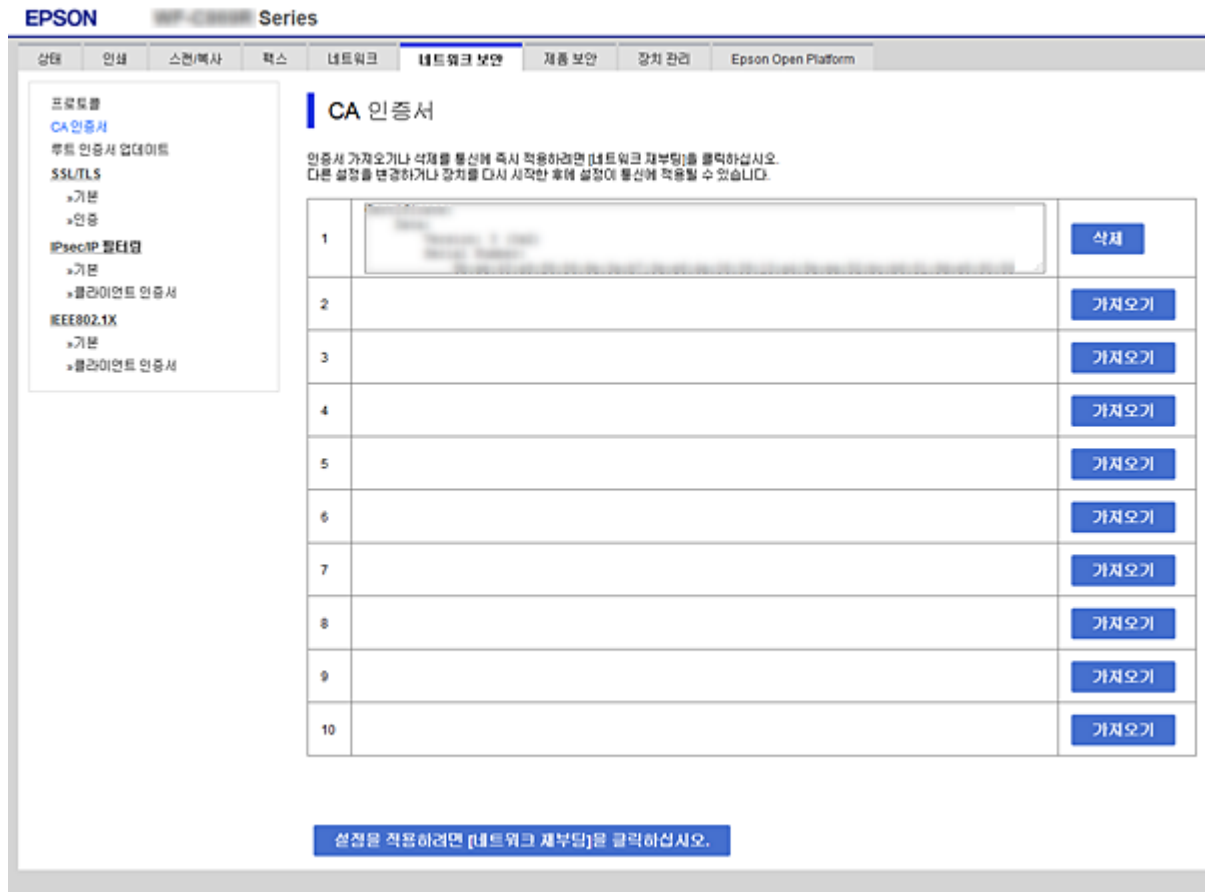

- 3. 표시된 메시지에서 삭제하려는 인증서를 확인합니다.
- 4. 네트워크 재부팅을 클릭한 다음 삭제된 CA 인증서가 업데이트된 화면에 표시되지 않는지 확인합니다.

#### 관련 정보

& ["Web Config](#page-27-0) 접속" p.28

### 자체 서명 인증서 업데이트

자체 서명 인증서는 프린터에 의해 발행되므로 유효기간이 만료되거나 설명 내용이 변경되는 경우 업데이트 할 수 있습니다.

- 1. Web Config에 액세스하여 네트워크 보안 탭 > **SSL/TLS** > 인증을 선택합니다.
- 2. 업데이트를 클릭합니다.
- 3. 일반 이름을 입력합니다.

최대 5 개의 IPv4 주소, IPv6 주소, 호스트 이름, FQDN을 쉼표로 분리하여 1 ~ 128 자 이내로 입력할 수 있습니다. 첫 번째 요 소가 일반 이름에 저장되며, 나머지 요소는 인증서 서브젝트의 별명 필드에 저장됩니다.

예:

프린터의 IP 주소: 192.0.2.123, 프린터 이름 : EPSONA1B2C3

#### <span id="page-184-0"></span>일반 이름: EPSONA1B2C3,EPSONA1B2C3.local,192.0.2.123

4. 인증서의 유효 기간을 지정합니다.

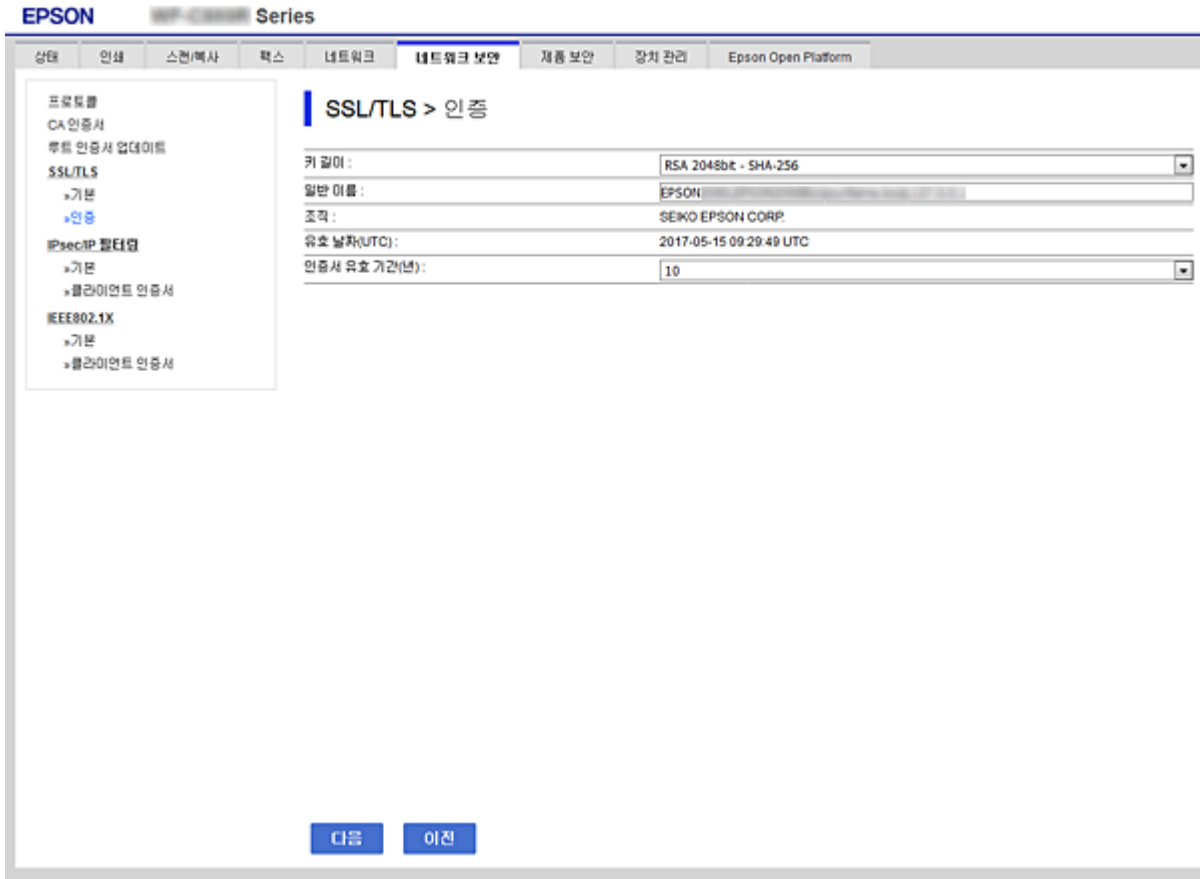

5. 다음을 클릭합니다.

확인 메시지가 표시됩니다.

6. 확인을 클릭합니다.

프린터가 업데이트됩니다.

참고**:**

네트워크 보안 설정 탭 > **SSL/TLS** > 인증서 > 자체 서명 인증서에서 확인을 클릭하면 인증서의 정보를 확인할 수 있습니다.

#### 관련 정보

& ["Web Config](#page-27-0) 접속" p.28

# 프로토콜 사용 제어하기

프린터로 인쇄할 경우, 다양한 경로와 프로토콜을 사용하여 인쇄할 수 있습니다.

다기능 프린터를 사용할 경우, 네트워크 스캔과 PC-FAX는 불특정 다수의 컴퓨터에서 사용할 수 있습니다. 특정 경로의 인쇄를 제한하거나 사용 가능한 기능을 제어함으로써 의도하지 않은 보안 위험을 줄일 수 있습니다.

# 프로토콜 제어하기

프로토콜 설정을 구성합니다.

- 1. Web Config에 액세스하여 네트워크 보안 탭 > 프로토콜을 선택합니다.
- 2. 각 항목을 구성합니다.
- 3. 다음을 클릭합니다.
- 4. 확인을 클릭합니다.

설정이 프린터에 적용됩니다.

# 사용 여부 설정이 가능한 프로토콜

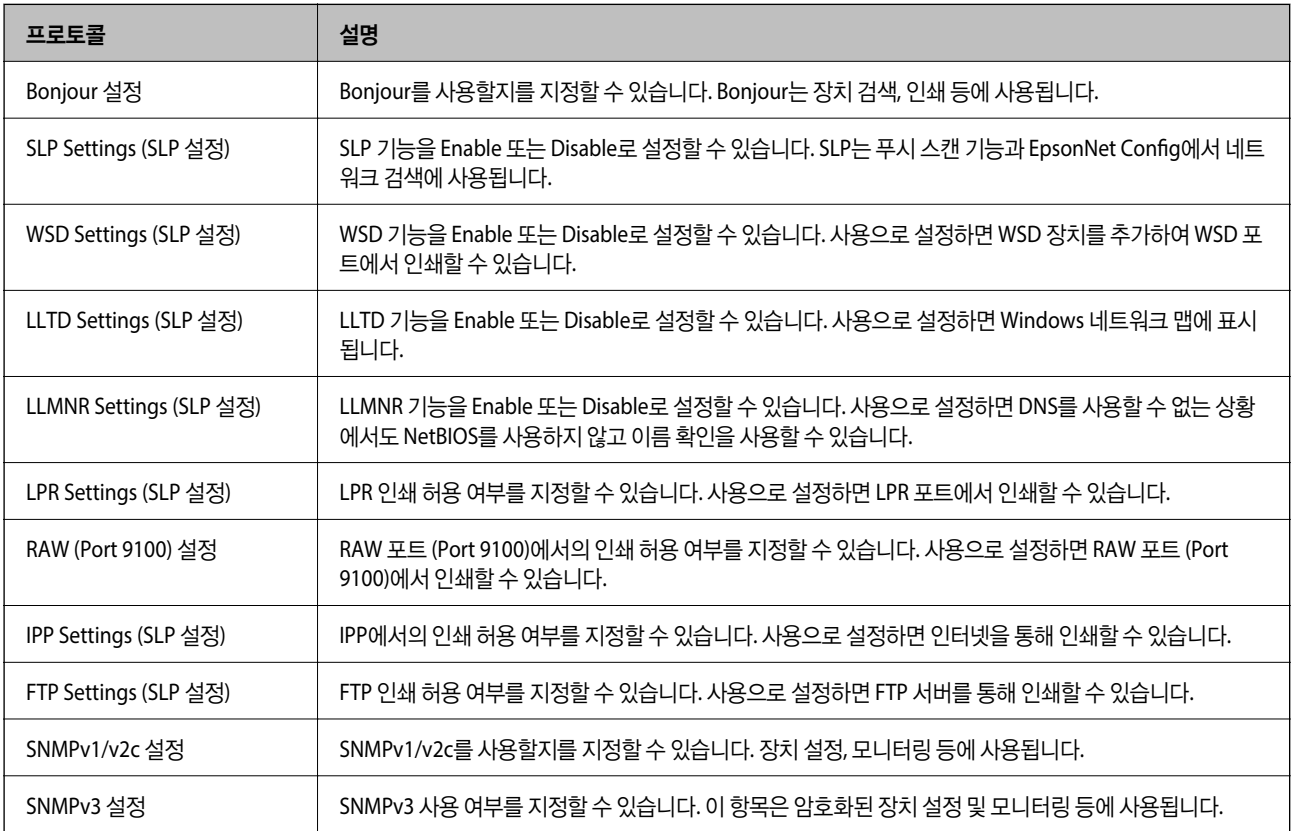

# <span id="page-186-0"></span>프로토콜 설정 항목

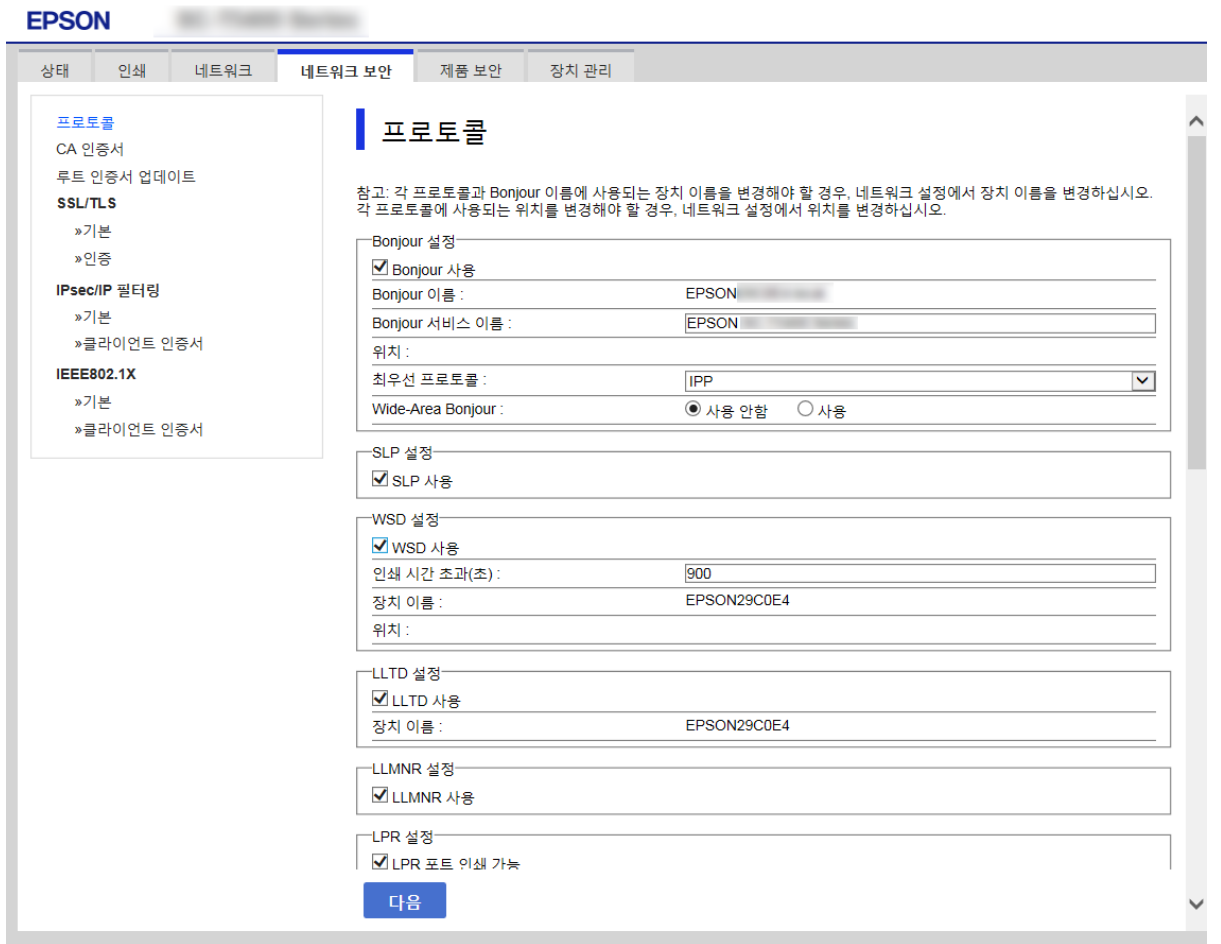

### Bonjour 설정

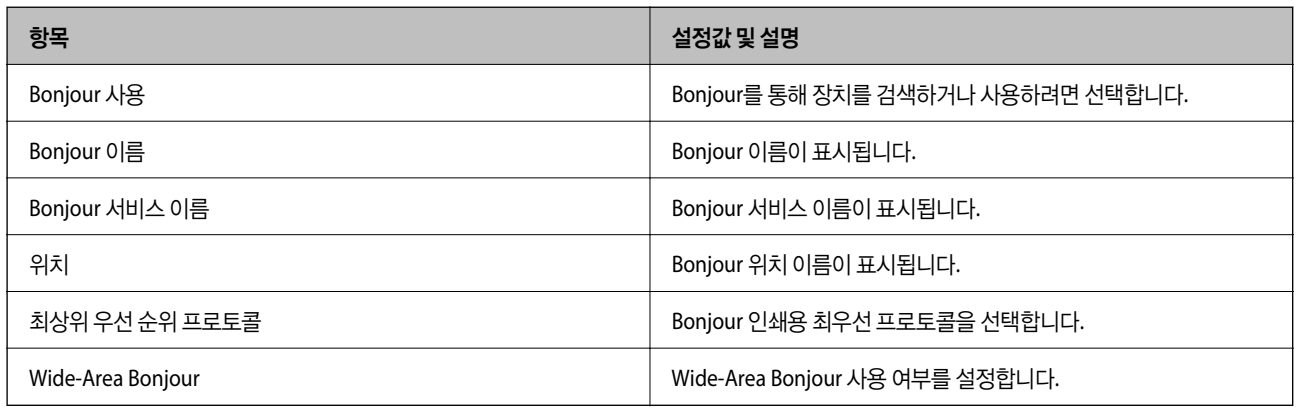

#### SLP Settings (SLP 설정)

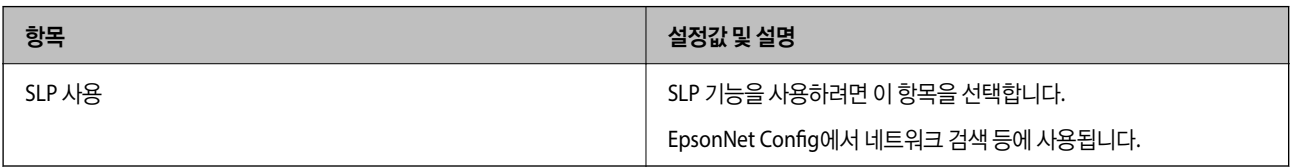

#### WSD Settings (SLP 설정)

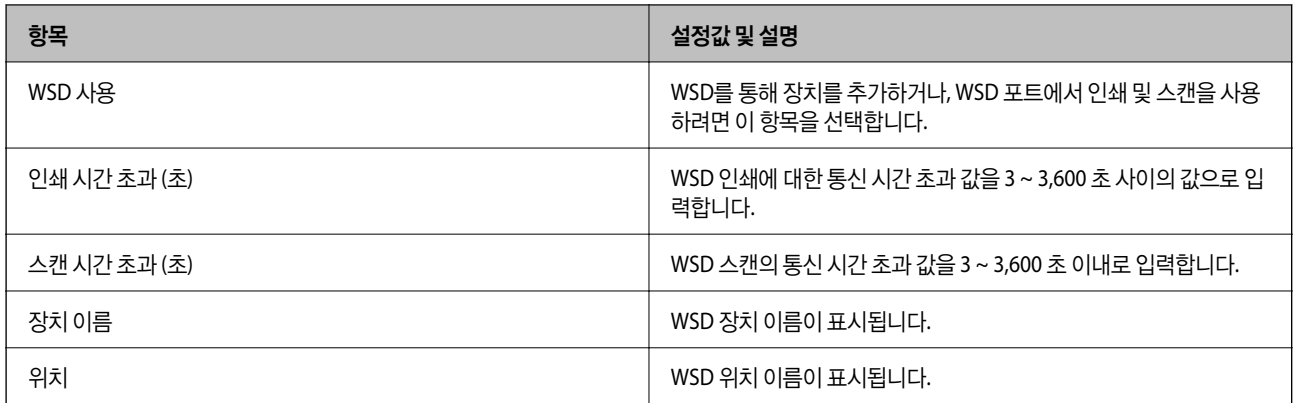

#### LLTD Settings (SLP 설정)

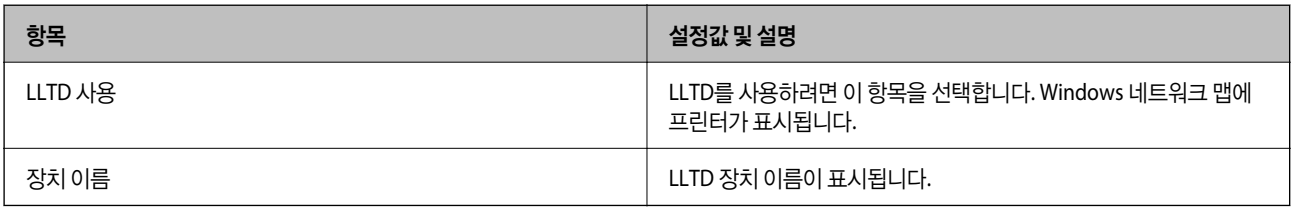

### LLMNR 설정

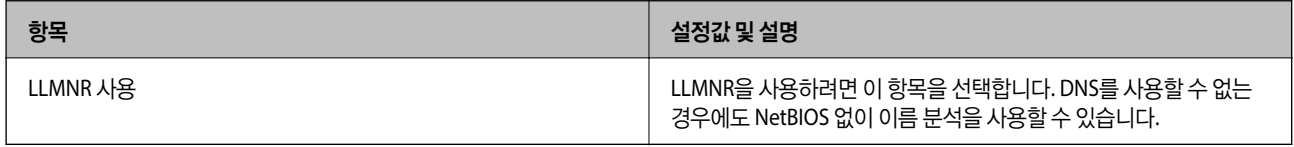

#### LPR 설정

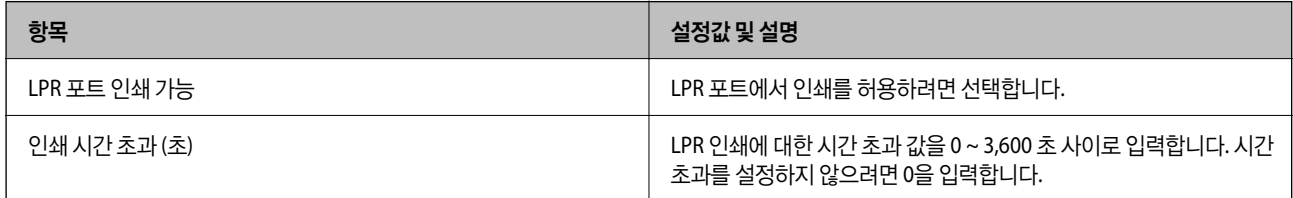

#### RAW (Port 9100) 설정

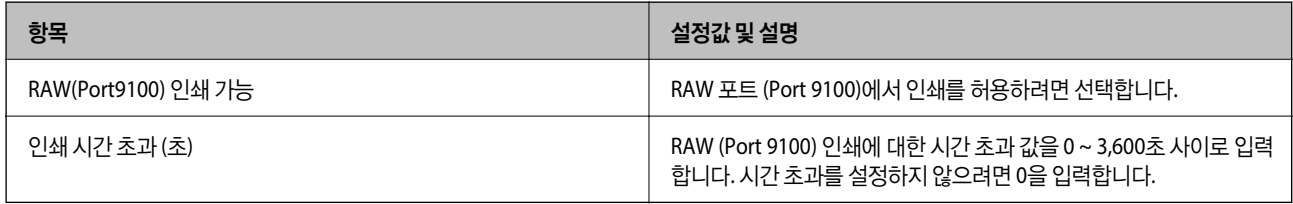

#### IPP 설정

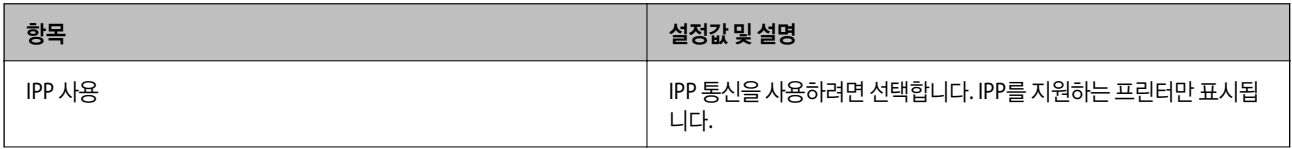

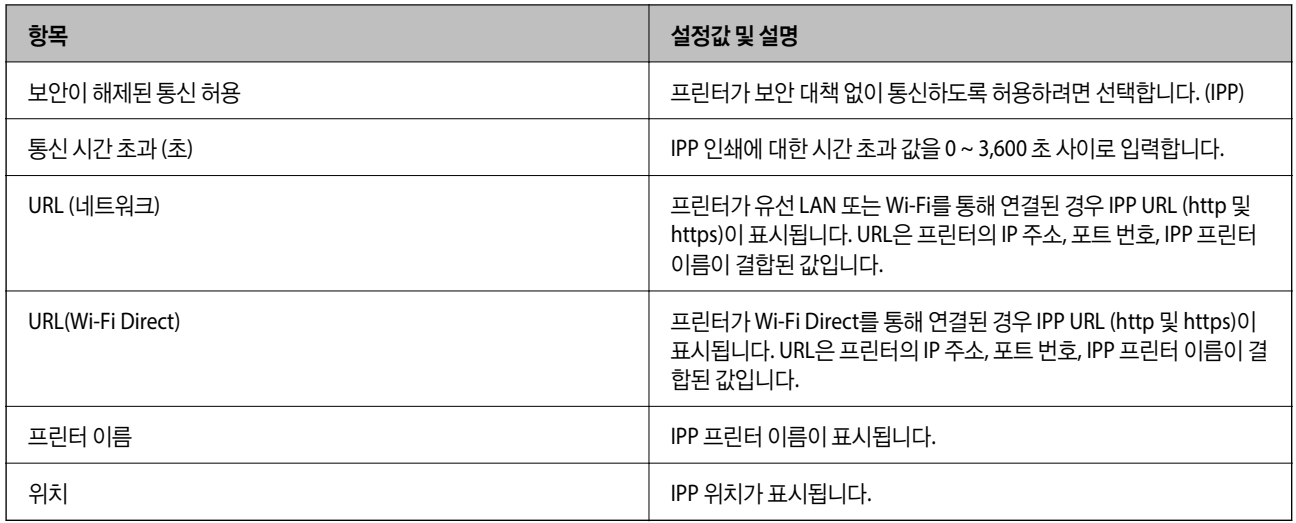

#### FTP 설정

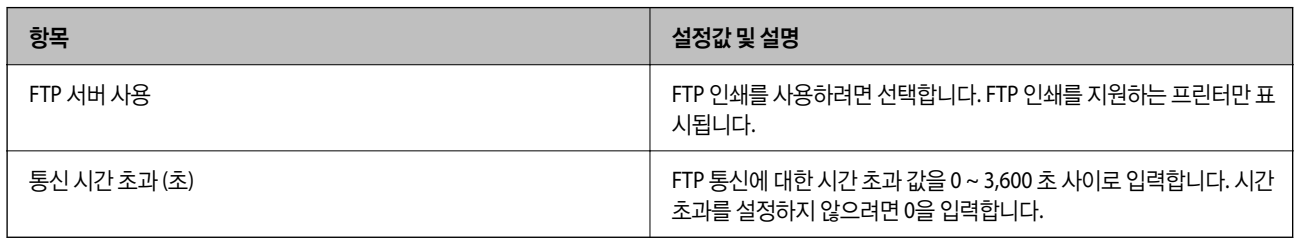

#### SNMPv1/v2c 설정

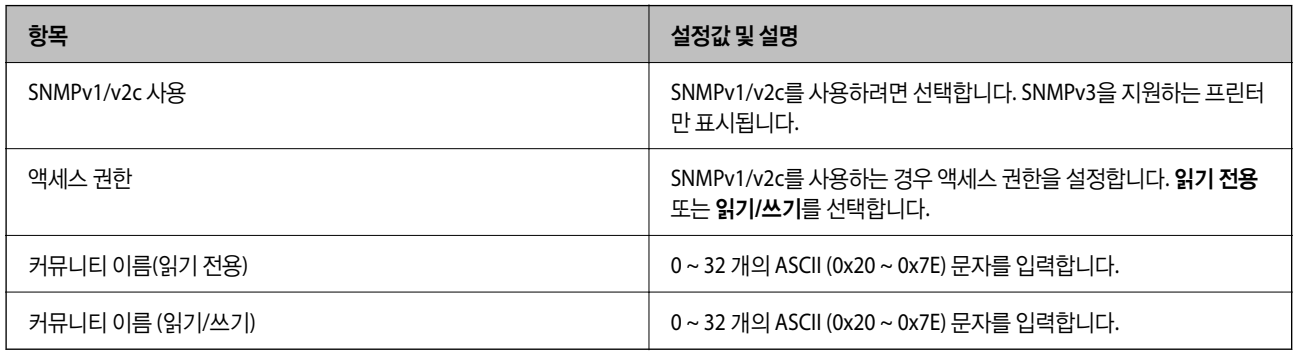

#### SNMPv3 설정

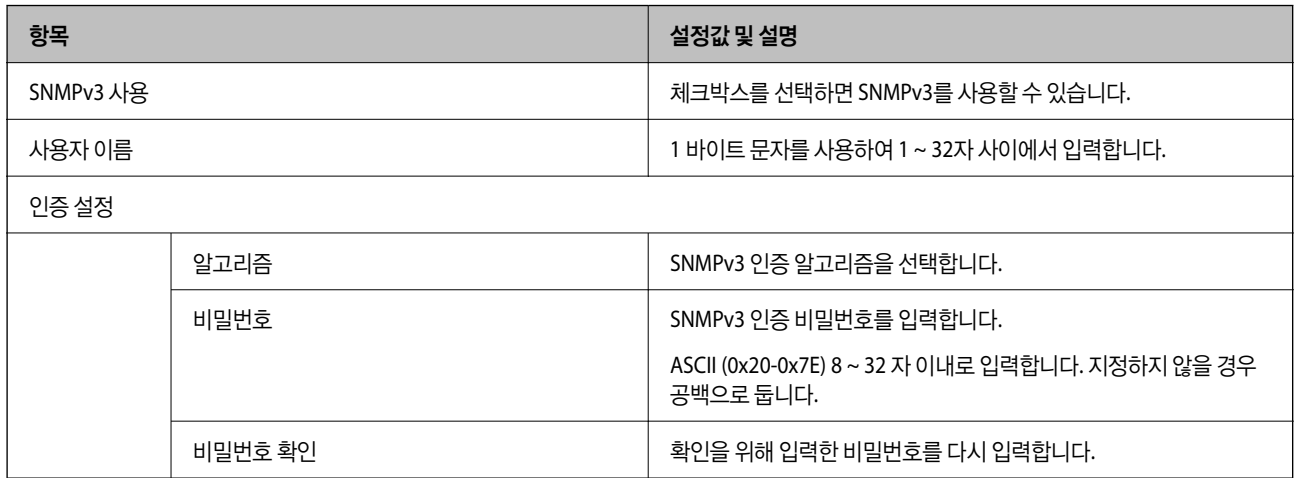

<span id="page-189-0"></span>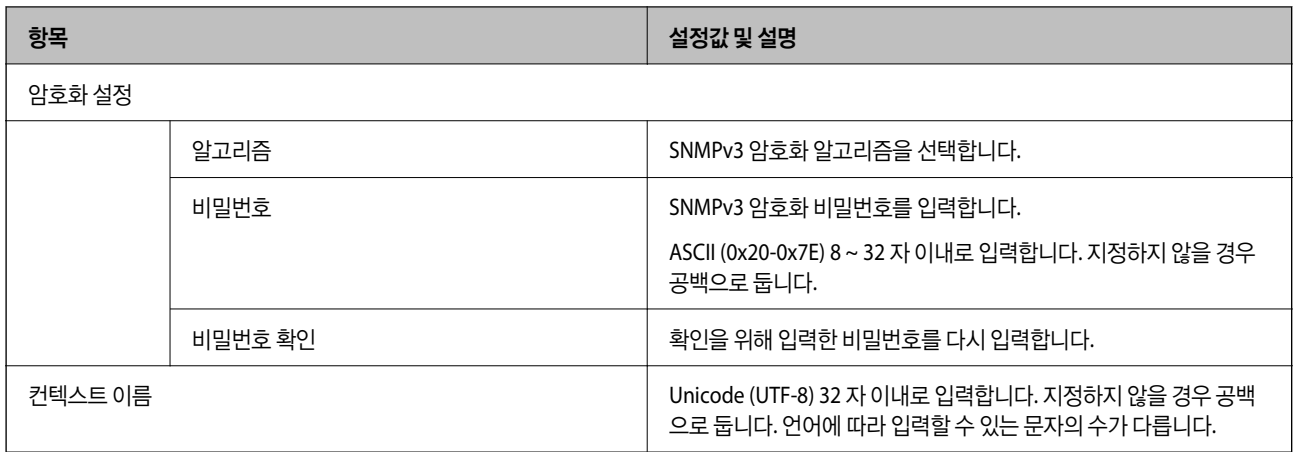

# **IPsec/IP** 필터링을 통한 암호화 통신

# **IPsec/IP** 필터링 개요

IPsec/IP 필터링 기능을 사용하여 IP 주소, 서비스, 포트를 기반으로 트래픽을 필터링할 수 있습니다. 필터링을 조합하여 특정 클 라이언트와 특정 데이터를 허용 또는 차단하도록 설정할 수 있습니다. IPsec을 사용하여 강화된 보안 통신을 할 수 있습니다.

#### 참고**:**

Windows Vista 또는 이후 버전이나 Windows Server 2008 또는 이후 버전의 컴퓨터는 IPsec을 지원합니다.

# 기본 정책 구성

트래픽을 필터링하려면 기본 정책을 설정합니다. 기본 정책은 프린터에 연결하는 모든 사용자 또는 그룹에 적용됩니다. 사용자 와 사용자 그룹을 보다 세부적으로 제어하려면 그룹 정책을 설정합니다.

- 1. Web Config에 액세스하여 네트워크 보안 탭 > **IPsec/IP** 필터링 > 기본을 선택합니다.
- 2. 각 항목에 값을 입력합니다.
- 3. 다음을 클릭합니다.

확인 메시지가 표시됩니다.

4. 확인을 클릭합니다. 프린터가 업데이트됩니다.

#### 관련 정보

- & ["Web Config](#page-27-0) 접속" p.28
- **→ "기본 정책 설정 항목[" p.191](#page-190-0)**

# <span id="page-190-0"></span>기본 정책 설정 항목

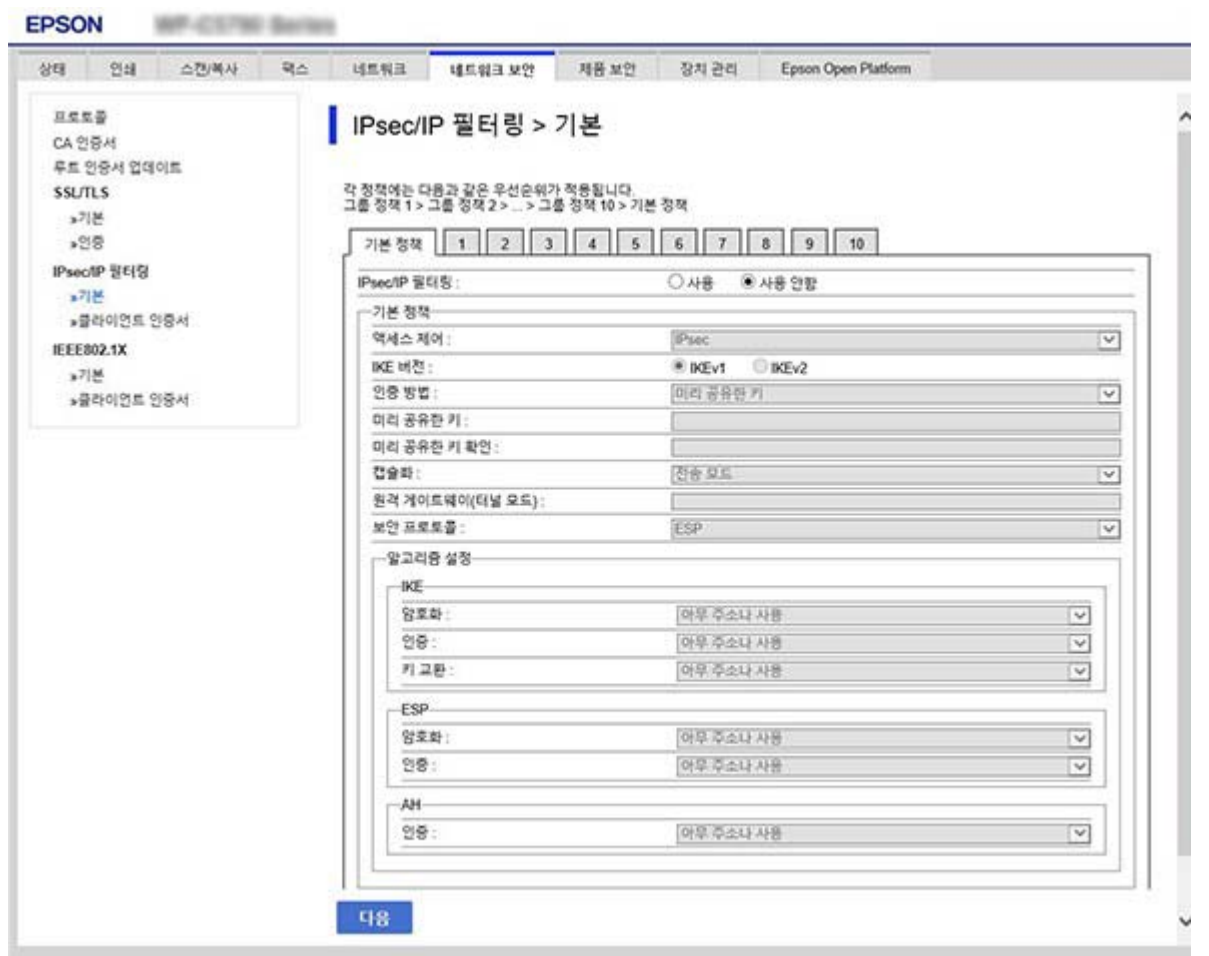

### 기본 정책

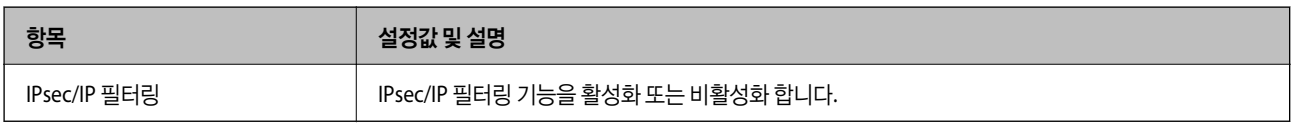

#### ❏ 액세스 제어

IP 패킷 통신의 제어 방법을 설정합니다.

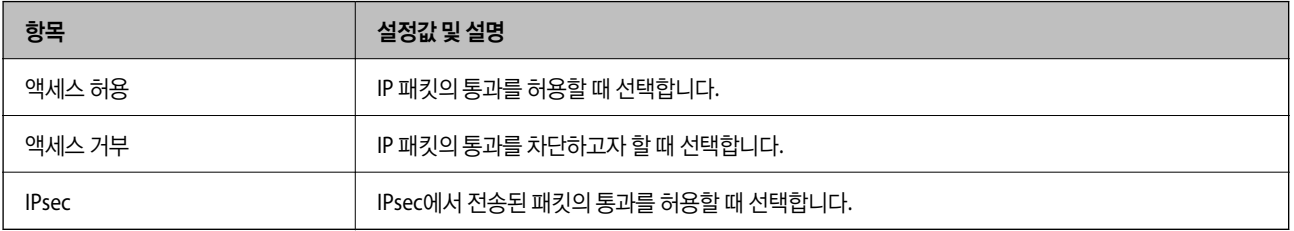

#### ❏ **IKE** 버전

**IKE** 버전으로 **IKEv1** 또는 **IKEv2**를 선택합니다. 프린터가 연결되어 있는 장치에 알맞은 버전을 선택합니다.

❏ IKEv1

**IKE** 버전으로 **IKEv1**을 선택하면 다음과 같은 항목이 표시됩니다.

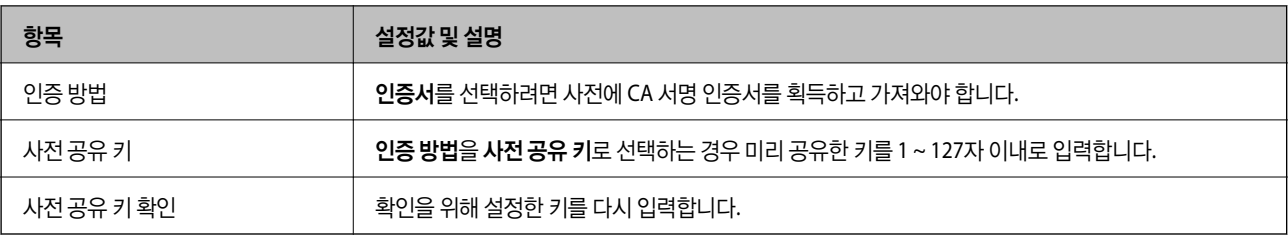

❏ IKEv2

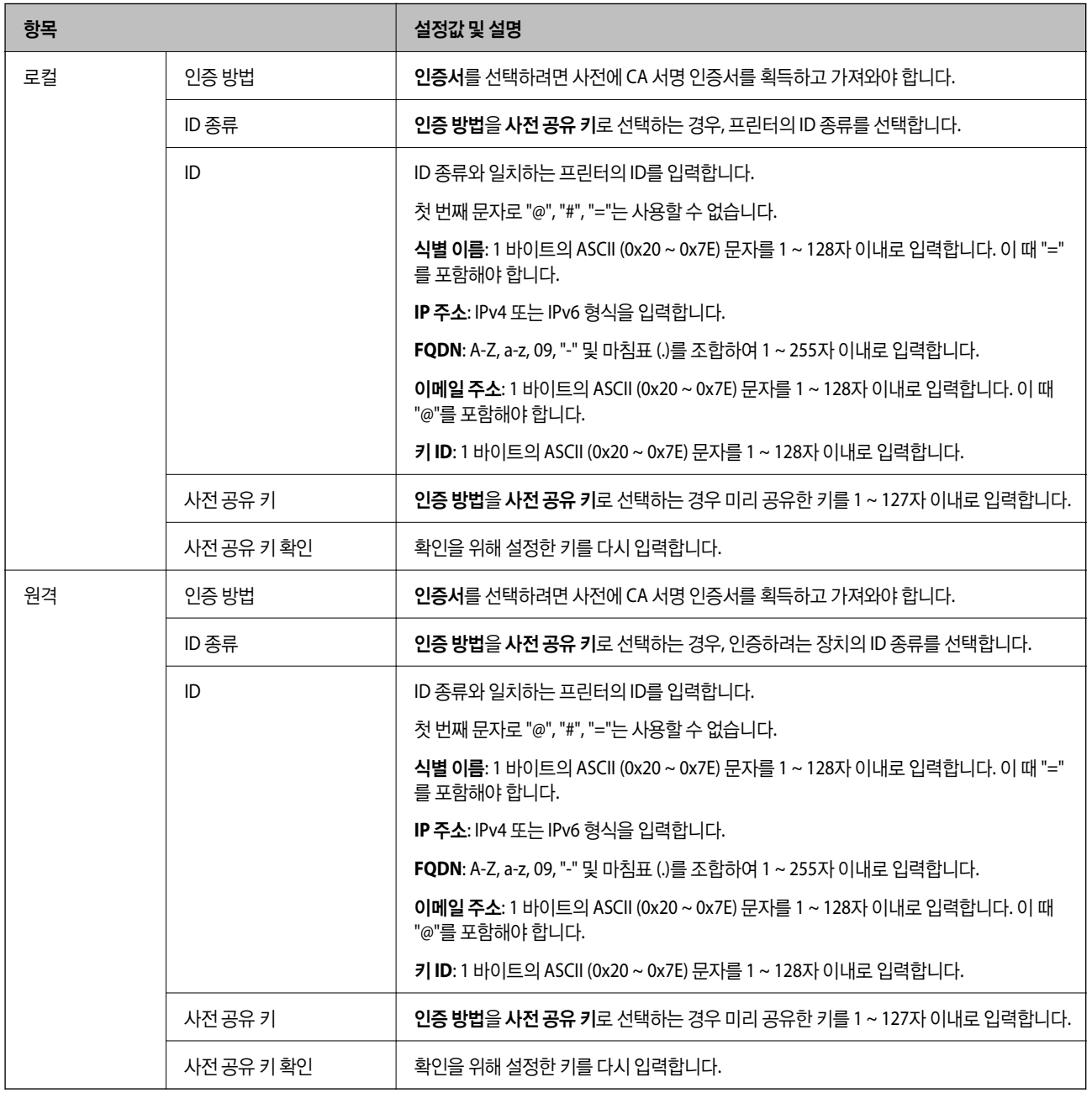

#### ❏ 캡슐화

액세스 제어를 **IPsec**으로 선택하는 경우 암호화 모드를 구성해야 합니다.

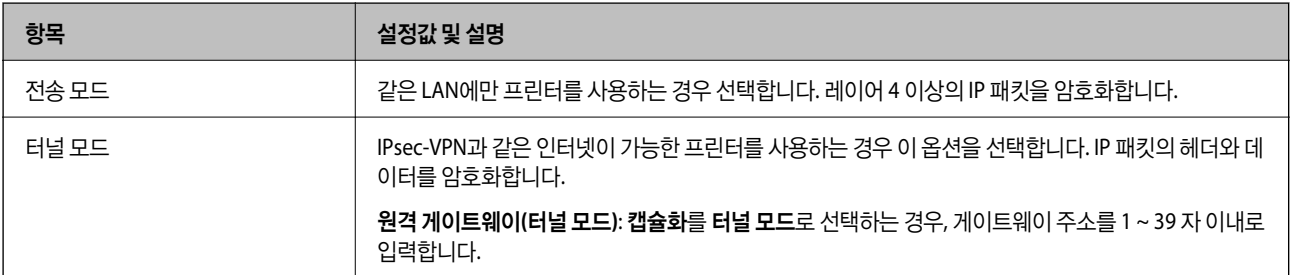

#### ❏ 보안 프로토콜

액세스 제어를 **IPsec**으로 선택하는 경우 옵션을 선택합니다.

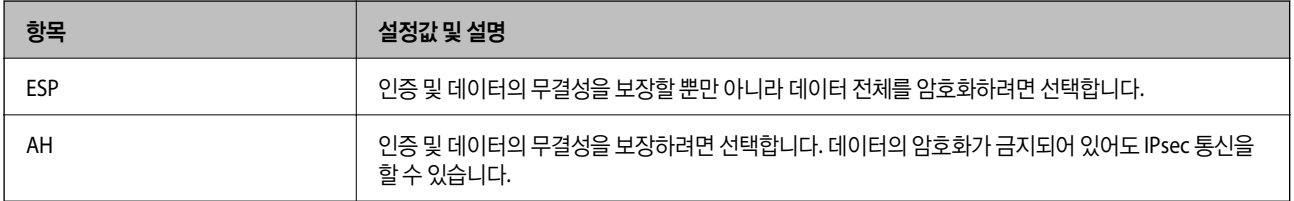

#### ❏ 알고리즘 설정

모든 설정에 대해 아무 주소나 사용을 선택하거나, 각 설정에 대해 아무 주소나 사용이 아닌 항목을 선택하는 것을 권장합니 다. 일부 설정에 대해 아무 주소나 사용을 선택하고 다른 설정에 대해 아무 주소나 사용이 아닌 항목을 선택한 경우, 장치는 인 증하려는 다른 장치와 통신하지 못할 수 있습니다.

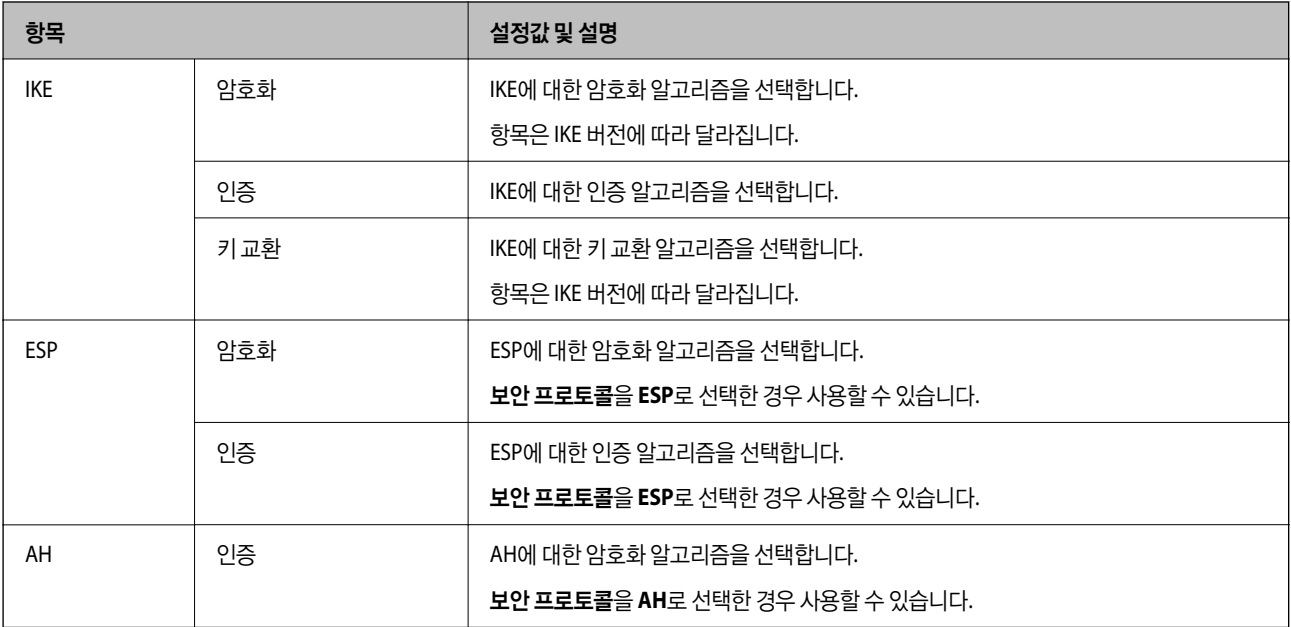

#### 관련 정보

**→ "기본 정책 구성[" p.190](#page-189-0)** 

# <span id="page-193-0"></span>그룹 정책 구성

그룹 정책은 사용자 또는 사용자 그룹에 적용되는 하나 이상의 규칙입니다. 프린터는 설정한 정책과 일치하는 IP 패킷을 제어합 니다. IP 패킷은 기본 정책 1 ~ 10 순으로 적용된 후 그룹 정책이 적용됩니다.

- 1. Web Config에 액세스하여 네트워크 보안 탭 > **IPsec/IP** 필터링 > 기본을 선택합니다.
- 2. 구성하려는 번호의 탭을 클릭합니다.
- 3. 각 항목에 값을 입력합니다.
- 4. 다음을 클릭합니다. 확인 메시지가 표시됩니다.
- 5. 확인을 클릭합니다. 프린터가 업데이트됩니다.

#### 관련 정보

- & ["Web Config](#page-27-0) 접속" p.28
- **→ "그룹 정책 설정 항목[" p.195](#page-194-0)**

# <span id="page-194-0"></span>그룹 정책 설정 항목

#### **EPSON**

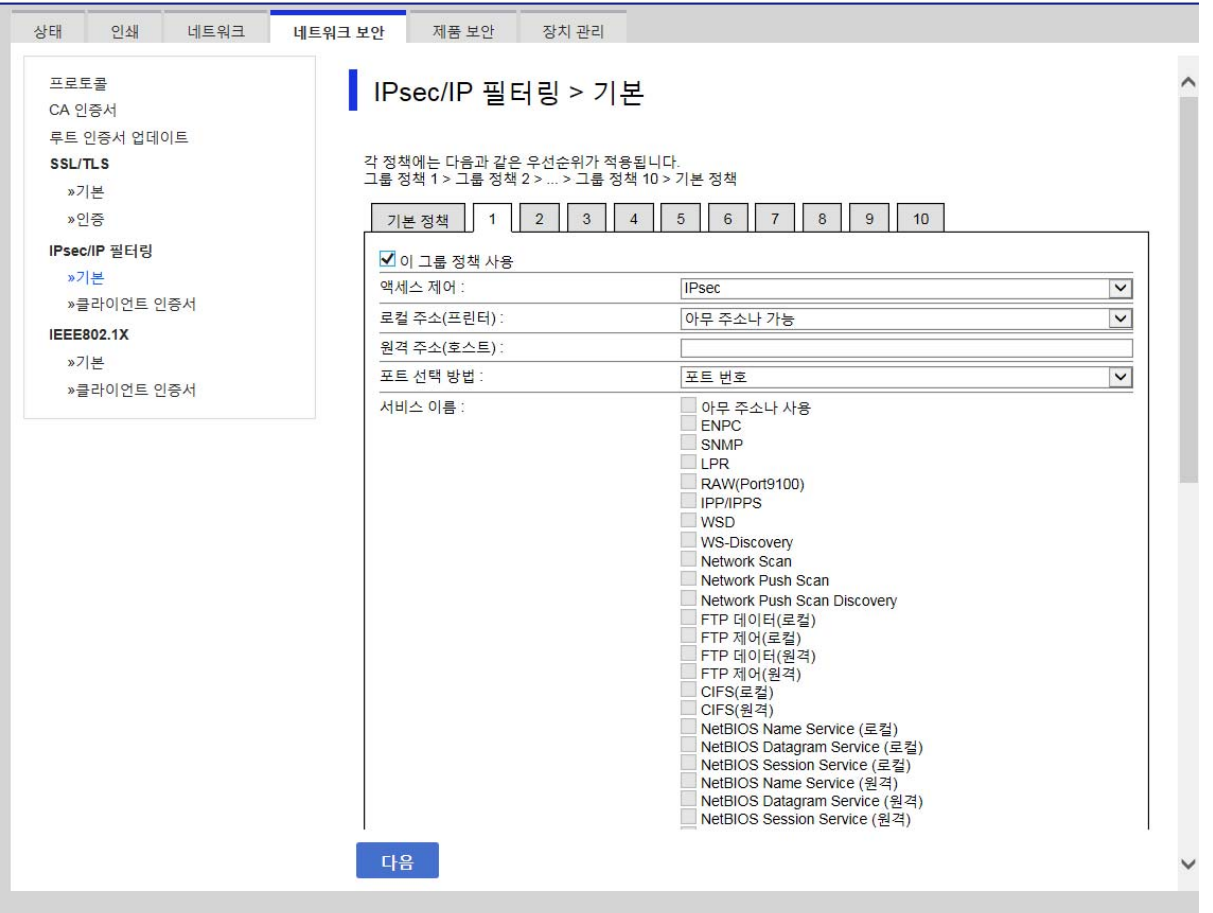

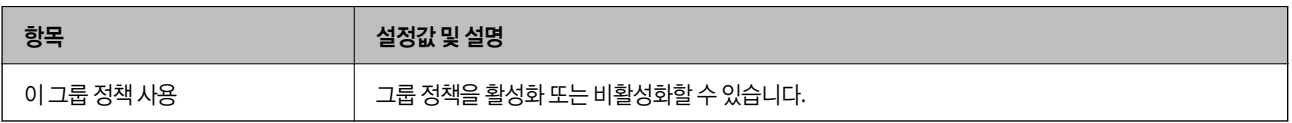

#### 액세스 제어

IP 패킷 통신의 제어 방법을 설정합니다.

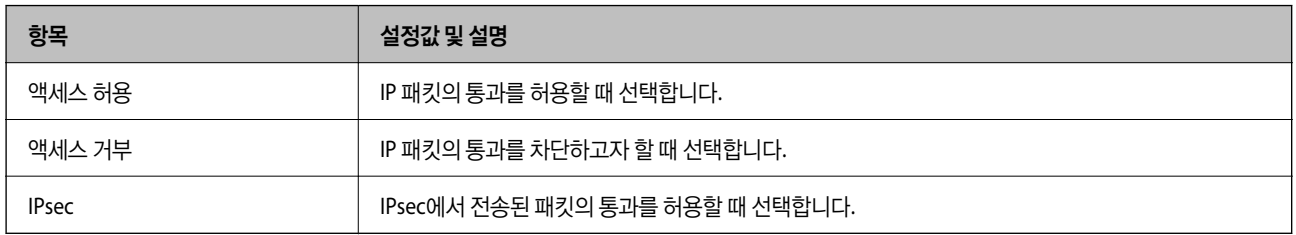

#### 로컬 주소**(**프린터**)**

사용 중인 네트워크 환경에 맞는 IPv4 주소 또는 IPv6 주소를 선택합니다. IP 주소가 자동으로 할당된 경우, 자동으로 지정된 **IPv4** 주소 사용을 선택할 수 있습니다.

참고**:**

IPv6 주소가 자동으로 할당되는 경우, 연결하지 못할 수 있습니다. 고정 IPv6 주소를 설정하십시오.

#### 원격 주소**(**호스트**)**

액세스를 제어할 장치의 IP 주소를 입력합니다. IP 주소는 43 자 이하여야 합니다. IP 주소를 입력하지 않으면 모든 IP 주소가 제어 대상이 됩니다.

참고**:**

IP 주소가 자동으로 할당되는 경우(예: DHCP 할당), 연결하지 못할 수 있습니다. 고정 IP 주소를 설정하십시오.

#### 포트 선택 방법

포트의 지정 방법을 설정합니다.

❏ 서비스 이름

포트 선택 방법을 서비스 이름으로 선택한 경우 옵션을 선택합니다.

❏ 전송 프로토콜

포트 선택 방법을 포트 번호로 선택한 경우 캡슐화 모드 설정이 필요합니다.

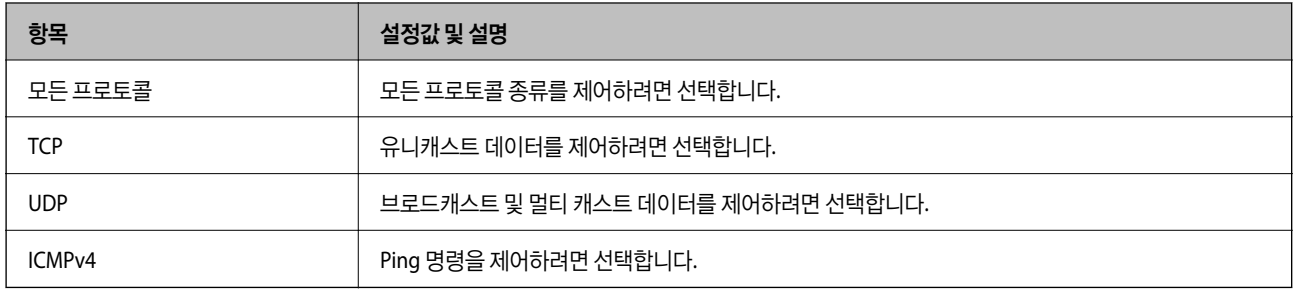

#### ❏ 로컬 포트

포트 선택 방법으로 포트 번호로 선택하고, 전송 프로토콜을 **TCP** 또는 **UDP**로 선택한 경우 포트 번호를 쉼표로 구분 입력하 여 수신 패킷을 제어합니다. 최대 10 개의 포트 번호를 입력할 수 있습니다.

예: 20,80,119,5220

포트 번호를 입력하지 않으면 모든 포트가 제어 대상이 됩니다.

❏ 원격 포트

포트 선택 방법으로 포트 번호를 선택하고 전송 프로토콜에서 **TCP** 또는 **UDP**를 선택한 경우 포트 번호를 쉼표로 구분 입력하 여 전송 패킷을 제어합니다. 최대 10 개의 포트 번호를 입력할 수 있습니다.

예: 25,80,143,5220

포트 번호를 입력하지 않으면 모든 포트가 제어 대상이 됩니다.

#### **IKE** 버전

**IKE** 버전으로 **IKEv1** 또는 **IKEv2**를 선택합니다. 프린터가 연결되어 있는 장치에 알맞은 버전을 선택합니다.

❏ IKEv1

**IKE** 버전으로 **IKEv1**을 선택하면 다음과 같은 항목이 표시됩니다.

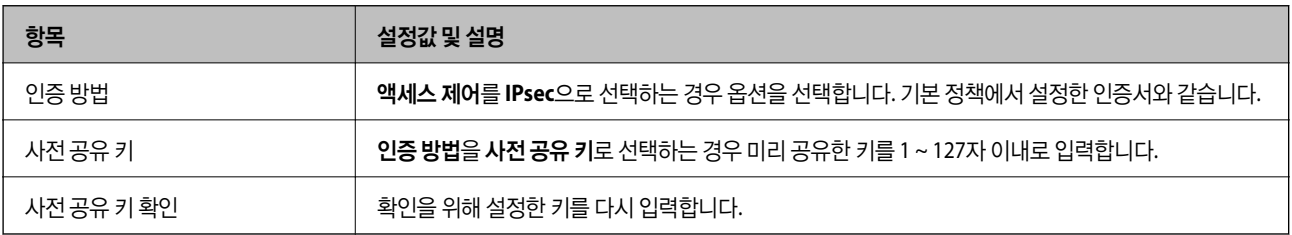

#### ❏ IKEv2

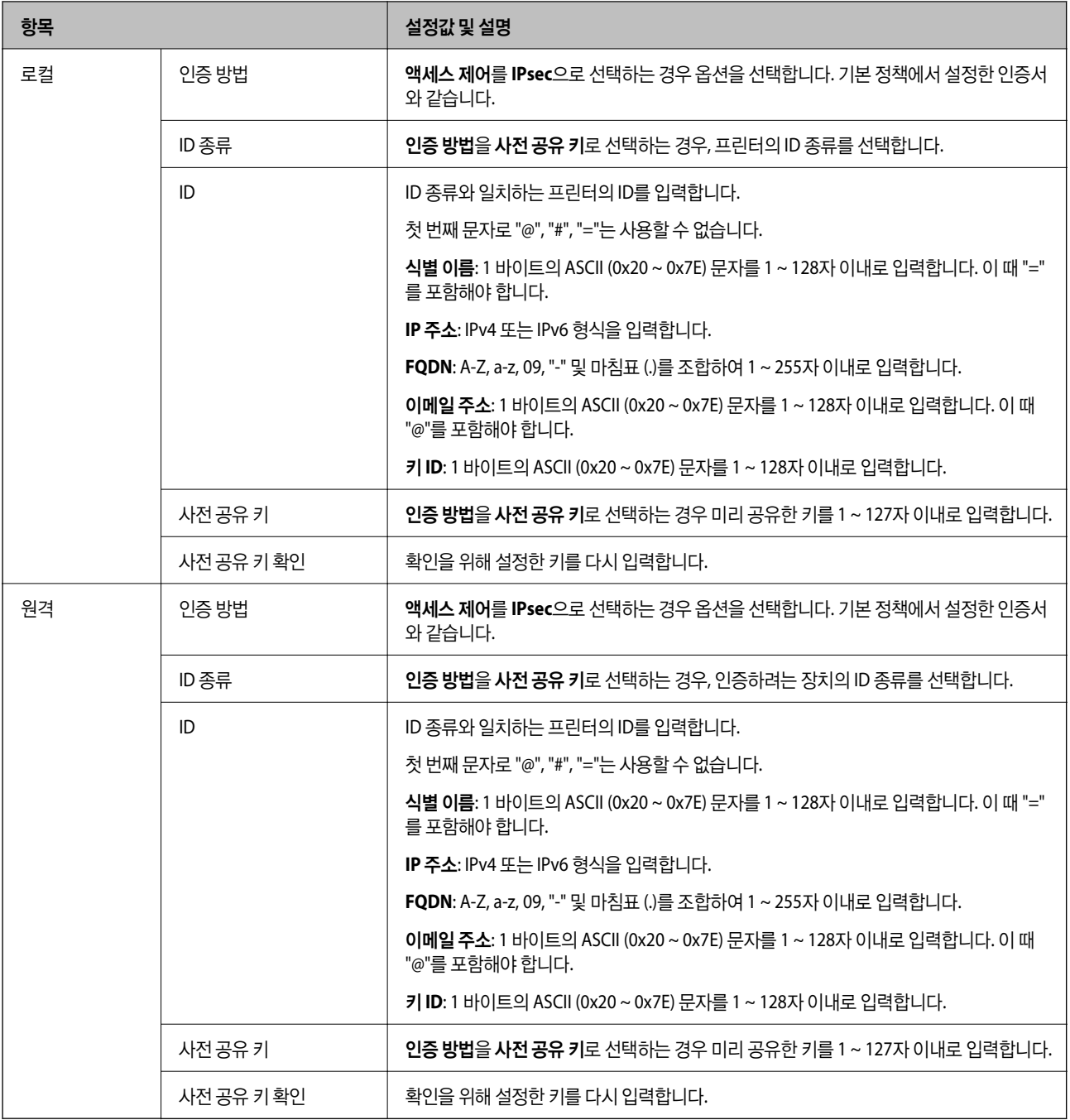

### 캡슐화

액세스 제어를 **IPsec**으로 선택하는 경우 암호화 모드를 구성해야 합니다.

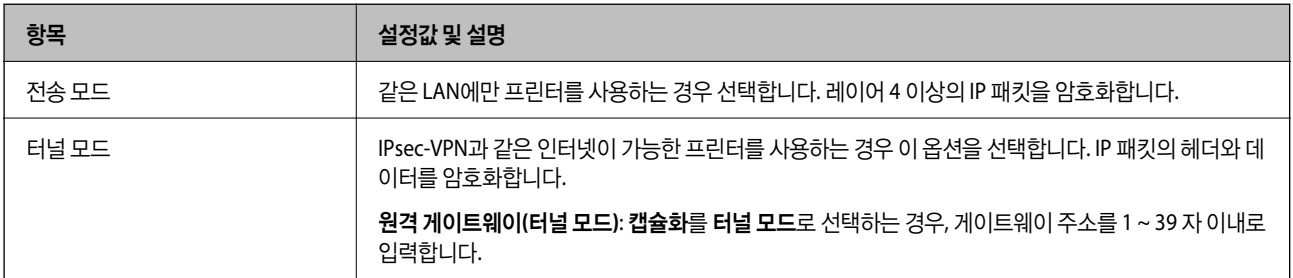

#### 보안 프로토콜

#### 액세스 제어를 **IPsec**으로 선택하는 경우 옵션을 선택합니다.

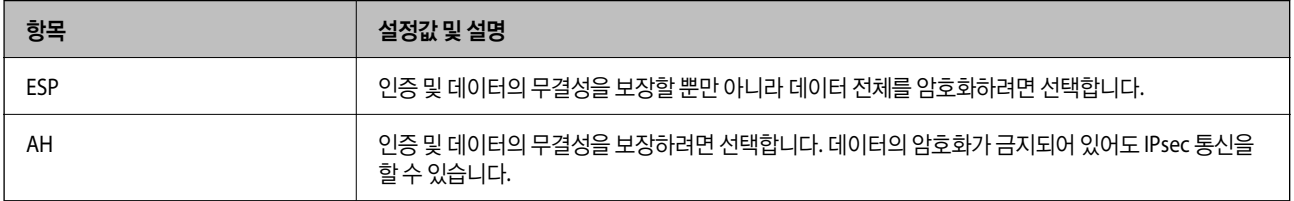

#### 알고리즘 설정

모든 설정에 대해 아무 주소나 사용을 선택하거나, 각 설정에 대해 아무 주소나 사용이 아닌 항목을 선택하는 것을 권장합니다. 일부 설정에 대해 아무 주소나 사용을 선택하고 다른 설정에 대해 아무 주소나 사용이 아닌 항목을 선택한 경우, 장치는 인증하려 는 다른 장치와 통신하지 못할 수 있습니다.

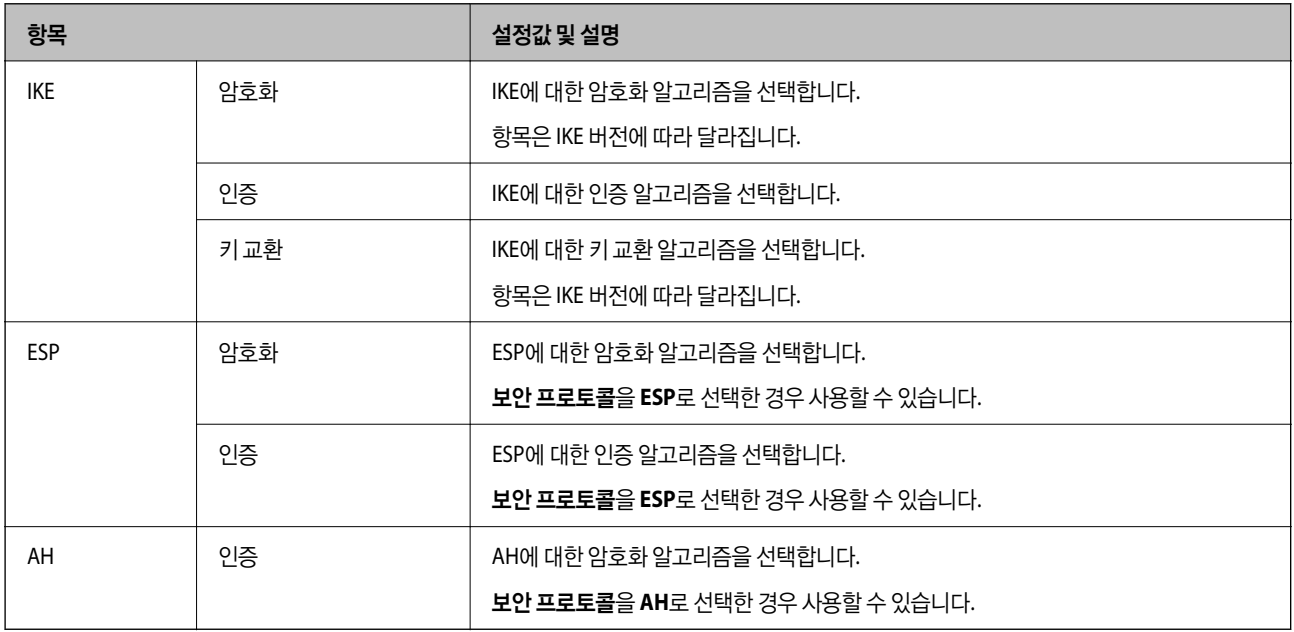

#### 관련 정보

- **→ "그룹 정책 구성[" p.194](#page-193-0)**
- **→** "그룹 정책에서 로컬 주소(프린터)와 원격 주소(호스트)의 조합" p.198
- **→ "그룹 정책의 서비스 이름 목록[" p.199](#page-198-0)**

## 그룹 정책에서 로컬 주소**(**프린터**)**와 원격 주소**(**호스트**)**의 조합

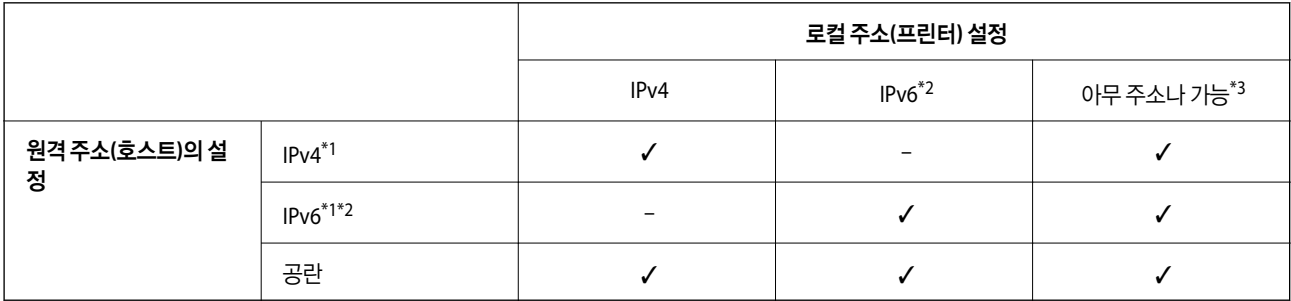

<span id="page-198-0"></span>\*1액세스 제어에서 **IPsec**을 선택한 경우 접두어 길이는 지정할 수 없습니다.

\*2액세스 제어에서 **IPsec**을 선택한 경우 링크 로컬 주소 (fe80::)는 선택할 수 있지만 그룹 정책은 비활성화됩니다. \*3 IPv6 링크 로컬 주소는 제외합니다.

### 그룹 정책의 서비스 이름 목록

참고**:**

사용할 수 없는 서비스가 표시되지만 선택할 수 없습니다.

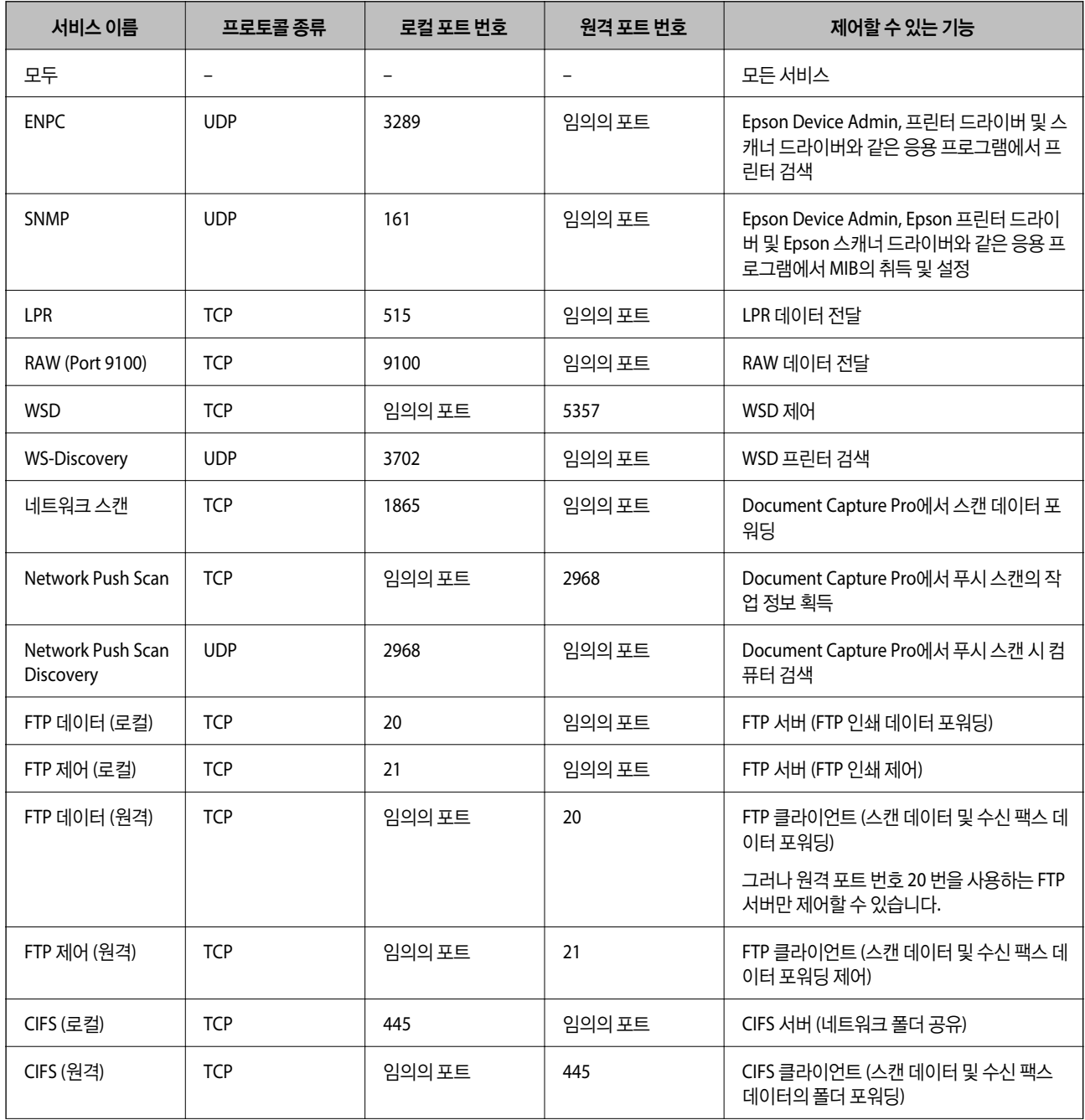

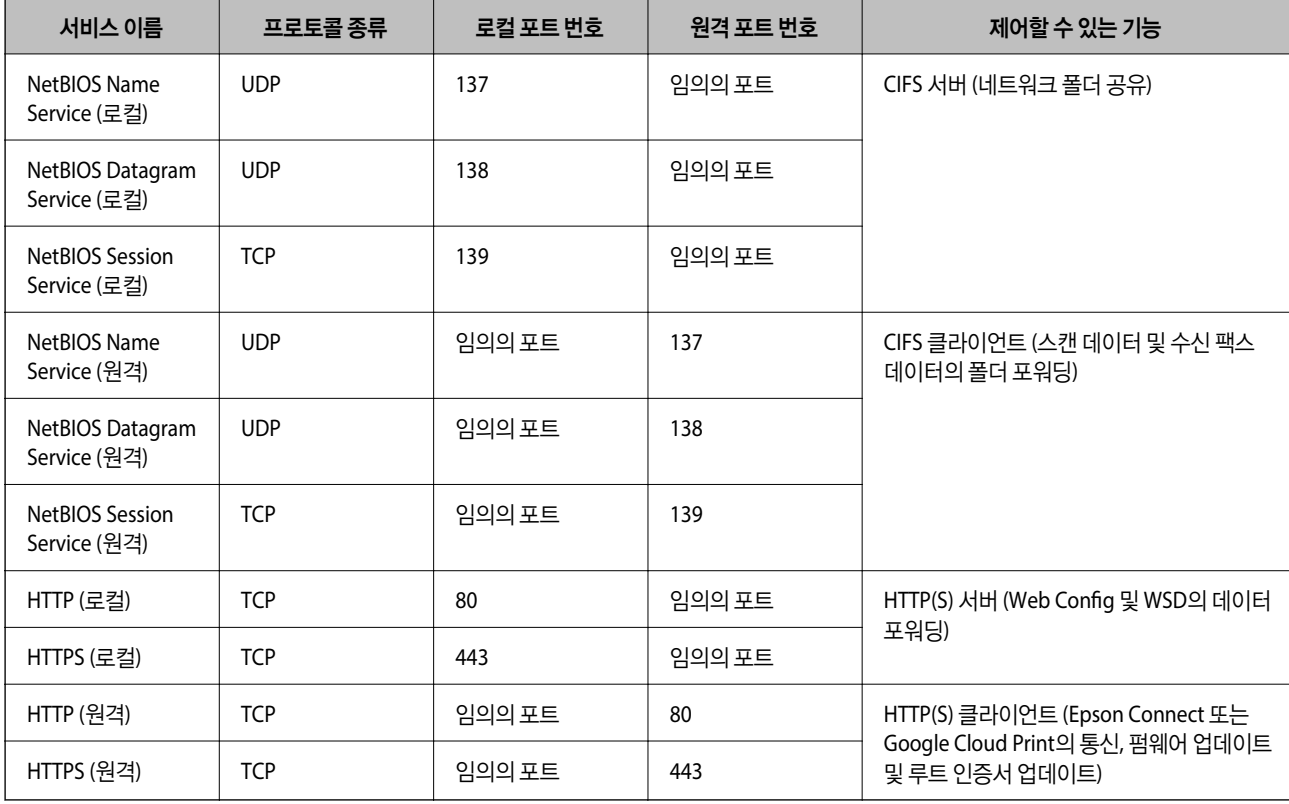

# **IPsec/IP** 필터링 설정 예시

#### **IPsec** 패킷만 수신

기본 정책 설정에만 해당하는 예시입니다.

#### 기본 정책:

- ❏ **IPsec/IP** 필터링: 사용
- ❏ 액세스 제어: **IPsec**
- ❏ 인증 방법: 사전 공유 키
- □ 사전 공유 키: 최대 127자 이내로 입력합니다.

그룹 정책: 설정 안 함

#### 인쇄 데이터와 프린터 설정 수신

지정한 서비스에서 인쇄 데이터와 프린터 설정의 통신을 허용하는 경우의 예 입니다.

기본 정책:

- ❏ **IPsec/IP** 필터링: 사용
- ❏ 액세스 제어: 액세스 거부

#### 그룹 정책:

- □ 이 그룹 정책 사용: 체크박스를 선택합니다.
- ❏ 액세스 제어: 액세스 허용
- ❏ 원격 주소 **(**호스트**)**: 클라이언트의 IP 주소

❏ 포트 선택 방법: 서비스 이름

❏ 서비스 이름: **ENPC**, **SNMP**, **HTTP (**로컬**)**, **HTTPS (**로컬**)** 및 **RAW (Port9100)**의 체크박스를 선택합니다.

특정 **IP** 주소에서의 통신만 수신

특정 IP 주소만 프린터 액세스를 허용하는 예 입니다.

기본 정책:

❏ **IPsec/IP** 필터링: 사용

❏ 액세스 제어:액세스 거부

그룹 정책:

□ 이 그룹 정책 사용: 체크박스를 선택합니다.

❏ 액세스 제어: 액세스 허용

❏ 원격 주소 **(**호스트**)**: 관리자용 클라이언트의 IP 주소

참고**:**

정책 설정과 관계없이 클라이언트가 액세스하여 프린터를 설정할 수 있습니다.

# **IPsec/IP** 필터링용 인증서 설정

IPsec/IP 필터링용 클라이언트 인증서를 설정합니다. 인증서를 설정하면 IPsec/IP 필터링에 대한 인증 방법으로 해당 인증서를 사용할 수 있습니다. 인증 기관을 구성하려면 **CA** 인증서로 이동합니다.

1. Web Config에 액세스하여 네트워크 보안 탭 > **IPsec/IP** 필터링 > 클라이언트 인증서를 선택합니다.

#### <span id="page-201-0"></span>2. 클라이언트 인증서에서 인증서를 가져옵니다.

IEEE802.1X 또는 SSL/TLS에 인증 기관에 의해 발행된 인증서를 이미 가져온 경우, 인증서를 복사하여 IPsec/IP 필터링에 사 용할 수 있습니다. 복사하려면 복사 출처에서 인증서를 선택한 후 복사를 클릭합니다.

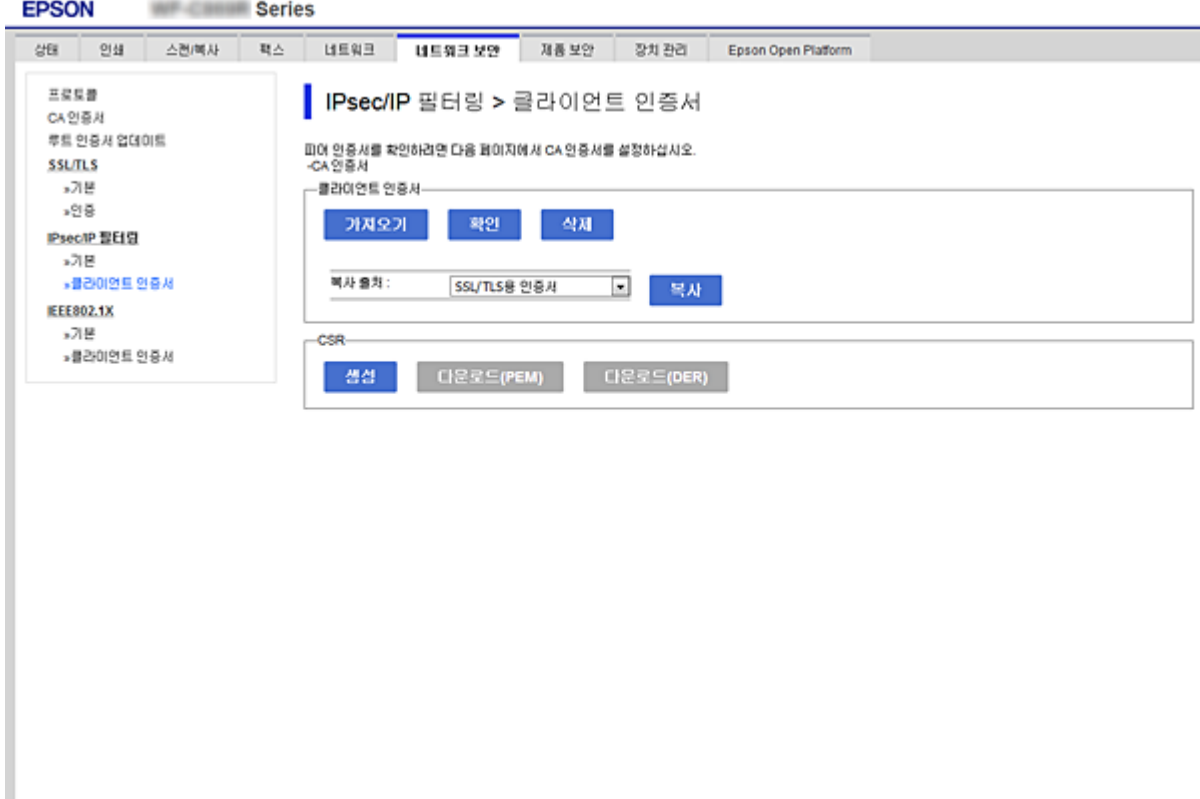

#### 관련 정보

- & ["Web Config](#page-27-0) 접속" p.28
- **→ "CA 서명 인증서 획득[" p.177](#page-176-0)**

# **IEEE802.1X** 네트워크에 프린터 연결하기

### **IEEE802.1X** 네트워크 구성

프린터에 IEEE802.1X를 설정하면 RADIUS 서버, 인증 기능을 갖춘 LAN 스위치, 액세스 포인트에 연결된 네트워크에서 사용할 수 있습니다.

- 1. Web Config에 액세스하여 네트워크 보안 탭 > **IEEE802.1X** > 기본을 선택합니다.
- 2. 각 항목에 값을 입력합니다. Wi-Fi 네트워크 상에서 프린터를 사용하는 경우 **Wi-Fi** 설정을 클릭하여 SSID를 선택하거나 입력합니다.

참고**:**

이더넷 및 Wi-Fi에서 공통으로 사용할 수 있습니다.

- 3. 다음을 클릭합니다. 확인 메시지가 표시됩니다.
- 4. 확인을 클릭합니다.

프린터가 업데이트됩니다.

#### 관련 정보

- → ["Web Config](#page-27-0) 접속" p.28
- **→ "IEEE802.1X 네트워크 설정 항목" p.203**
- **→ ["IEEE802.1X](#page-208-0) 구성 후 프린터 또는 스캐너에 연결할 수 없음" p.209**

### **IEEE802.1X** 네트워크 설정 항목

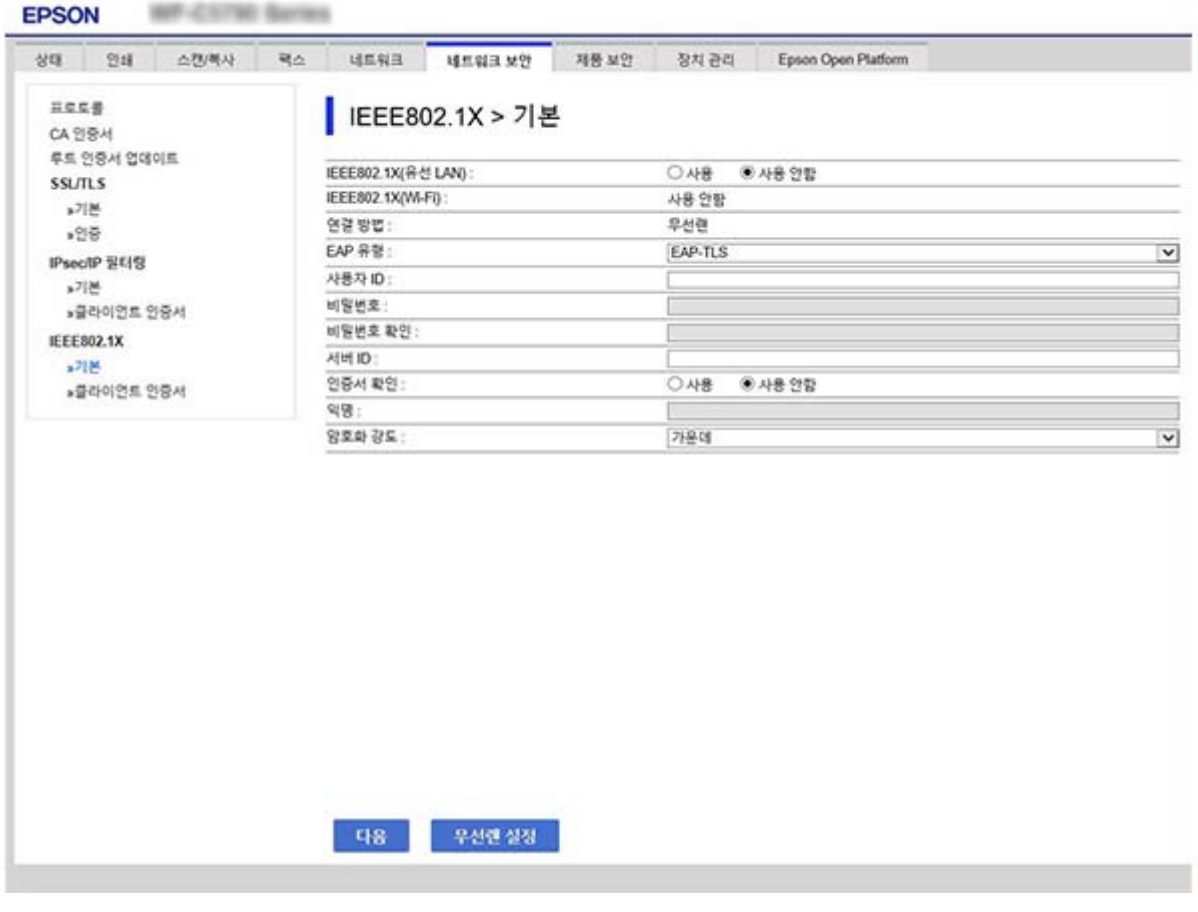

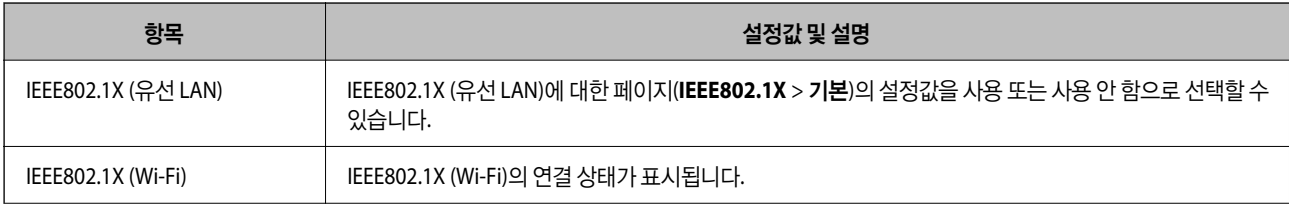

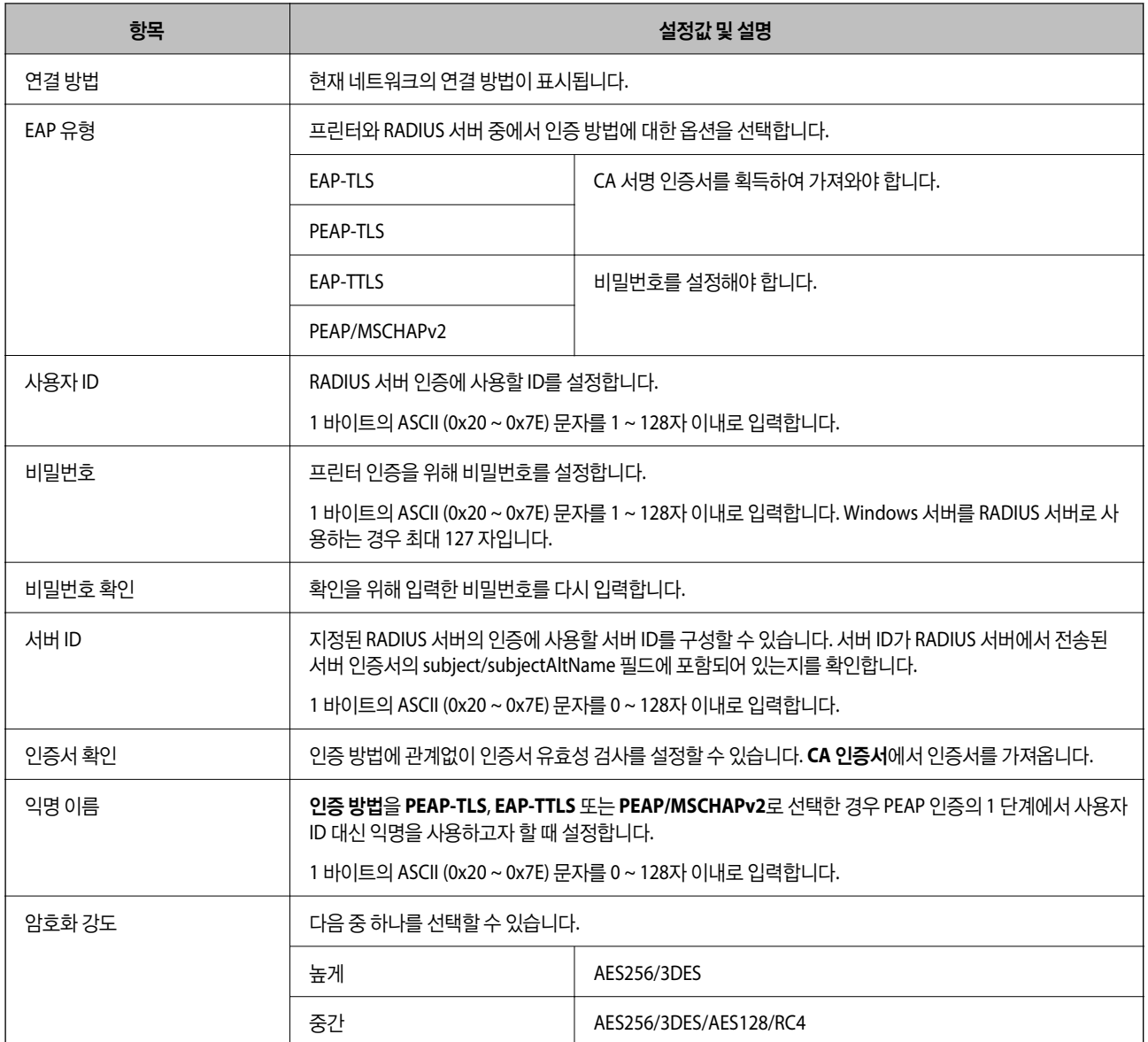

#### 관련 정보

**→ ["IEEE802.1X](#page-201-0) 네트워크 구성" p.202** 

# **IEEE802.1X** 인증서 설정

IEEE802.1X의 클라이언트 인증서를 설정합니다. 인증서를 설정하면 **EAP-TLS**와 **PEAP-TLS**를 IEEE802.1x의 인증 방식으로 사용 할 수 있습니다. 인증 기관 인증서를 구성하려면 **CA** 인증서로 이동합니다.

1. Web Config에 액세스하여 네트워크 보안 탭 > **IEEE802.1X** > 클라이언트 인증서를 선택합니다.

2. 클라이언트 인증서에 인증서를 입력합니다.

인증 기관에 의해 발행된 인증서인 경우 해당 인증서를 복사할 수 있습니다. 복사하려면 복사 출처에서 인증서를 선택한 후 복사를 클릭합니다.

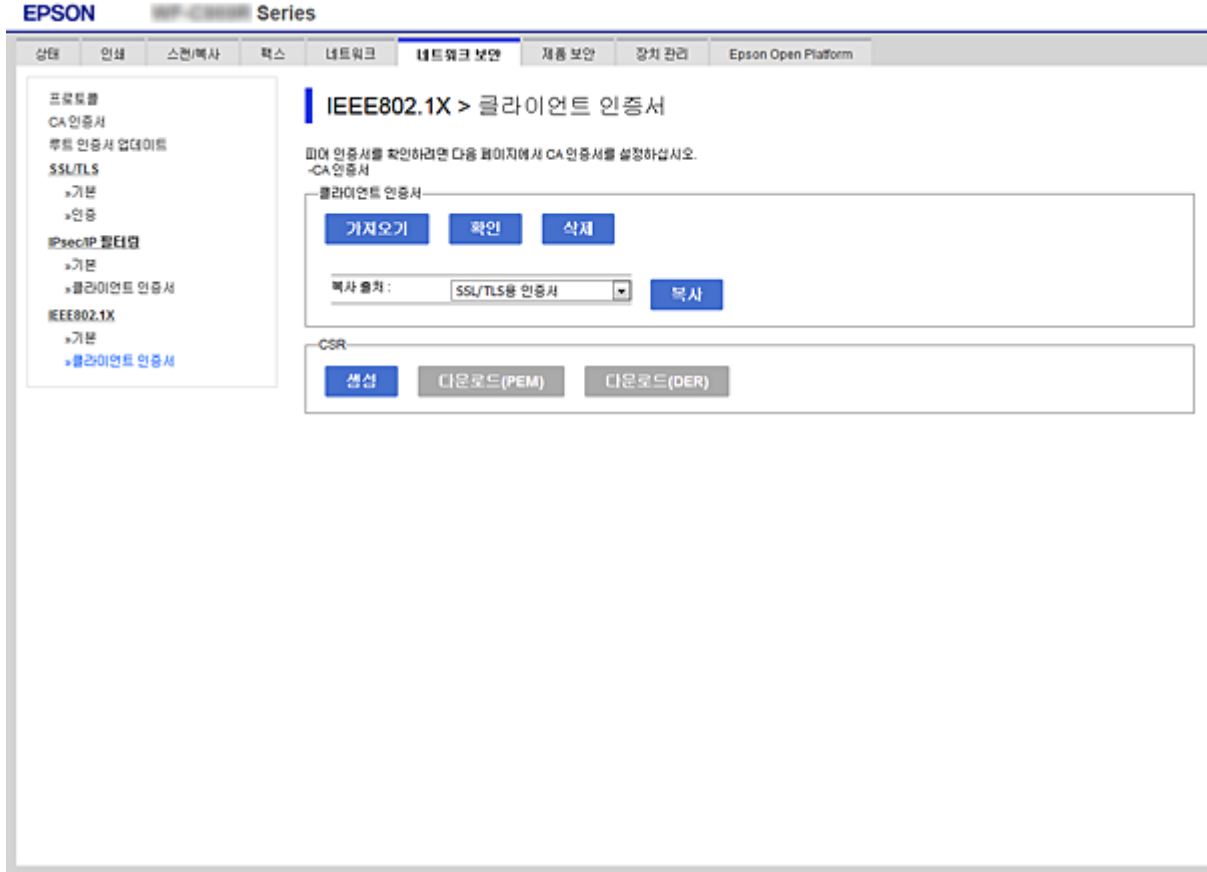

#### 관련 정보

- → ["Web Config](#page-27-0) 접속" p.28
- **→ "CA 서명 인증서 획득 및 [가져오기](#page-176-0)" p.177**

### **IEEE802.1X** 네트워크 상태 확인

네트워크 상태 시트를 인쇄하여 IEEE802.1X 상태를 확인합니다. 네트워크 상태 시트 인쇄에 대한 자세한 내용은 프린터 설명서 를 참조하십시오.

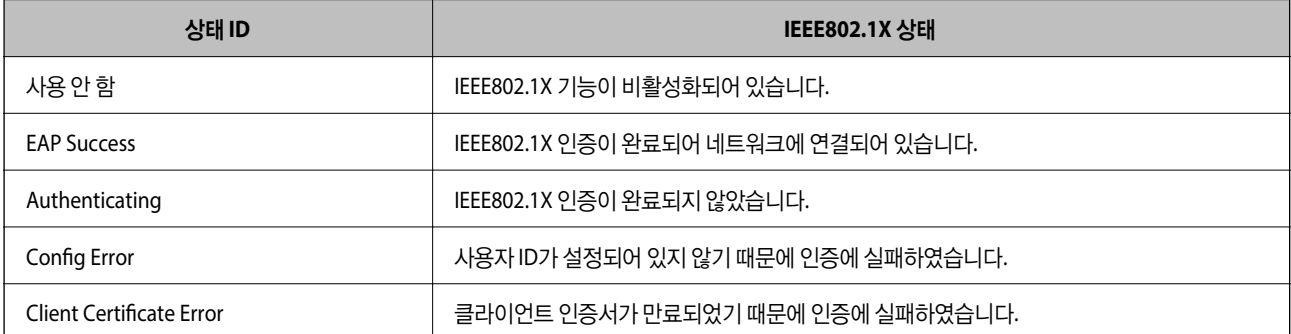

<span id="page-205-0"></span>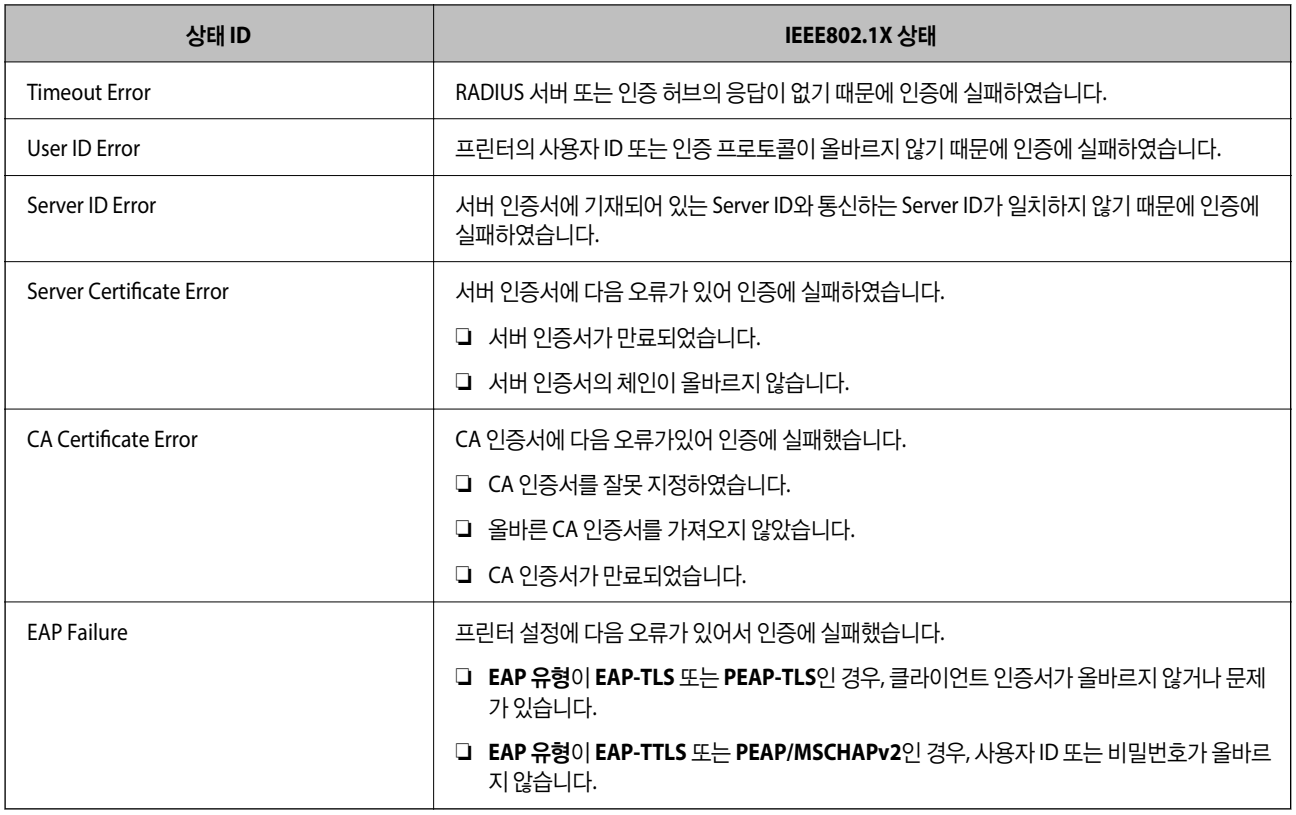

# 문제 해결 및 고급 보안

# 보안 설정 복원하기

IPsec/IP 필터링 또는 IEEE802.1X와 같은 고도의 보안 환경을 구축한 경우, 잘못된 설정이나 장치 또는 서버의 문제로 인해 장치 와 통신이 불가능할 수 있습니다. 그러한 경우, 보안 설정을 초기화하여 장치에 대한 설정을 재지정하거나 일시적으로 사용을 허 용하십시오.

### 제어판에서 보안 기능 비활성화하기

프린터의 제어판에서 IPsec/IP 필터링 또는 IEEE802.1X를 비활성화할 수 있습니다.

- $1.$  설정 > 일반 설정 > 네트워크 설정을 선택합니다.
- 2. 고급을 선택합니다.
- 3. 비활성화하려는 항목을 다음 중에서 선택합니다.

❏ **IPsec/IP** 필터링 사용 안 함

❏ **IEEE802.1X** 사용 안 함

 $4.$  확인 화면에서 계속을 선택합니다.

<span id="page-206-0"></span>5. 완료 메시지가 표시되면 닫기를 선택합니다. 닫기를 선택하지 않을 경우 일정 시간 경과 후 자동으로 화면이 닫힙니다.

# 네트워크 보안 기능 사용 시 문제

### 사전 공유 키**(PSK)**를 잊어버린 경우

#### 사전 공유 키**(PSK)**를 재구성합니다**.**

키를 변경하려면 Web Config에 액세스하여 네트워크 보안 탭 > **IPsec/IP** 필터링 > 기본 > 기본 정책 또는 그룹 정책을 선택합니 다.

사전 공유 키를 변경하는 경우 컴퓨터용 사전 공유 키를 설정하십시오.

#### 관련 정보

→ ["Web Config](#page-27-0) 접속" p.28

### **IPsec** 통신을 할 수 없음

#### 프린터 또는 컴퓨터에서 지원하지 않는 알고리즘을 지정한 경우

프린터가 지원하는 알고리즘은 다음과 같습니다. 컴퓨터의 설정을 확인합니다.

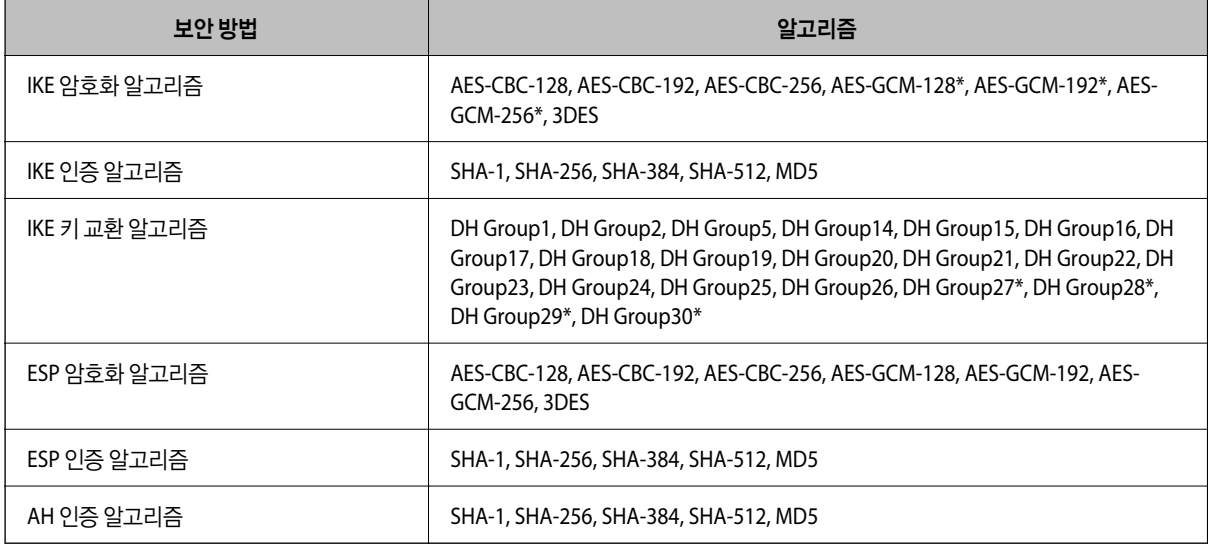

\*IKEv2만 사용 가능

#### 관련 정보

**→ ["IPsec/IP](#page-189-0) 필터링을 통한 암호화 통신" p.190** 

# 갑자기 통신할 수 없음

#### 프린터의 **IP** 주소가 변경되었거나 사용할 수 없습니다**.**

그룹 정책의 로컬 주소에 등록된 IP 주소가 변경되었거나 사용할 수 없는 경우 IPsec 통신을 수행할 수 없습니다. 프린터의 제어 판에서 IPsec를 비활성화하십시오.

DHCP 임대 만료, 재시작, IPv6 주소의 유효 기간 만료 또는 재획득 실패에 따라 프린터의 Web Config(네트워크 보안 탭 > **IPsec/IP** 필터링 > 기본 > 그룹 정책 > 로컬 주소**(**프린터**)**)에 설정한 IP 주소가 없을 수 있습니다.

고정 IP 주소를 사용하십시오.

#### 컴퓨터의 **IP** 주소가 변경되었거나 사용할 수 없습니다**.**

그룹 정책의 원격 주소에 등록된 IP 주소가 변경되었거나 사용할 수 없는 경우 IPsec 통신을 수행할 수 없습니다.

프린터의 제어판에서 IPsec를 비활성화하십시오.

DHCP 임대 만료, 재시작, IPv6 주소의 유효 기간 만료 또는 재획득 실패에 따라 프린터의 Web Config(네트워크 보안 탭 > **IPsec/IP** 필터링 > 기본 > 그룹 정책 > 원격 주소**(**호스트**)**)에 설정한 IP 주소가 없을 수 있습니다.

고정 IP 주소를 사용하십시오.

#### 관련 정보

- & ["Web Config](#page-27-0) 접속" p.28
- **→ ["IPsec/IP](#page-189-0) 필터링을 통한 암호화 통신" p.190**

### 보안 **IPP** 인쇄 포트를 만들 수 없음

#### **SSL/TLS** 통신에 대한 서버 인증서로 올바른 인증서가 지정되어 있지 않습니다**.**

올바른 인증서가 지정되어 있지 않으면 포트 생성에 실패할 수 있습니다. 인증서가 올바른지 확인하십시오.

#### 프린터를 사용하는 컴퓨터에서 **CA** 인증서를 가져오지 않았습니다**.**

컴퓨터에서 CA 인증서를 가져오지 않으면 포트를 생성하지 못할 수 있습니다. CA 인증서를 가져왔는지 확인하십시오.

#### 관련 정보

**→ ["IPsec/IP](#page-189-0) 필터링을 통한 암호화 통신" p.190** 

### **IPsec/IP** 필터링 설정 후 연결되지 않음

#### **IPsec/IP** 필터링의 설정이 올바르지 않습니다**.**

프린터의 제어판에서 IPsec/IP 필터링을 비활성화하십시오. 프린터와 컴퓨터를 연결하고 IPsec/IP 필터링 설정을 다시 지정하십 시오.

#### 관련 정보

**→ ["IPsec/IP](#page-189-0) 필터링을 통한 암호화 통신" p.190** 

### <span id="page-208-0"></span>**IEEE802.1X** 구성 후 프린터 또는 스캐너에 연결할 수 없음

#### **IEEE802.1X**의 설정이 잘못되었습니다**.**

프린터의 제어판에서 IEEE802.1X 및 Wi-Fi를 비활성화 합니다. 프린터와 컴퓨터를 연결한 후 IEEE802.1X를 다시 구성합니다.

#### 관련 정보

**→ ["IEEE802.1X](#page-201-0) 네트워크 구성" p.202** 

## 디지털 인증서 사용 시 문제

### **CA** 서명 인증서를 가져올 수 없음

#### **CA** 서명 인증서와 **CSR**의 정보가 일치하지 않습니다**.**

CA 서명 인증서와 CSR의 정보가 일치하지 않으면 CSR을 가져올 수 없습니다. 다음을 확인하십시오.

- ❏ 정보가 일치하지 않는 기기에서 인증서를 가져오려고 하고 있지 않습니까? CSR 정보를 확인한 후 같은 정보를 가지고 있는 장치에서 인증서를 가져옵니다.
- ❏ 인증 기관에 CSR을 보낸 후 프린터에 저장된 CSR을 덮어쓰지 않았습니까? 다시 생성된 CSR에 CA 서명 인증서를 획득하고 다시 시도하십시오.

#### **CA** 서명 인증서의 파일 크기가 **5KB** 이상입니다**.**

5 KB 이상인 CA 서명 인증서는 가져올 수 없습니다.

#### 인증서를 가져올 때의 비밀번호가 올바르지 않습니다**.**

올바른 비밀번호를 입력하십시오. 비밀번호를 잊어버린 경우에는 인증서를 가져올 수 없습니다. CA 서명 인증서를 다시 획득하 십시오.

#### 관련 정보

**→ "CA 서명 인증서 [가져오기](#page-179-0)" p.180** 

### 자체 서명 인증서를 업데이트 할 수 없음

일반 이름이 입력되지 않았습니다**.**

일반 이름은 반드시 입력하십시오.

#### 일반 이름에 지원하지 않는 문자가 입력되어 있는 경우

IPv4, IPv6, 호스트 이름 또는 FQDN 중 하나의 형식을 ASCII(0x20-0x7E) 1 ~ 128 자 이내로 입력합니다.

일반 이름에 쉼표나 공백이 포함된 경우

일반 이름은 쉼표를 입력한 지점에서 분할됩니다. 쉼표 앞이나 뒤에 공백을 입력하면 오류가 발생합니다.

#### 관련 정보

**→ "자체 서명 인증서 [업데이트](#page-183-0)" p.184** 

### **CSR**을 생성할 수 없음

#### 일반 이름이 입력되지 않았습니다**.**

일반 이름을 반드시 입력하십시오.

#### 일반 이름**,** 조직**,** 조직 단위**,** 소재지**,** 주**/**성 란에 지원하지 않는 문자가 입력된 경우

IPv4, IPv6, 호스트 이름 또는 FQDN 중 하나의 형식을 ASCII(0x20-0x7E)로 입력합니다.

#### 일반 이름에 쉼표나 공백이 포함됩니다**.**

일반 이름은 쉼표를 입력한 지점에서 분할됩니다. 쉼표 앞이나 뒤에 공백을 입력하면 오류가 발생합니다.

#### 관련 정보

#### **→ "CA 서명 인증서 획득[" p.177](#page-176-0)**

### 디지털 인증서와 관련된 경고가 표시되는 경우

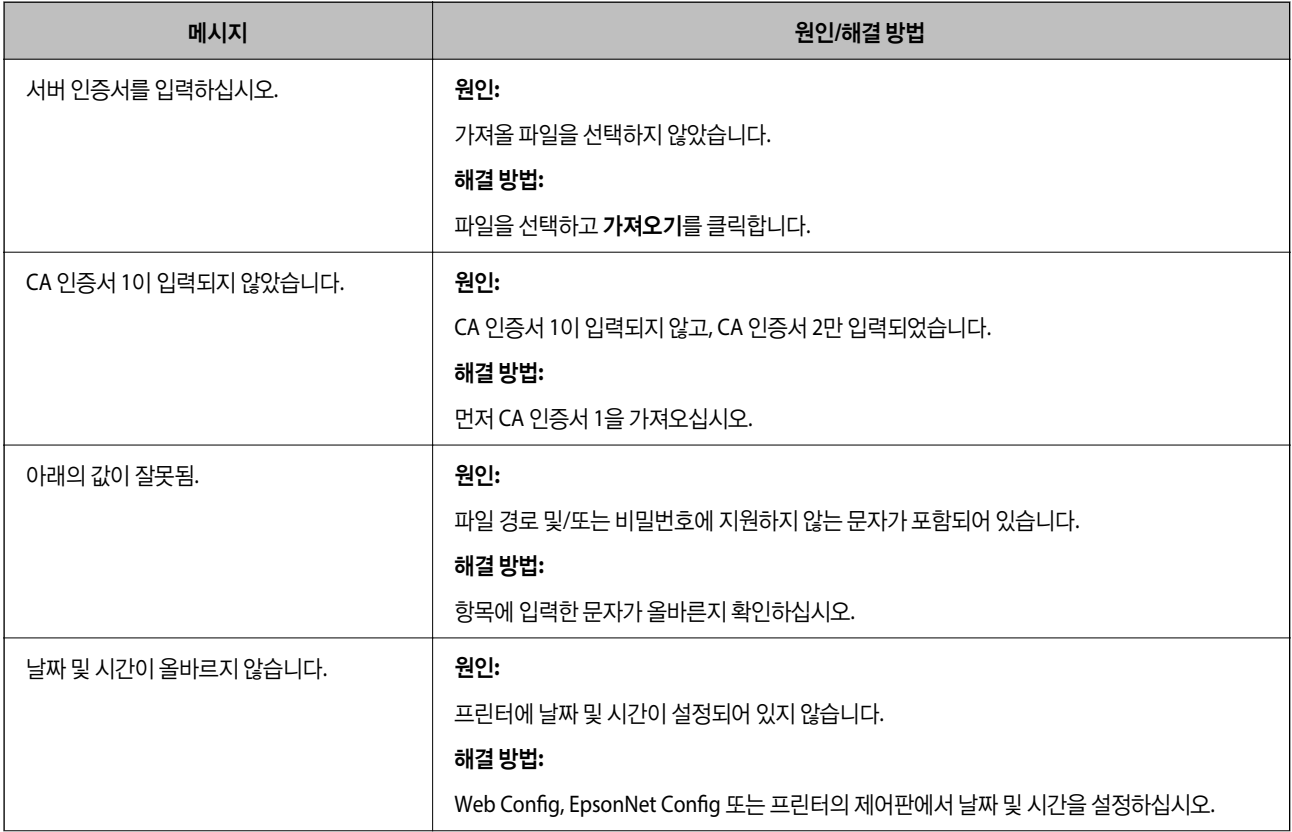

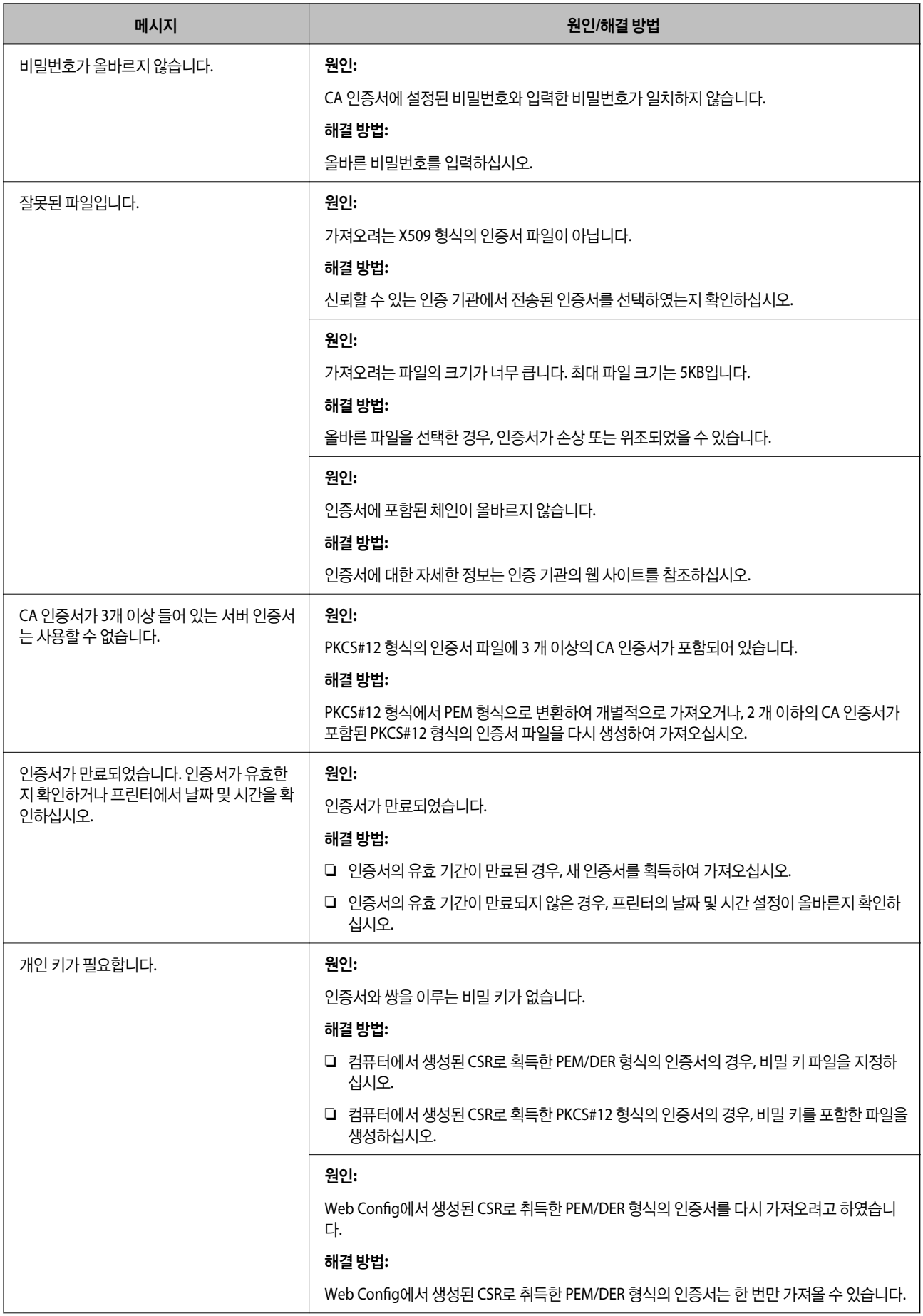

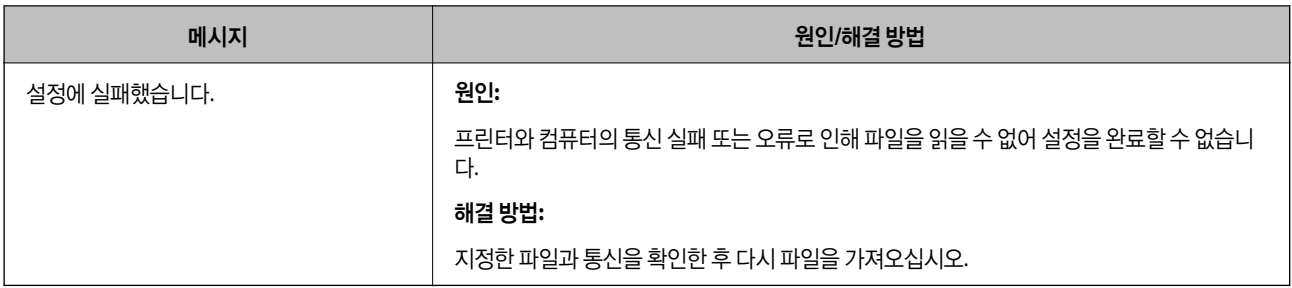

#### 관련 정보

**→ "디지털 인증[" p.177](#page-176-0)** 

# 실수로 **CA** 서명 인증서를 삭제함

#### **CA** 서명 인증서의 백업 파일이 없습니다**.**

CA 서명 인증서의 백업 파일이 있는 경우 인증서를 다시 가져오십시오.

Web Config에서 생성된 CSR로 인증서를 획득한 경우, 인증서를 삭제하면 다시 가져올 수 없습니다. CSR을 다시 생성하여 새 인 증서를 획득합니다.

#### 관련 정보

- **→ "CA 서명 인증서 [삭제하기](#page-180-0)" p.181**
- **→ "CA 서명 인증서 [가져오기](#page-179-0)" p.180**